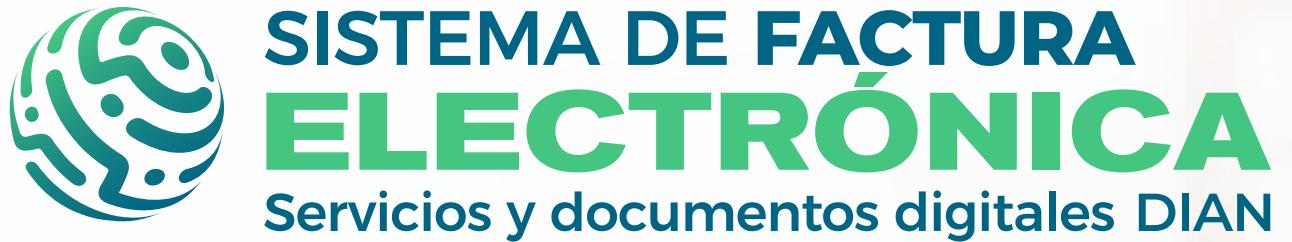

<span id="page-0-0"></span>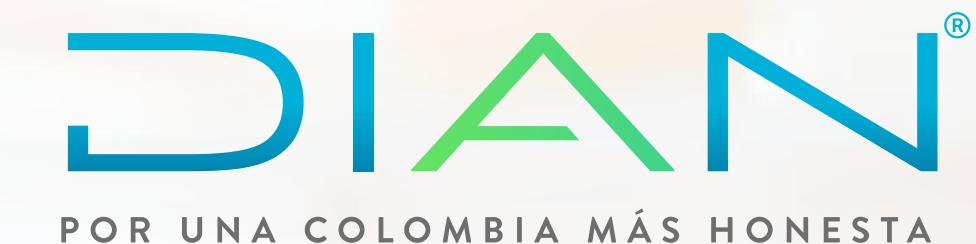

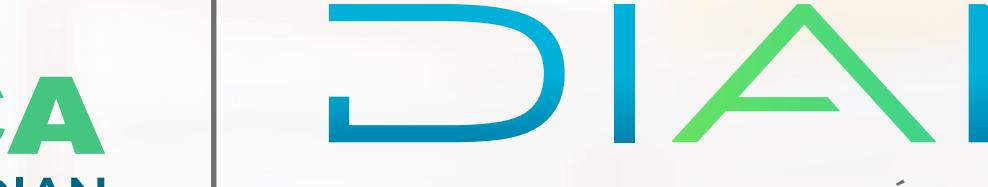

**SOFTWARE GRATUITO DOCUMENTO SOPORTE DE PAGO DE NÓMINA ELECTRÓNICA** *00. INGRESO AL SISTEMA DE FACTURA ELECTRÓNICA* 

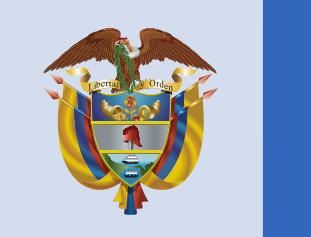

# El emprendimiento<br>es de todos

#### Minhacienda

# **Paso a Paso de Usuario**

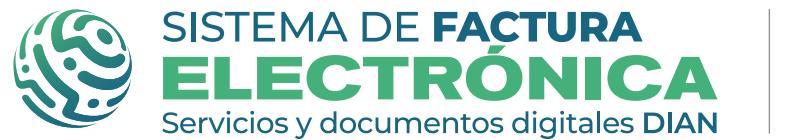

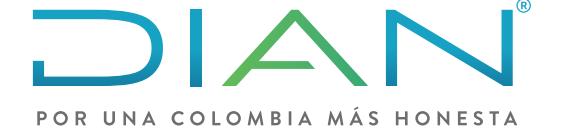

# **INGRESO SISTEMA DE FACTURA ELECTRÓNICA**  *DOCUMENTO SOPORTE DE PAGO DE NÓMINA ELECTRÓNICA*

## **PASO 1. Ingreso al sistema**

#### **Elección tipo de usuario y logueo**

Esta funcionalidad te permite ingresar al Sistema con los roles de usuario "Empresa" y "Persona".

Dentro de la plataforma puedes acceder a todas las funcionalidades que te permiten realizar el proceso para emitir el Documento Soporte de Pago de Nómina Electrónica y las notas de ajuste.

> *Para Usuarios No Facturadores, remitirse al Manual de Usuario "Proceso Completo para No Facturadores"*

Puedes iniciar el proceso de habilitación para emitir el Documento Soporte de Pago de Nómina Electrónica siempre y cuando estés registrado en el RUT y hayas hecho previamente el proceso de habilitación como Facturador Electrónico. Una vez te hayas registrado y habilitado como Facturador, puedes realizar los siguientes pasos para acceder:

#### **Si tu tipo de usuario es "Empresa" tienes dos opciones para ingresar:**

#### **1. Representante legal:**

Para este tipo de ingreso necesitas tener a la mano el Número de documento del Representante Legal y el número del NIT de la Empresa.

> Una vez te logueas, automáticamente llega un Token Acceso DIAN al correo electrónico registrado en el RUT del representante legal. Ahora, al hacer click en el enlace puedes ingresar al Sistema de Facturación Electrónica, ten en cuenta

que el enlace tiene un límite de tiempo.

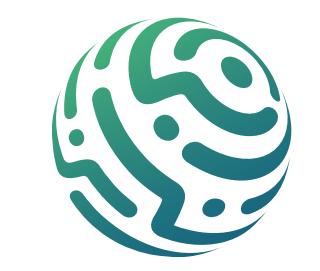

#### **NOTA**

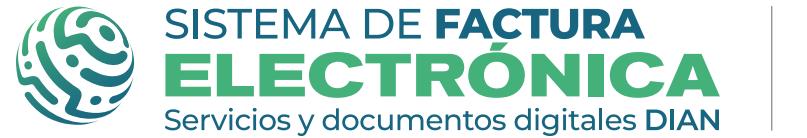

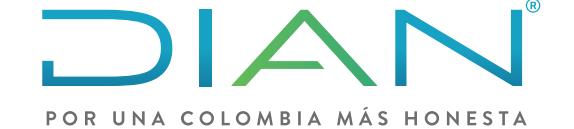

#### **2. Usuario Autorizado:**

Este tipo de usuario debe crearse desde el perfil general del representante legal. Puedes crear y asociar perfiles a diferentes usuarios registrando sus correos electrónicos, a los cuales llega un mensaje con la contraseña para ingresar.

> Una vez el usuario autorizado reciba la contraseña al correo registrado, puedes ingresar por medio del tipo de logueo "Usuario Autorizado", en el cual debes diligenciar el NIT de la Empresa, el tipo y número de documento del usuario autorizado y la contraseña.

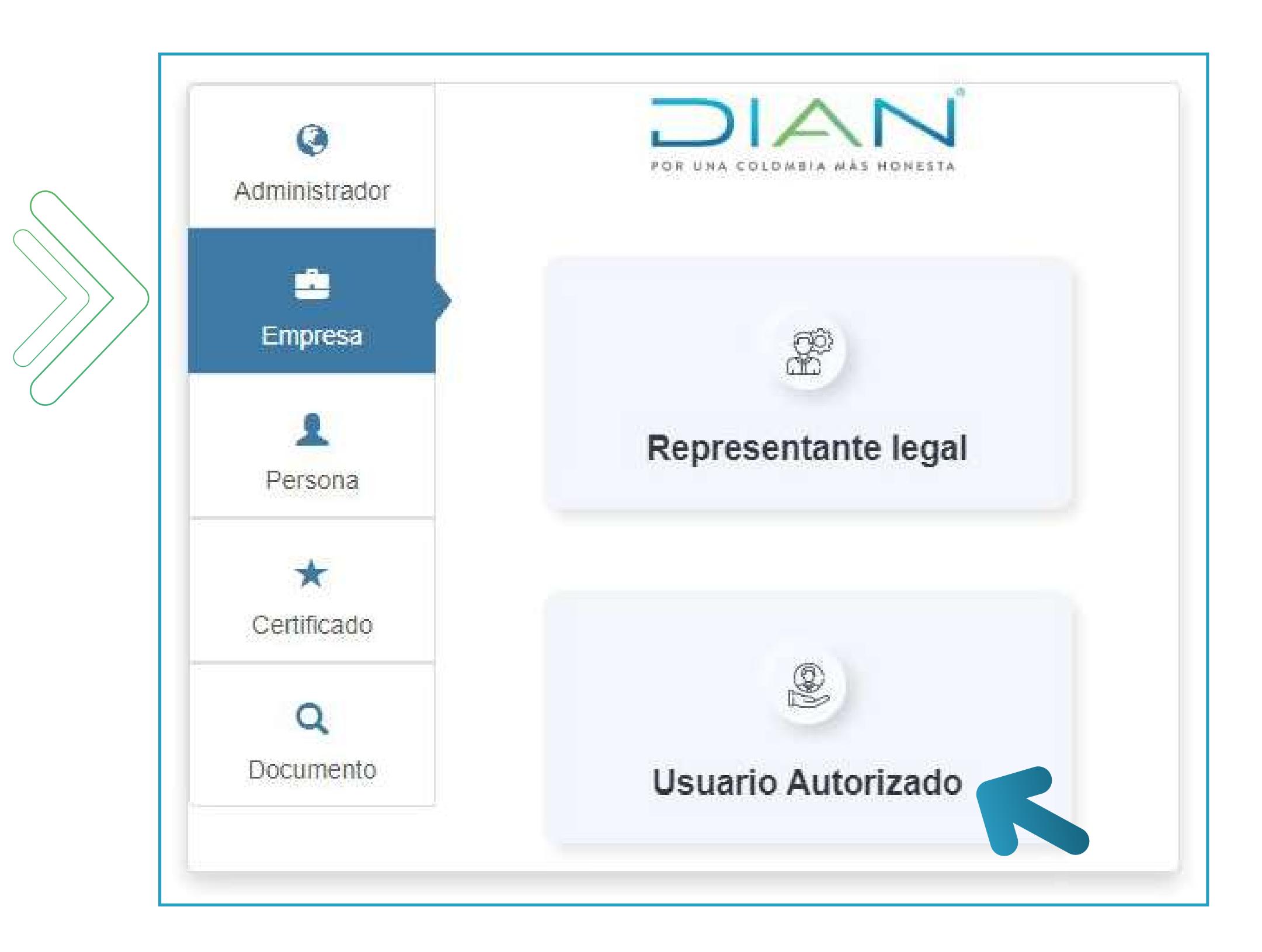

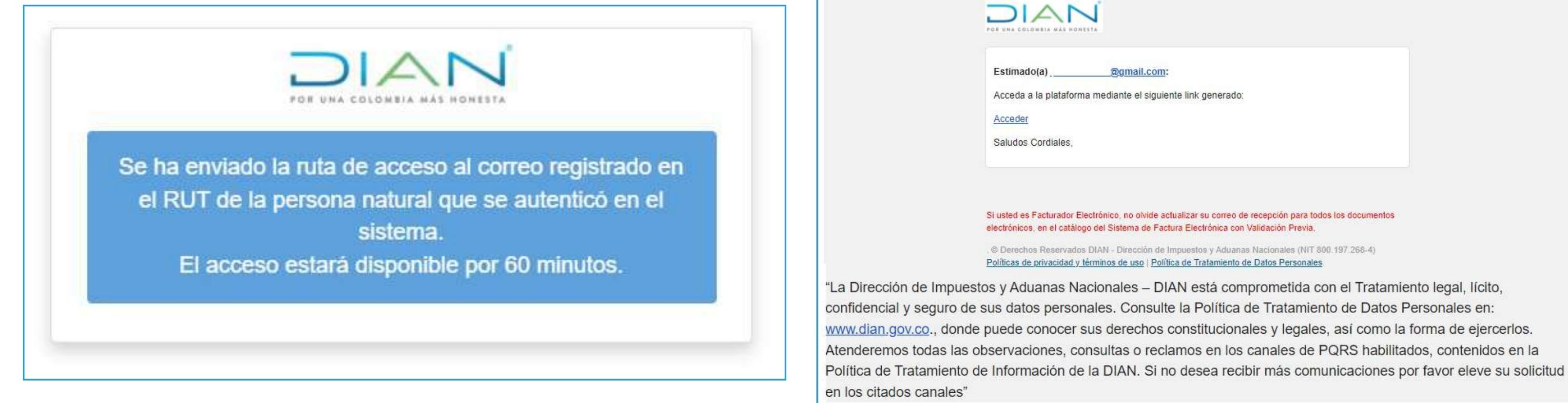

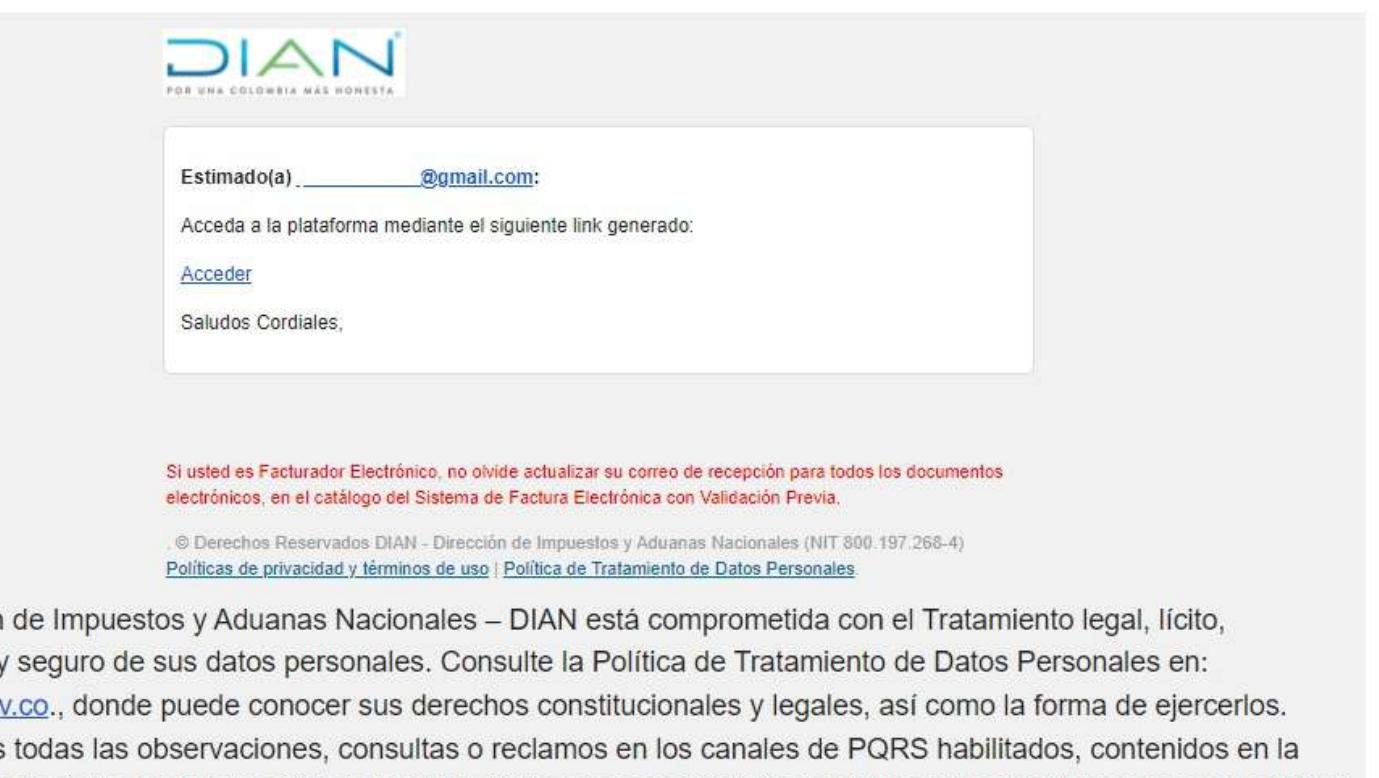

#### *Nota: Las imágenes del manual de usuario pueden presentar cambios en el ambiente real del Sistema.*

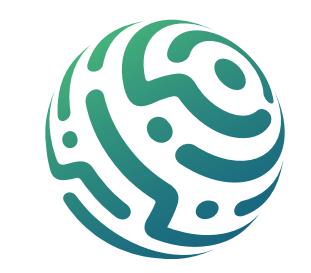

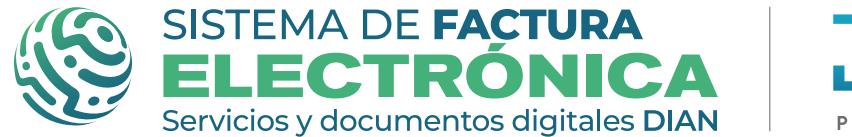

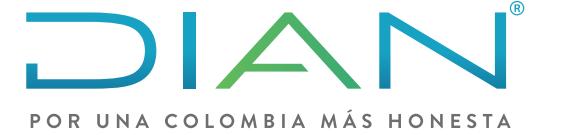

#### **Si tu tipo de usuario es "Persona" tienes sólo una opción para ingresar:**

#### **1. A nombre propio:**

Para este tipo de ingreso necesitas diligenciar tu Tipo y Número de documento.

> Una vez te logueas, automáticamente llega un Token Acceso DIAN a tu correo electrónico registrado en el RUT. Al hacer click en el enlace puedes ingresar al Sistema de Facturación Electrónica, el enlace tiene un límite de tiempo.

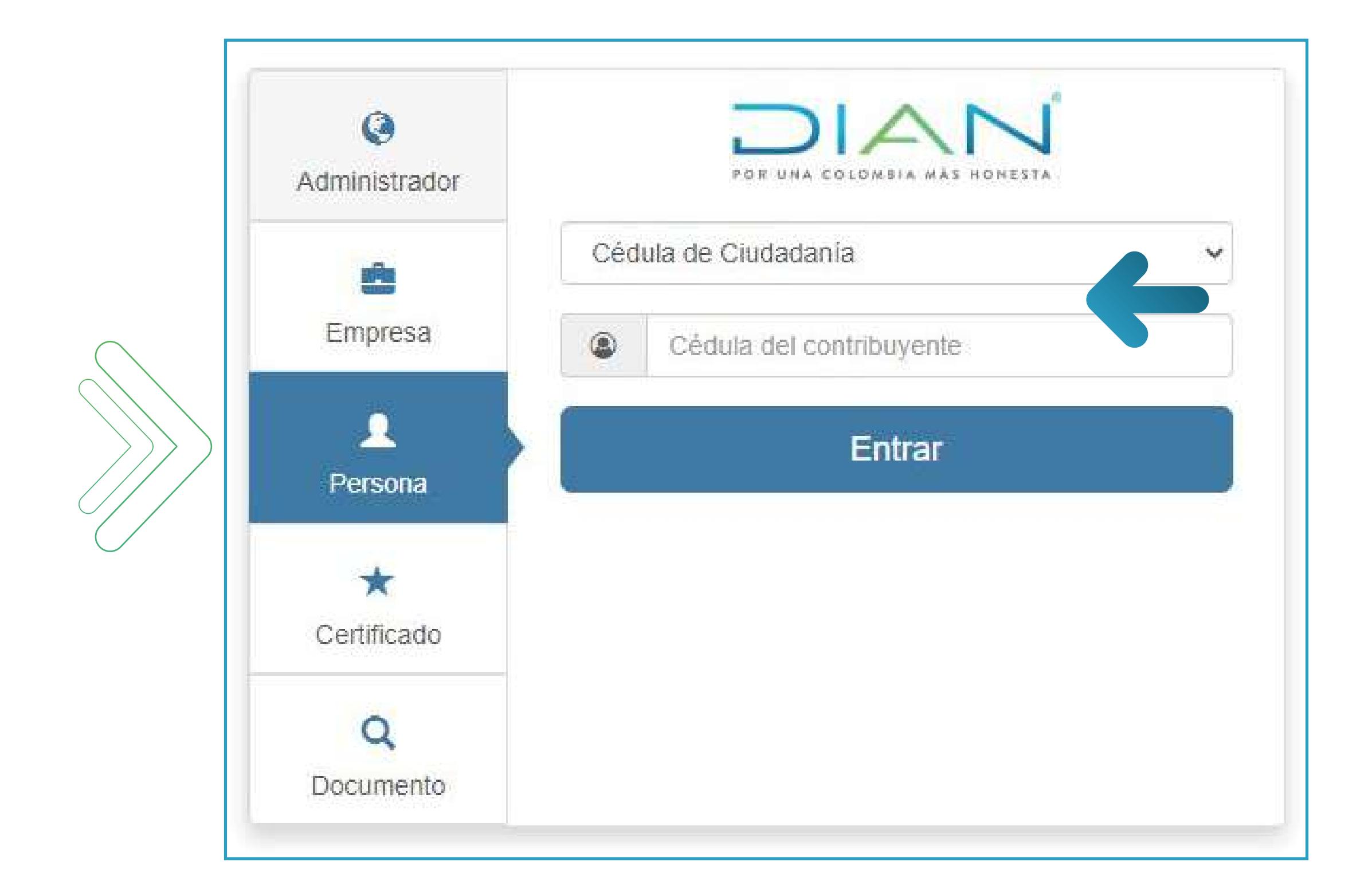

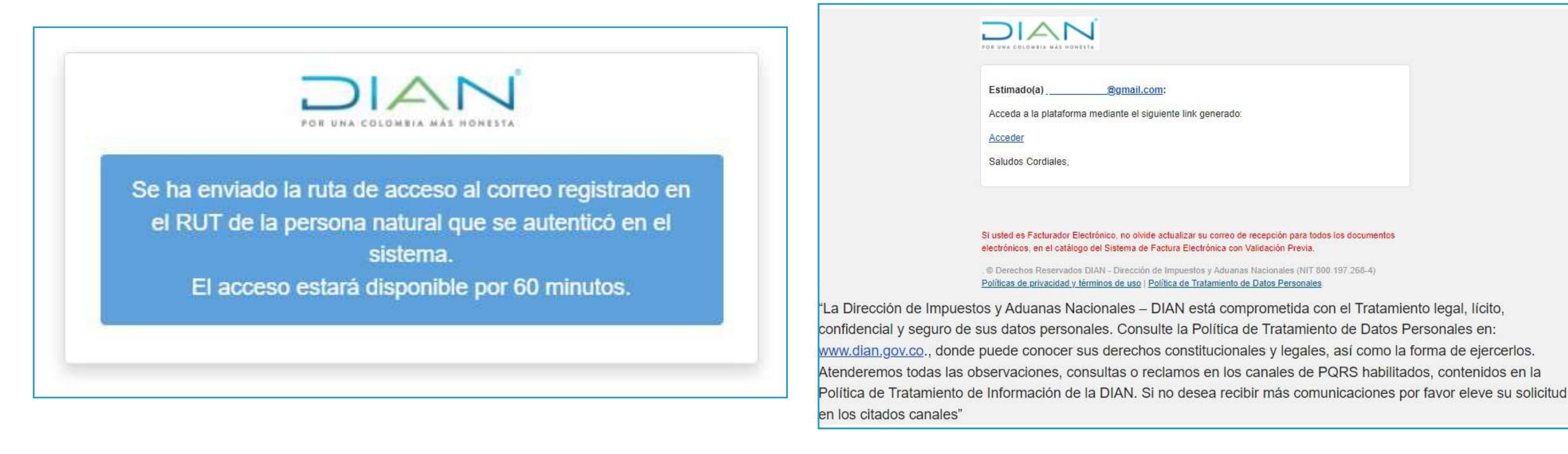

*Para continuar con el proceso de habilitación de nómina electrónica, revisa el Paso a paso de Usuario: [01. Configuración del servicio gratuito](#page-4-0)*

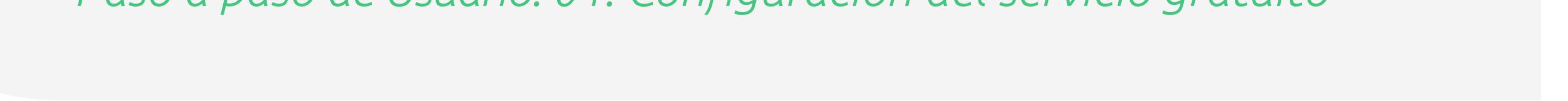

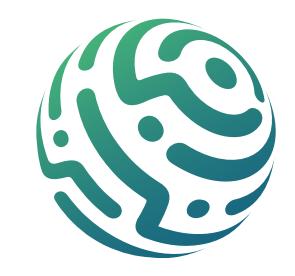

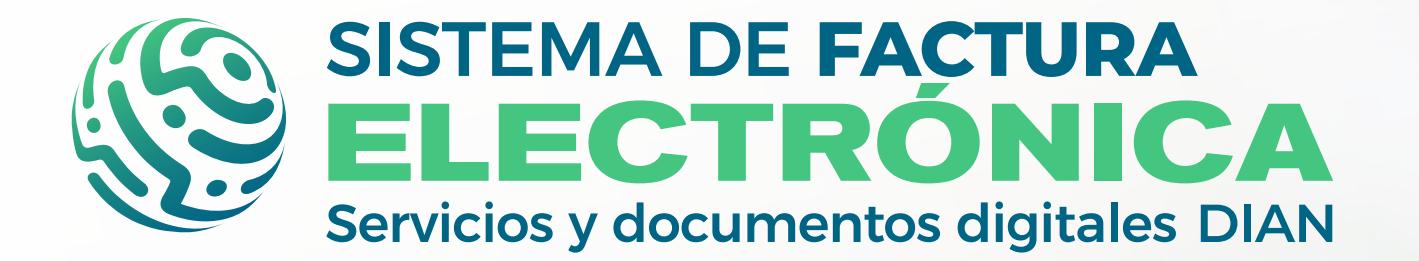

<span id="page-4-0"></span>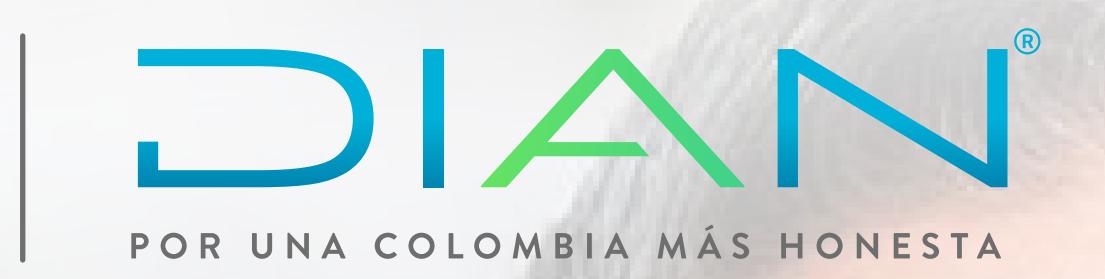

**SOFTWARE GRATUITO DOCUMENTO SOPORTE DE PAGO DE NÓMINA ELECTRÓNICA** *01. CONFIGURACIÓN DEL SERVICIO GRATUITO*

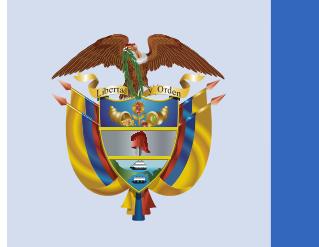

# El emprendimiento<br>es de todos

#### Minhacienda

# **Paso a Paso de Usuario**

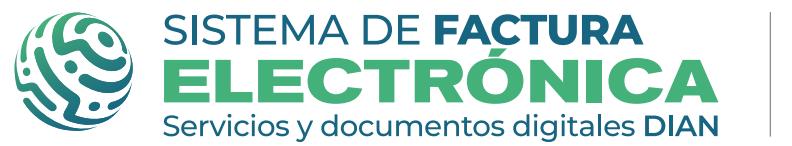

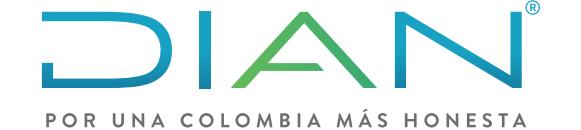

# PROCESO DE HABILITACIÓN Y ACCESO SOFTWARE GRATUITO **DOCUMENTO SOPORTE DE PAGO DE NÓMINA ELECTRÓNICA**

**PASO 1. Ingreso al sistema** 

Recuerda que para realizar el proceso de habilitación para el Documento Soporte de pago de Nómina Electrónica, debes estar registrado en el RUT y haber realizado previamente el proceso de habilitación como Facturador Electrónico.

Una vez ingreses al Sistema de Factura Electrónica en el ambiente de habilitación, encuentras un menú vertical en la parte lateral izquierda en donde tienes varias funcionalidades, entre ellas elige la opción "Registro y habilitación" y luego haz click en "Documentos Electrónicos" para continuar con el proceso.

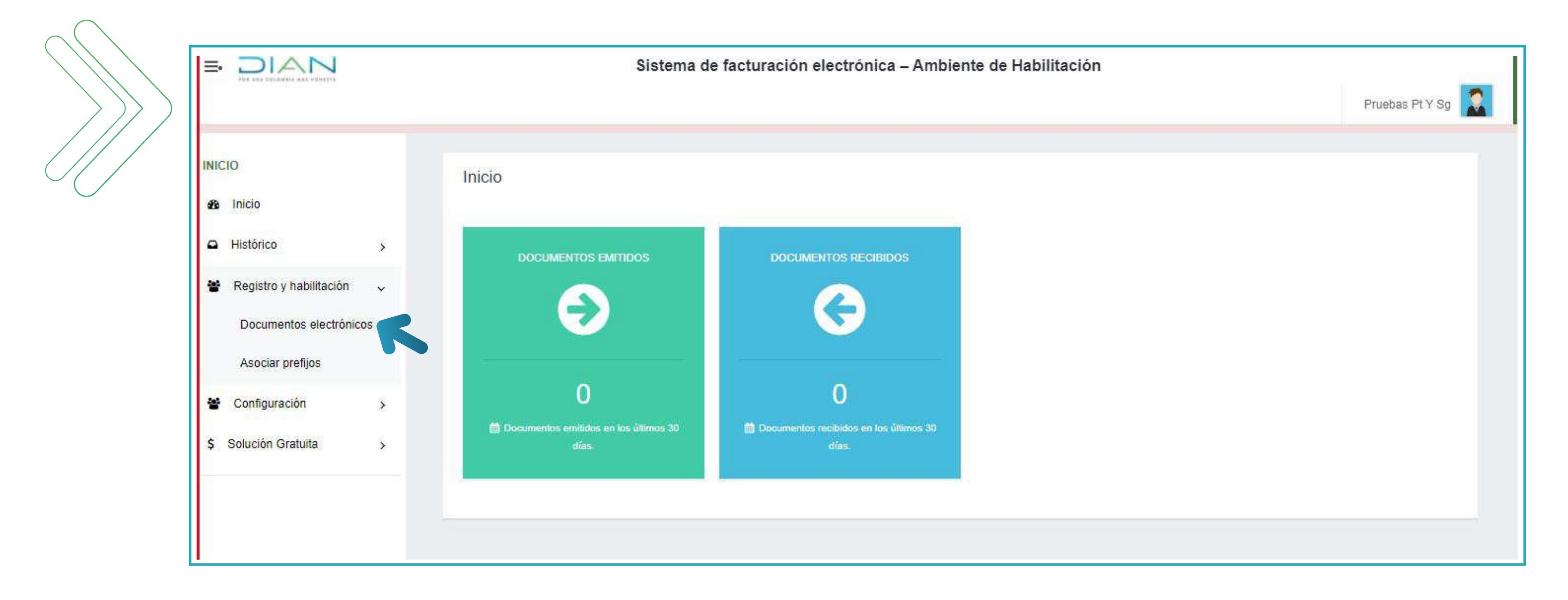

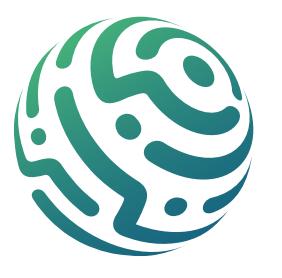

*Para acceder a la plataforma, consulta el Paso a paso de Usuario: "00. Ingreso Sistema Facturación Electrónica – Nómina [Electrónica".](#page-0-0)*

**PASO 2. Registro y habilitación** 

#### Al ingresar a esta opción encuentras los tipos de documento del Sistema, una vez allí selecciona **"Nómina Electrónica"**.

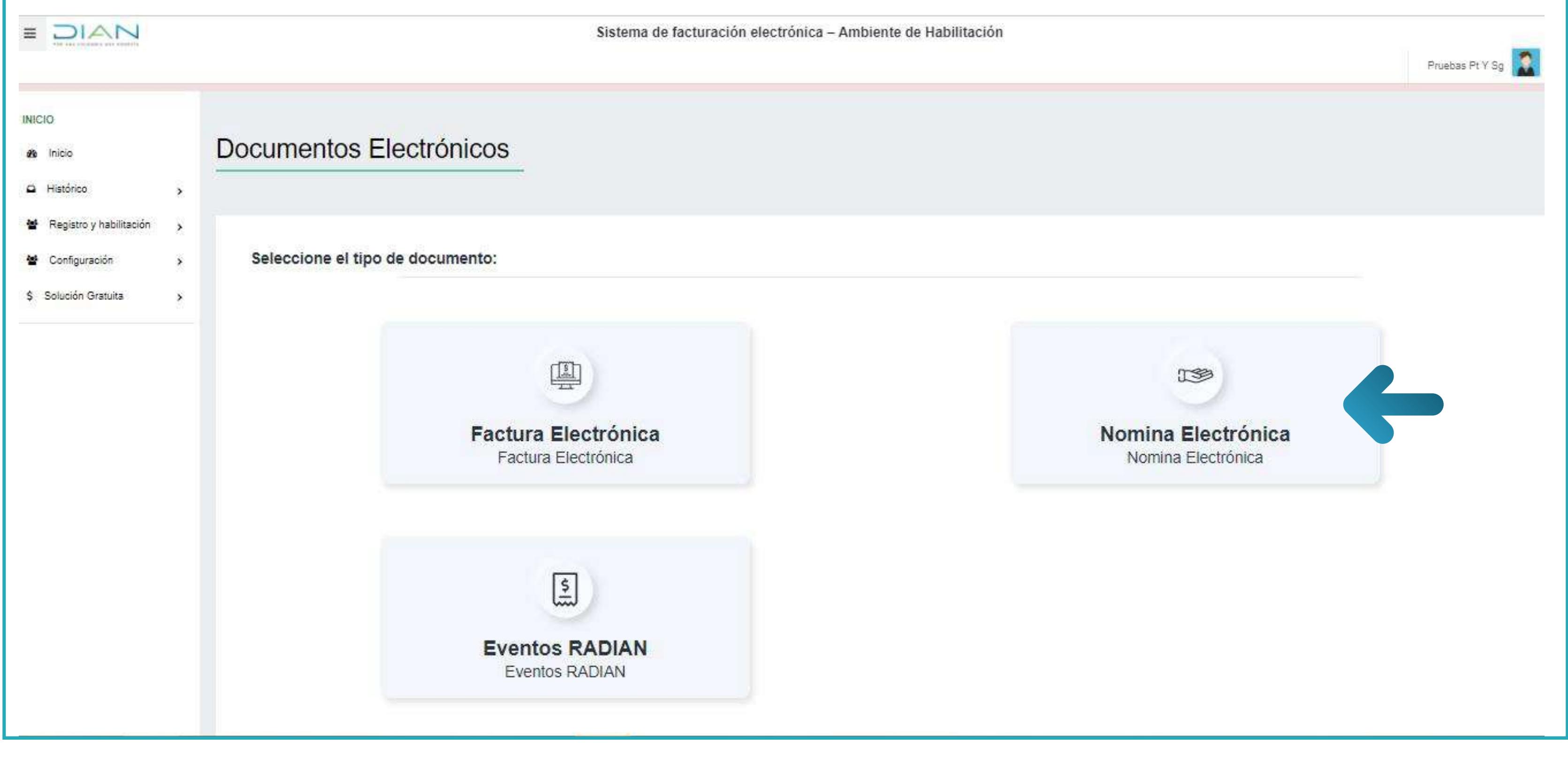

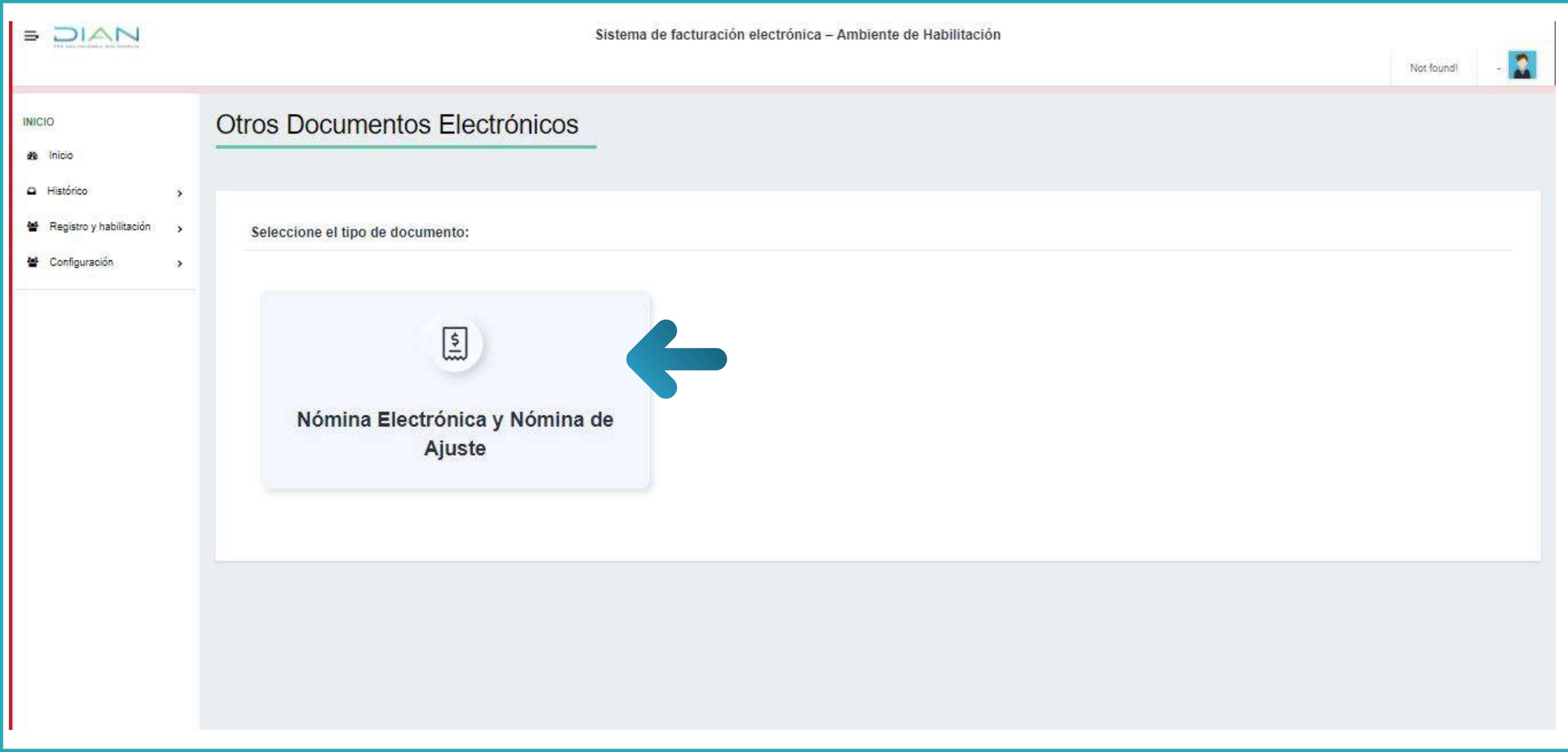

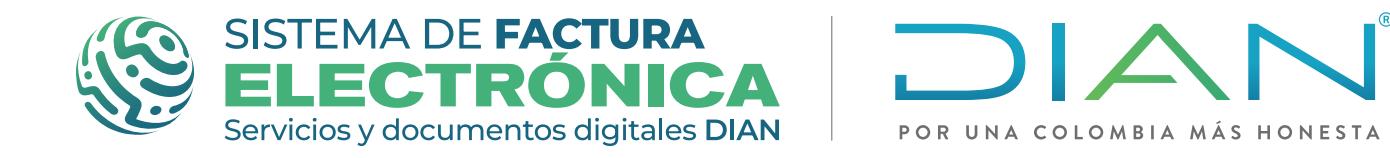

Software gratuito Documento Soporte de Pago de Nómina Electrónica

Al elegir este tipo de documento, aparecerá el siguiente mensaje: "¿Desea iniciar el proceso de habilitación para Nómina Electrónica y Nómina de Ajuste?", elige "Aceptar" para continuar.

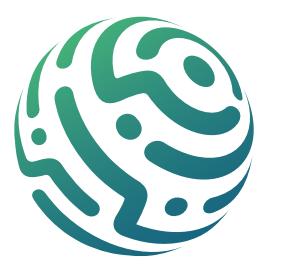

En la pantalla siguiente encuentras las opciones de tipo de participante "Emisor" y "Proveedor de Servicios Tecnológicos". Para iniciar el proceso como emisor con modo de operación Solución Gratuita, debes seleccionar la opción "Emisor".

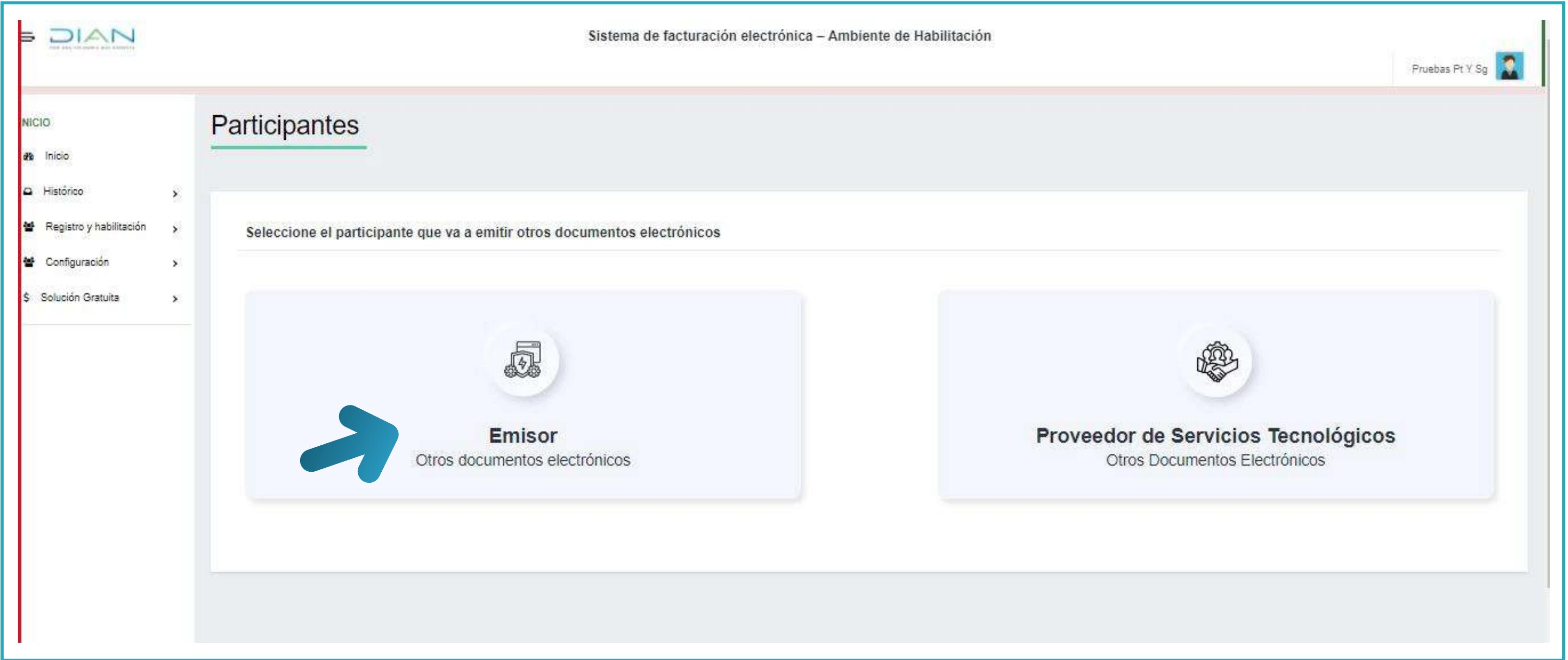

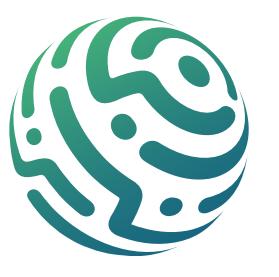

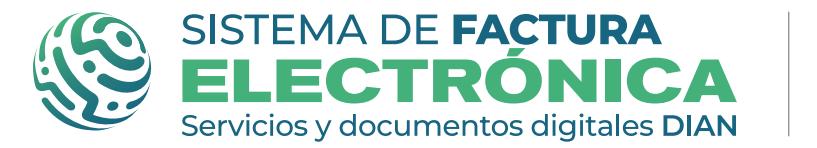

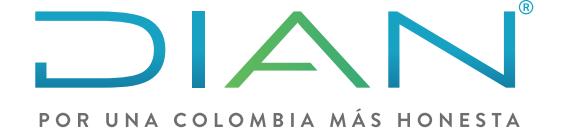

#### Software gratuito Documento Soporte de Pago de Nómina Electrónica

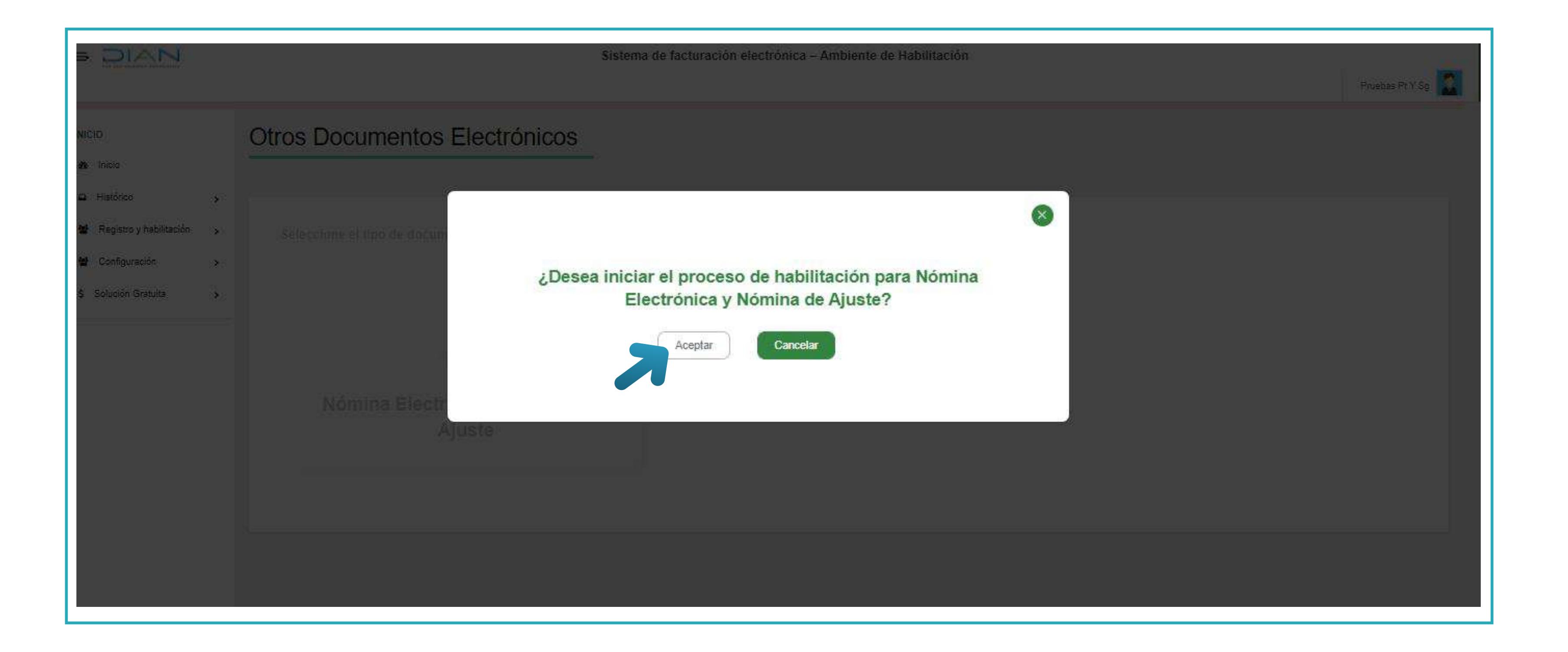

# PASO 3. Tipo de participante y configuración de modo de operación.

Al seleccionar este tipo de participante, aparecerá la segunda pregunta en una ventana emergente con el siguiente mensaje:

"¿Desea iniciar el proceso como Emisor de otros documentos electrónicos?", elige "Aceptar" para continuar.

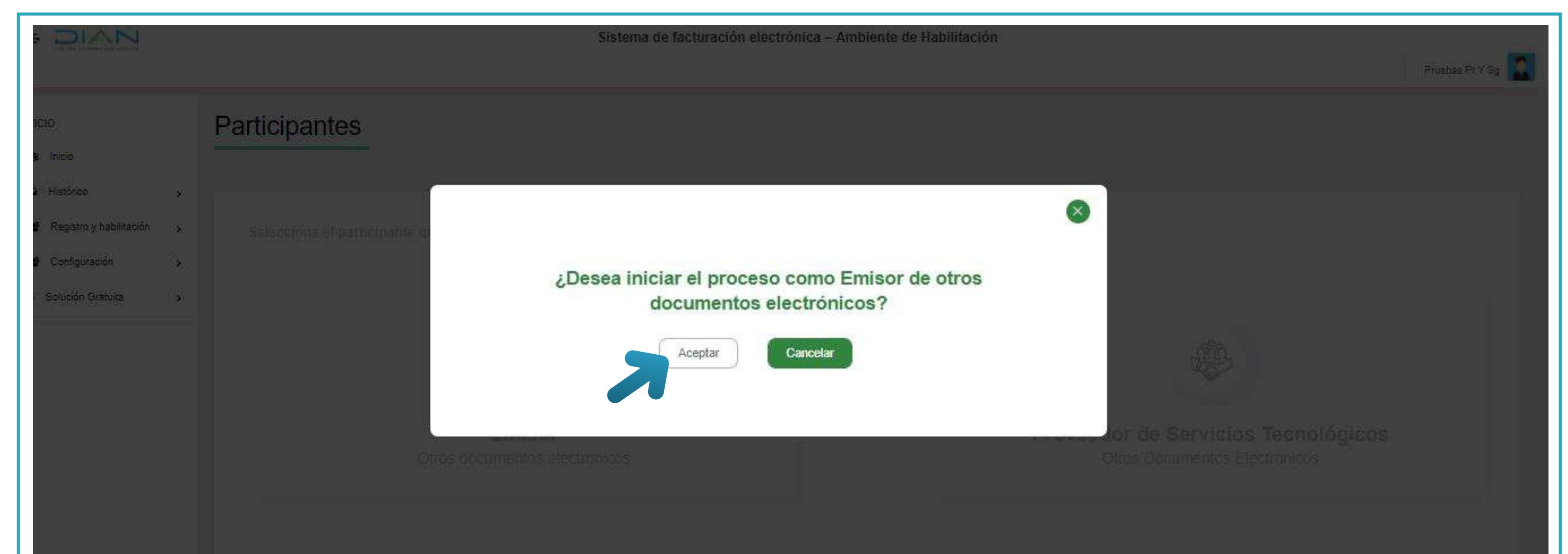

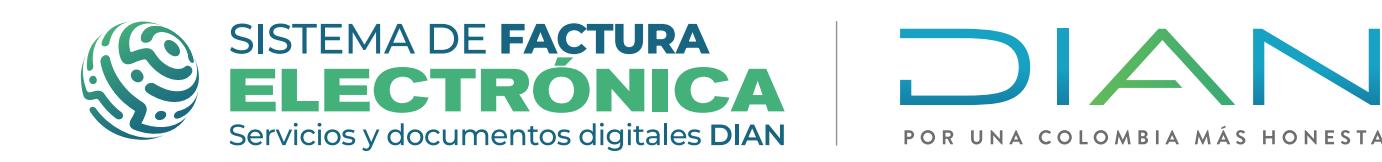

Software gratuito Documento Soporte de Pago de Nómina Electrónica

La próxima ventana emergente comunica el siguiente mensaje:

"¿Desea habilitar la transmisión de otros documentos electrónicos en el sistema como Emisor de otros documentos electrónicos?", elige "Aceptar" para continuar.

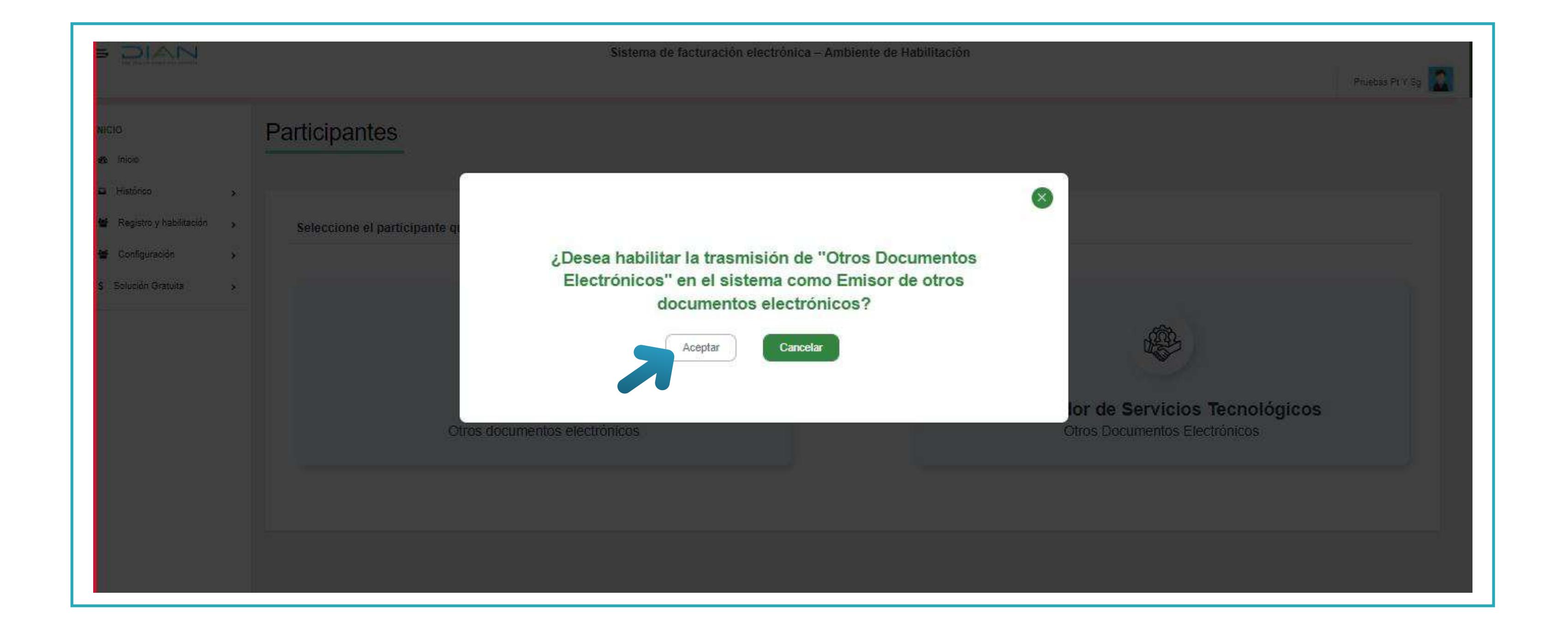

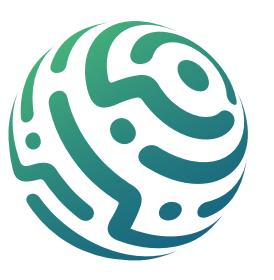

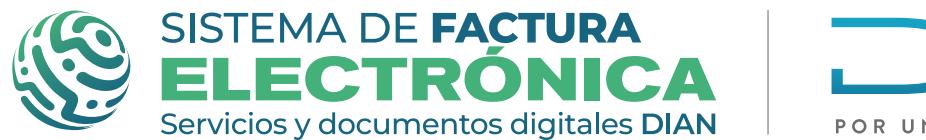

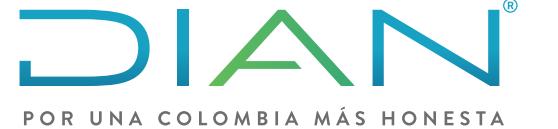

# PASO 4. Asociar modo de operación

Empieza seleccionando el modo de operación "Solución Gratuita" y da clic en "Asociar".

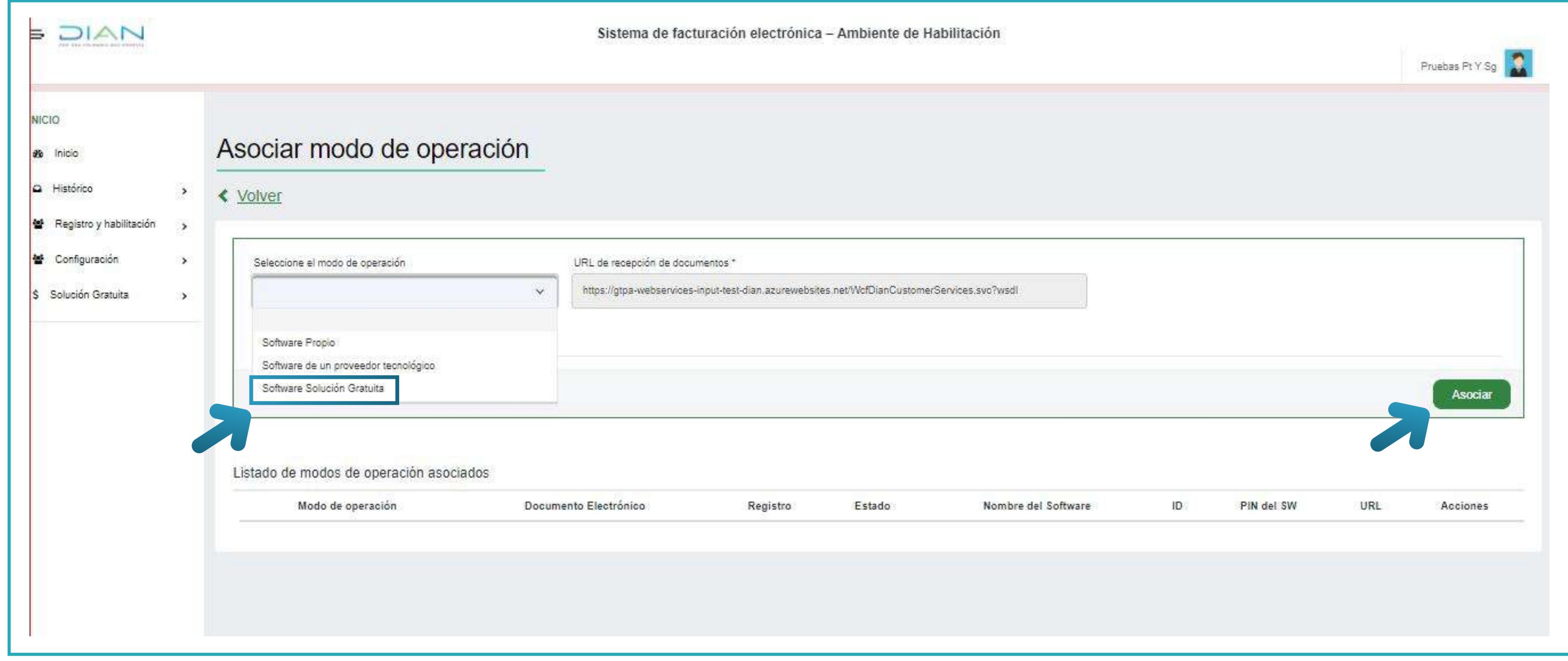

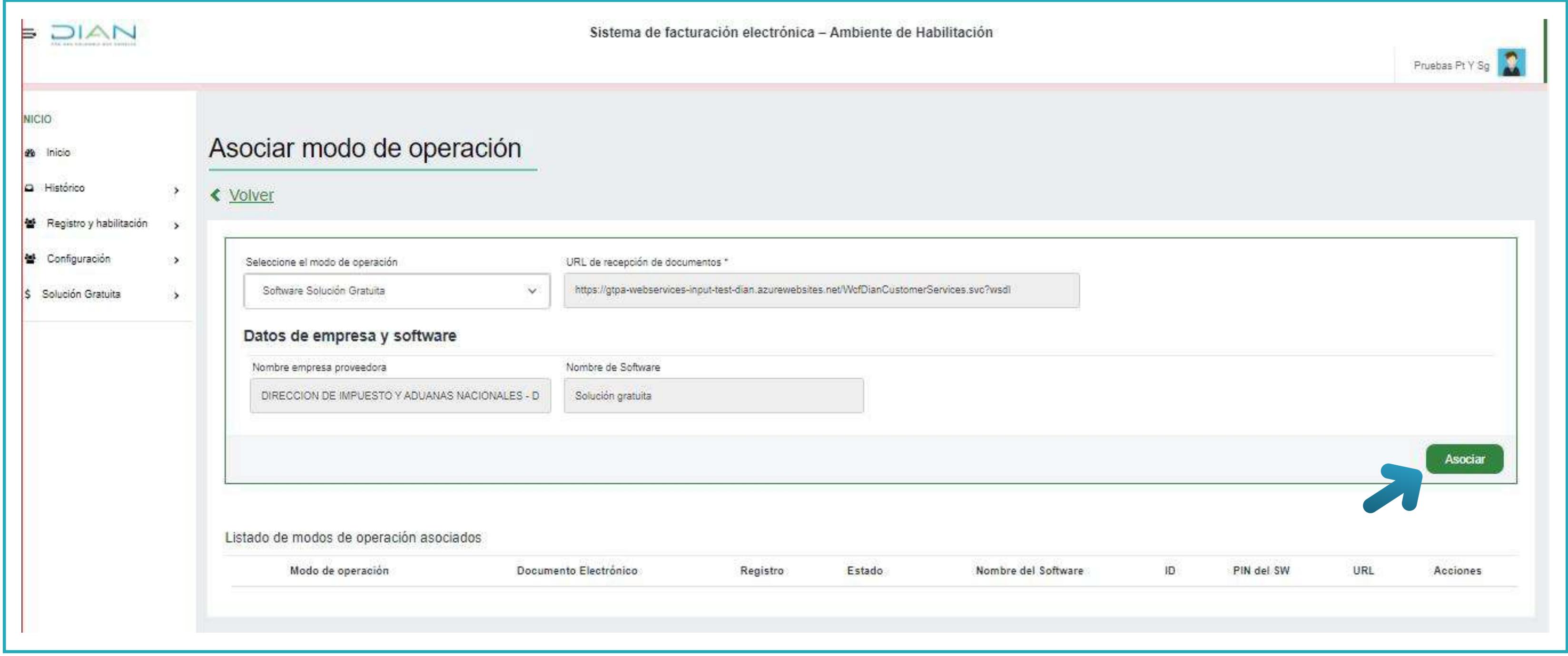

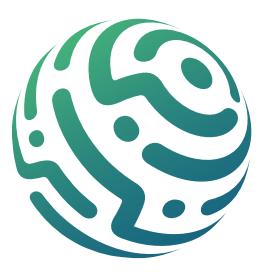

#### Después de asociar el modo de operación, el Sistema te da la opción de ir al Set de Pruebas para habilitarte. Para ver el detalle, debes dar clic en el botón "Set de pruebas".

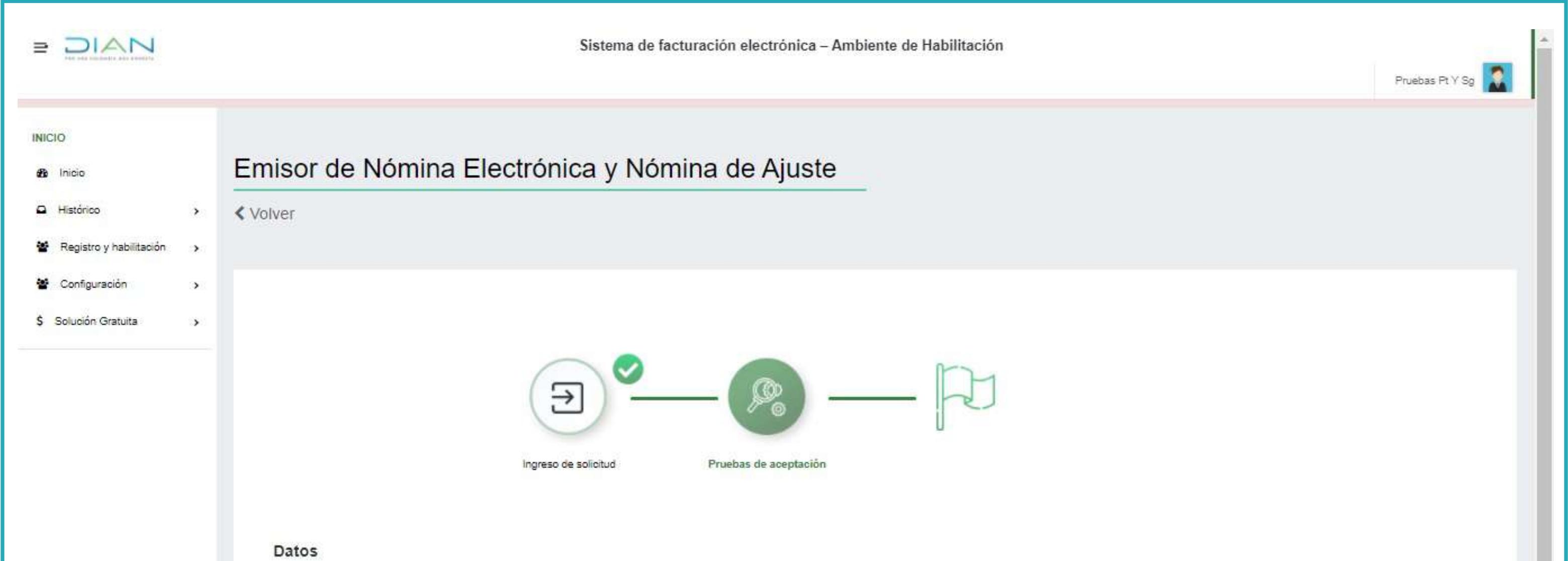

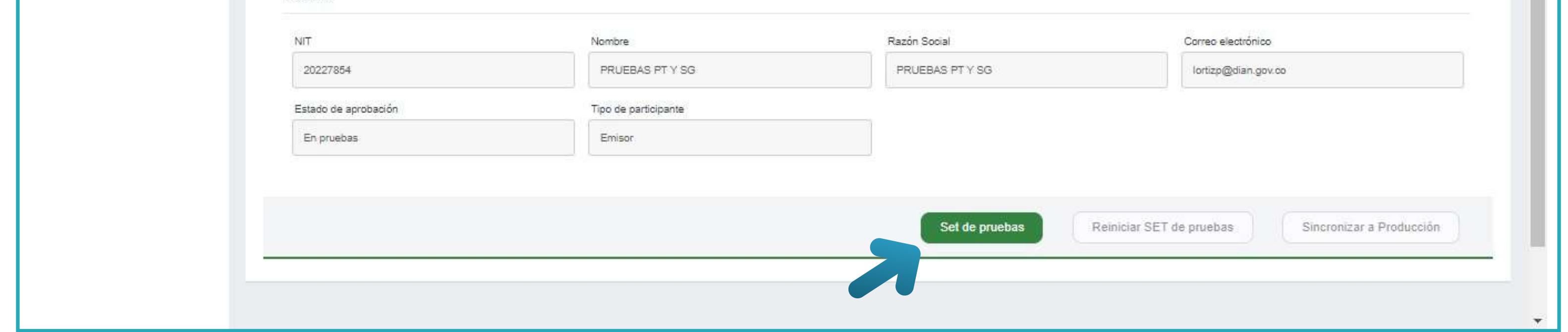

## PASO 5. Set de pruebas

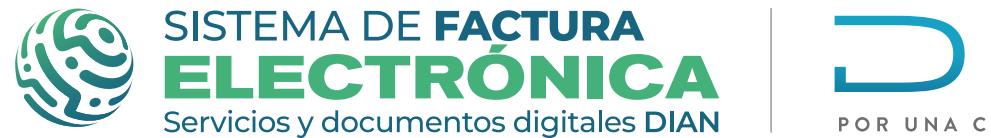

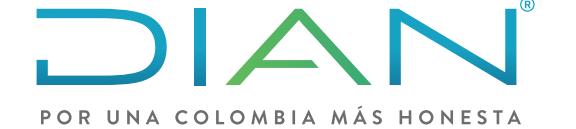

Software gratuito Documento Soporte de Pago de Nómina Electrónica

A continuación se muestra el detalle del Set de Pruebas, en donde puedes evidenciar los datos del modo de operación, la información del software y la cantidad total de documentos del Set. Al hacer clic en el botón "Gráfico" puedes acceder a la gráfica de avance de emisión de documentos del Set.

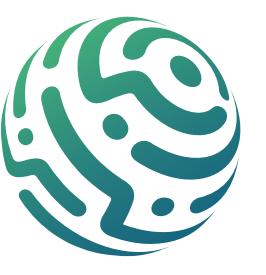

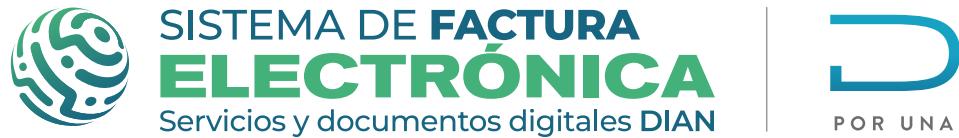

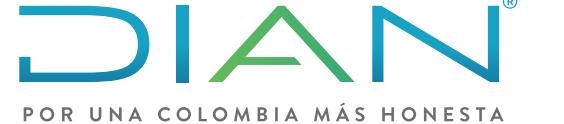

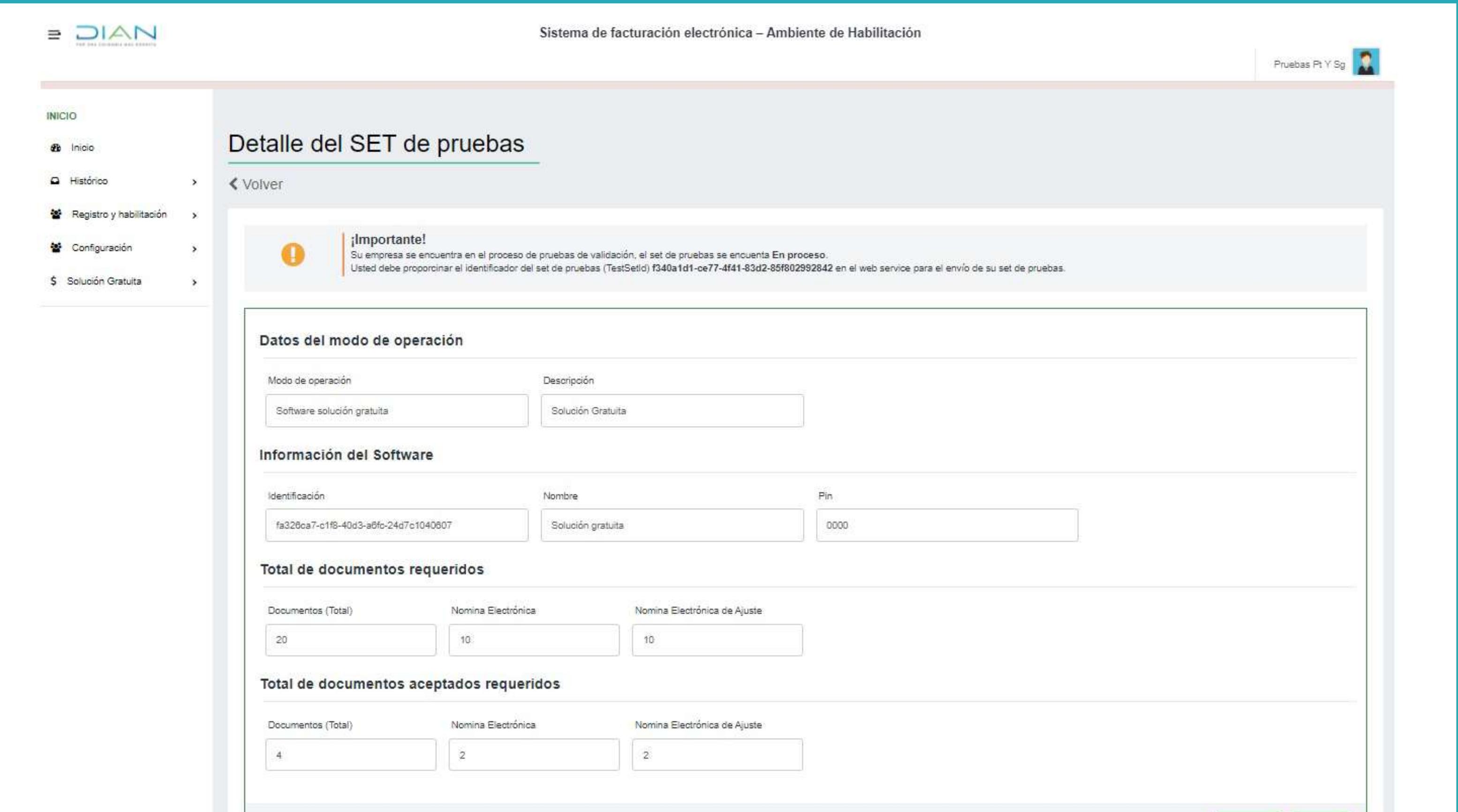

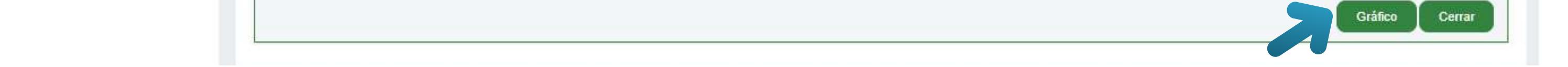

El gráfico te permite evidenciar el grado de avance según los documentos que hayas enviado como parte de tu Set de Pruebas, recuerda que la cantidad mínima de documentos solicitados la puedes encontrar en la sección "Total de documentos aceptados requeridos" del detalle del set de pruebas:

No es necesario que envíes la cantidad de documentos indicada en el "Total de documentos requeridos", ya que para superar el set de pruebas solo necesitas enviar de forma exitosa la cantidad de documentos indicada en la sección "Total de documentos aceptados requeridos".

Una vez hayas enviado los documentos mínimos requeridos para superar el set de pruebas, este cambiará de estado en "Proceso" a "Aceptado".

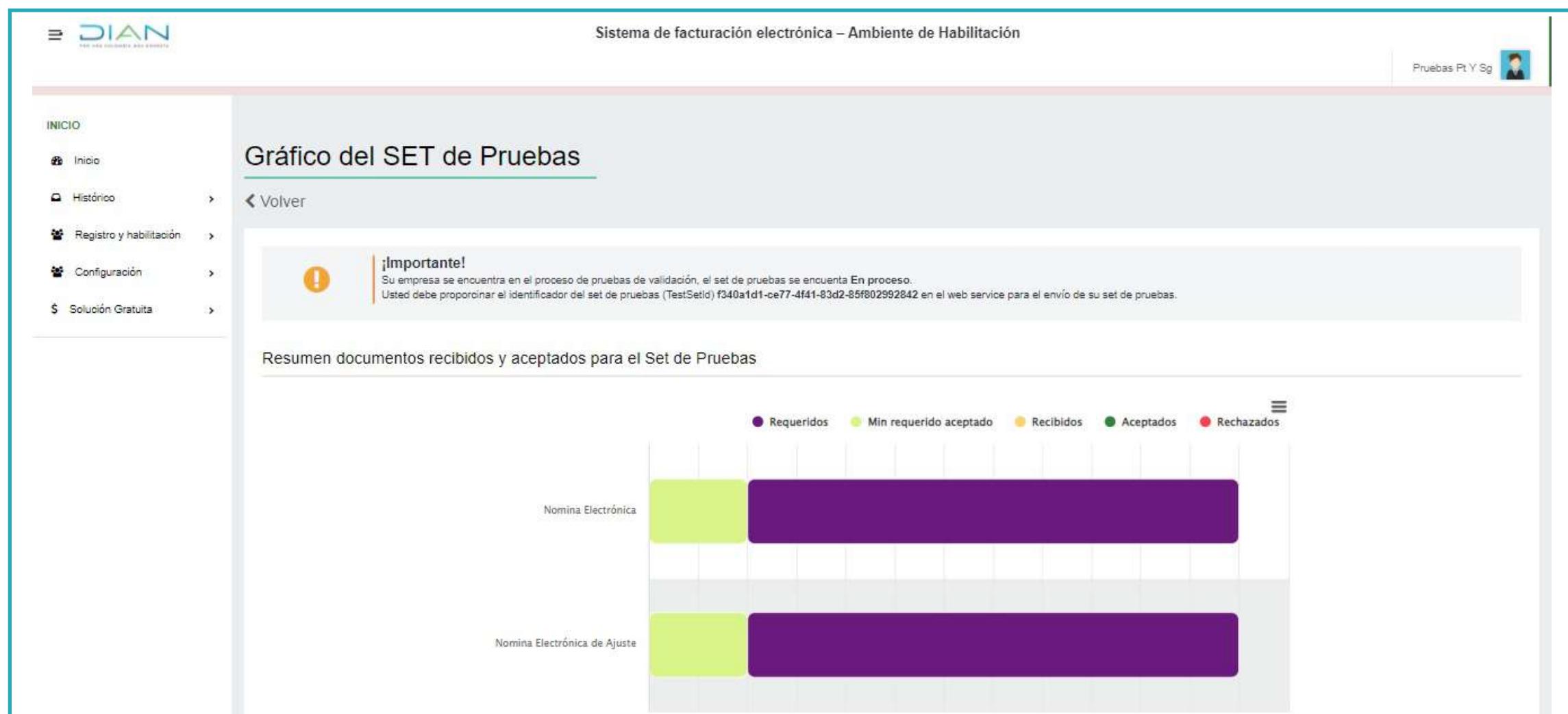

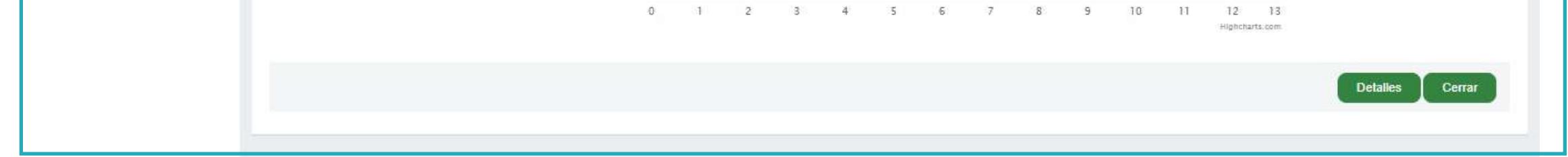

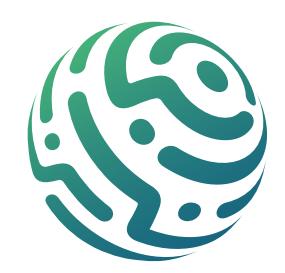

- Nóminas Individuales
- Nóminas de Ajuste

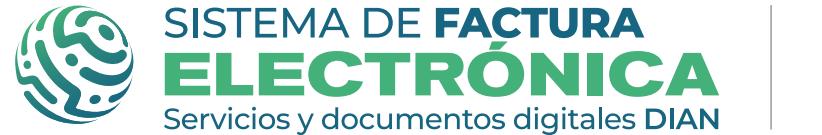

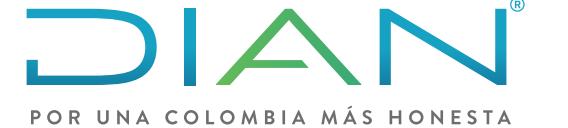

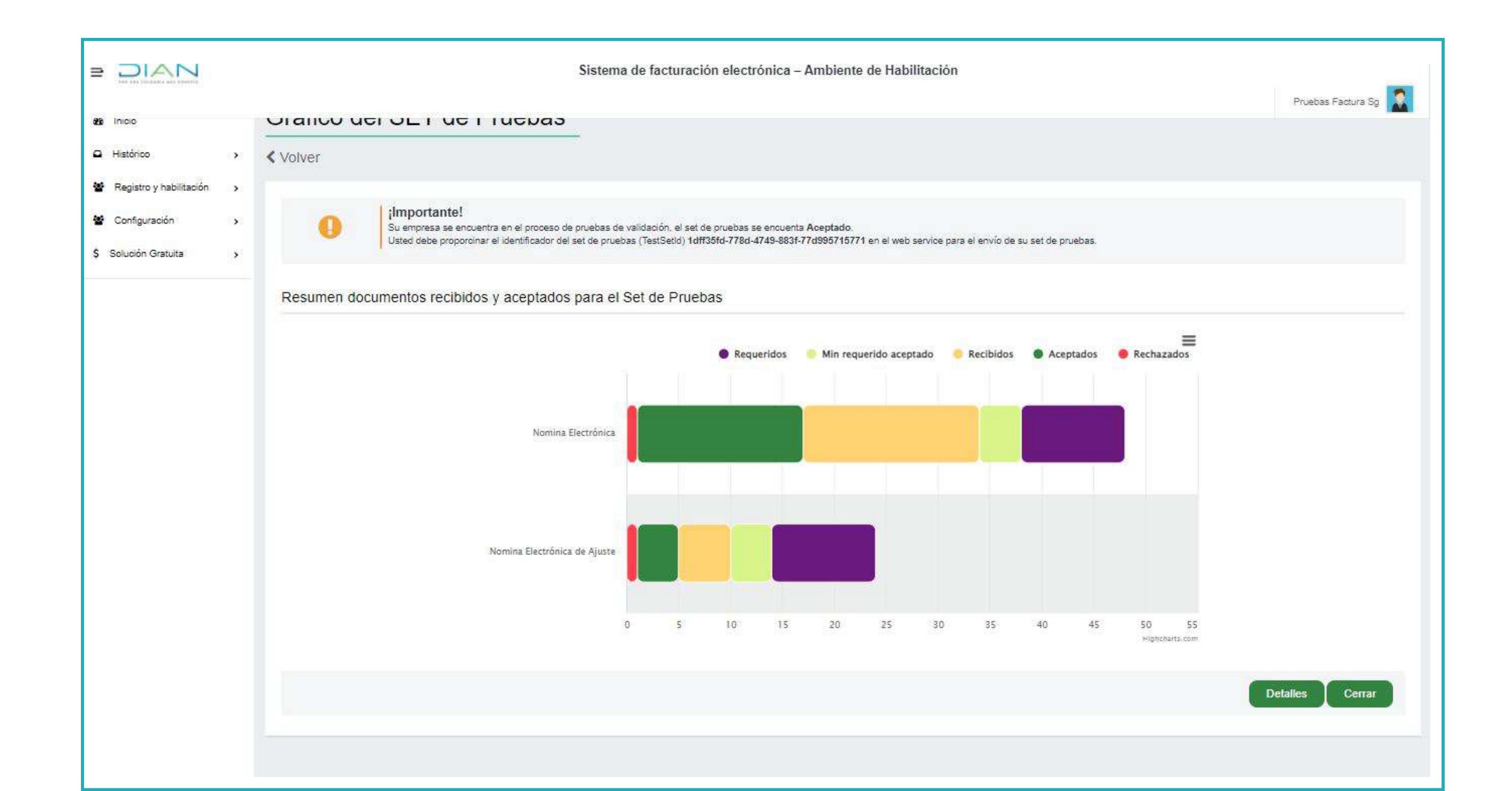

De igual forma cuando hayas enviado los documentos mínimos requeridos para superar el set de pruebas el modo de operación pasará de "En Pruebas" a "Habilitado".

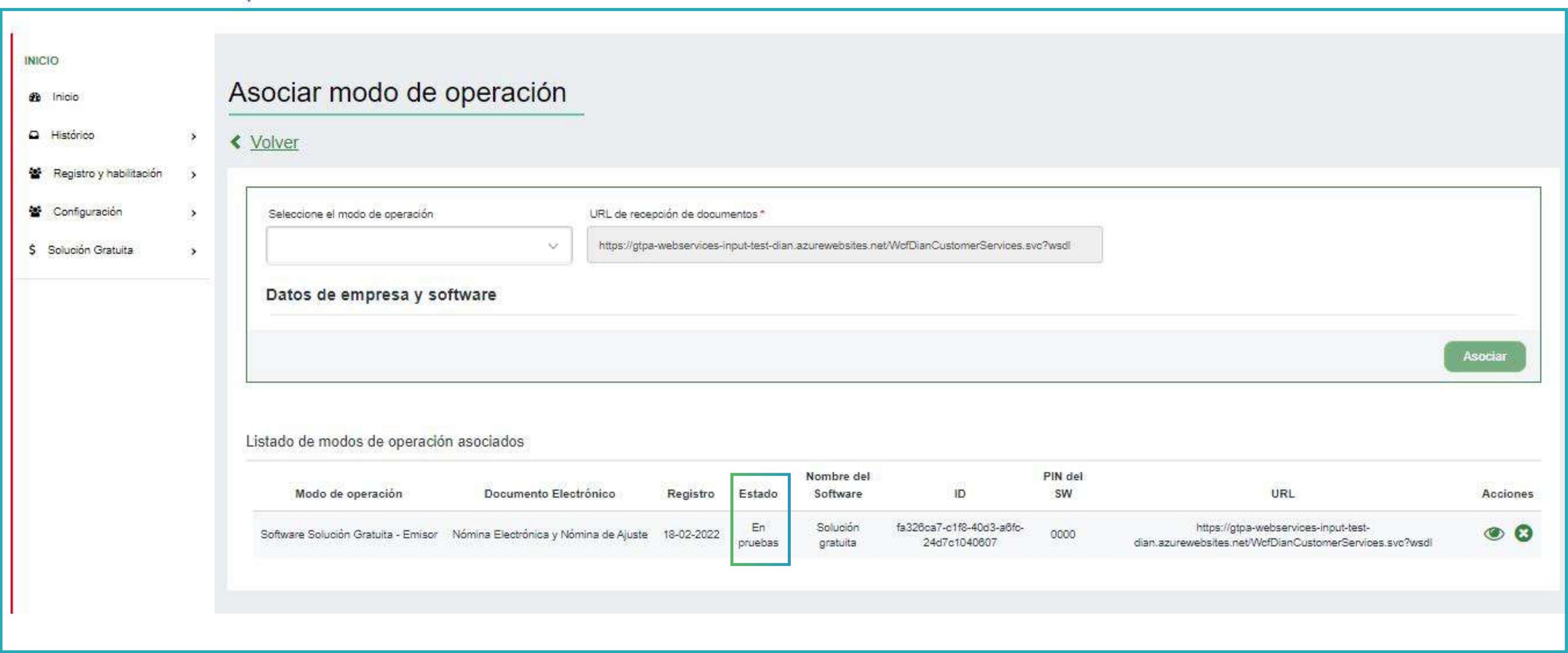

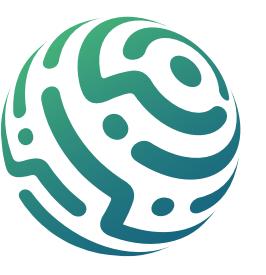

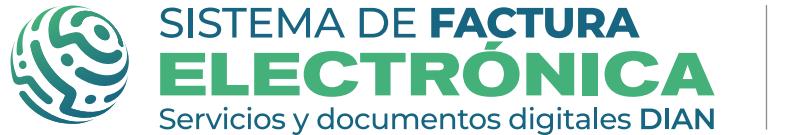

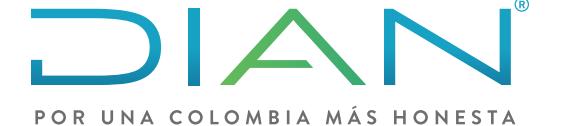

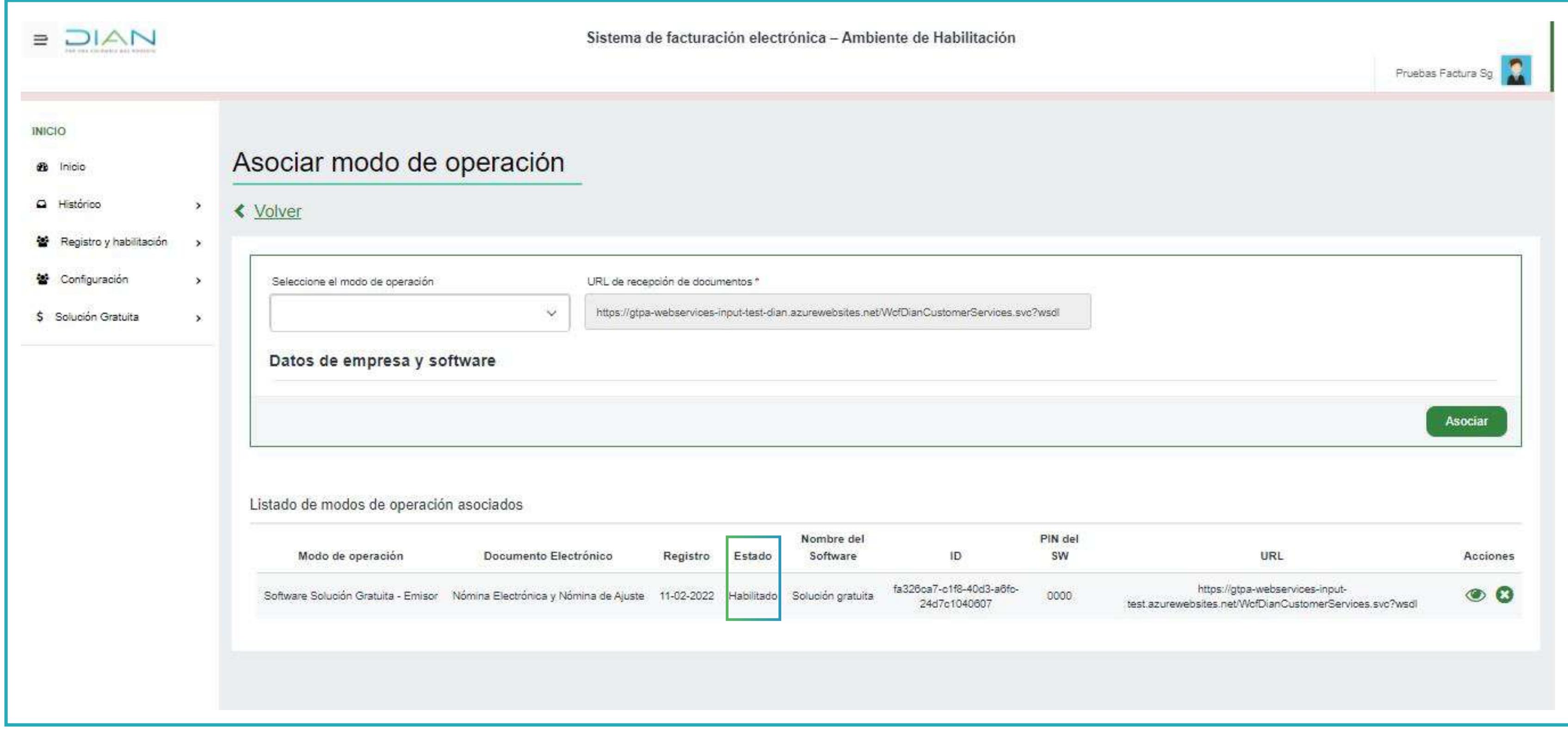

*Cuando un modo de operación solución gratuita esta habilitado, podrás seguir enviando documentos a modo de prueba.*

# PASO 6. Solución Gratuita - Set de Pruebas

Una vez que el modo de operación "Solución Gratuita" haya sido asociado, en el menú lateral izquierdo aparecerá la opción "Iniciar Solución Gratuita", haz clic allí para entrar a la herramienta.

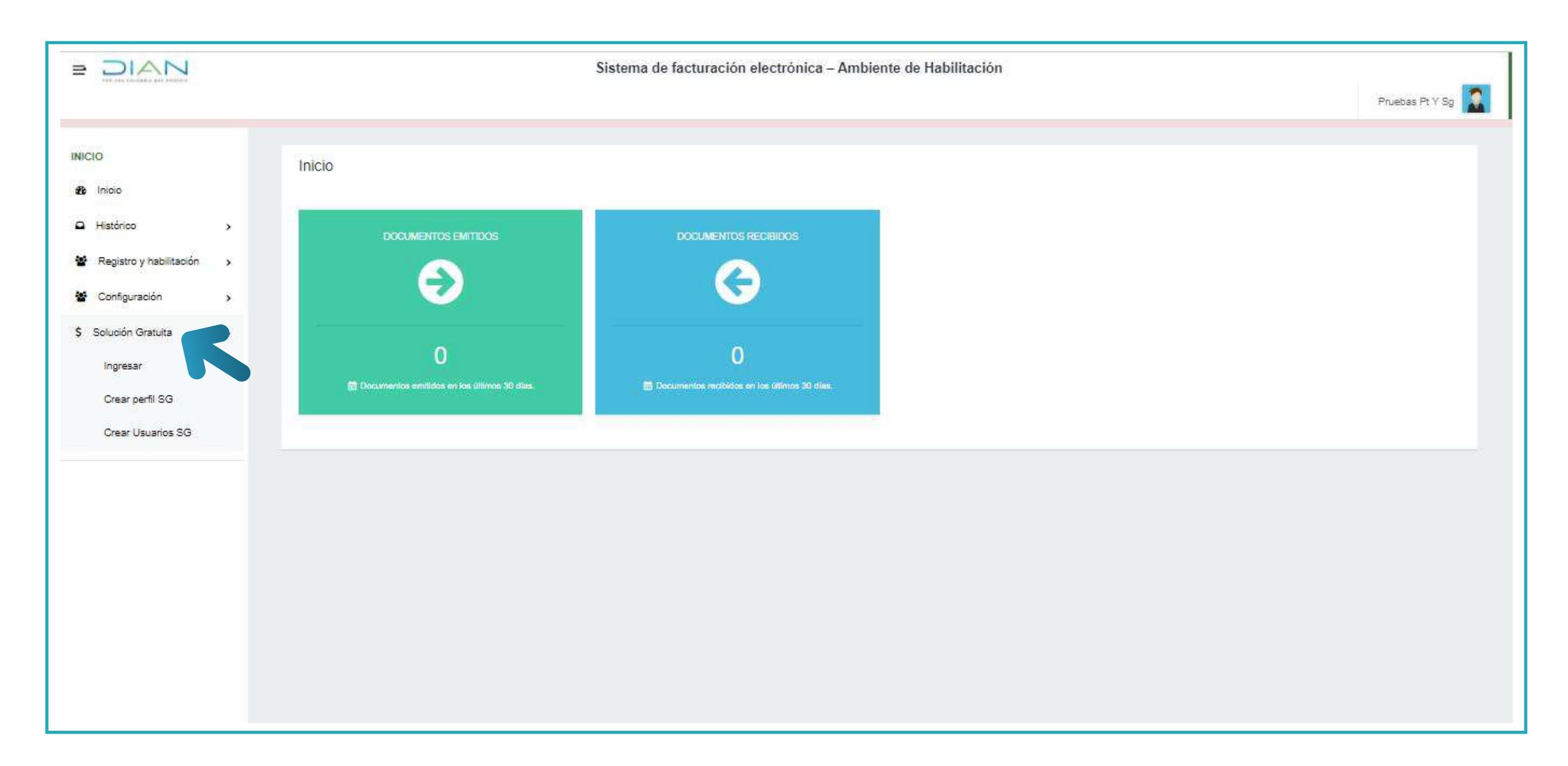

#### *Para conocer un poco más sobre las configuraciones disponibles para la Solución Gratuita, revisa el*

#### *[Paso a Paso de](#page-18-0) Usuario "02. Presentación Solución Gratuita".*

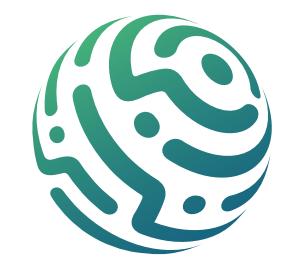

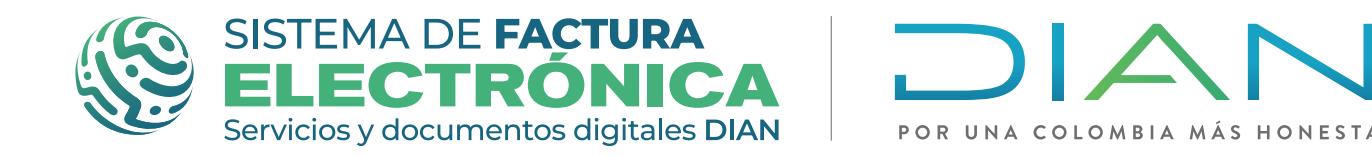

#### Una vez ingreses a la Solución Gratuita selecciona la opción "Nómina Electrónica"

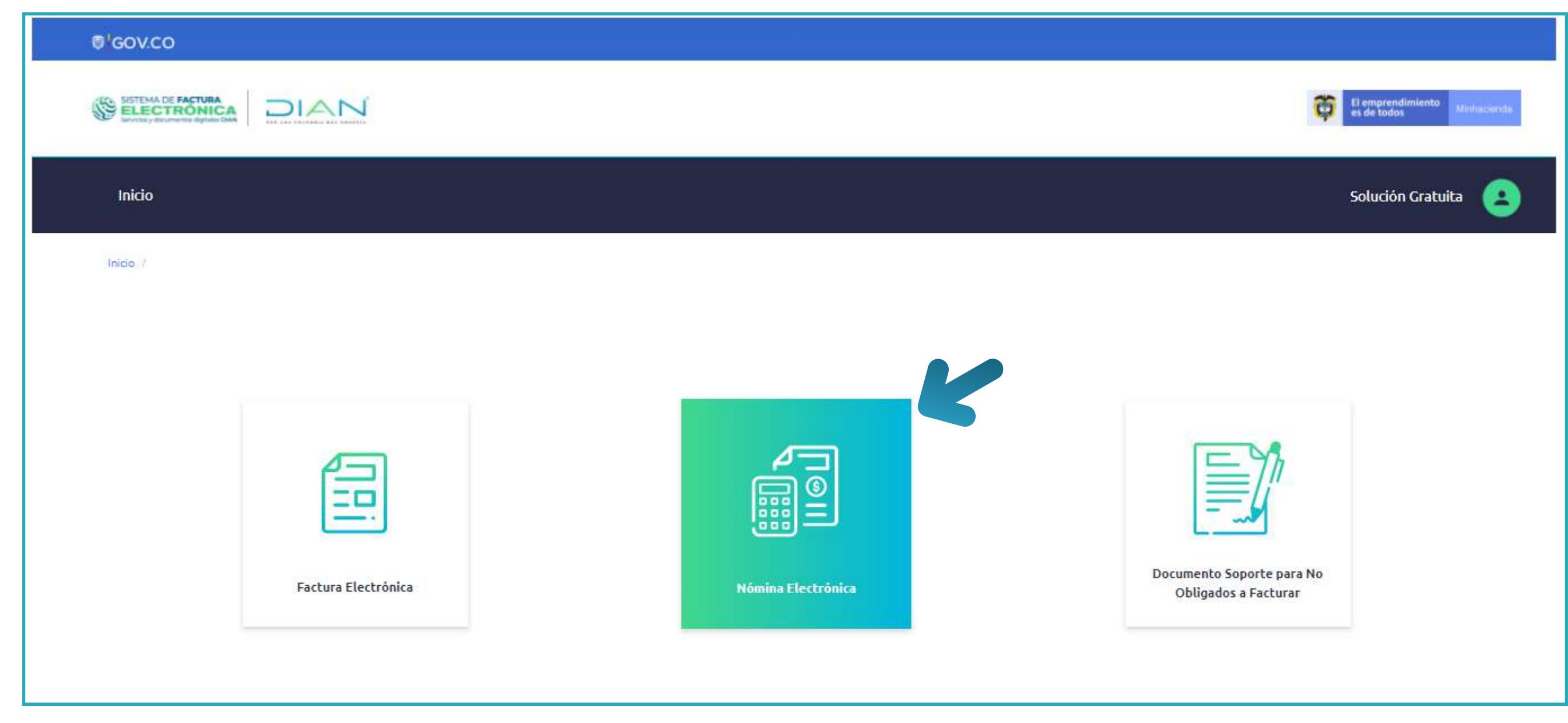

Antes de iniciar la emisión de los documentos del set de pruebas, debes:

- Verificar que el certificado digital se encuentre activado, puedes revisarlo en el menú desplegable de la parte superior derecha.
- Crear un (1) Trabajador (como mínimo).
- Crear dos (2) Rangos de numeración, uno para nómina individual y otro para nota de ajuste (uno de cada tipo como mínimo).

## **NOTAS**

Al finalizar la creación del trabajador y los rangos de numeración, puedes dirigirte a emitir los Documentos Soporte de Pago de Nómina Electrónica y Notas de Ajuste necesarias para habilitar el modo de operación y avanzar al ambiente de Producción.

- *El certificado digital gratuito puedes solicitarlo o adicionar para el modo de operación Solución Gratuita.* **1.**
- **2.** *Para la creación de trabajadores en el módulo de Nómina Electrónica, por favor revisa el Paso a paso de Usuario "03. [Gestionartrabajadores](#page-26-0) – Nómina Electrónica".*
- **3.** *La explicación para la creación de los rangos de numeración se encuentra en el Paso a paso de Usuario "04. Rangos de Numeración - Nómina [electrónica".](#page-33-0)*

Se recomienda realizar dos (2) documentos soporte de pago de nómina electrónica. Uno con novedad y otro sin novedad. Y para las notas de ajuste tener en cuenta: Una nota de eliminar y una nota para remplazar

#### *Para conocer cómo debes diligenciar los formularios, puedes revisar los Paso a paso de Usuario "05. Formulario Nómina Individual - Nómina [Electrónica"](#page-40-0) y ["06.Formulario](#page-49-0) Notas de Ajuste - Nómina electrónica".*

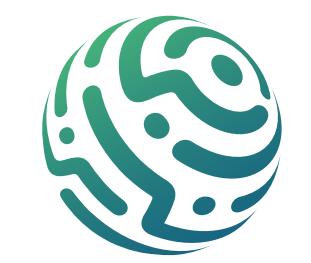

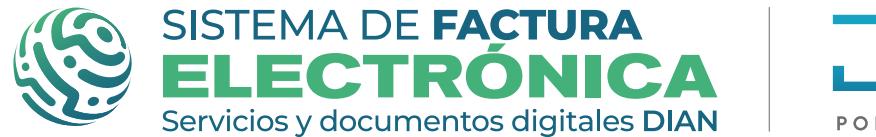

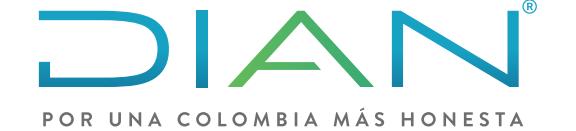

## Otras funcionalidades para tener en cuenta:

#### - Rechazo set de pruebas y modo de operación

El set de pruebas se rechaza toda vez que no sea posible lograr la cantidad de documentos aceptados exitosos, indicados en el "Total de documentos aceptados requeridos" de la pantalla del detalle de set de pruebas.

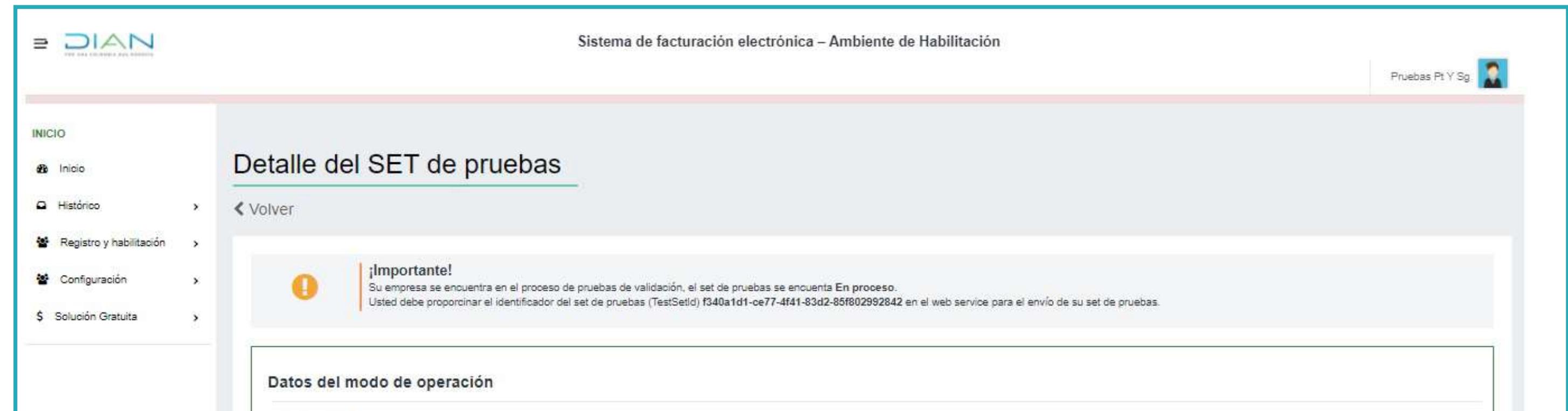

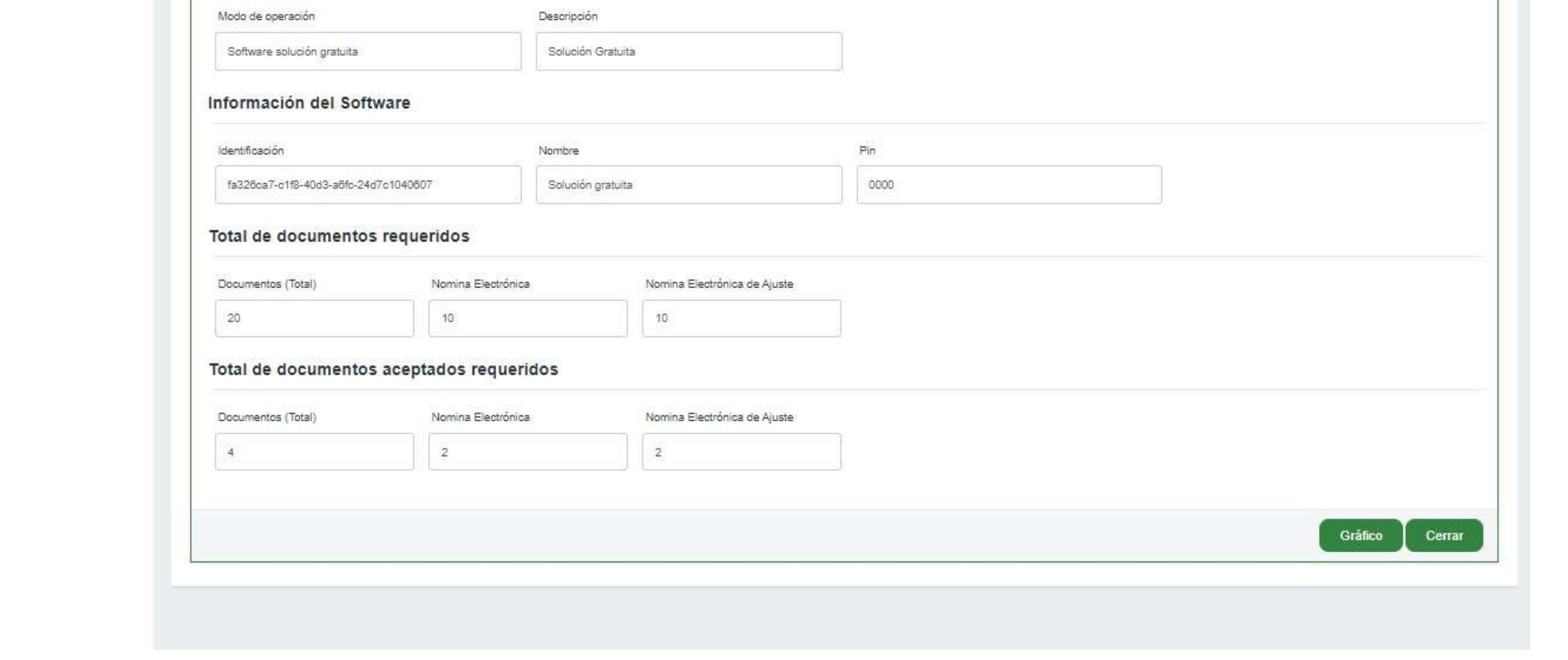

#### - Reinicio del set de pruebas

Una vez el modo de operación haya sido rechazado, se habilitará el botón "Reinicio del Set de Pruebas".

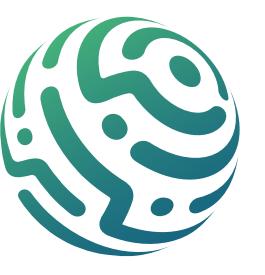

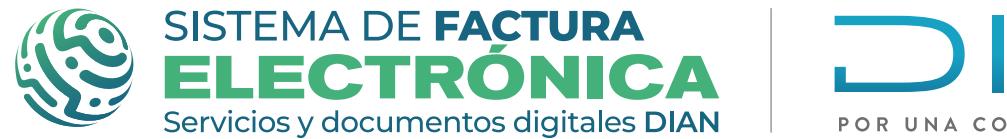

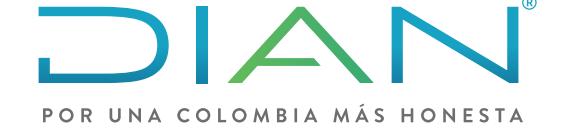

Al dar clic sobre el botón, el modo de operación pasa de estado "Rechazado" o "Cancelado" a "En pruebas" o "En proceso", el estado del set de pruebas cambia de estado de "Rechazado" a "En proceso" y la gráfica del set de pruebas se reinicia con valores en cero.

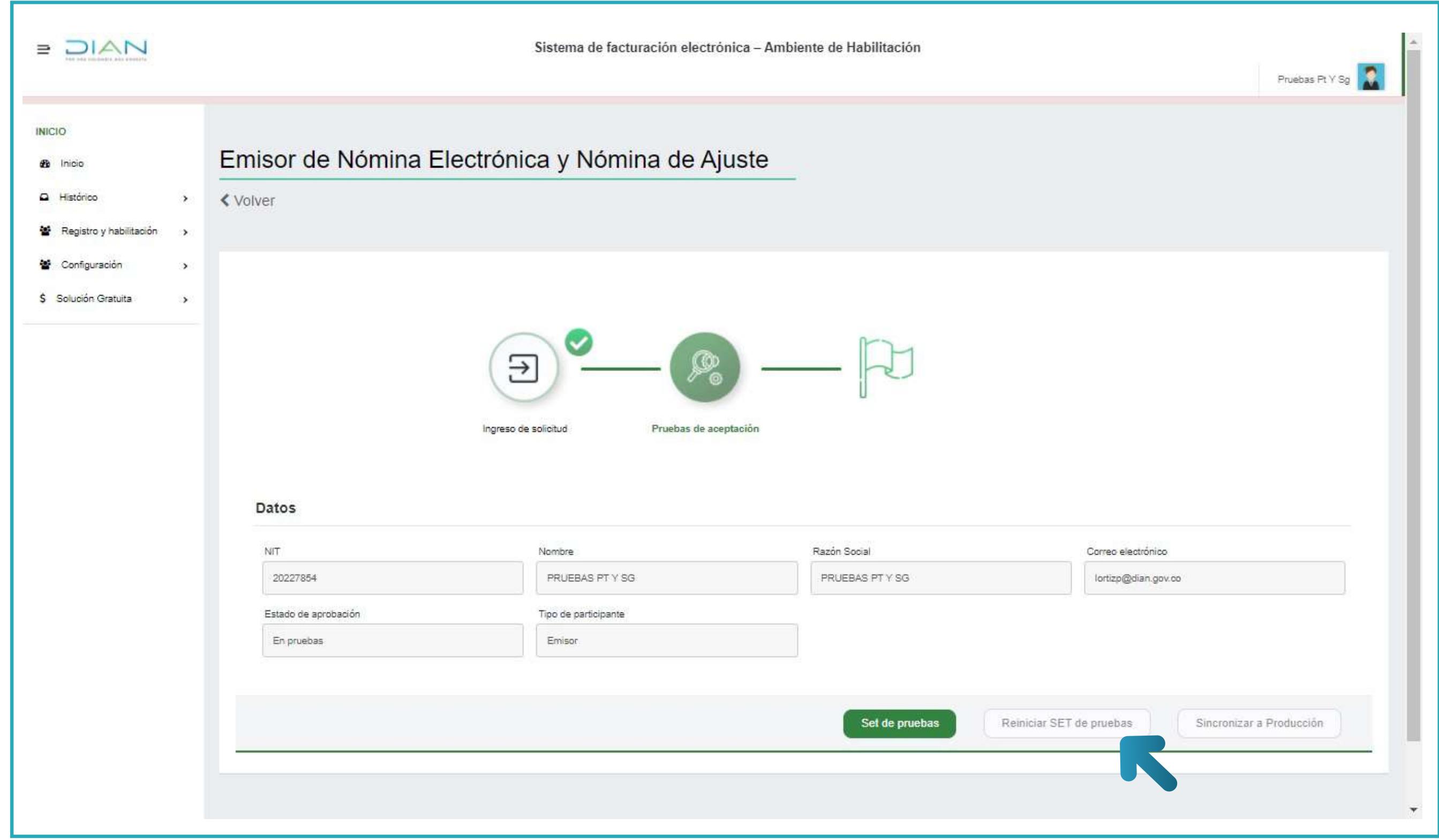

#### - Botón sincronizar al ambiente producción

En caso de que el usuario no pueda evidenciar dentro del ambiente de producción el traslado del modo de operación con el cual se habilitó en el ambiente de habilitación, debes dar clic al botón "Sincronizar a producción", para así migrar a producción manualmente.

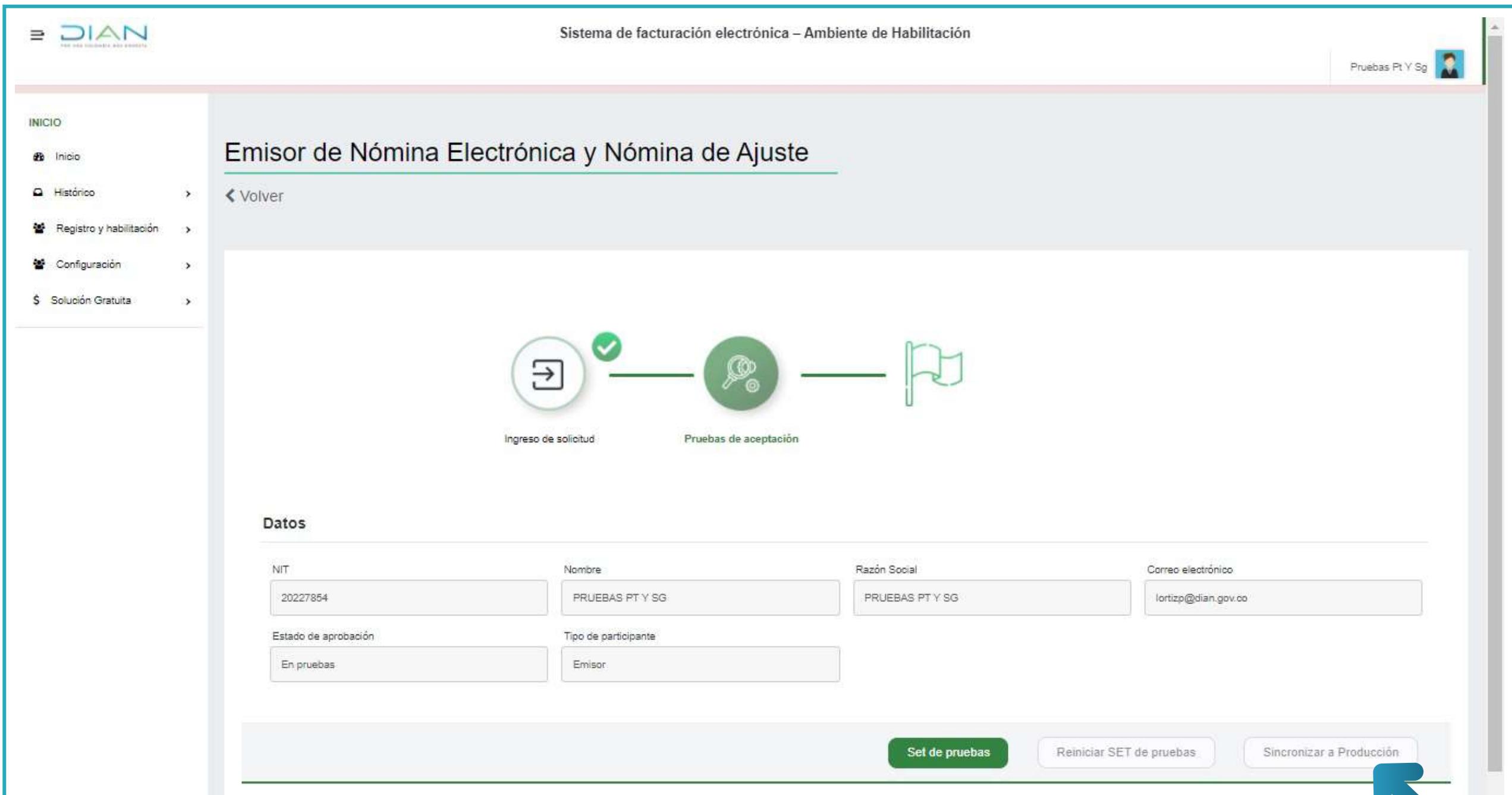

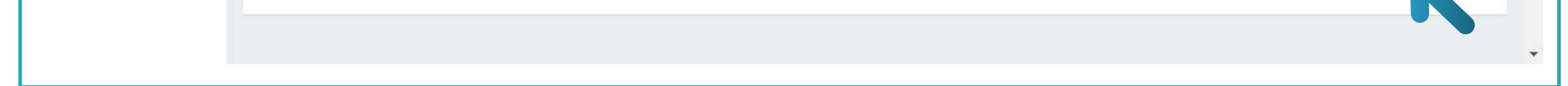

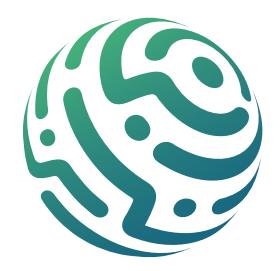

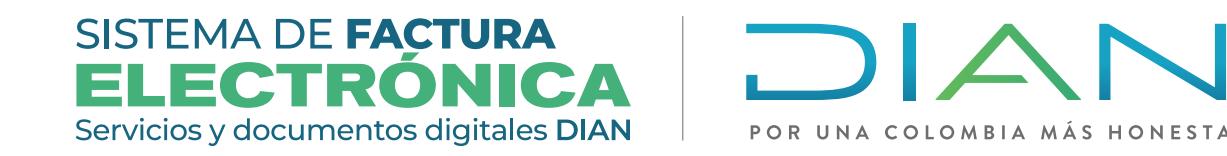

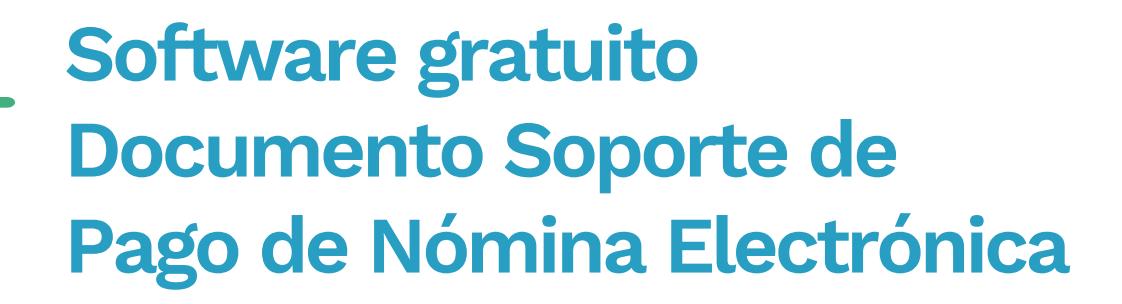

#### - Eliminación de modo de operación

Los modos de operación únicamente pueden eliminarse si se cumplen las siguientes condiciones:

- Cuando el estado del modo de operación es "En pruebas" o "En proceso". **1.**
- Si el usuario tiene dos (2) o más modos de operación en estado "Habilitado", puede **2.**eliminar los modos de operación que quiera siempre y cuando quede al menos uno (1) en estado "Habilitado".

En la sección "Listado de modos de operación asociados", encuentras al final de cada modo de operación un ícono con una "X" en la columna acciones. Al dar clic eliminas el modo de operación teniendo en cuenta las condiciones anteriores.

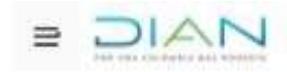

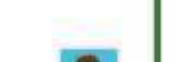

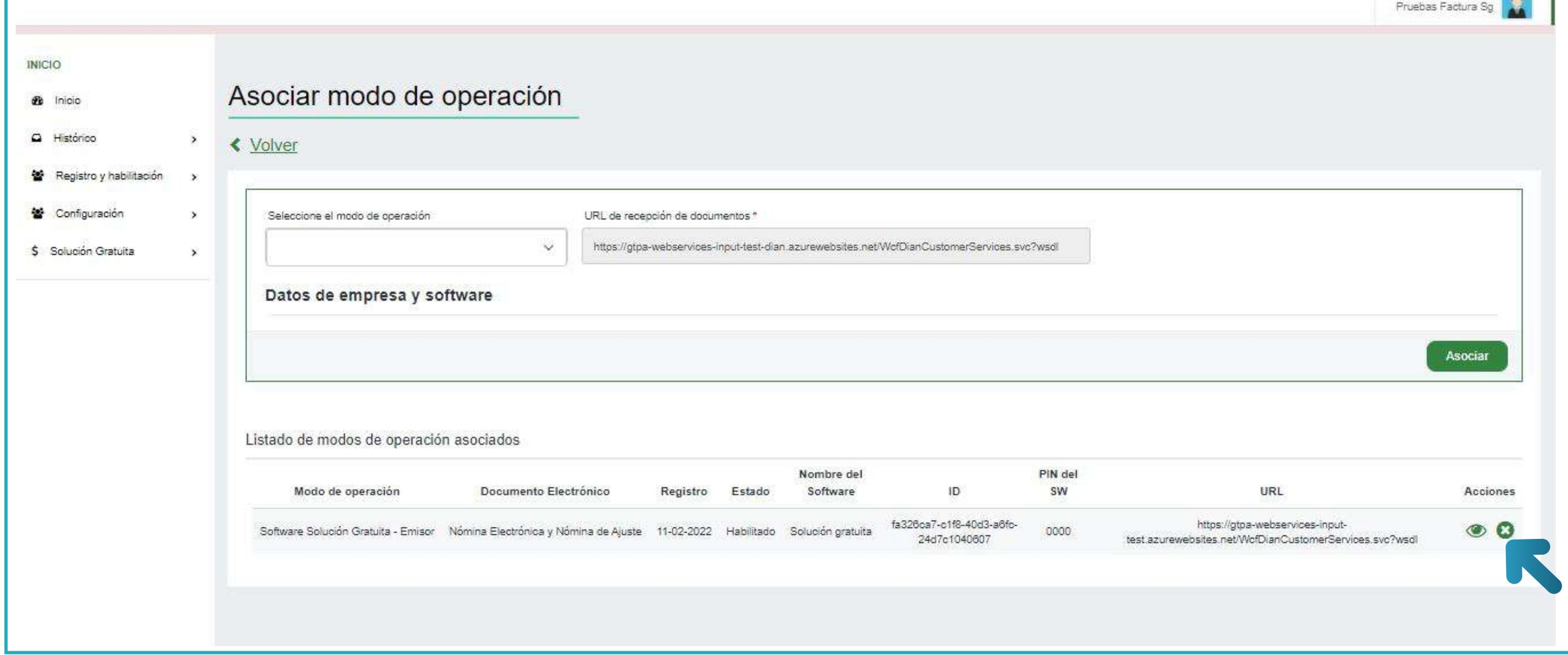

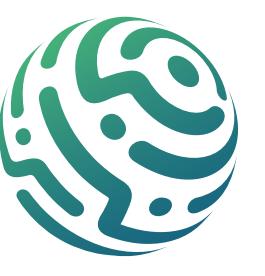

<span id="page-18-0"></span>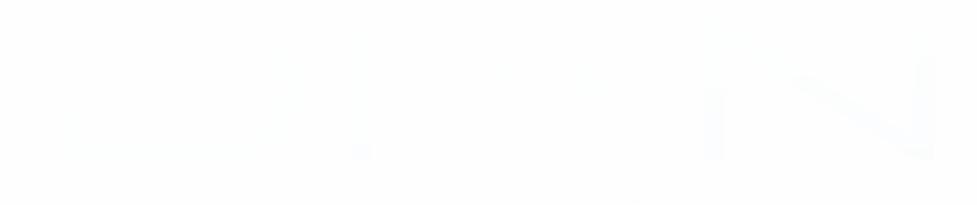

# **SOFTWARE GRATUITO**

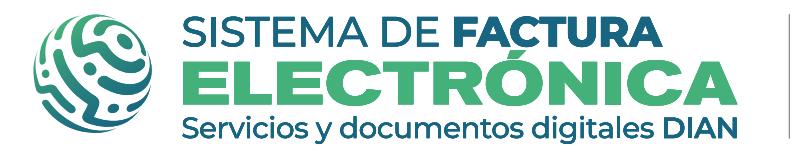

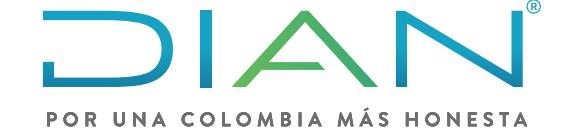

# **PRESENTACIÓN SOLUCIÓN GRATUITA DOCUMENTO SOPORTE DE PAGO DE NÓMINA ELECTRÓNICA**

En el lado superior derecho encuentras el menú desplegable con las opciones generales de configuración para la "Solución gratuita":

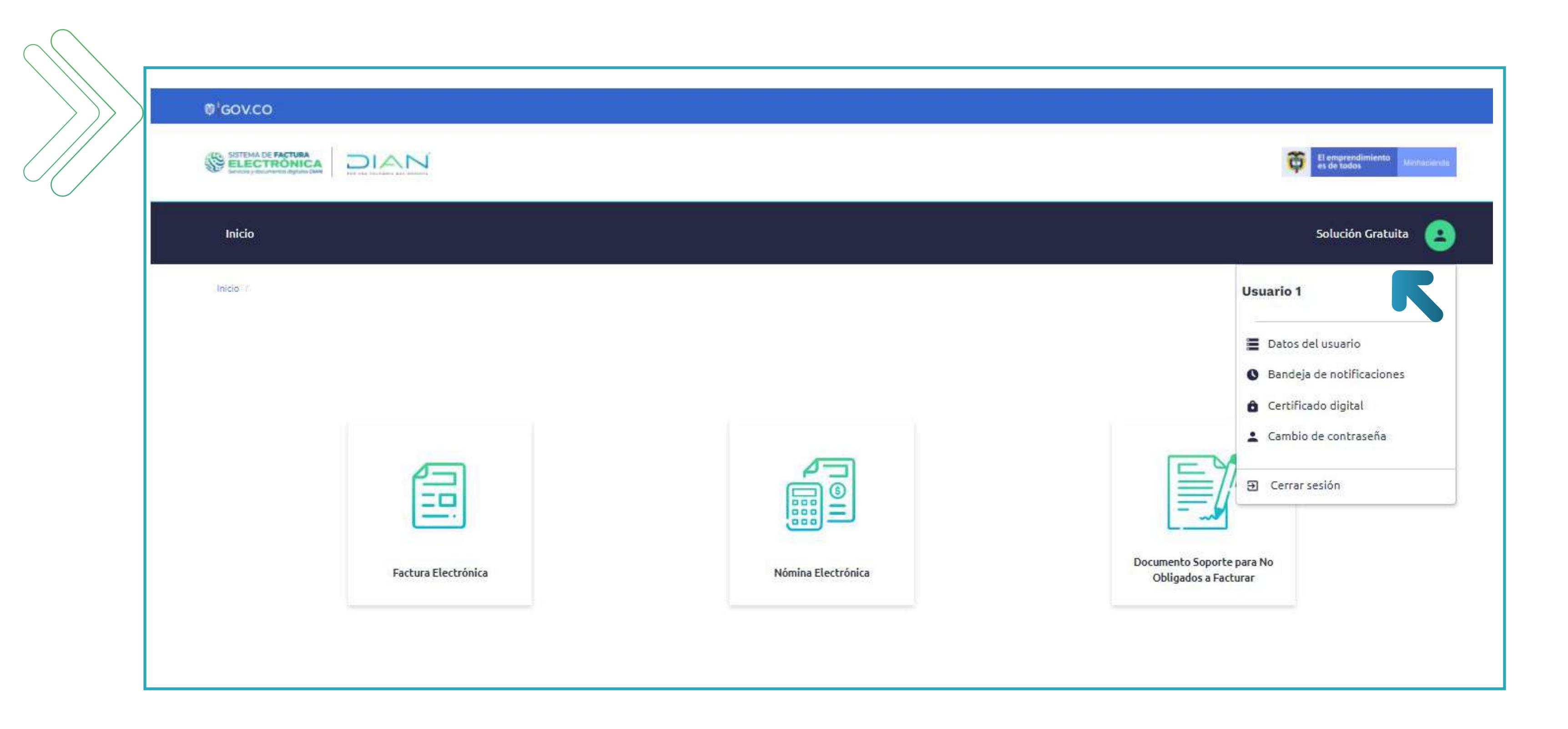

Al ingresar a la Solución Gratuita encuentras la pantalla de inicio en la cual podrás elegir el botón con los documentos electrónicos que quieras emitir. Puedes seleccionar cualquiera para ingresar al módulo individual en el que puedes emitir, editar y consultar documentos electrónicos.

# **Datos de Usuario**

En esta opción el sistema carga una pantalla donde visualizas información de la empresa/persona, puedes editarla dando clic en el botón inferior "editar información".

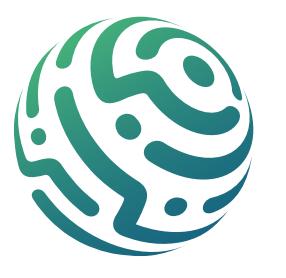

Ahora te encuentras con la ventana emergente para modificar y configurar los datos de la empresa/persona, allí el sistema te muestra cuales campos puedes editar y cuales están inhabilitados.

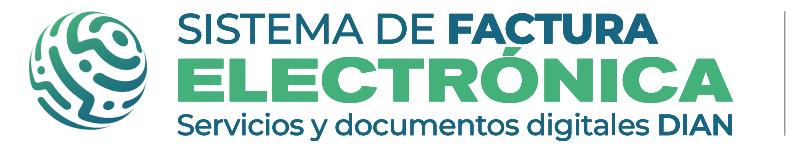

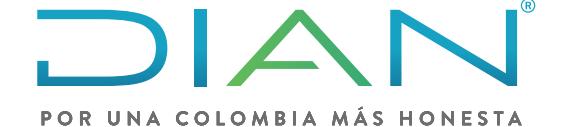

#### **Software gratuito Documento Soporte de Pago de Nómina Electrónica**

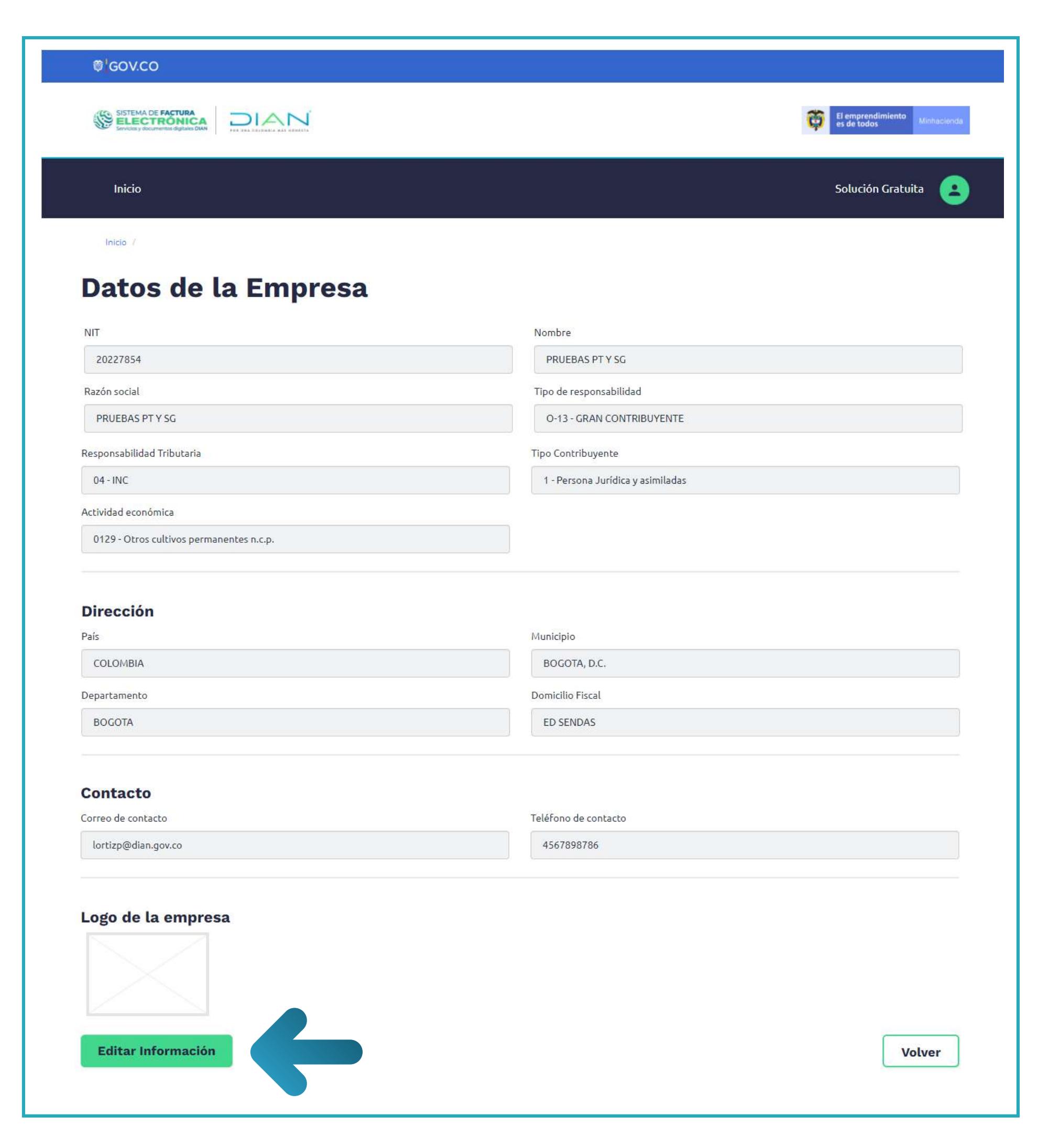

Además ten en cuenta que todos los campos que están marcados con un asterisco (\*) son obligatorios; te recomendamos no olvidar los datos en estos campos ya que el sistema impide guardar la información si no están completos.

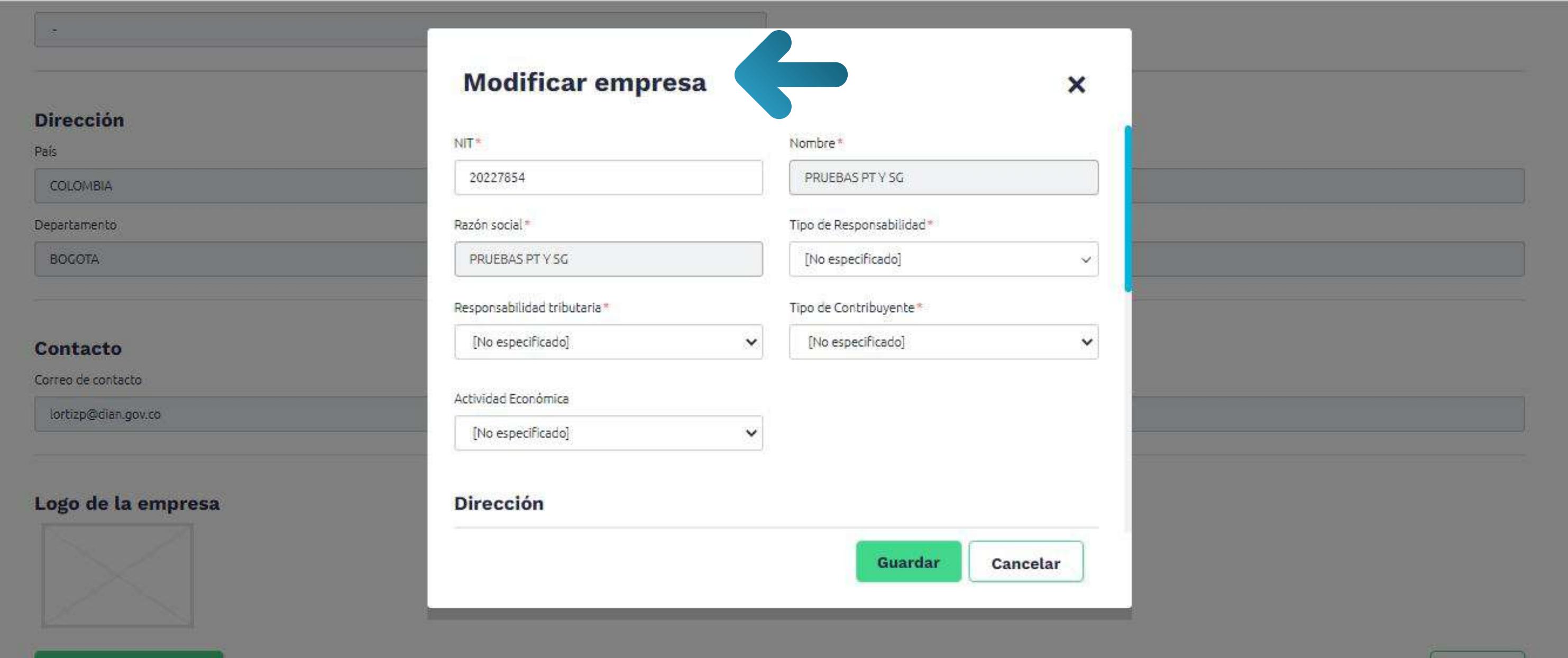

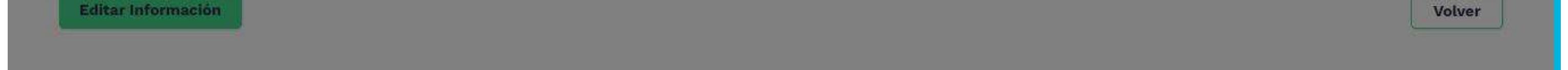

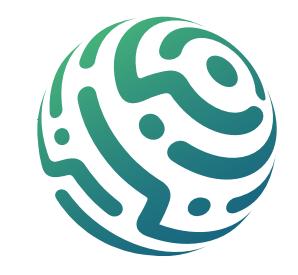

En la última sección de la ventana emergente para modificar los datos, encuentras la funcionalidad para cargar el logo de la empresa/persona.

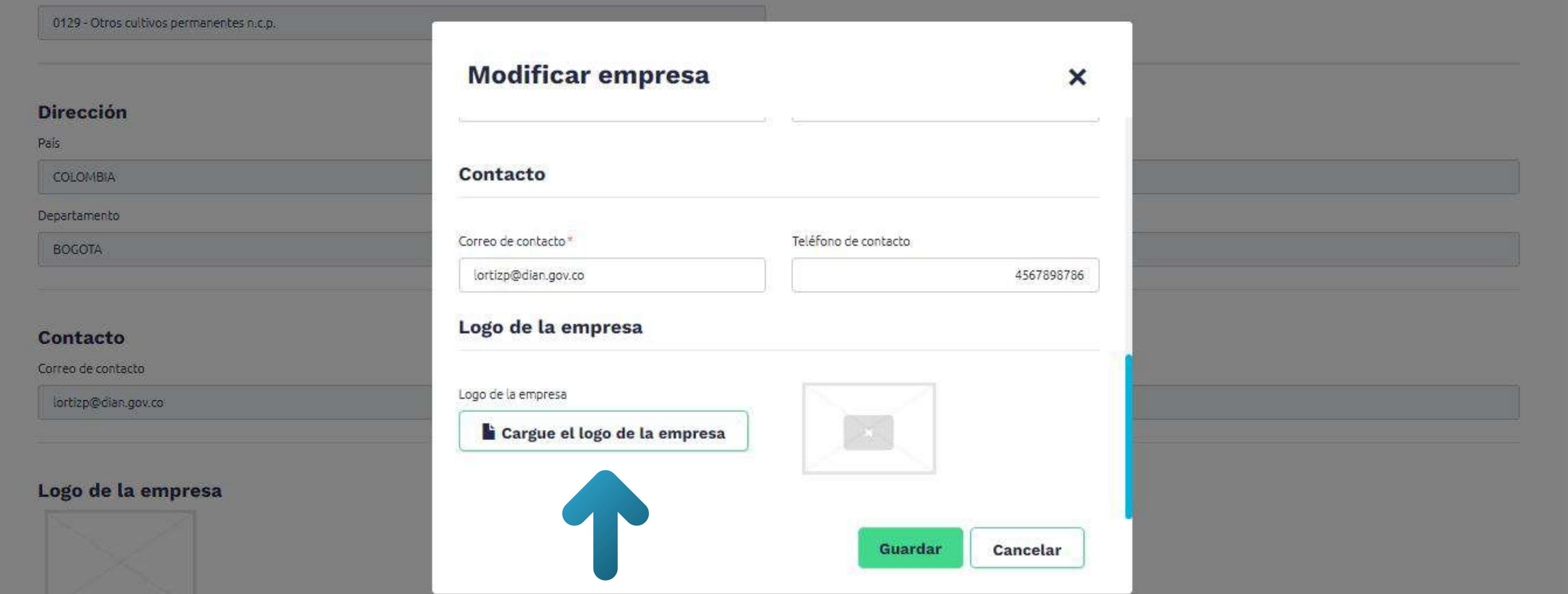

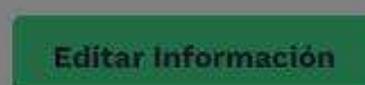

Volver

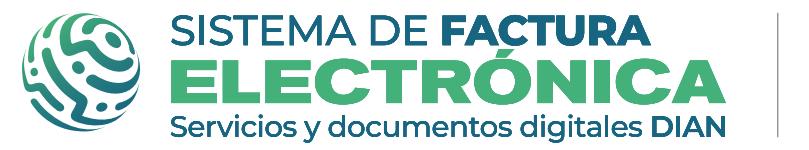

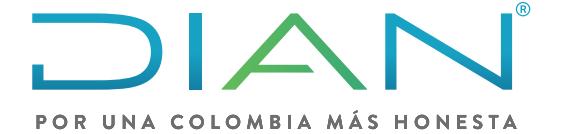

**Software gratuito Documento Soporte de Pago de Nómina Electrónica** 

Una vez terminas de ajustar los datos y el logo, puedes dar clic en el botón "guardar". Te aparecerá el mensaje "la actualización fue realizada correctamente."

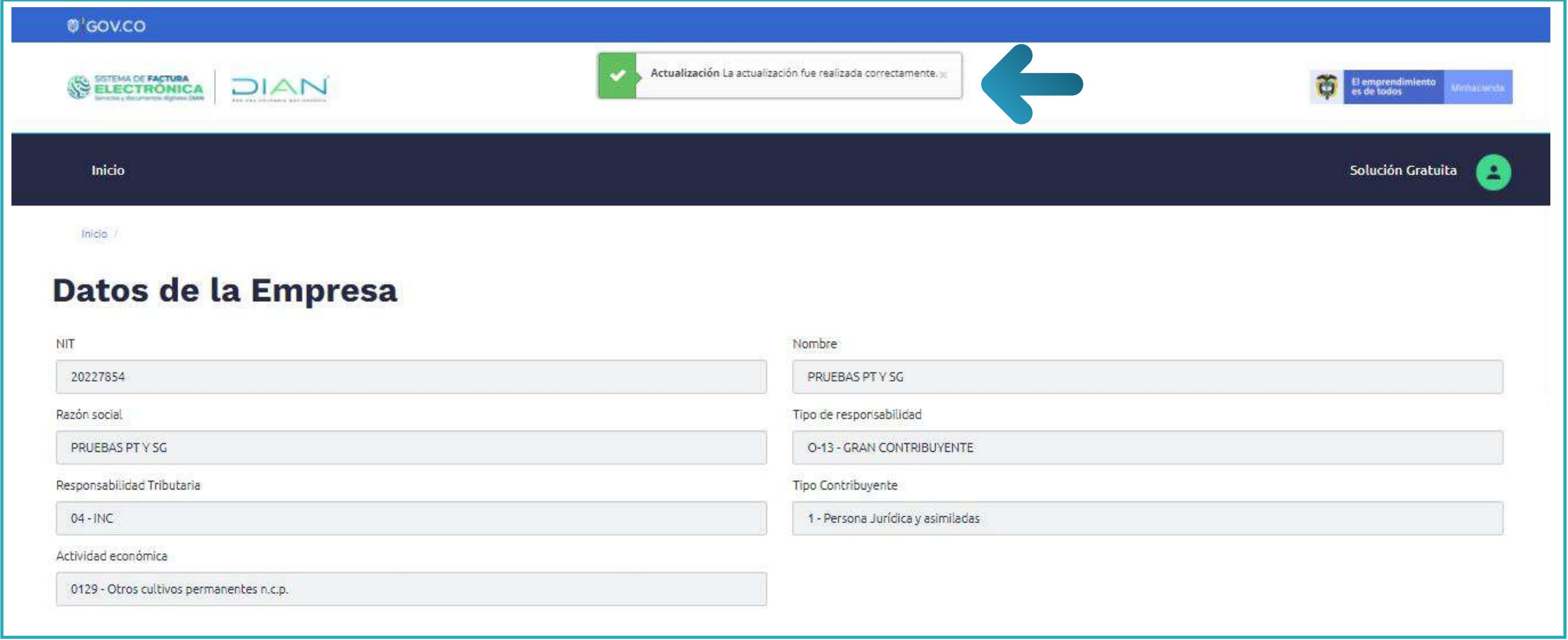

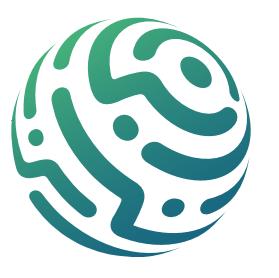

En esta bandeja se muestra las notificaciones que has recibido en relación con algunas funcionalidades del Sistema como lo son:

#### **Notificaciones Ambiente de Habilitación:**

- Configurar modos de operación
- Rechazo del Set de pruebas
- Aprobación del set de pruebas

#### **Notificaciones Ambiente de Producción:**

- Traslado de certificado digital al ambiente de Producción
- Recordatorio para cargar Rangos de Numeración
- Creación de empleados
- 
- Vencimiento del certificado digital
- Vencimiento de la autorización de numeración
- Numeración por terminar
- Documentos Emitidos relacionados con F.E
- Descarga de Listados
- Carga de Listados

Si das clic en Bandeja de notificaciones del menú desplegable aparece la versión resumida de las notificaciones.

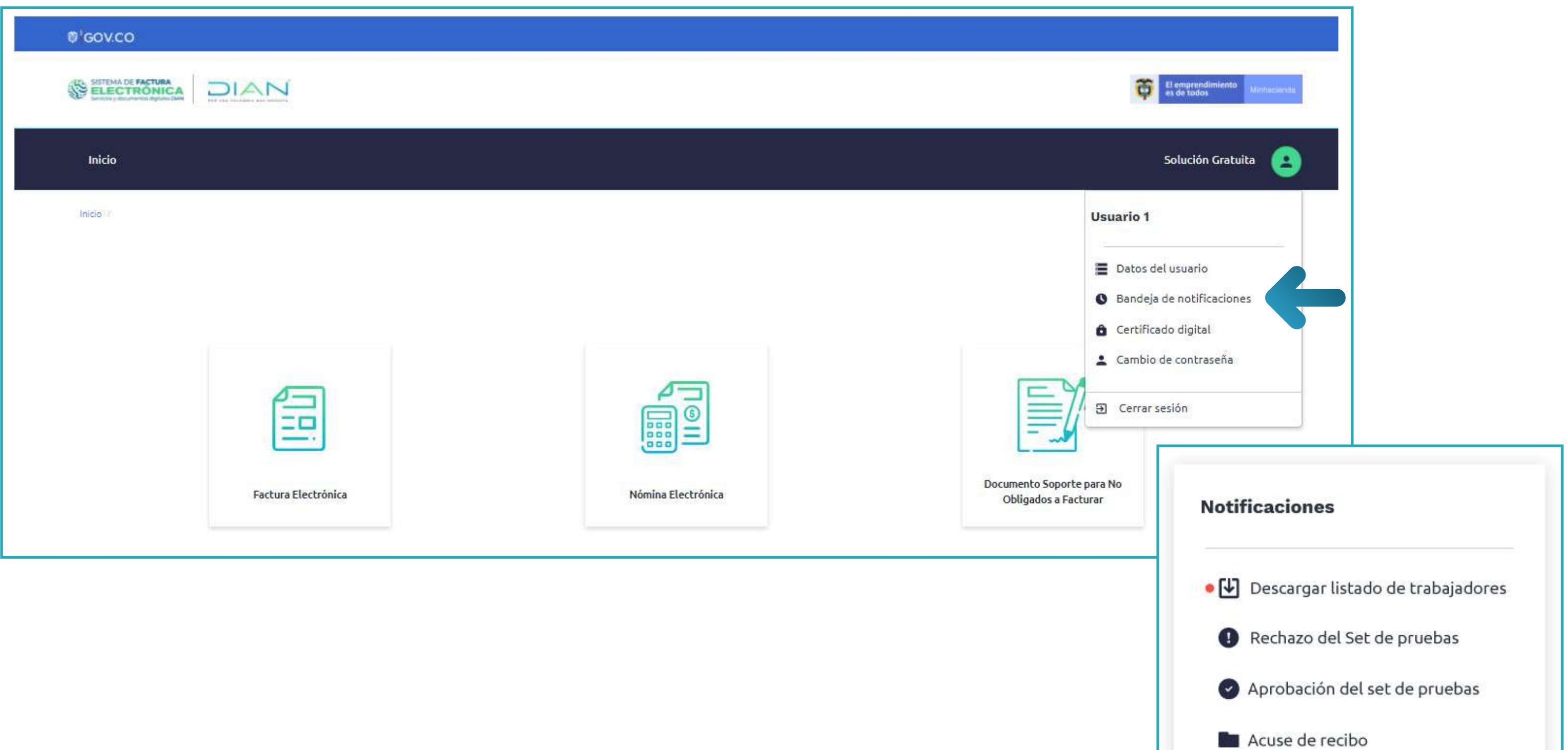

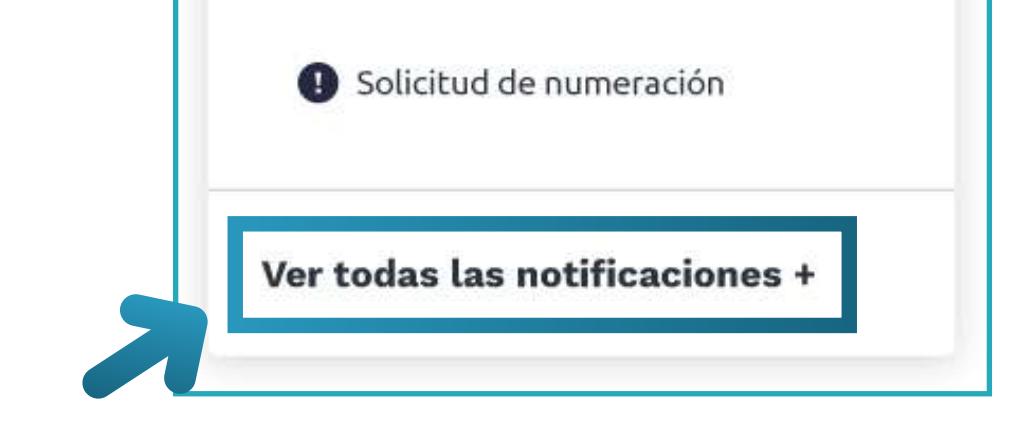

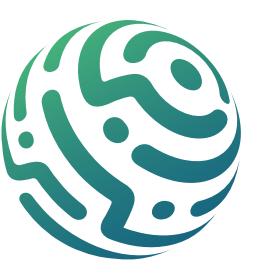

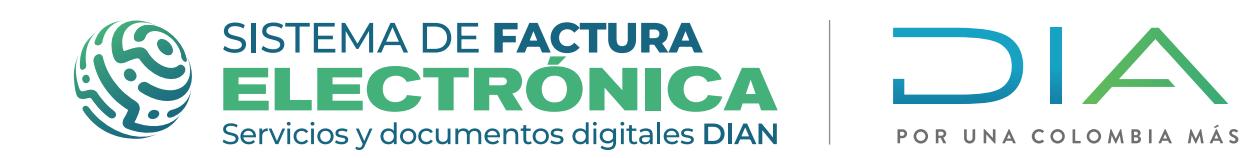

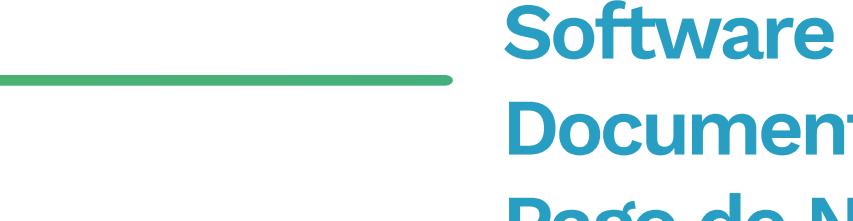

**Software gratuito Documento Soporte de Pago de Nómina Electrónica** 

# **Bandeja de Notificaciones**

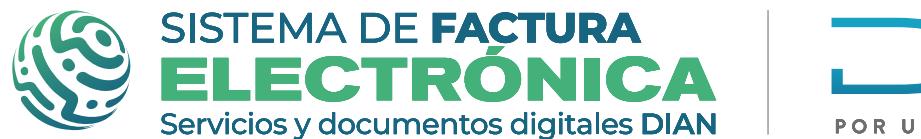

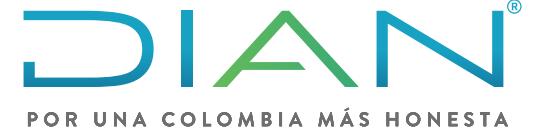

Si ingresas a la opción "ver todas las notificaciones", te redireccionará a la bandeja de notificaciones general.

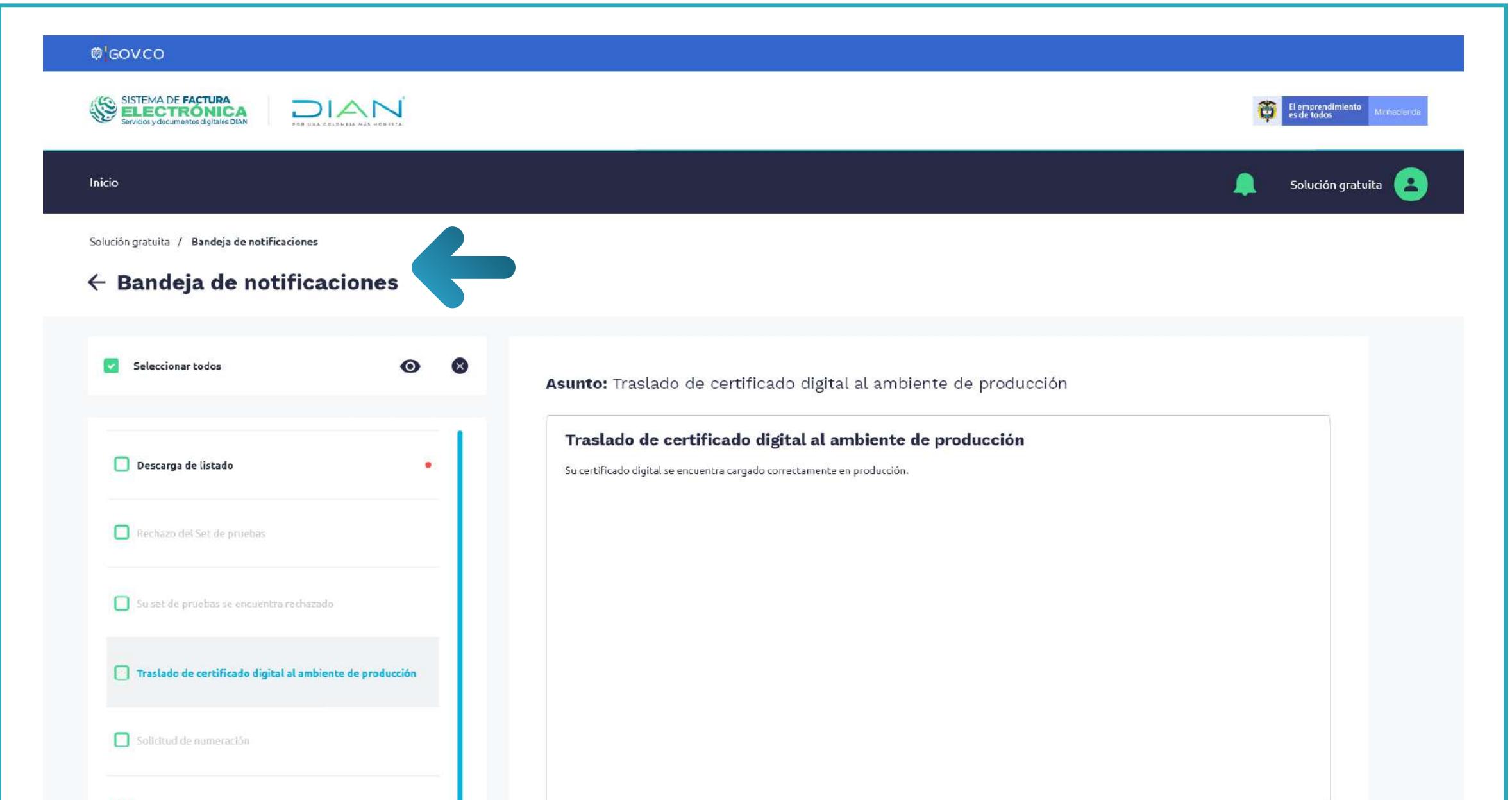

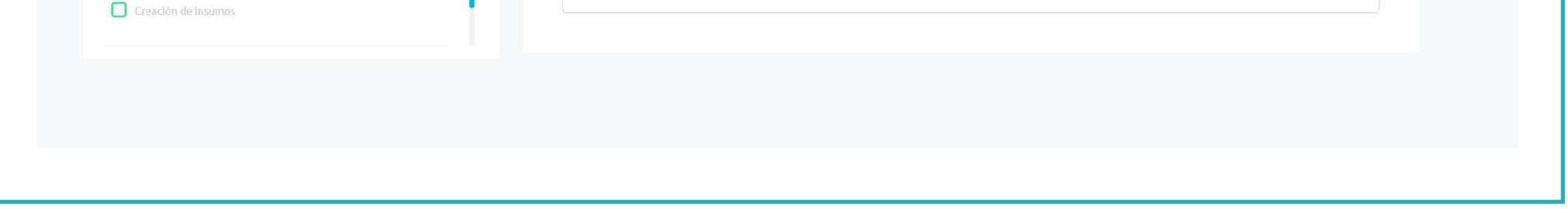

# Certificado digital

Para solicitar tu certificado digital, accede a la opción Solución Gratuita donde puedes configurarlo.

Recuerda que el certificado te permite firmar cualquier documento electrónico que emitas a manera de prueba en el ambiente de habilitación, como los que emitas en el ambiente de producción.

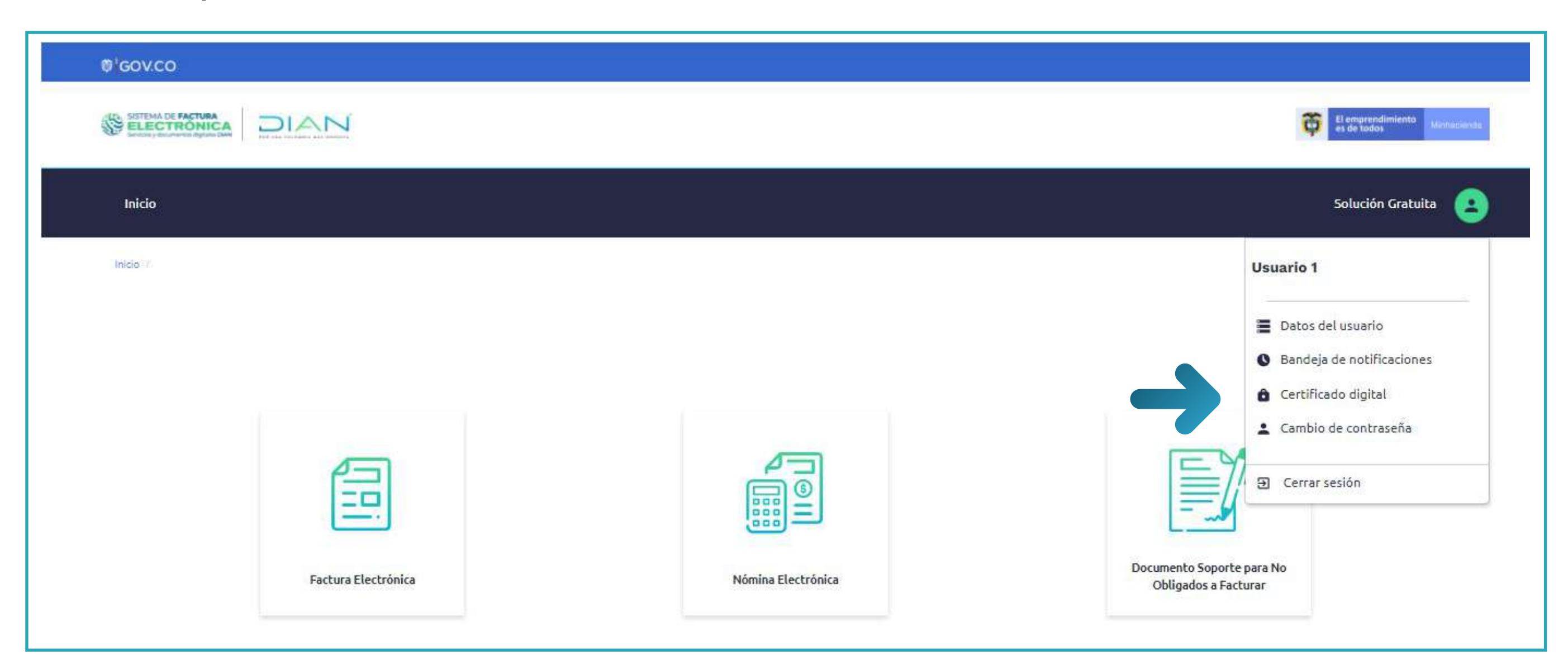

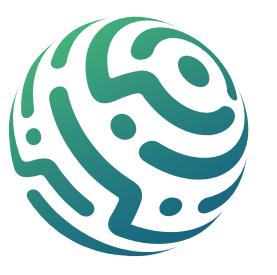

En la opción "+ Adicionar certificado" el Sistema te permite cargar nuevos certificados y en la opción "Solicitar Certificado Gratuito" puedes recibir de manera gratuita un certificado digital que la DIAN tiene para ti.

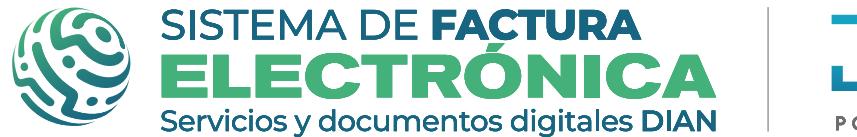

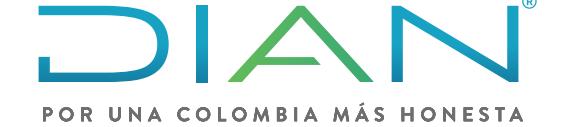

**Software gratuito Documento Soporte de Pago de Nómina Electrónica** 

Al ingresar por primera vez a la pantalla de configuración encuentras los botones "+ Adicionar certificado" y "Solicitar Certificado Gratuito". Si solicitas el certificado gratuito, en próximos ingresos solo te aparece la opción de "Adicionar certificados".

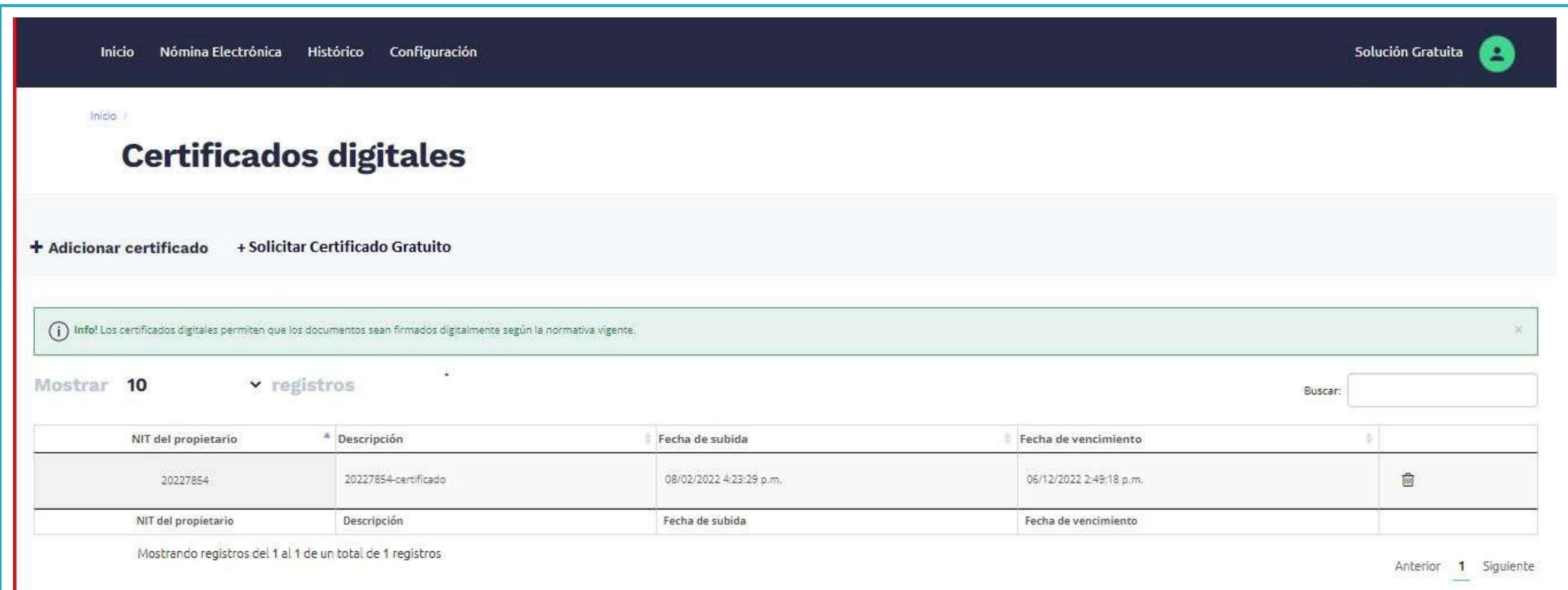

Ten presente que la solicitud solo puedes realizarla al seleccionar el modo de operación "Solución Gratuita". Este certificado únicamente te sirve para usarlo dentro de la herramienta.

#### **Los pasos para solicitar tu certificado digital son los siguientes:**

## **NOTA:**

- 1. Diligenciar el formulario de solicitud a través de la solución gratuita.
- 2. Recibir el correo por parte de la entidad certificadora.
- 3. Ingresar al link de activación recibido en el correo y seguir los pasos.
- 4. Al finalizar con el proceso con la entidad certificadora, debes esperar a que te carguen el certificado digital.
- 5. Cargar la documentación solicitada según corresponda para persona jurídica o natural
- **O** Al sincronizar al ambiente de producción, el certificado que solicitaste en el ambiente de *habilitación migra al ambiente de producción.*

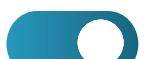

**O** En la lista de registros puedes buscar por NIT y encontrar los detalles de cada certificado.

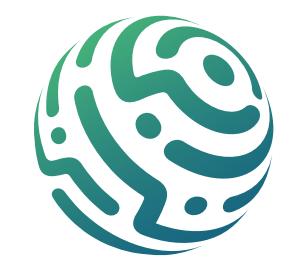

Si eres un usuario autorizado para ingresar al Sistema, puedes modificar la contraseña inicial que recibiste a tu correo en esta opción dentro de la Solución Gratuita. No olvides que la configuración de usuarios y perfiles autorizados para ingresar al Sistema se encuentra ubicada en el menú principal del catálogo.

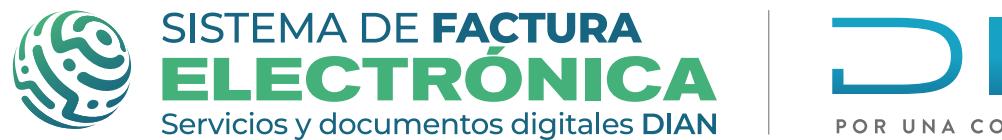

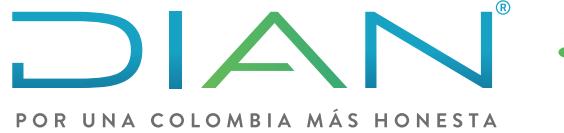

**Software gratuito Documento Soporte de Pago de Nómina Electrónica** 

# Cambio de contraseña para usuario autorizado

# **Cerrar sesión**

Acá podrás salir del Sistema de manera segura.

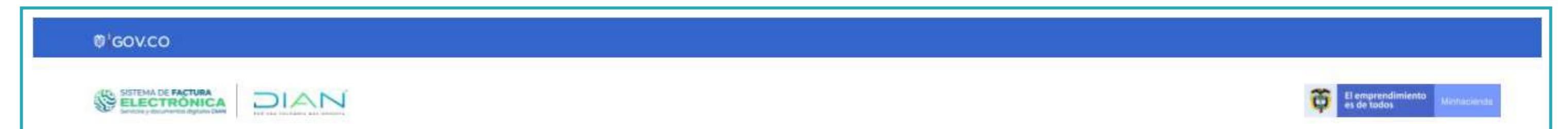

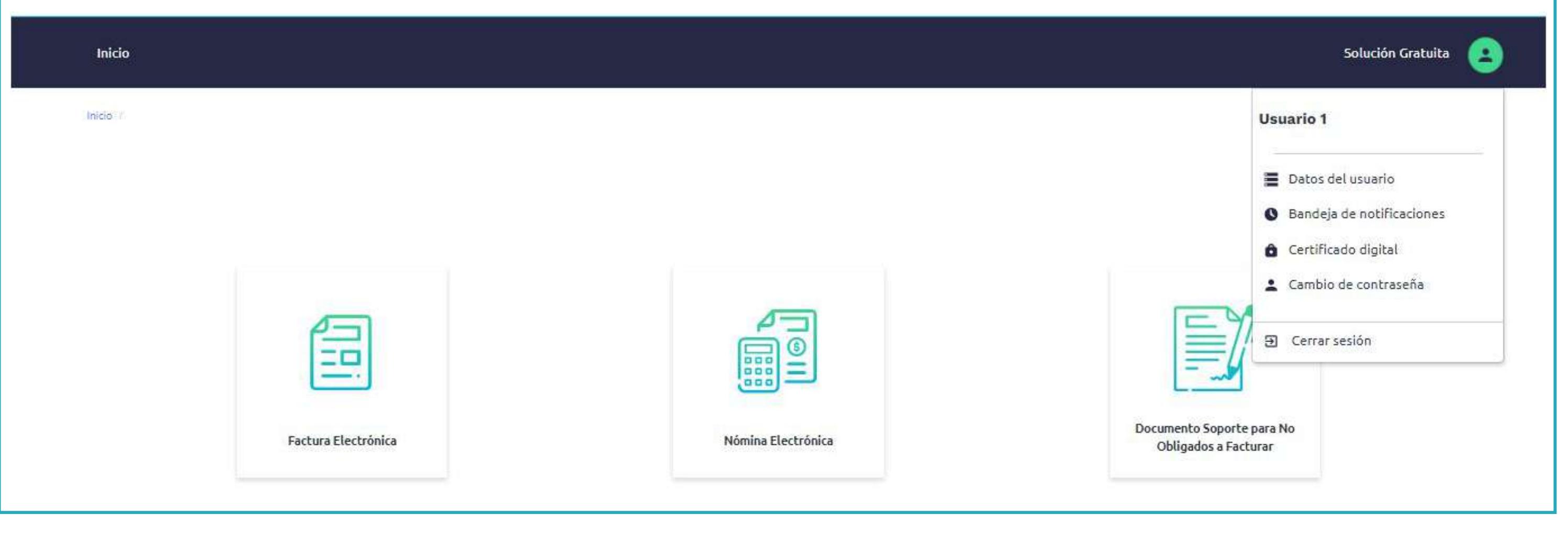

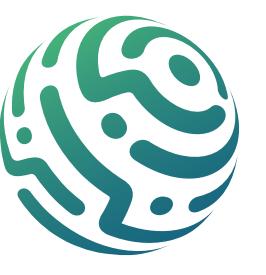

Servicios y documentos digitales **DIAN**

<span id="page-26-0"></span>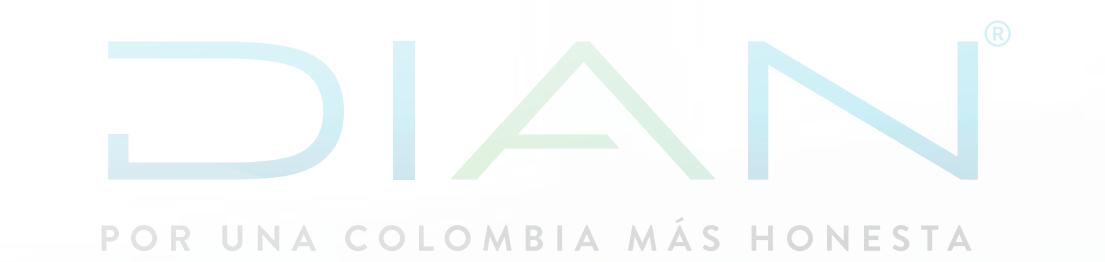

# **Paso a Paso de Usuario**

# **RACIÓN**

03. RANGOS DE NUMERACIÓN NÓMINA ELECTRÓNICA

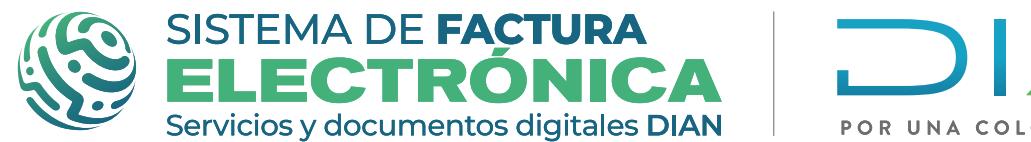

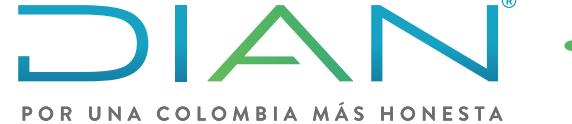

**Software gratuito Rangos de Numeración Nómina Electrónica** 

# **RANGOS DE NUMERACIÓN SOLUCIÓN GRATUITA**  *NÓMINA ELECTRÓNICA*

# **PASO 1. Configuración "Rangos de Numeración"**

Dirígete a la franja superior azul y busca "Configuración", una vez des clic selecciona la opción "Rangos de Numeración". Al ingresar al módulo "Rangos de Numeración" puedes buscar, crear, modificar, activar/inactivar y eliminar rangos de numeración.

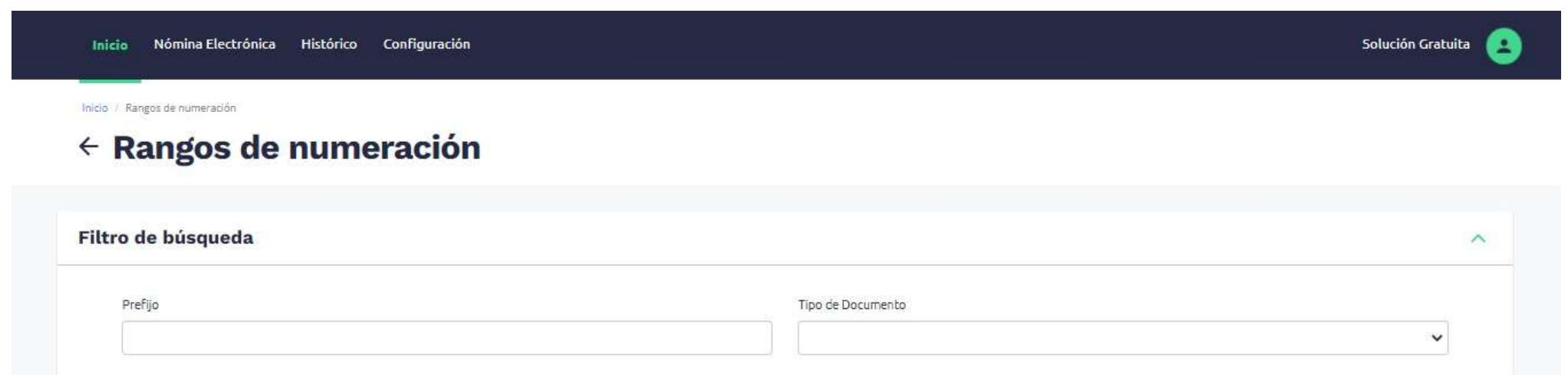

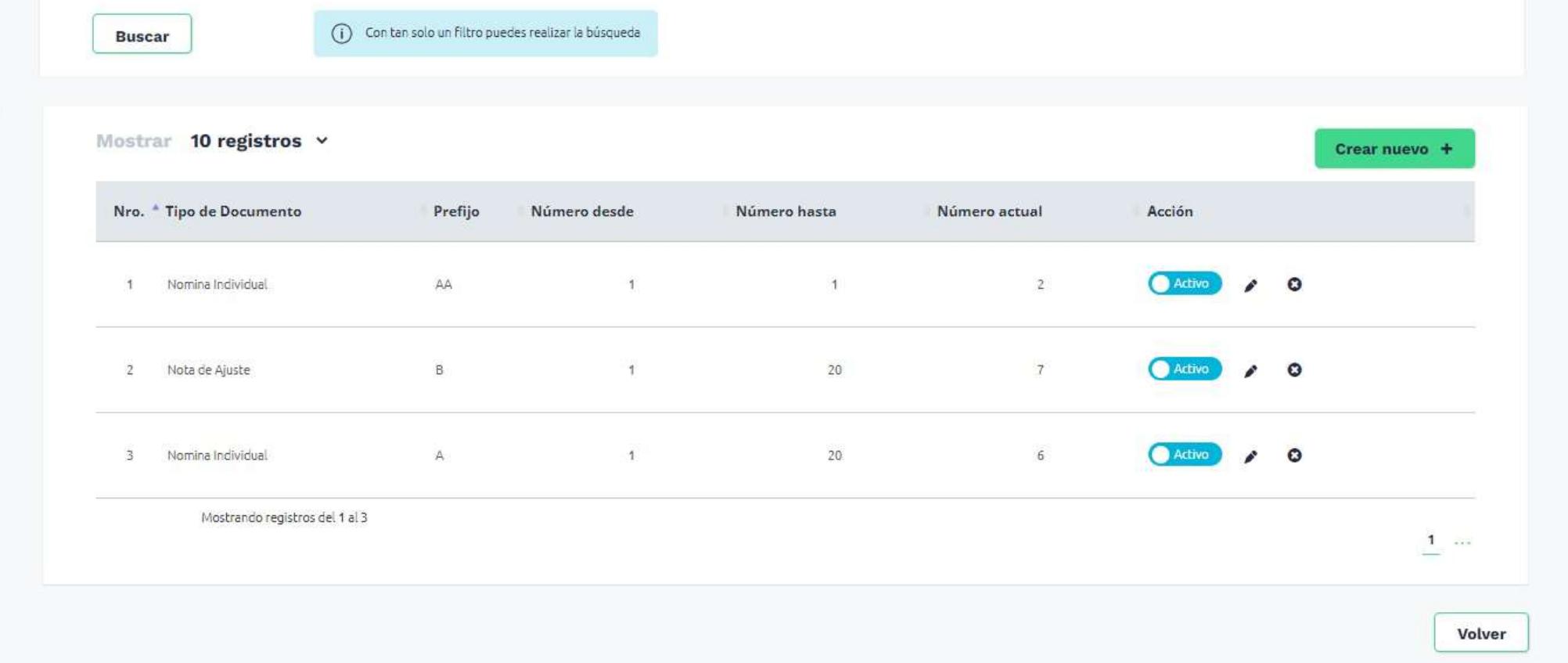

## PASO 2. Crear nuevo rango de numeración

Para crear un nuevo rango de numeración en la Solución Gratuita, dirígete al botón "Crear  $\Box$ nuevo +".

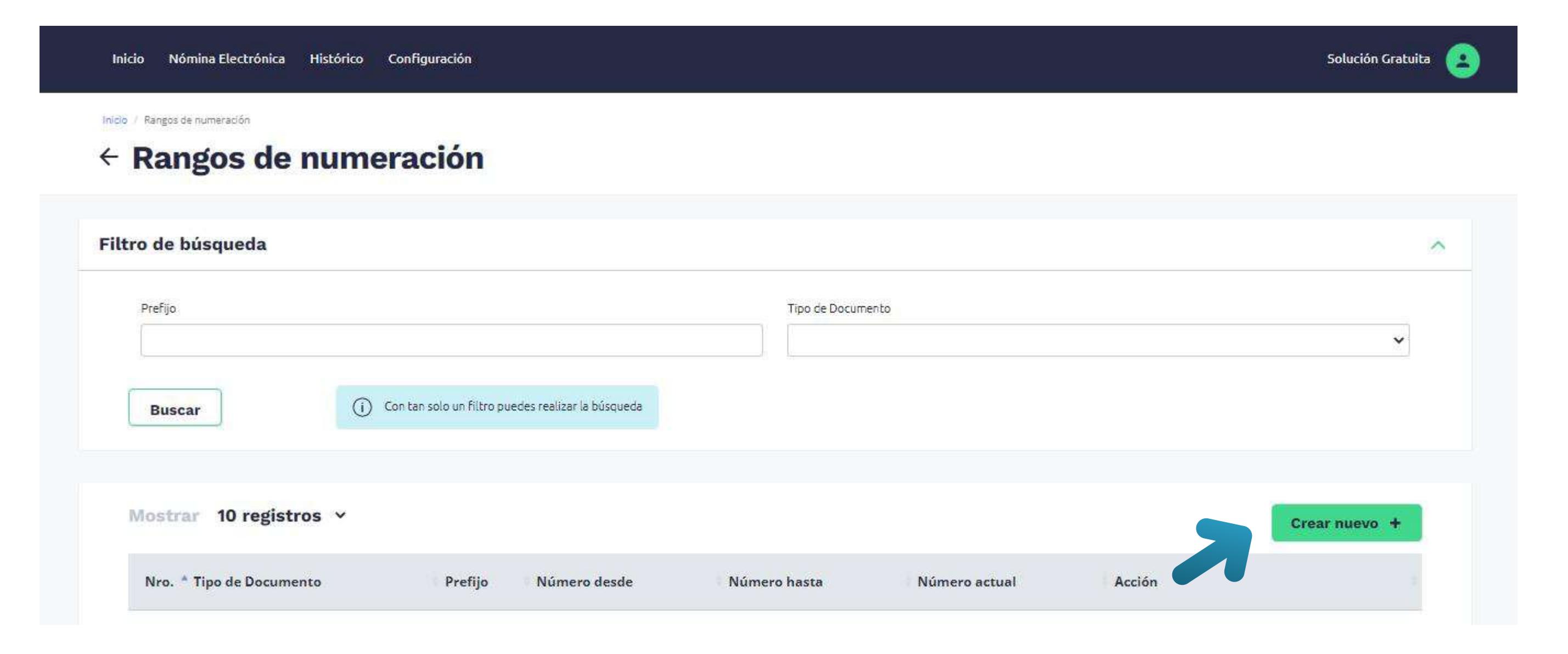

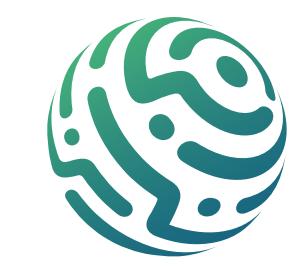

Haz clic sobre el botón y el Sistema abrirá la ventana emergente "Adicionar Rangos de numeración" en la cual encuentras un formulario con la siguiente información:

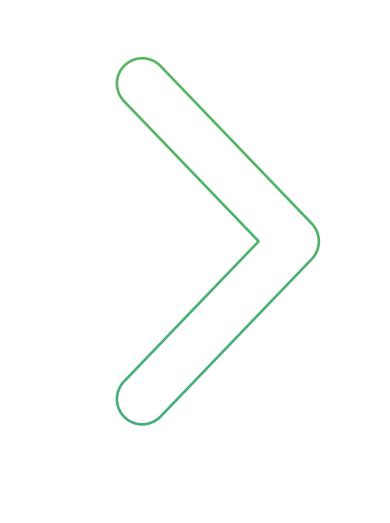

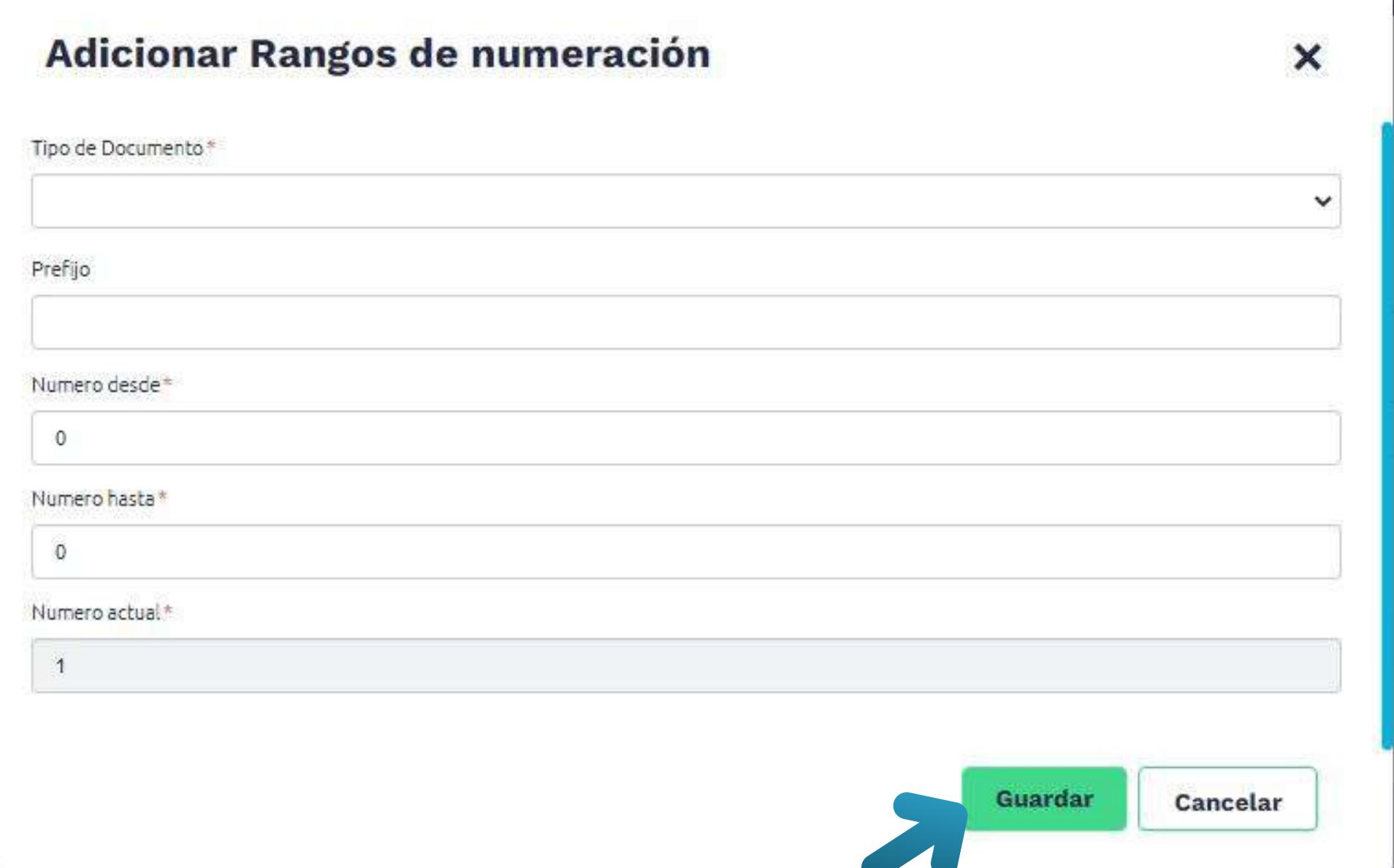

*Ten en cuenta que todos los campos que están marcados con un asterisco (\*) son obligatorios; te recomendamos no olvidar los datos en estos campos ya que el sistema no te permite guardar la información si no están completos.*

Al finalizar da clic en el botón "Guardar" y el trabajador que creaste, quedará registrado. Puedes consultar el registro en la tabla inferior con la ayuda del filtro de búsqueda.

# **PASO 3. Filtro de Búsqueda Para Rangos de Numeración**

Puedes realizar búsquedas a través del Prefijo o Tipo de Documento, con tan solo un filtro puedes realizar la búsqueda.

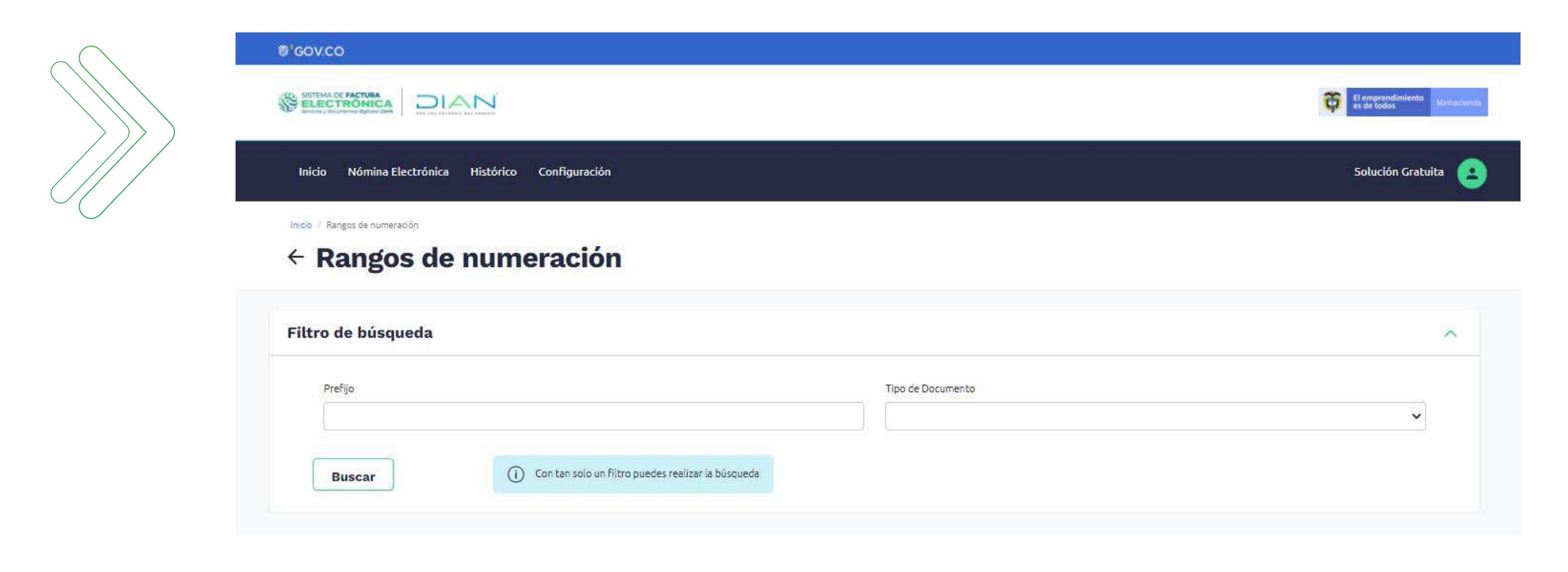

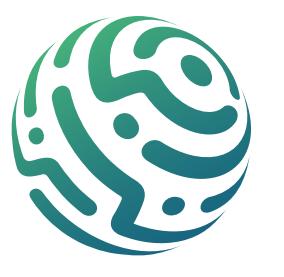

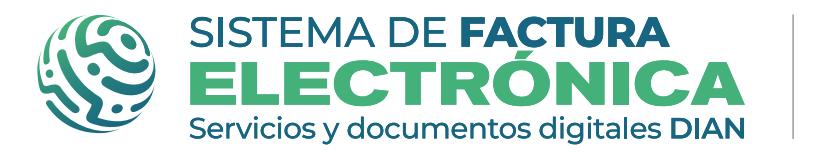

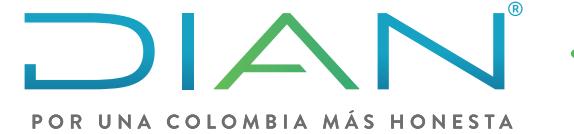

#### **Software gratuito Rangos de Numeración Nómina Electrónica**

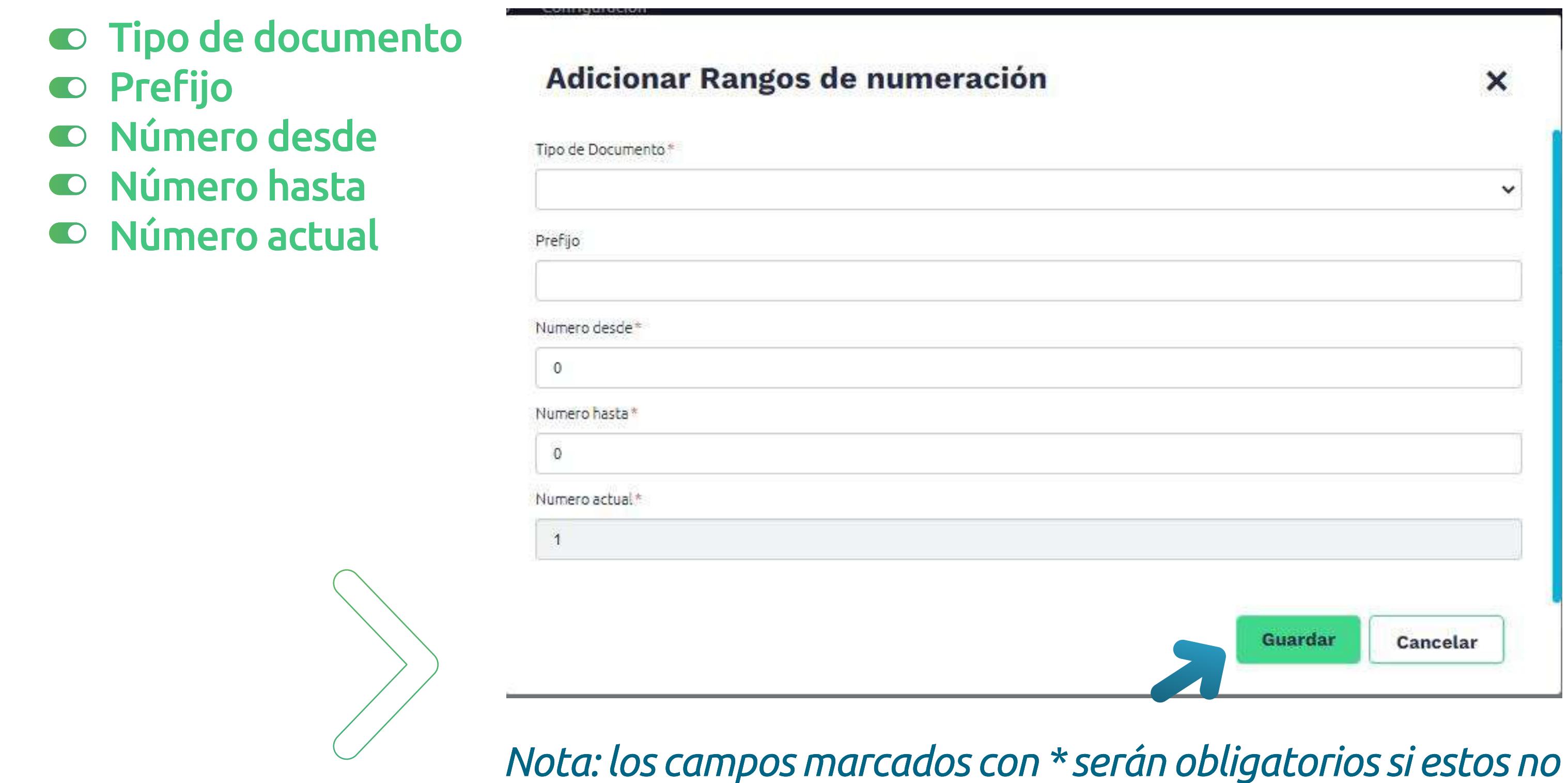

Una vez suministrados los datos se deberá dar clic en el botón "Guardar" para que la información sea guardada en la base de datos. Si se elige la opción de "Cancelar" el sistema no generar ningún cambio y cerrará la ventana.

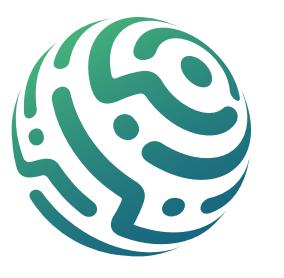

#### **2. Agregar**

Al seleccionar el botón "Crear nuevo", ubicado en la parte superior derecha de la tabla de rangos de numeración, se mostrará una ventana emergente con el nombre de "Adicionar rangos de numeración" en la que se mostrará la siguiente información:

*son suministrados el sistema no permitirá guardar.*

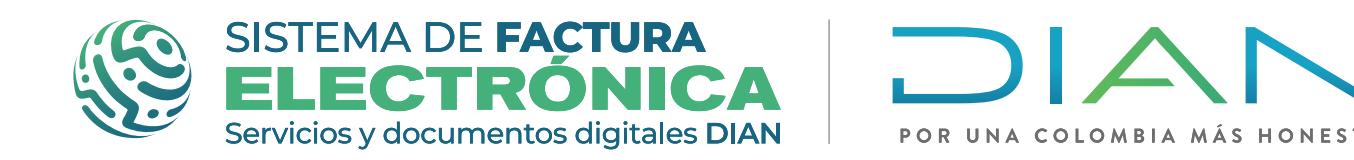

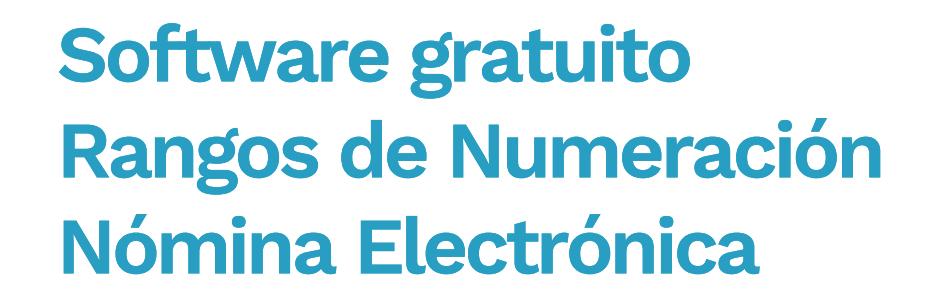

#### Si no se encuentran resultados, el sistema mostrara el siguiente mensaje "Ningún dato disponible en esta tabla"

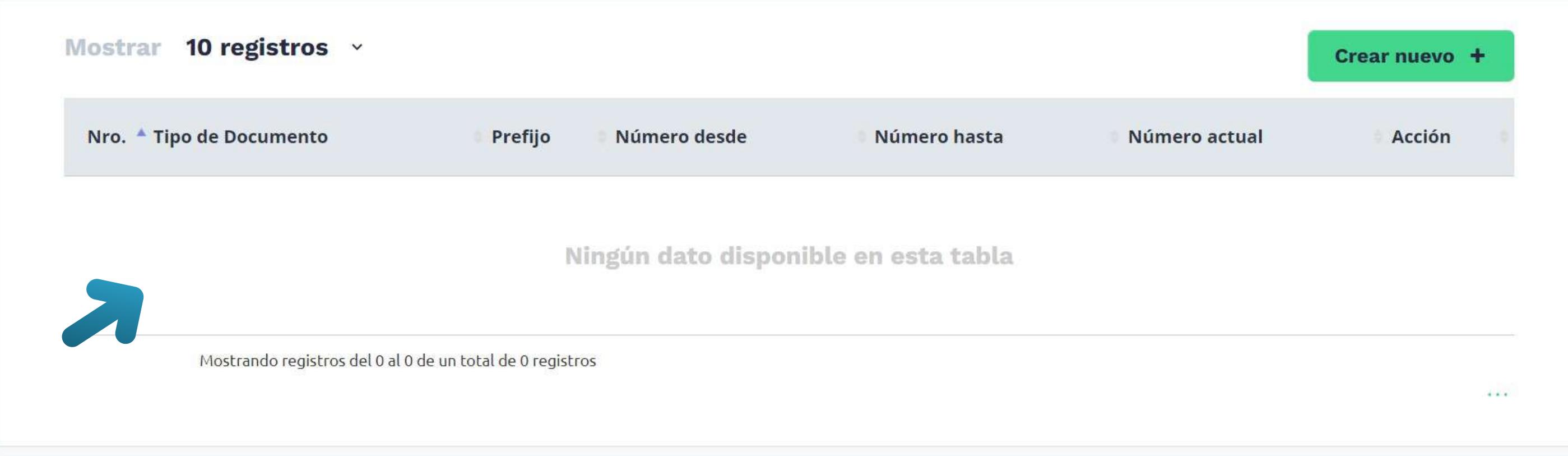

Una vez ingrese el usuario a la solución gratuita, en el menú de nómina en la opción de configuración, encontrará la opción de Rangos de numeración. Al ingresar a esta pantalla, se podrá buscar, crear, modificar y/o eliminar la numeración.

Inactivar/Activar: cuando en el listado el rango de numeración se encuentre "Activo", puede ser visto y utilizado en los formularios de Nómina Individual y Notas De Ajuste. Sucede lo contrario al "Inactivar" al rango de numeración.

Editar: esta acción te permite modificar la información de cualquier campo del rango de numeración.

## **Rangos de Numeración**

#### **1. Búsqueda**

En esta opción podrá el usuario realizar la consulta por los siguientes campos:

#### $\bullet$  Tipo de documento  $\bullet$  Prefijo

El sistema permitirá ingresar alguna de las dos opciones para realizar la consulta, los resultados se mostrarán en la parte inferior de la pantalla con el registro creado más reciente en primer lugar

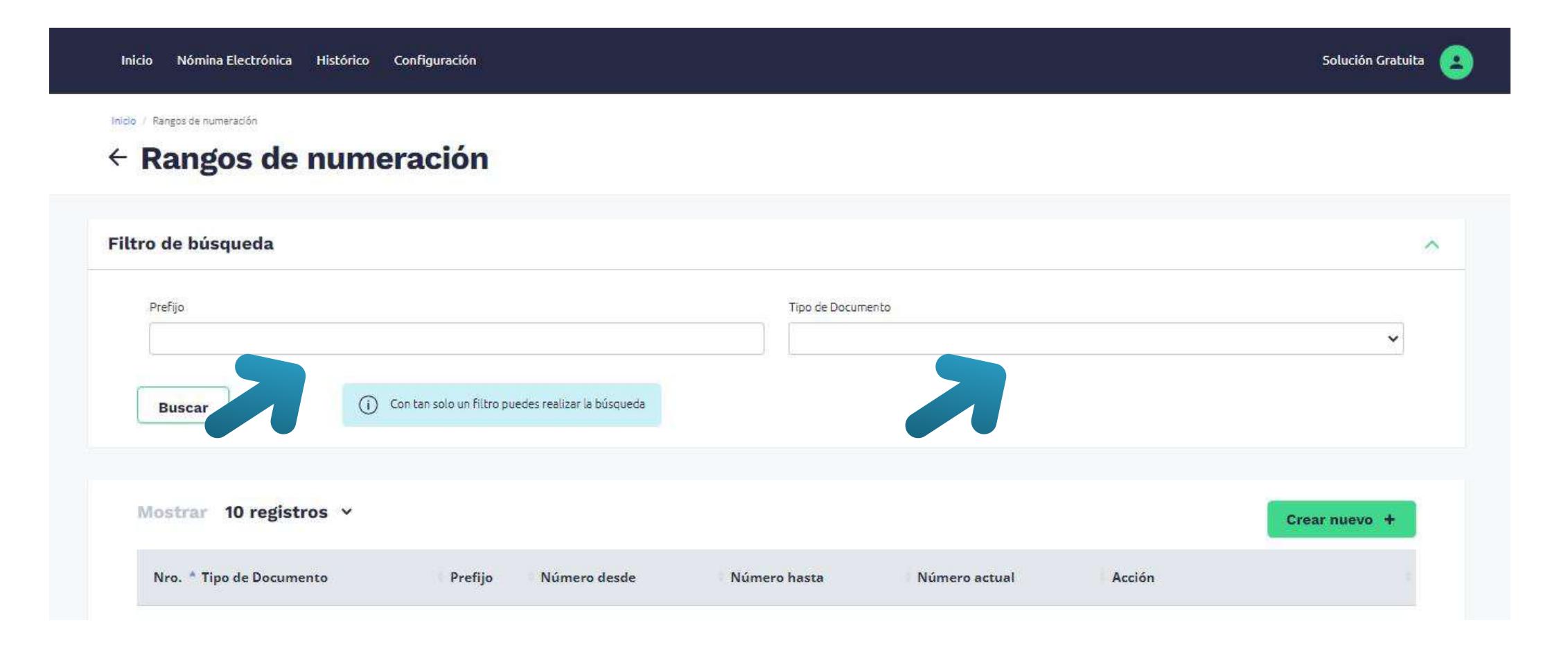

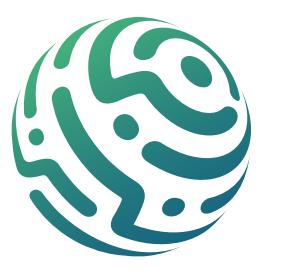

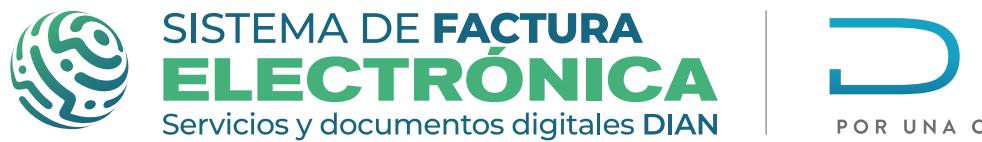

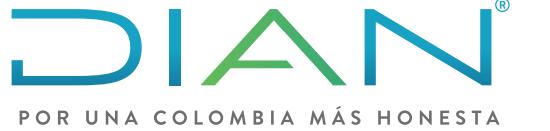

**Software gratuito Rangos de Numeración Nómina Electrónica** 

Cada vez que crees rangos, se registran en el listado de registros.

Puedes hacer varias acciones en el listado:

#### **Listado de registros y Acciones**

Eliminar: te permite eliminar cualquier rango de numeración.

#### **NOTA:**

*Si el usuario ha consumido numeración, el rango no se podrá eliminar.*

#### **3. Activar e inactivar**

En cada registro en la parte derecha de la pantalla se podrá ver la opción de Activar o Inactivar, al seleccionar esta opción el sistema le mostrará el siguiente mensaje "¿Está seguro de que desea inactivar/activar el Rango? Si lo inactiva no será un rango habilitado para generar documentos"

En la parte inferior de la pantalla se mostrarán los registros creados para el usuario o empresa.

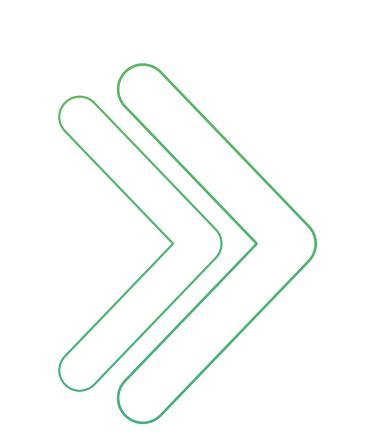

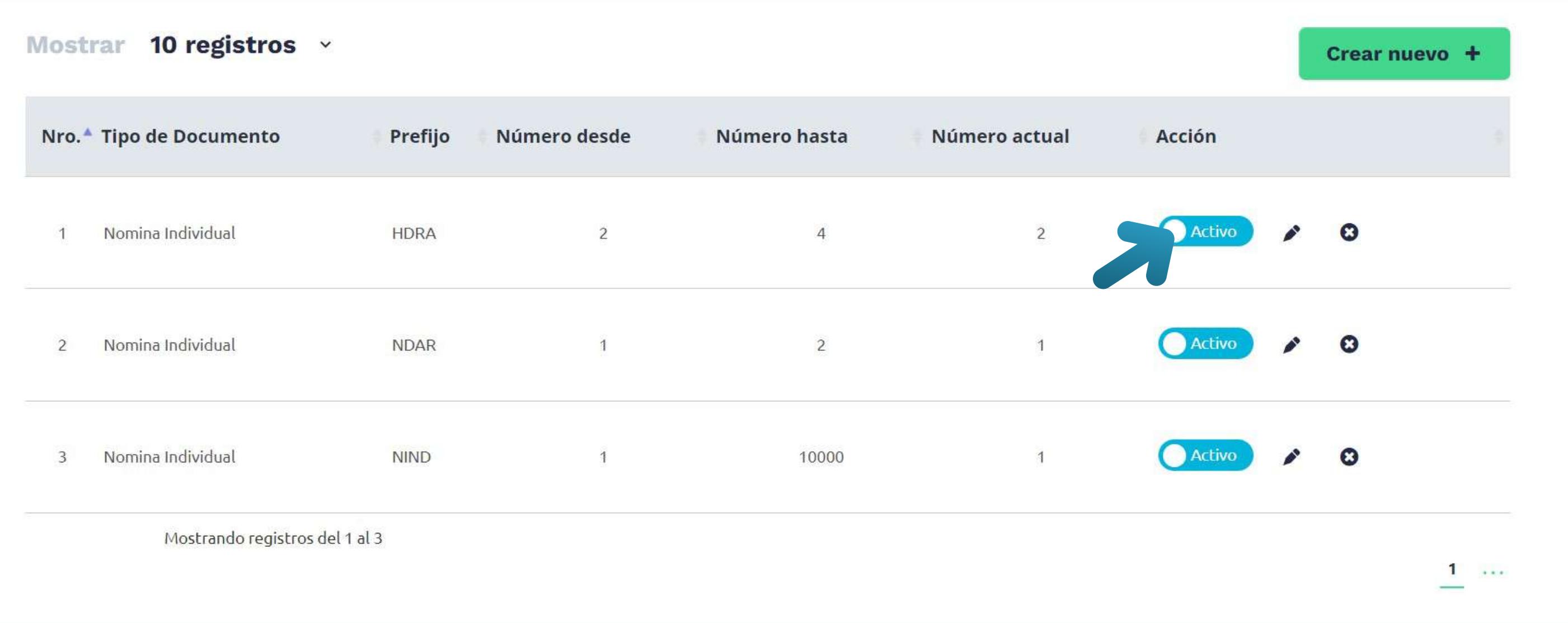

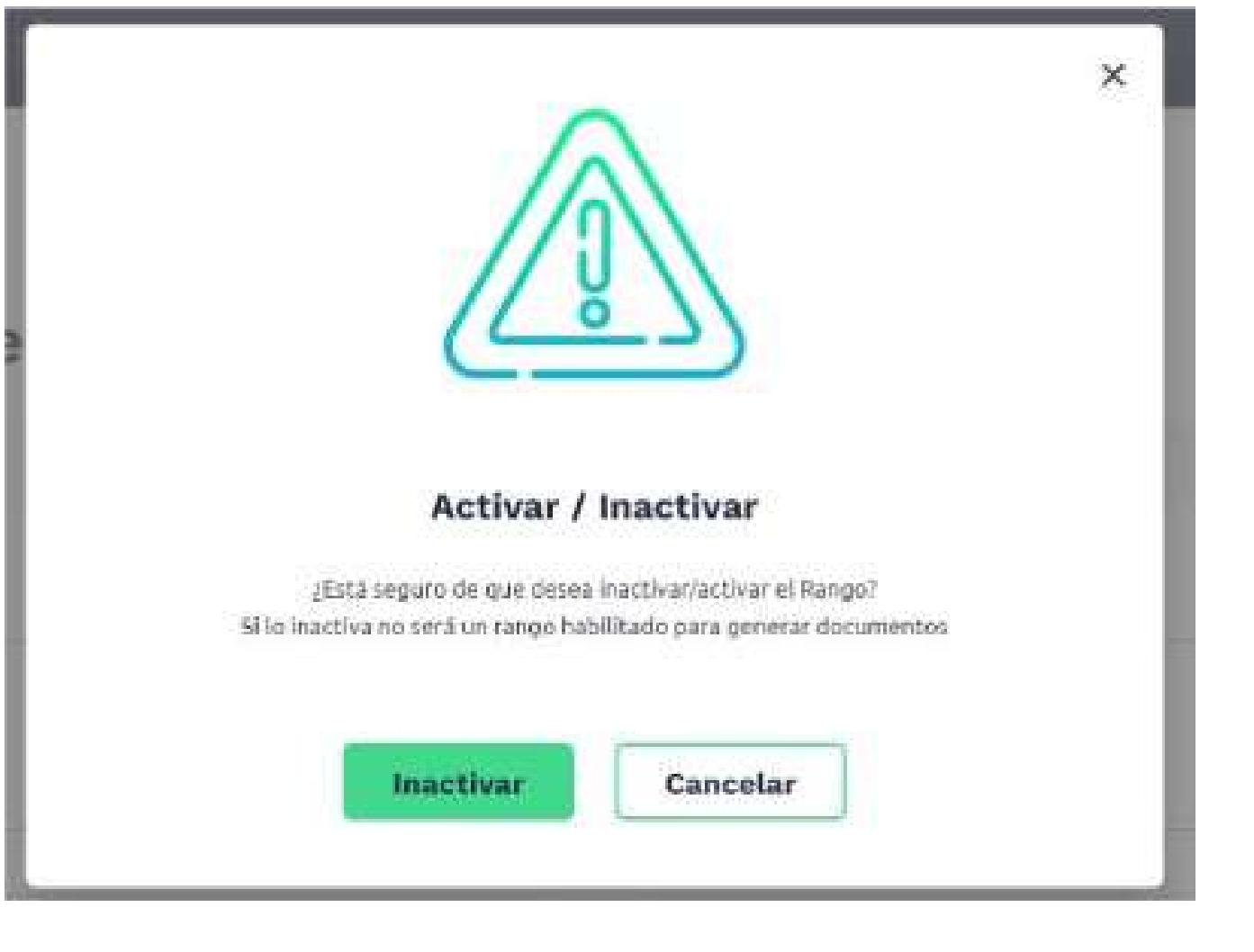

Cuando el usuario seleccione la opción de eliminar numeración el sistema le generará el siguiente mensaje "¿Está seguro de que desea eliminar el Rango de numeración?"

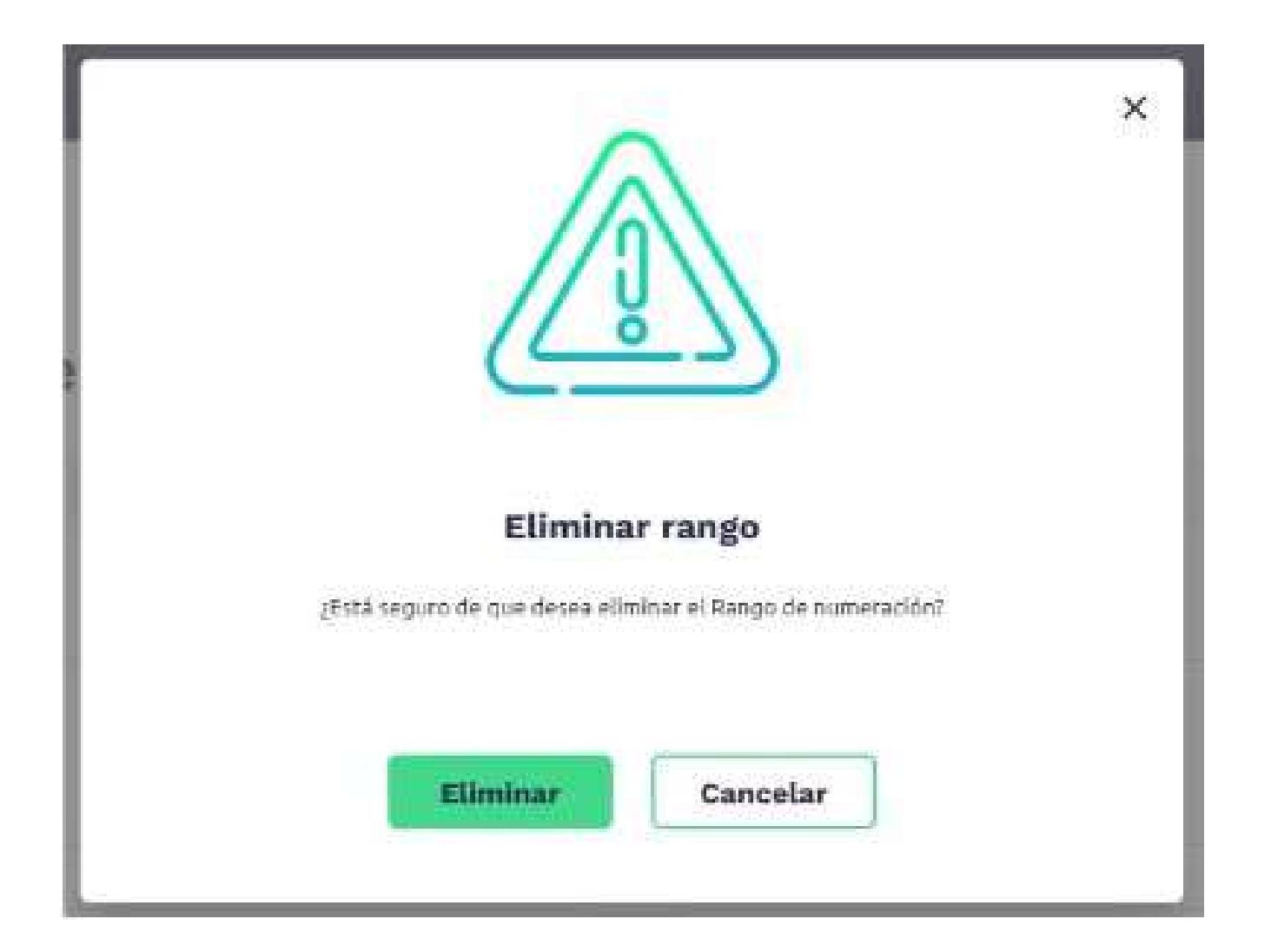

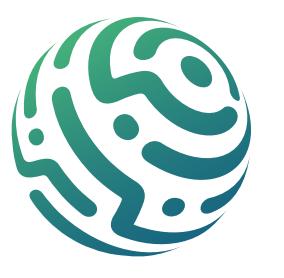

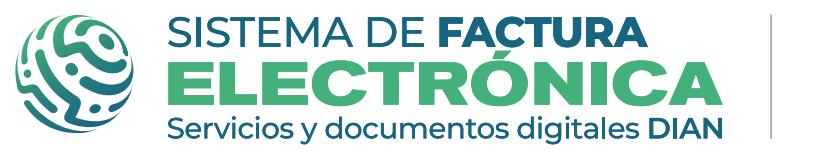

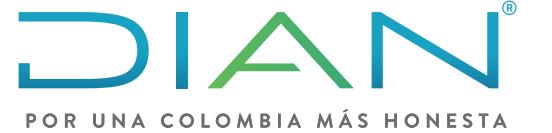

**Software gratuito Rangos de Numeración Nómina Electrónica** 

#### **3. Eliminar numeración**

Cuando el usuario seleccione el ícono de editar, se presentará una ventana emergente titulado: Editar rango de numeración. En esta pantalla solo se podrá modificar los siguientes campos:

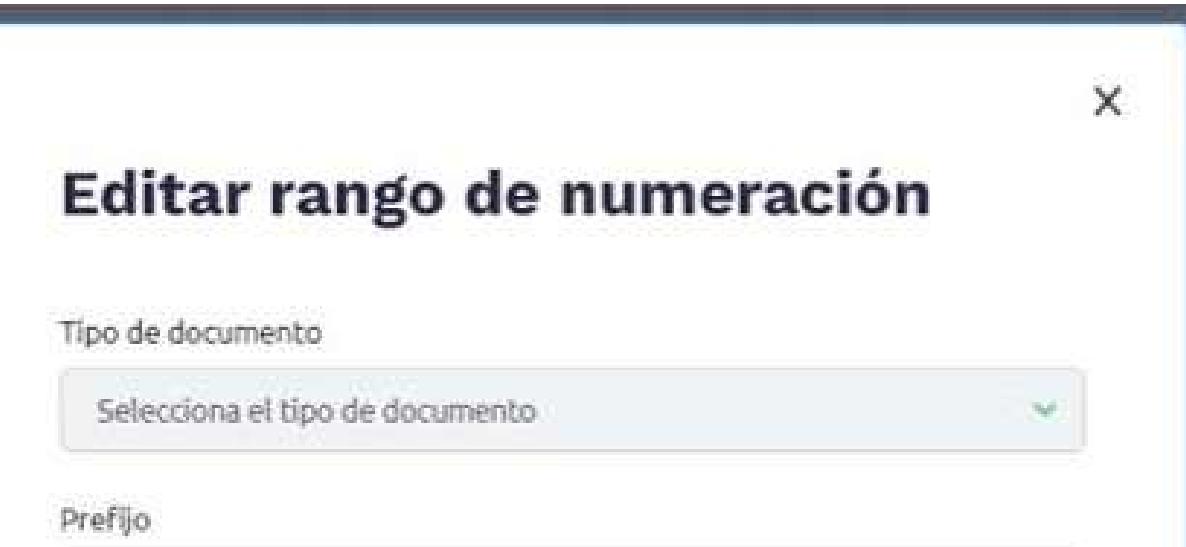

Para aplicar los cambios, se presenta el botón de 'Actualizar'. Si la persona no quiere modificar los valores, tendrá que dar clic en 'Cancelar'

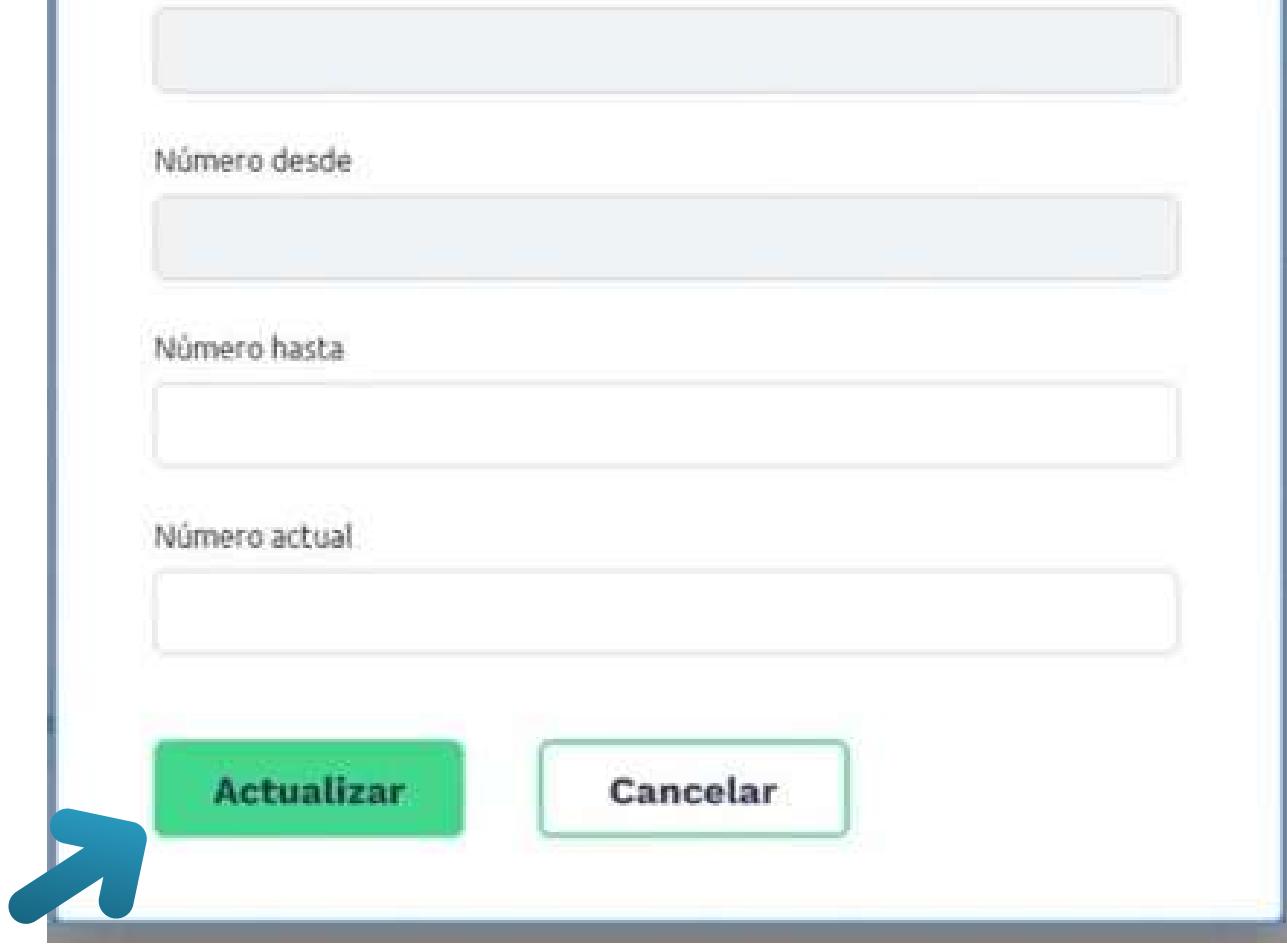

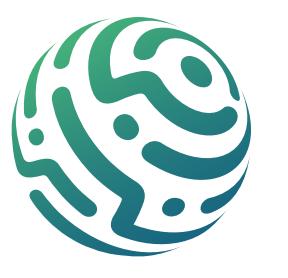

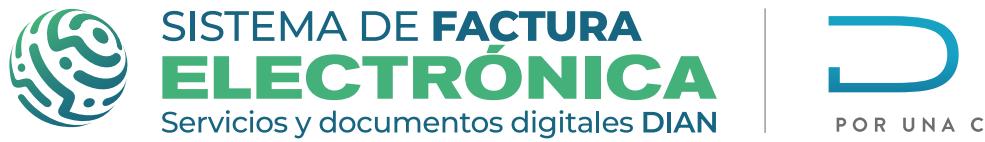

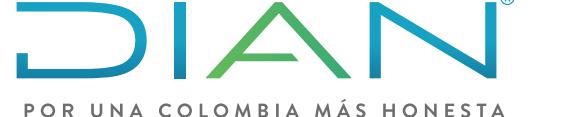

#### **Software gratuito Rangos de Numeración Nómina Electrónica**

En este caso el sistema solo permitirá eliminar numeración que no se haya utilizado, si el usuario trata de eliminar un rango de numeración que este en uso le mostrará el siguiente mensaje "El rango seleccionado ya ha sido usado, solo es posible editarlo y/o Inactivarlo" para este caso se deber dar clic en la **X** para poder salir de la pantalla.

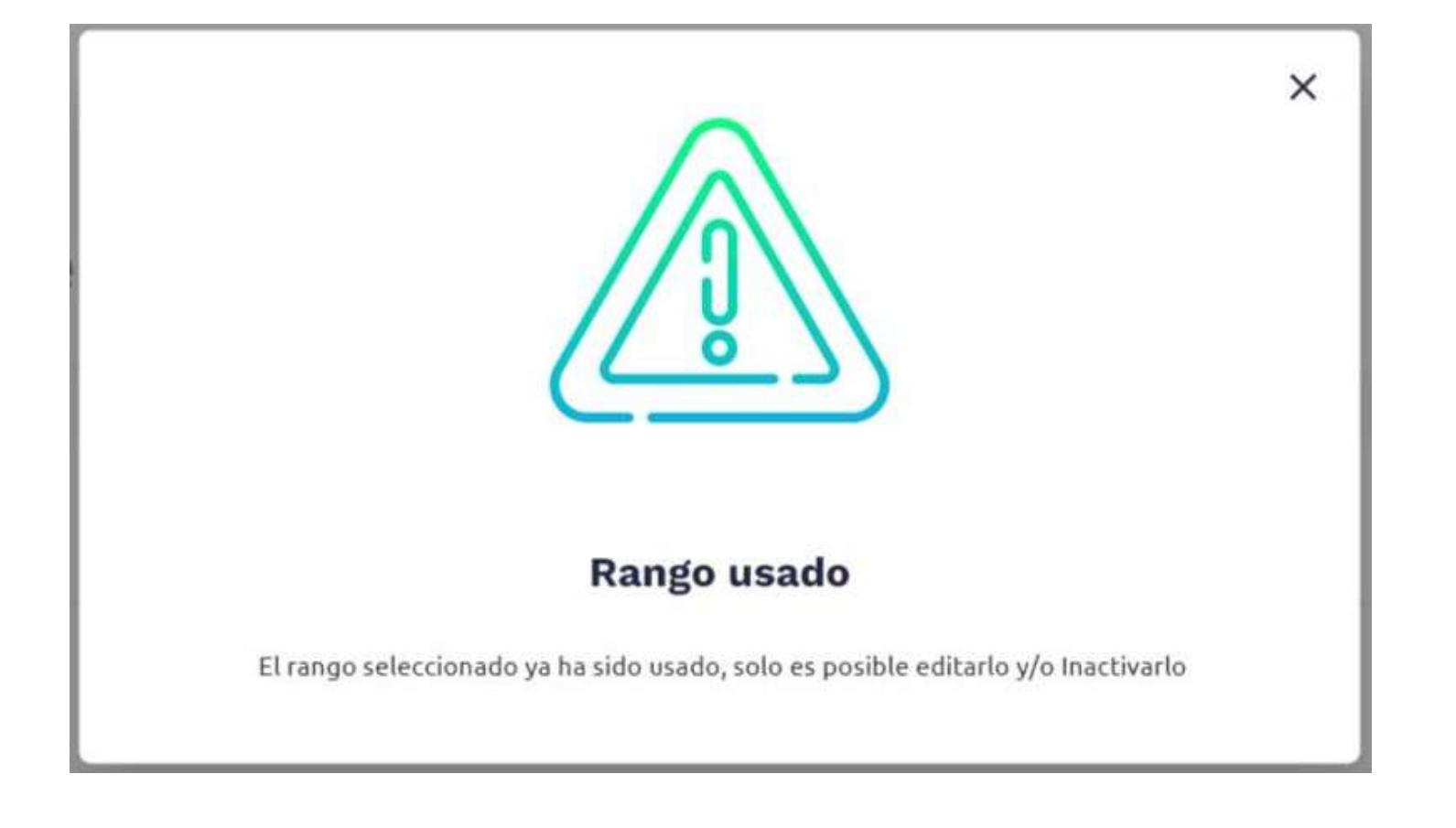

 Número hasta Número actual

#### **5. Editar numeración:**

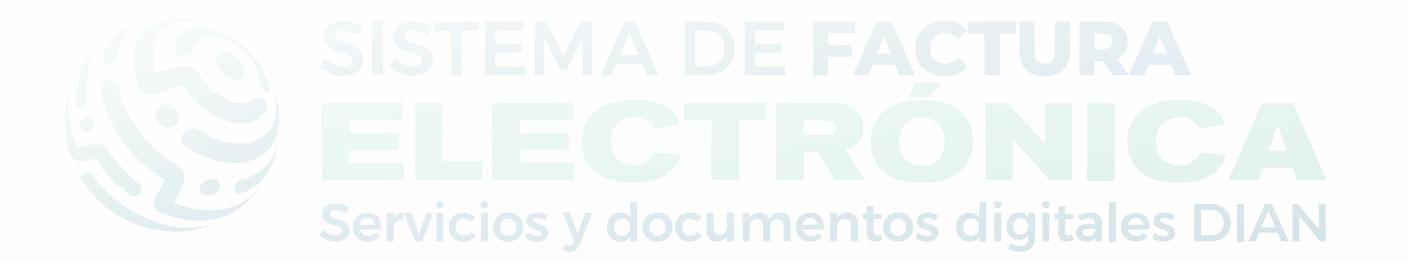

<span id="page-33-0"></span>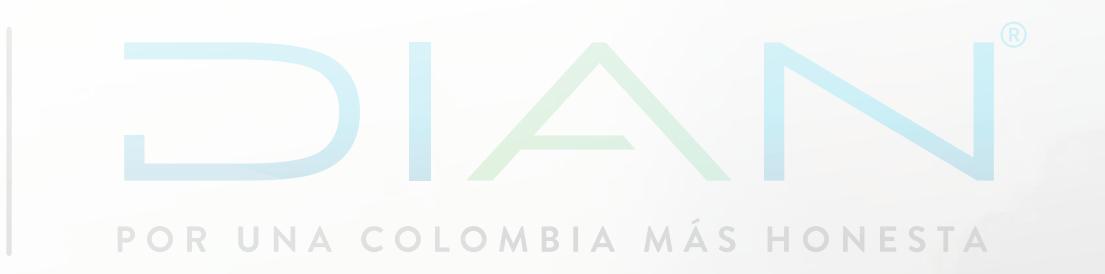

# **Paso a Paso de Usuario**

*04.GESTIONAR TRABAJADORES EN LA SOLUCIÓN GRATUITA NÓMINA ELECTRÓNICA*

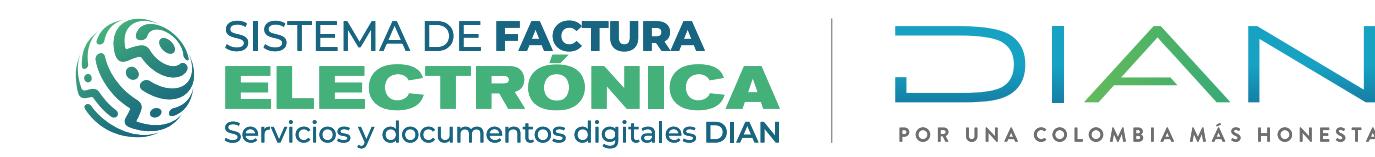

**Software gratuito Gestionar trabajadores Nómina Electrónica** 

# **GESTIONAR TRABAJADORES EN LA SOLUCIÓN GRATUITA**  *NÓMINA ELECTRÓNICA*

## **PASO 1. Configuración "Trabajadores"**

Dirígete a la franja superior azul y busca "Configuración", una vez des clic selecciona la opción "Trabajador". Al ingresar al módulo "Trabajador" puedes buscar, crear, modificar, activar/inactivar, cargar /descargar y eliminar listados de trabajadores

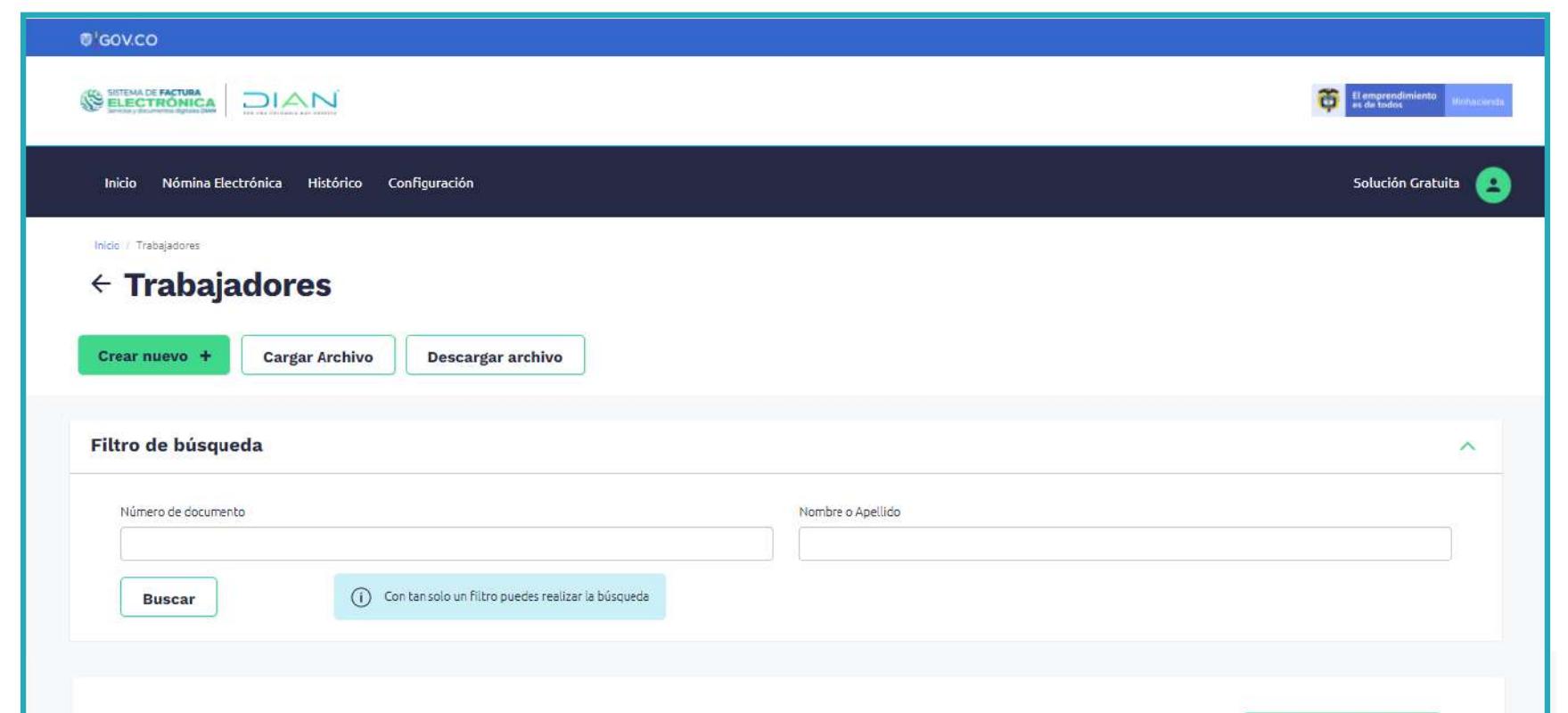

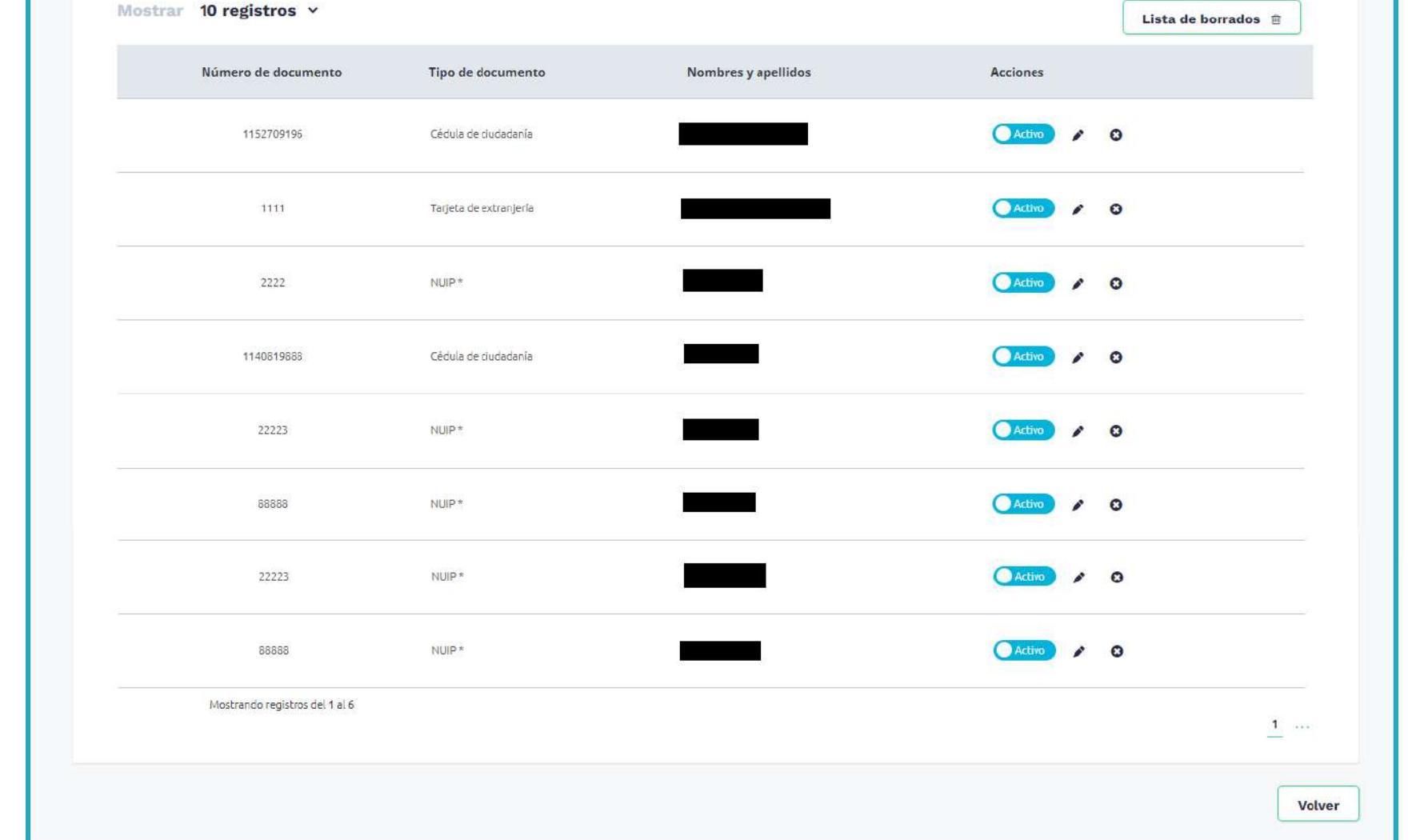

## PASO 2. Crear nuevo Trabajador

Para crear un nuevo trabajador en la Solución Gratuita, dirígete al botón "Crear nuevo +".

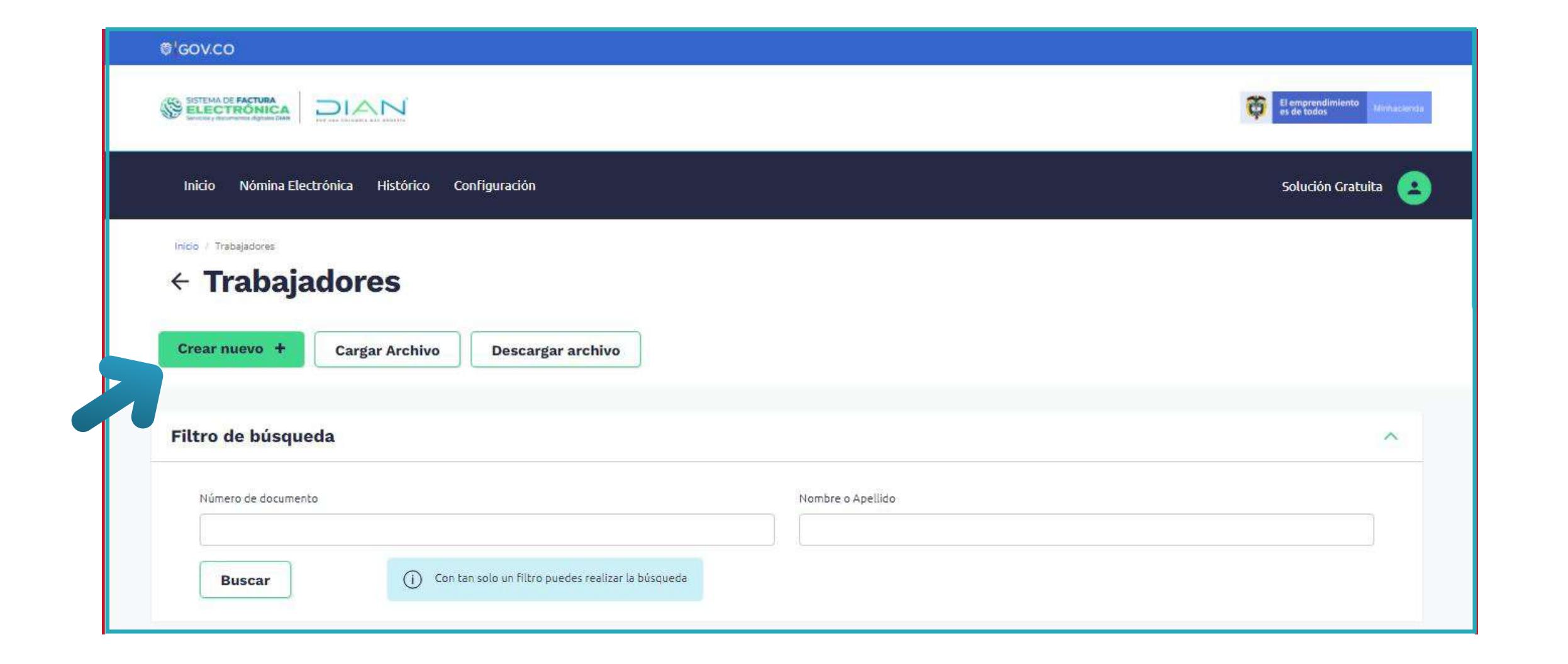

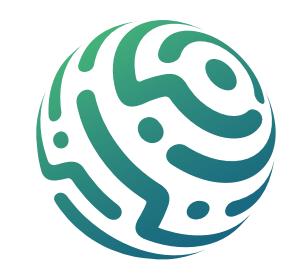

Al dar clic en el botón de "Cargar archivo", se abre una ventana emergente con el nombre "Cargue Masivo de trabajadores", esta funcionalidad te permite subir listas masivas de trabajadores en formato .csv si así lo requieres.

Para conseguir la plantilla debes descargarla dando clic en el ícono de descarga. Una vez diligencies el archivo .csv, arrástralo hasta el recuadro "Selecciona o arrastra el archivo".

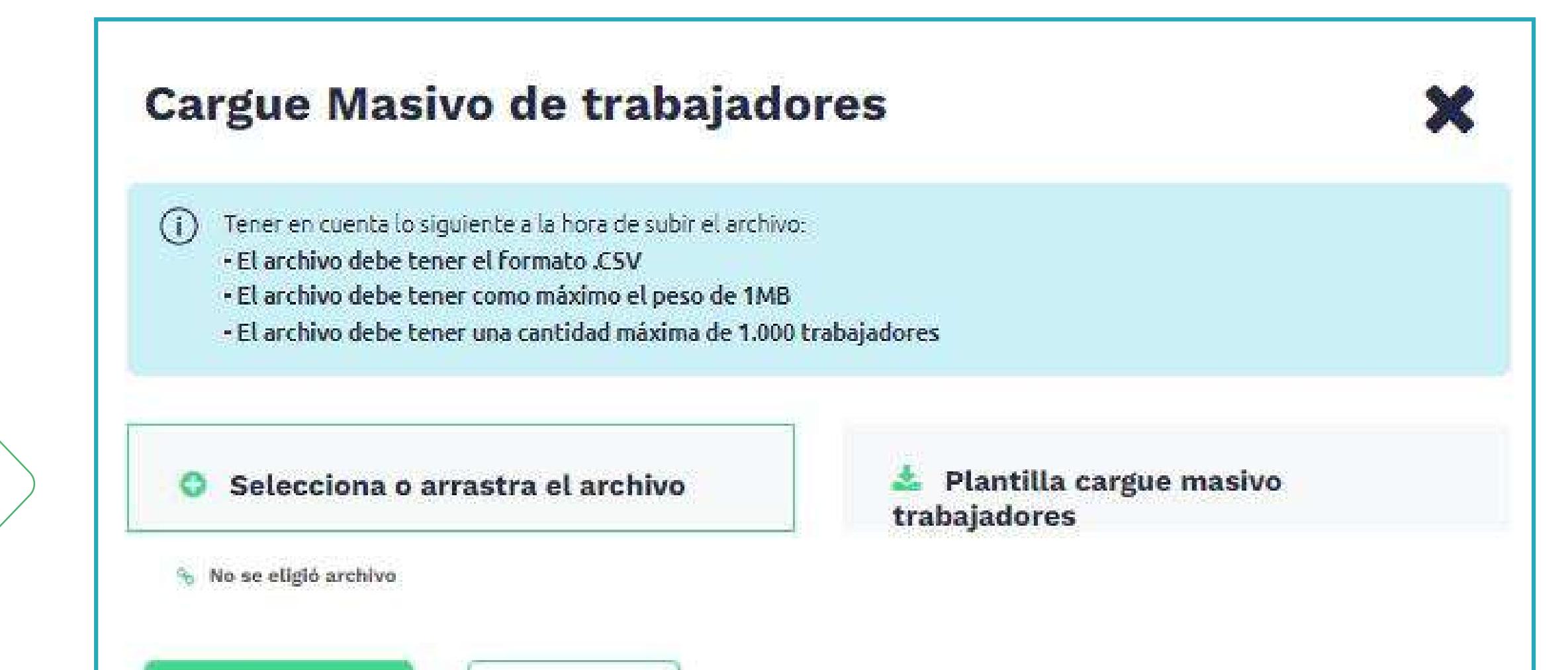

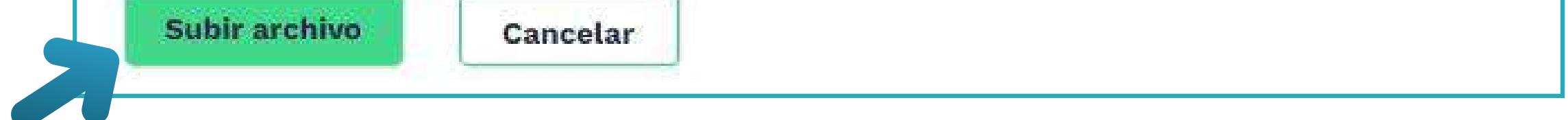

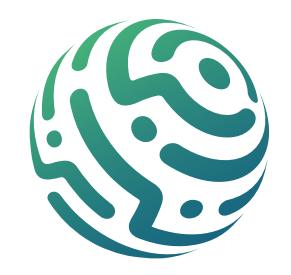

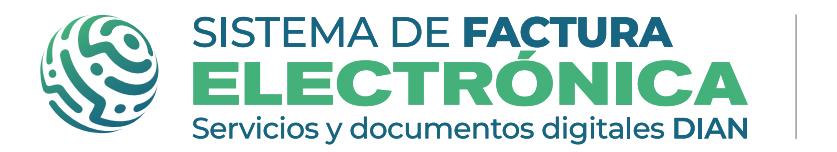

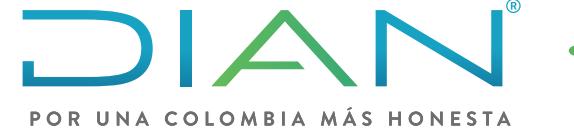

#### **Software gratuito Gestionar trabajadores Nómina Electrónica**

Haz clic sobre el botón y el Sistema abrirá la ventana emergente "Agregar trabajador" en la cual encuentras un formulario con la siguiente información:

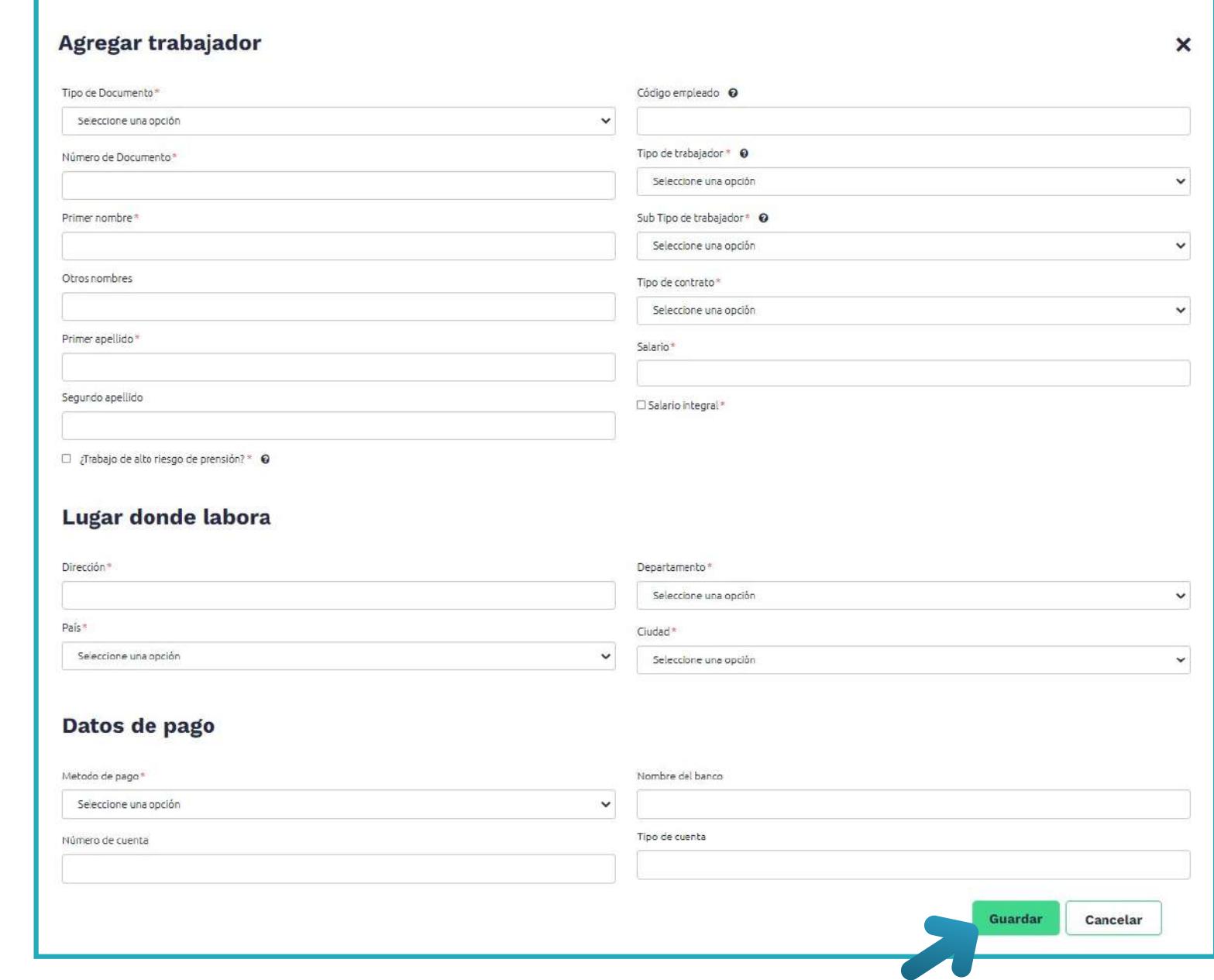

*Ten en cuenta que todos los campos que están marcados con un asterisco (\*) son obligatorios; te recomendamos no olvidar los datos en estos campos ya que el sistema no te permite guardar la información si no están completos.*

Al finalizar da clic en el botón "Guardar" y el trabajador que creaste, quedará registrado. Puedes consultar el registro en la tabla inferior con la ayuda del filtro de búsqueda.

## **PASO 3. Carga/Descarga de Listado de Trabajadores**
• No. de identificación con el código del trabajador y el mismo tipo de documento, no *pueden repetirse en el Sistema.* 

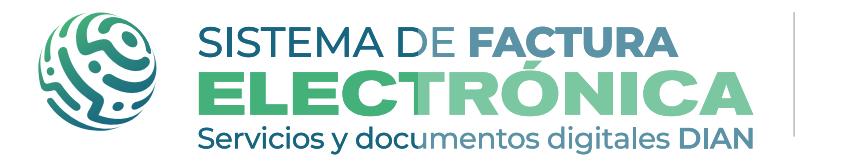

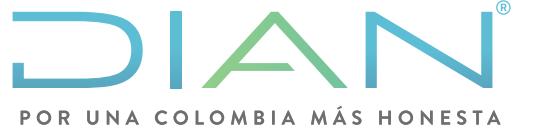

**Software gratuito Gestionar trabajadores Nómina Electrónica** 

Ten en cuenta lo siguiente a la hora de subir el archivo:

- El archivo debe tener el formato Excel .XLS
- El archivo debe tener como máximo el peso de 1 MB.
- El archivo debe tener la cantidad máxima de registros del archivo deben ser 1.000
- Tips de la información:

 *• Todos los códigos de los campos deben estar de acuerdo a la Normativa y el Anexo Técnico vigente para Nómina Electrónica.*

Al dar clic en el botón de "Descargar archivo", puedes exportar en formato .csv toda la información de la base de datos de los Trabajadores, confirma la descarga en el botón "SI".

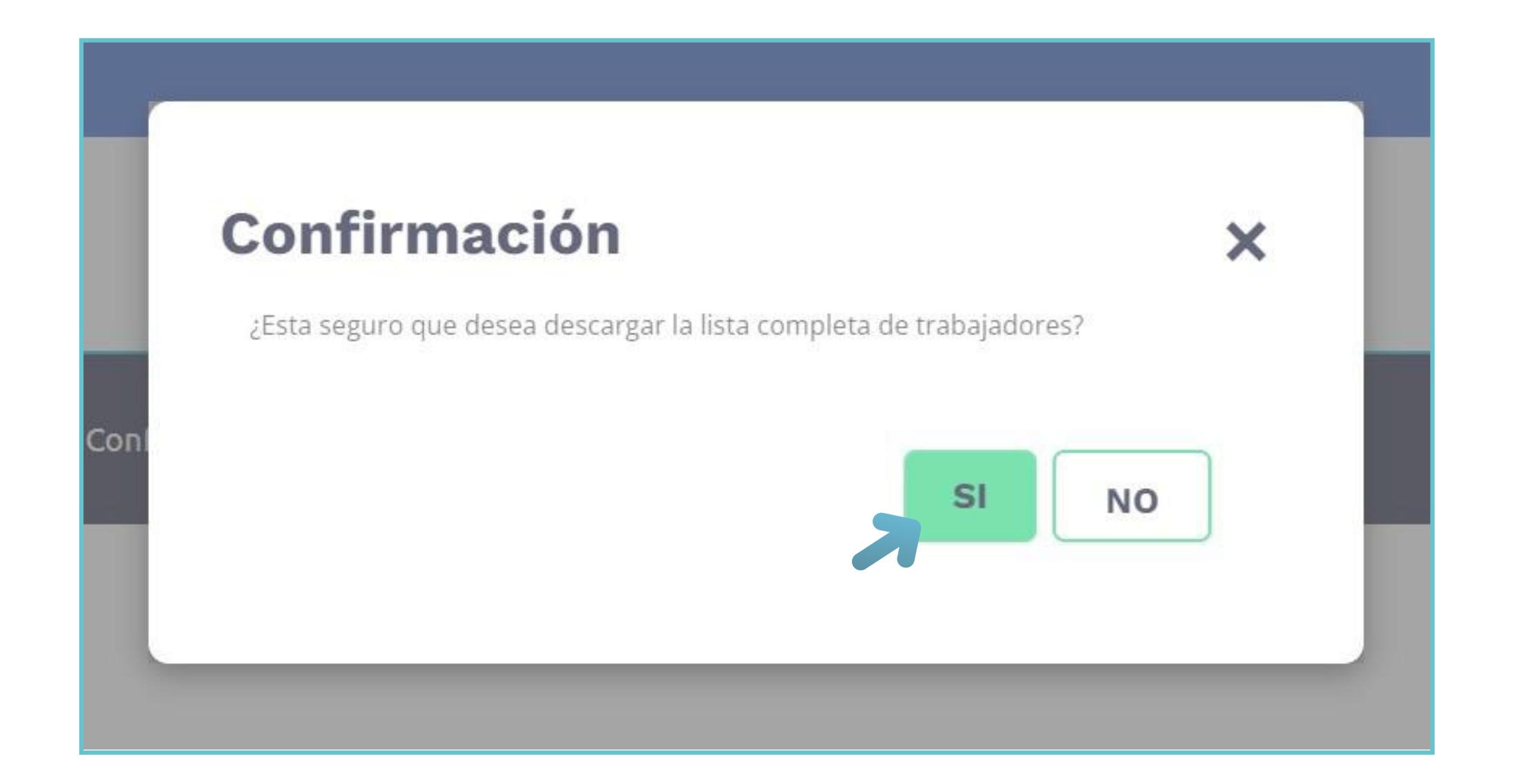

Una vez presiones el botón "SI", el sistema muestra una ventana emergente que indica "¡El listado se está exportando!", al finalizar el cargue de la información aparece una notificación en la bandeja de notificaciones de la Solución Gratuita.

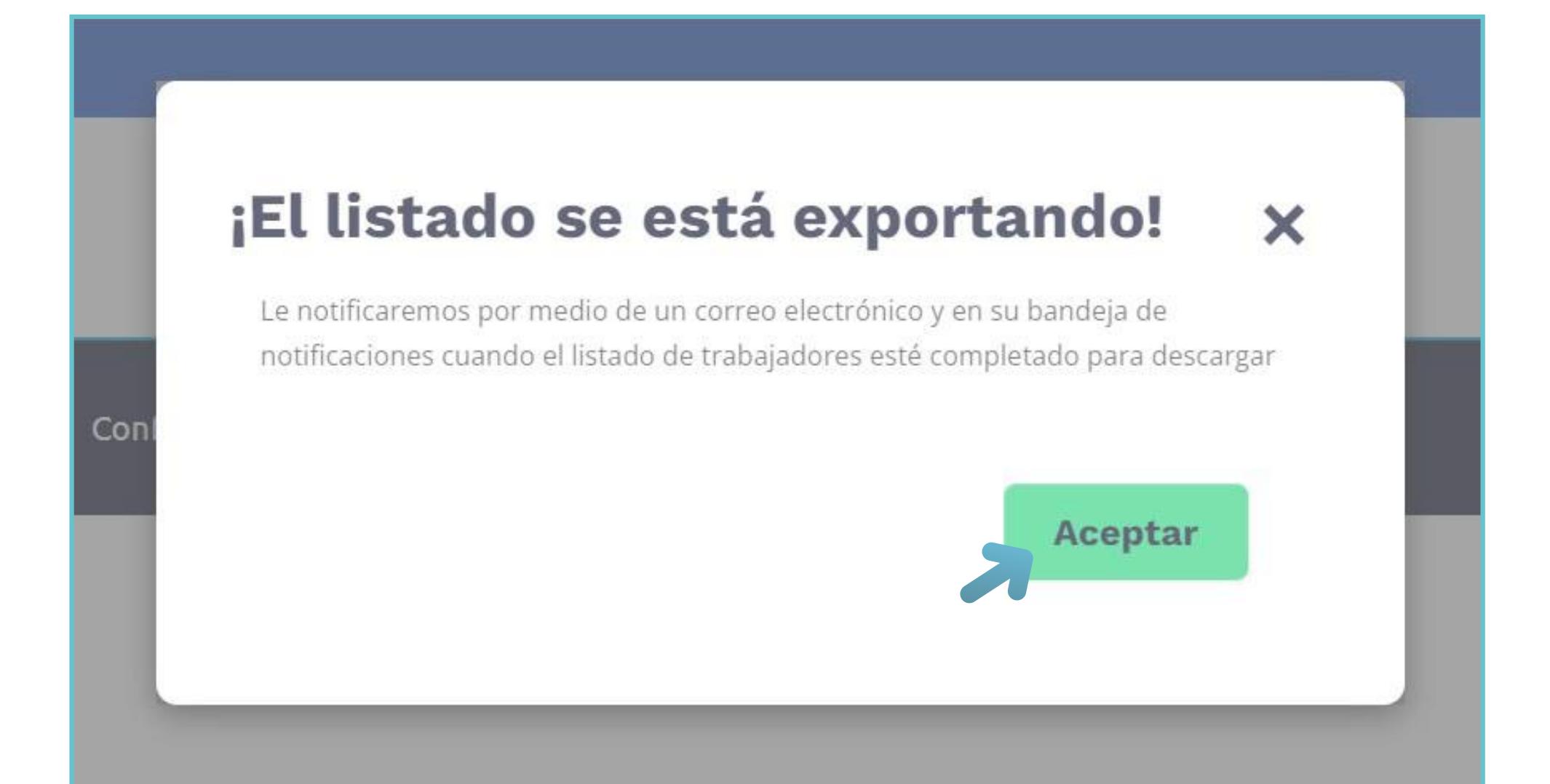

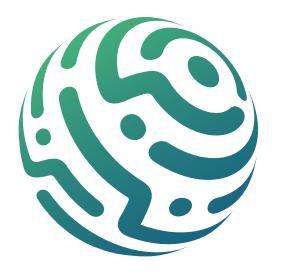

Puedes realizar búsquedas a través del Número de documento o Nombre o apellido del trabajador.

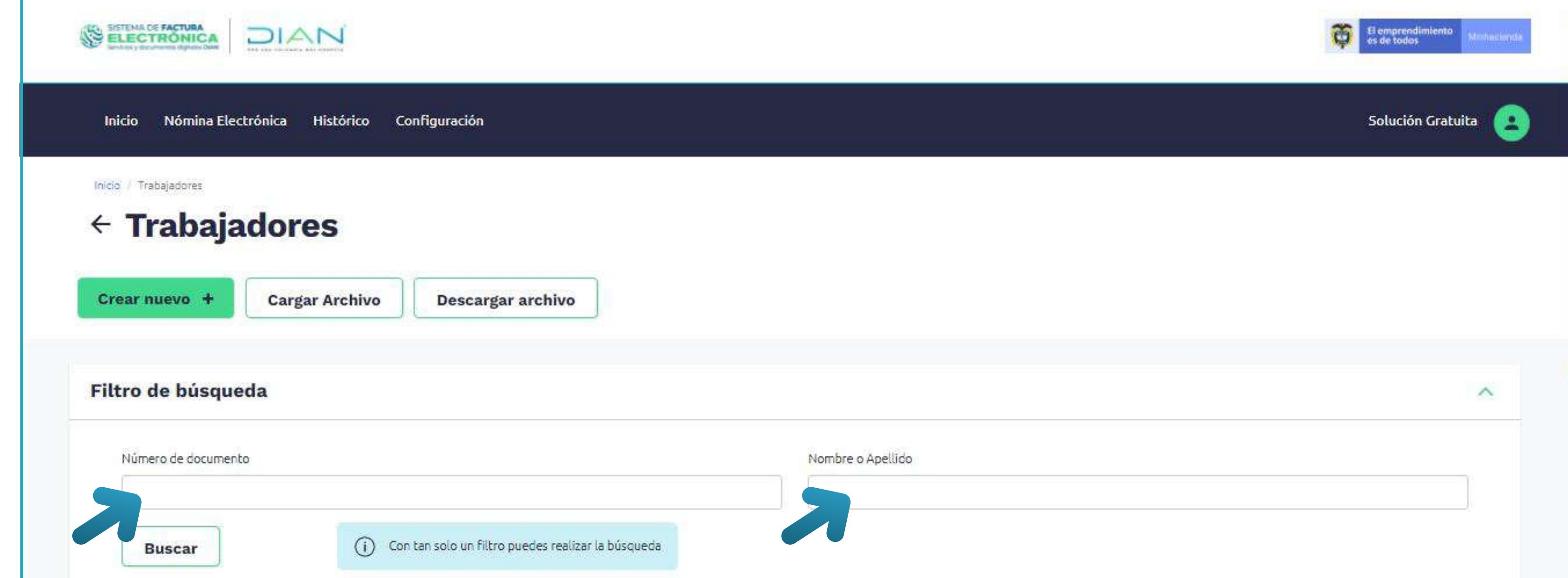

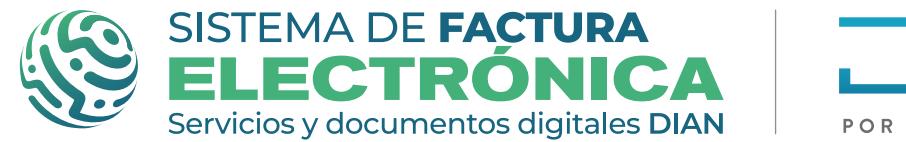

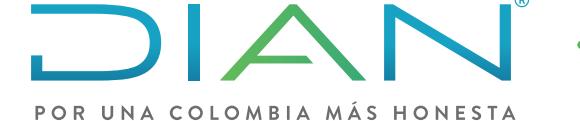

**Software gratuito Gestionar trabajadores Nómina Electrónica** 

#### **PASO 4. Filtro de Búsqueda Para Trabajadores**

Cada vez que crees o cargues trabajadores de forma masiva, se registran en el listado inferior.

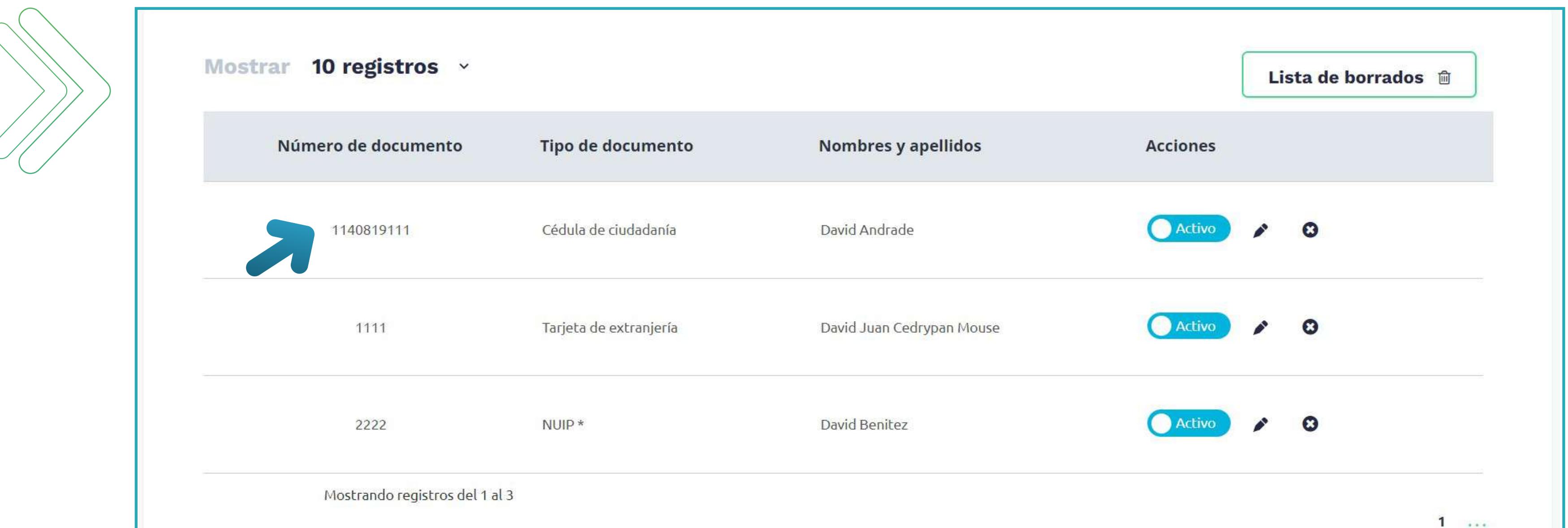

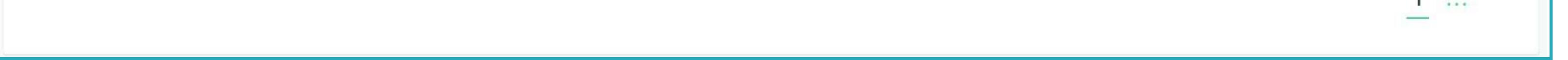

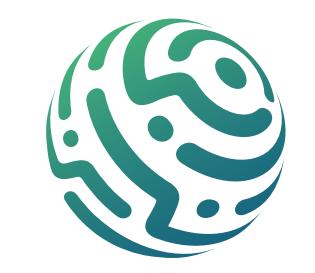

#### **Listado de registros, Acciones y Lista de Borrados**

Puedes buscar con tan solo uno de los campos, cuando lo hagas se deshabilita el campo que no uses.

#### **NOTA:**

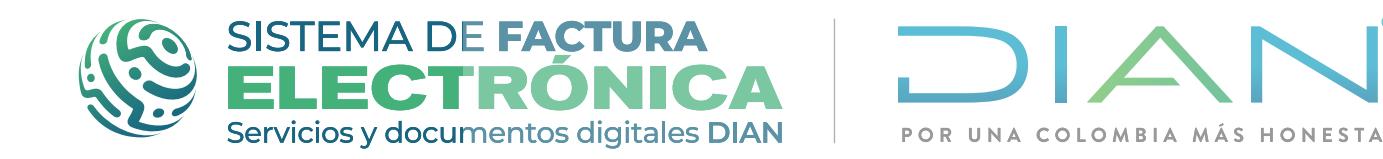

**Software gratuito Gestionar trabajadores Nómina Electrónica** 

#### **PASO 4. Filtro de Búsqueda Para Trabajadores**

Puedes realizar búsquedas a través del Número de documento o Nombre o apellido del trabajador.

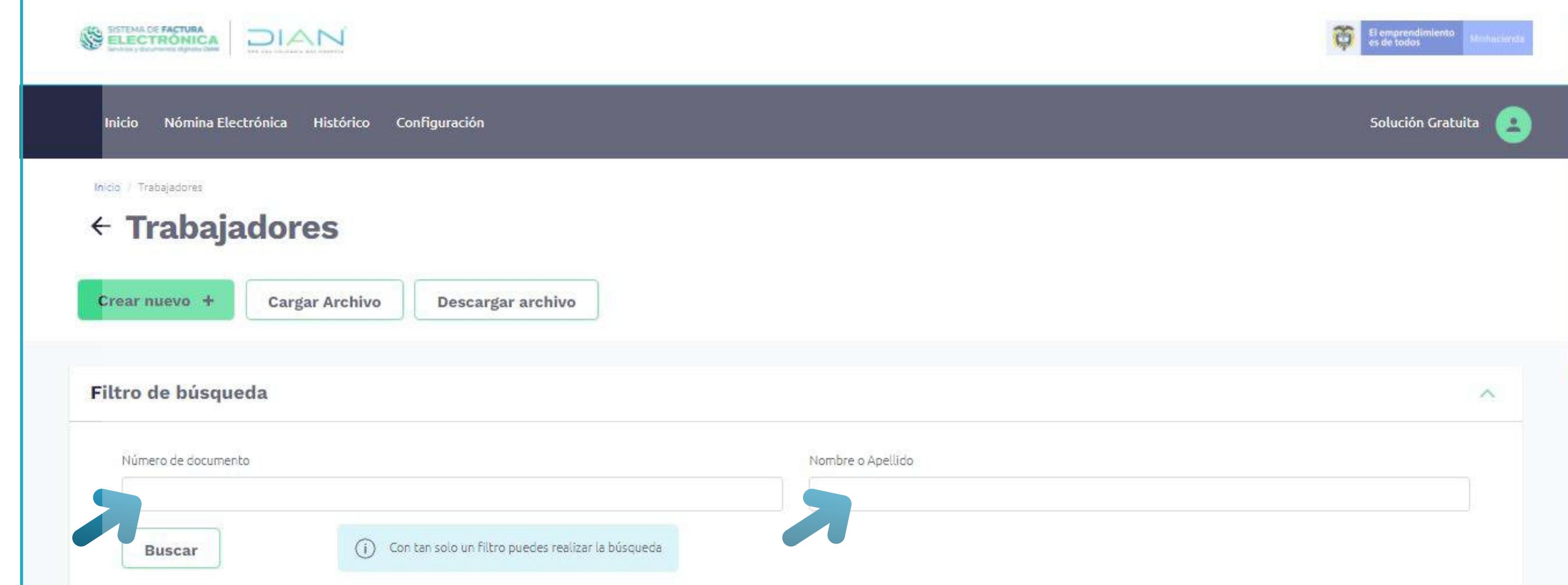

Cada vez que crees o cargues trabajadores de forma masiva, se registran en el listado inferior.

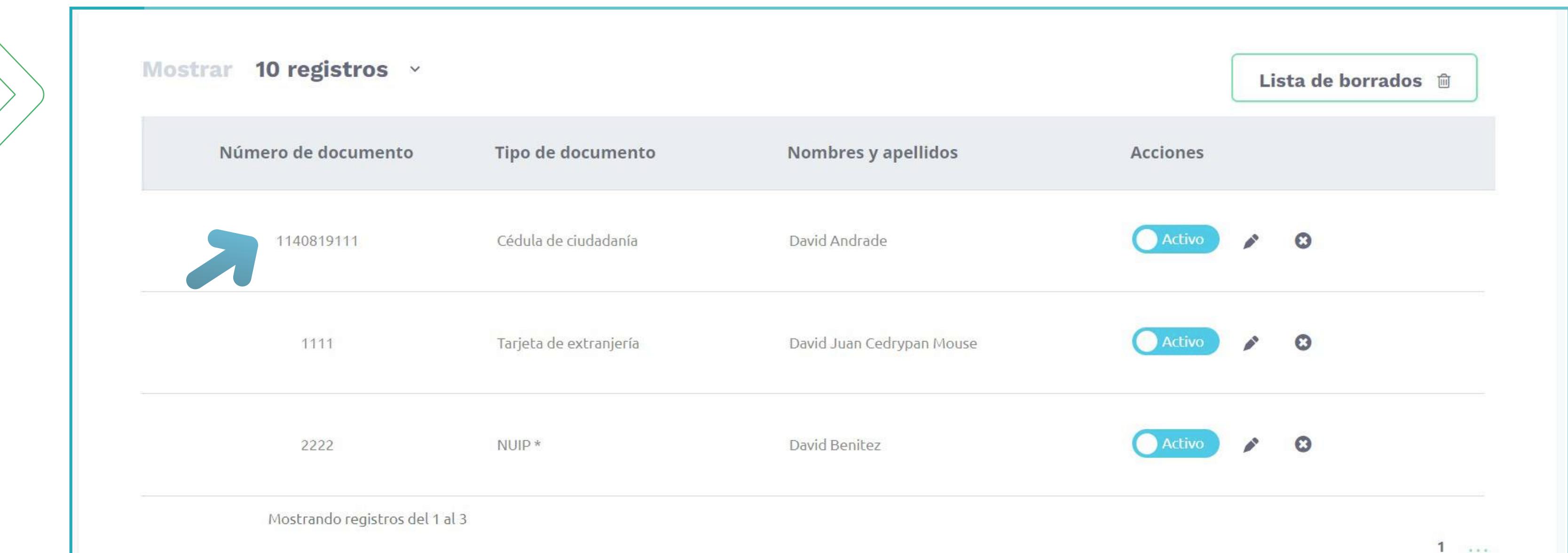

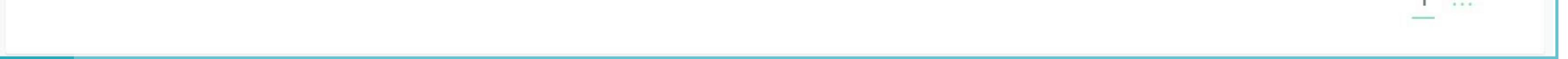

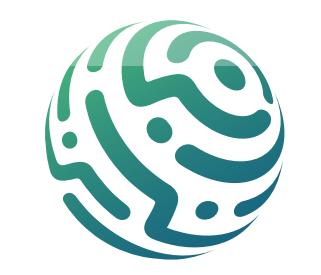

#### **Listado de registros, Acciones y Lista de Borrados**

Puedes buscar con tan solo uno de los campos, cuando lo hagas se deshabilita el campo que no uses.

#### **NOTA:**

Este botón te permite acceder a la sección que contiene el listado de trabajadores que has eliminado. Puedes ver la información de cada trabajador eliminado dando clic en el ícono "ver detalle" y también puedes restaurar el trabajador dando clic en el ícono "Restaurar".

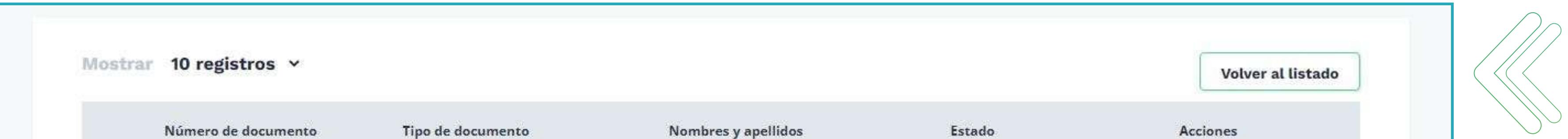

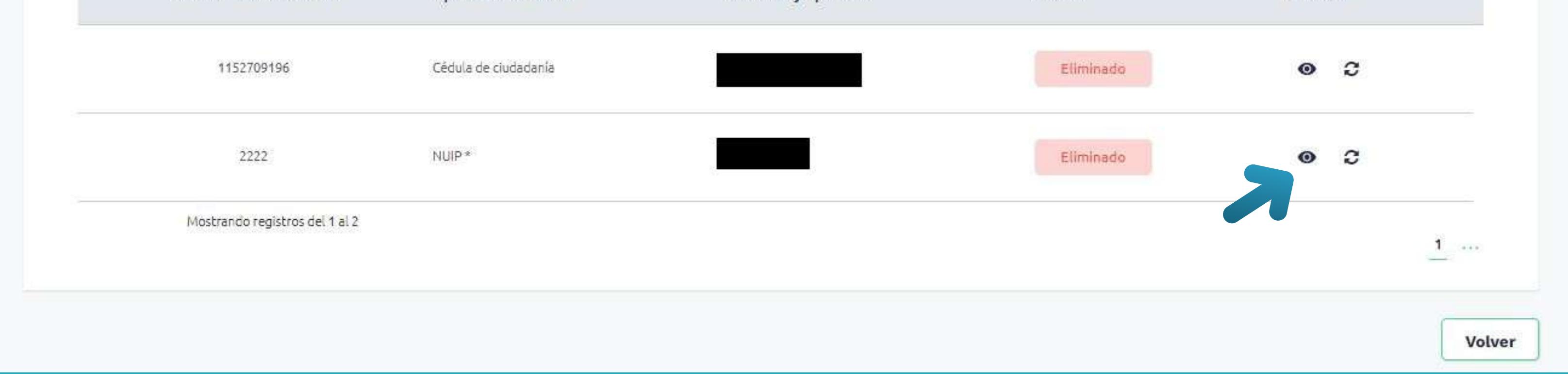

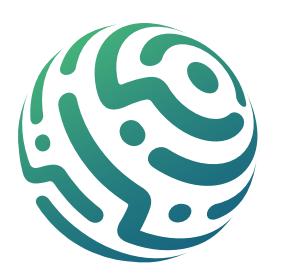

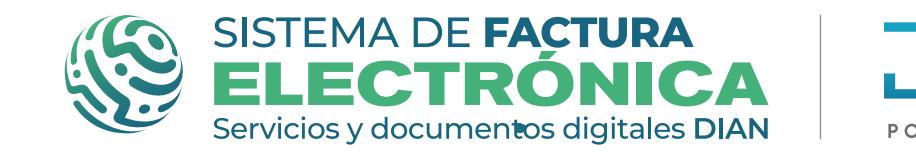

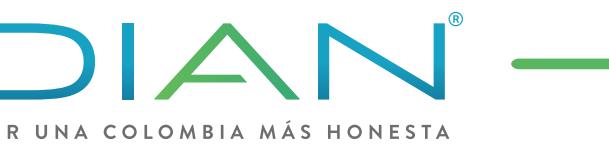

**Software gratuito Gestionar trabajadores Nómina Electrónica** 

Inactivar/Activar: cuando en el listado el trabajador se encuentre "Activo", éste ser visto y utilizado en los formulario de Nómina Individual Y Notas De Ajuste. Sucede lo contrario al "Inactivar" al trabajador.

Editar: esta acción te permite modificar la información de cualquier campo del trabajador. Eliminar: te permite pasar a la lista de borrados cualquier trabajador que no desees utilizar.

Puedes hacer varias acciones en el listado de trabajadores:

#### **Lista de borrados:**

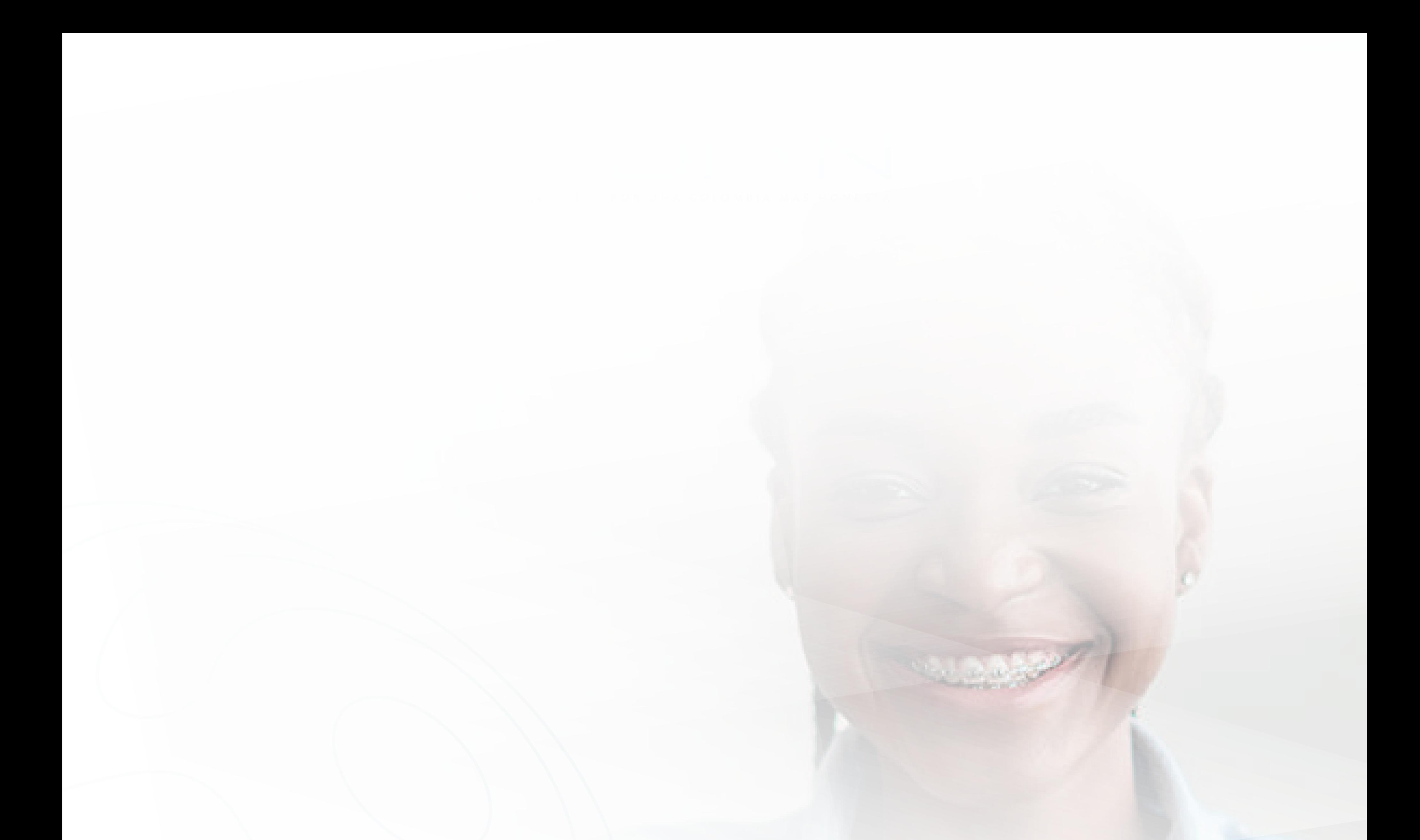

*05. FORMULARIO NÓMINA INDIVIDUAL*

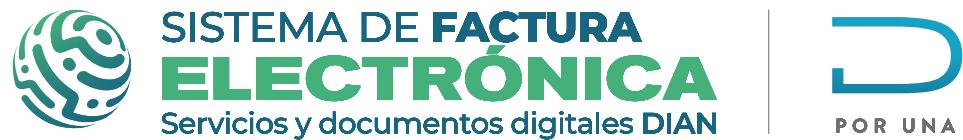

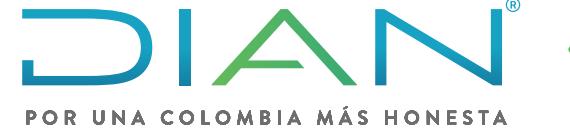

## **FORMULARIO NÓMINA INDIVIDUAL**  *NÓMINA ELECTRÓNICA*

### **PASO 1. Formulario nómina individual sin novedad y con novedad**

*\*Ten en cuenta la Normativa y el Anexo Técnico de Nómina Electrónica vigente para diligenciar la información de cada campo del Formulario, también el formato y la cantidad de caracteres de la información que completes.*

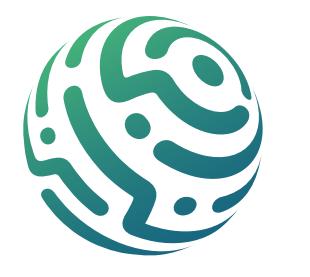

Dirígete a la franja superior azul y busca "Nómina Electrónica", una vez des clic se despliega el menú "Documentos", selecciona la opción "Nómina Electrónica".

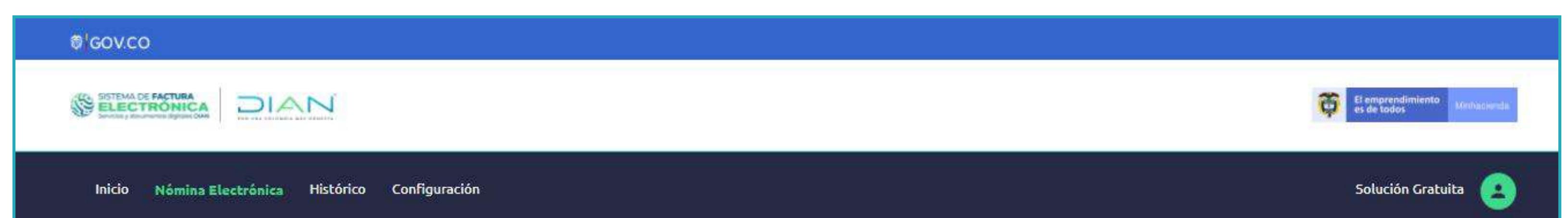

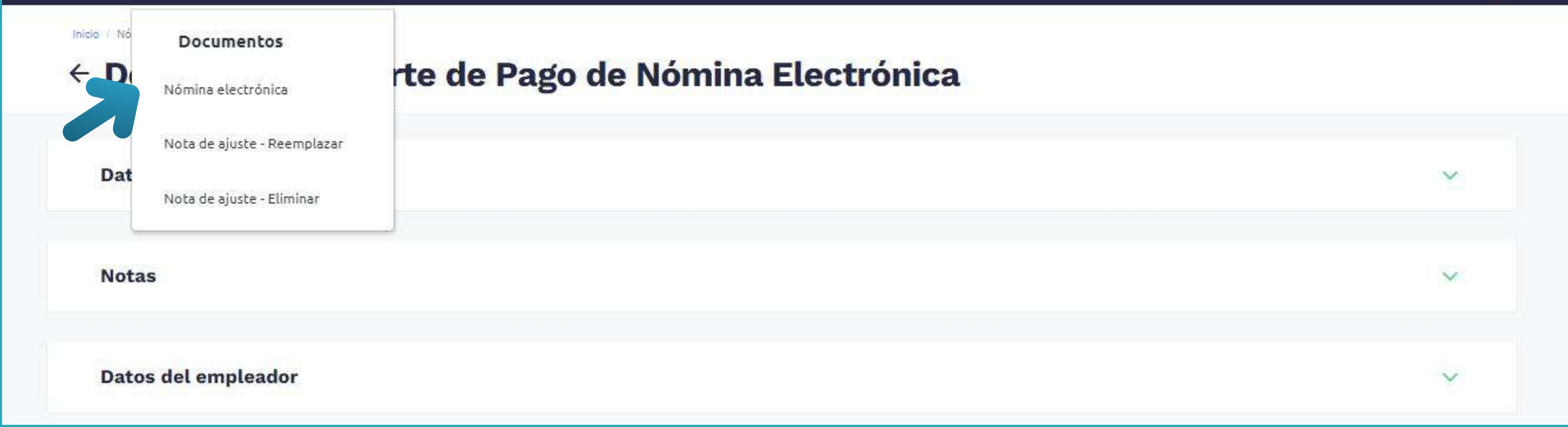

En seguida el Sistema te habilita un formulario donde ingresas la información que necesites para emitir el Documento Soporte de Pago de Nómina Electrónica Sin Novedad y Con Novedad.

## **SECCIÓN - DATOS DEL DOCUMENTO**

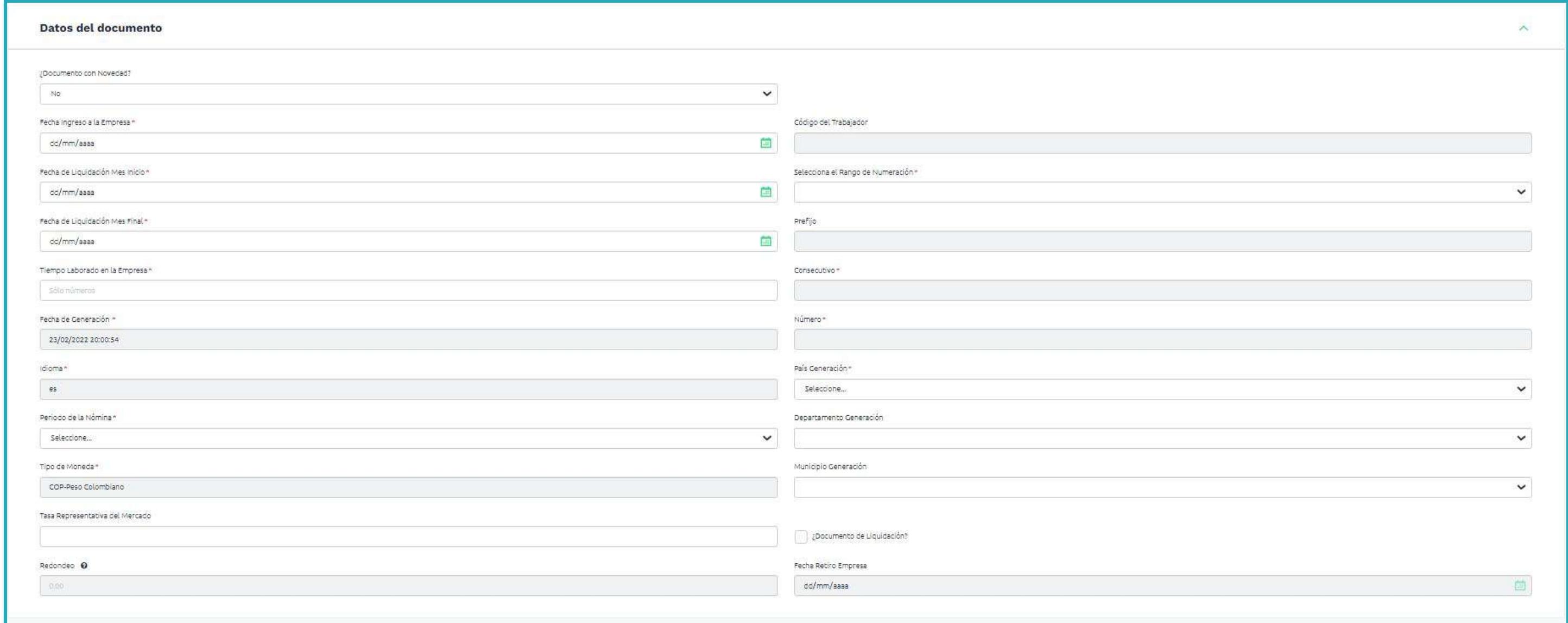

- Documento Con Novedad
- Fecha Ingreso a la empresa
- Fecha de liquidación Mes Inicio
- Fecha de Liquidación Mes Final
- Tiempo Laborado en la Empresa
- Fecha de generación (No editable)
- Idioma (No editable)
- Periodo de la Nómina
- Tipo de moneda (No editable)
- Tasa Representativa del Mercado
- Redondeo (No editable)

#### En esta sección completa la siguiente información:

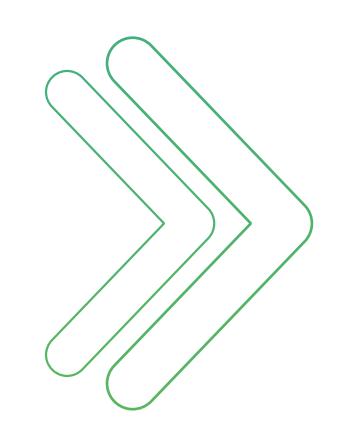

- CUNE para Novedad
- Código del trabajador (No editable)
- Selecciona el Rango de Numeración
- Prefijo (No editable)
- Consecutivo (No editable)
- Número (No editable)
- País Generación (No editable)
- Departamento Generación
- Municipio Generación
- ¿Documento de liquidación?
- Fecha de retiro Empresa (No editable)

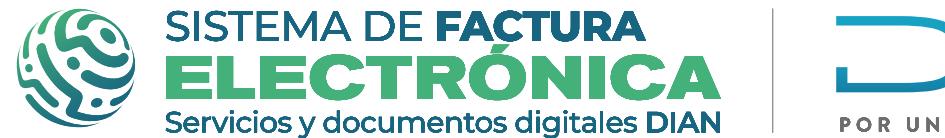

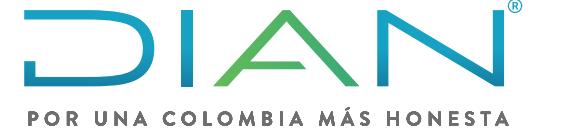

**Software gratuito Formulario Nómina individual Nómina Electrónica** 

Por el contrario si editas un documento "Nómina Individual Con Novedad" selecciona la opción "Si" en el campo "¿Documento con novedad?" y una vez realices la acción anterior, se despliega un campo extra llamado "CUNE para Novedad"; acá puedes seleccionar el documento al cual necesites realizar un Documento Nomina Individual Con Novedad.

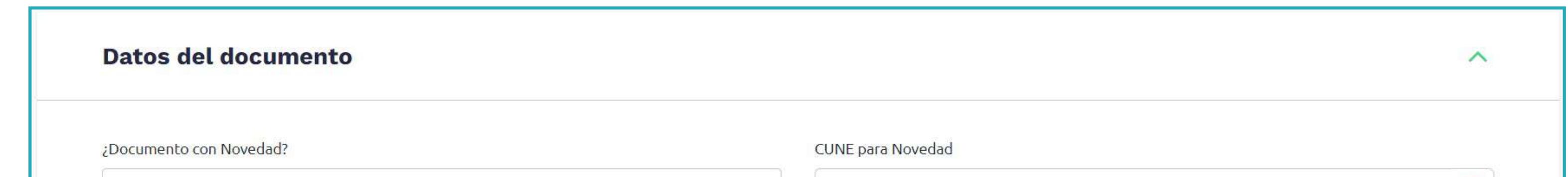

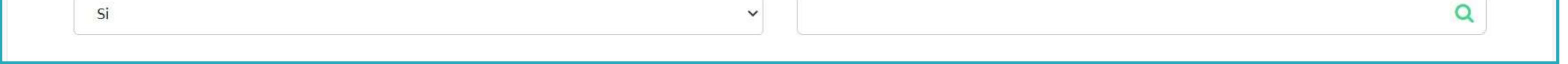

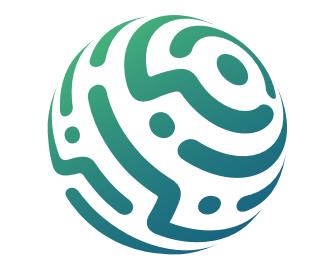

Si tu documento es "Nómina Individual Sin Novedad" selecciona la opción "No" en el campo "¿Documento con novedad?".

Esta sección te sirve para incluir comentarios y/o notas frente a la Nómina Individual que estas editando.

## **SECCIÓN - NOTAS**

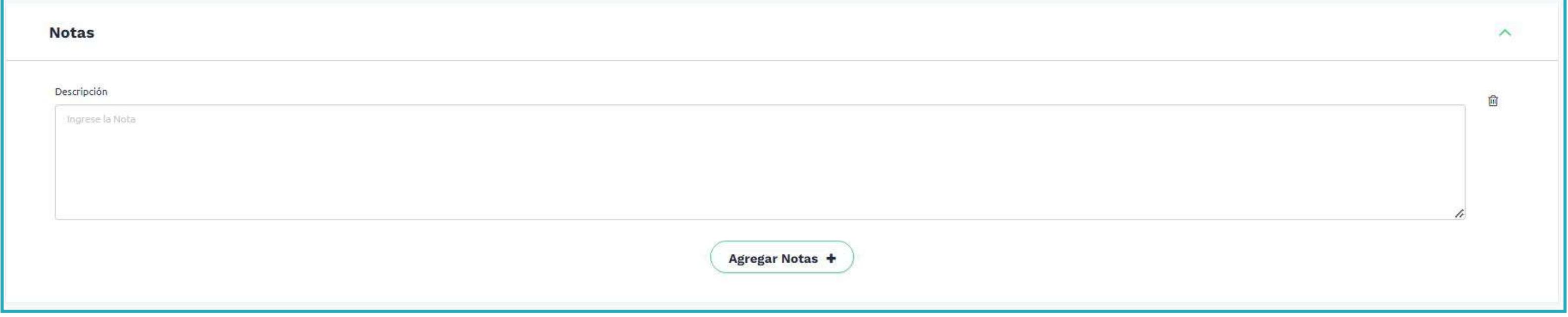

## **SECCIÓN - DATOS DEL EMPLEADOR**

Datos del empleador

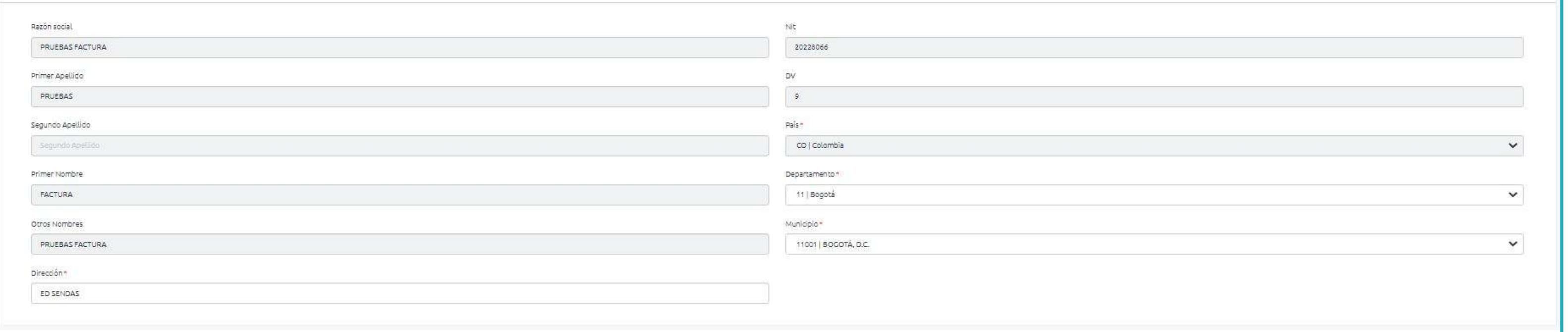

En esta sección completa la siguiente información:

- Razón social (No editable)
- Primer apellido (No editable)
- Segundo apellido (No editable)
- Primer nombre (No editable)
- Otros nombres (No editable)
- Dirección
- NIT (No editable)
- DV (No editable)
- País (No editable)
- Departamento
- Municipio

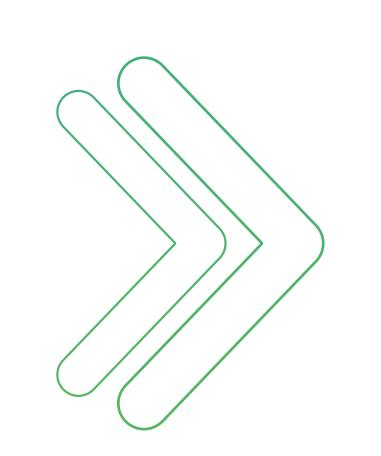

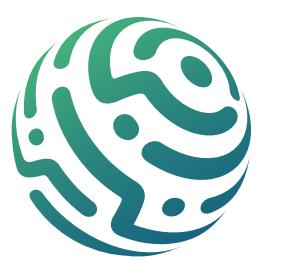

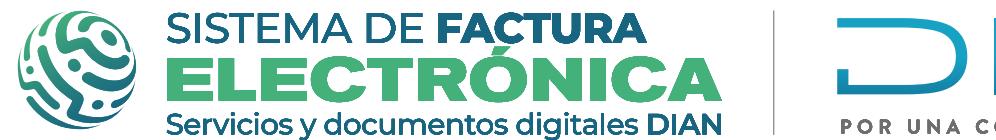

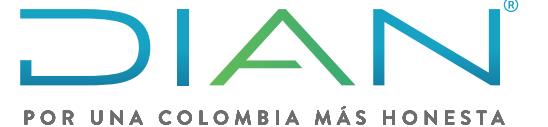

**Software gratuito Formulario Nómina individual Nómina Electrónica** 

### **SECCIÓN - DATOS DEL TRABAJADOR**

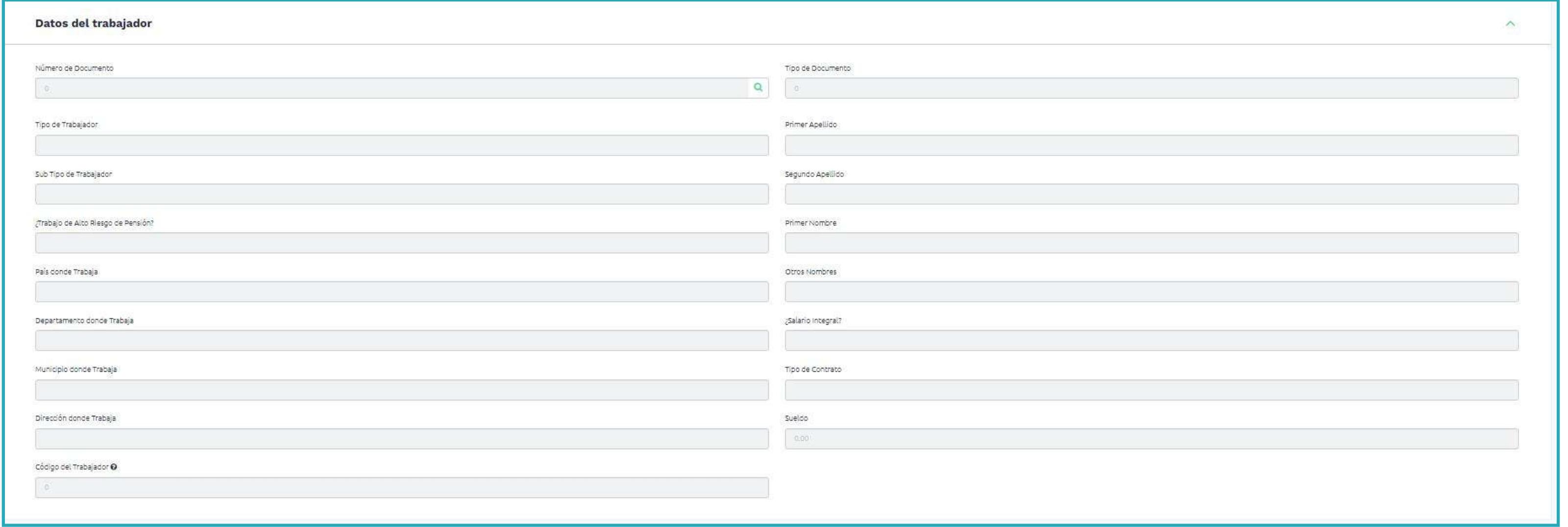

## **SECCIÓN - DATOS DE PAGO**

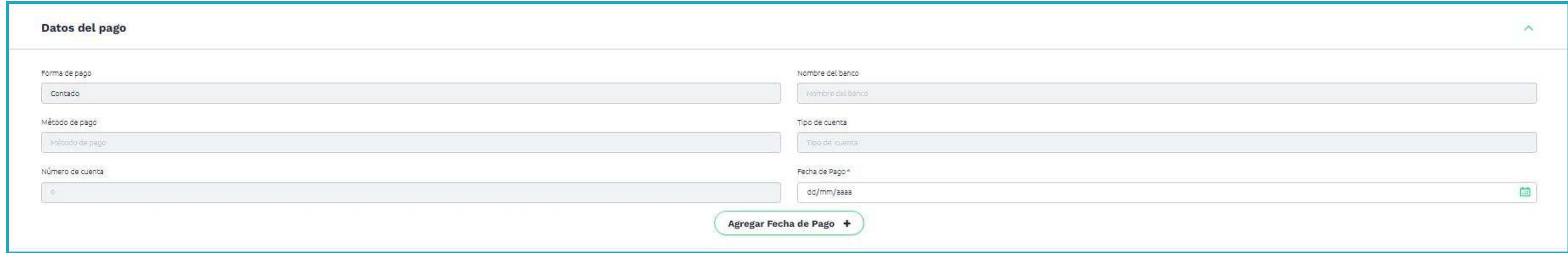

En esta sección completa la siguiente información:

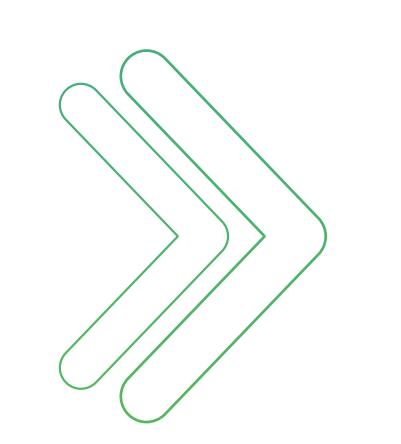

- Forma de pago (No editable)
- Método de pago (No editable)
- Número de cuenta (No editable)
- Nombre del banco (No editable)
- Tipo de cuenta (No editable)
- Fecha de pago

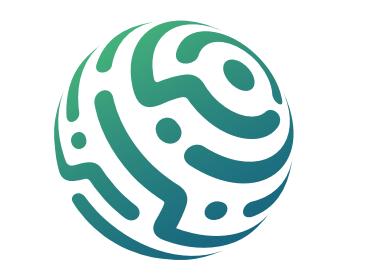

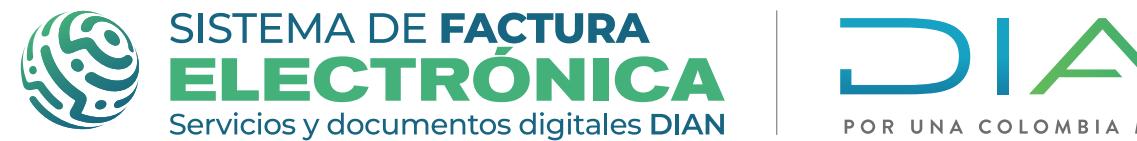

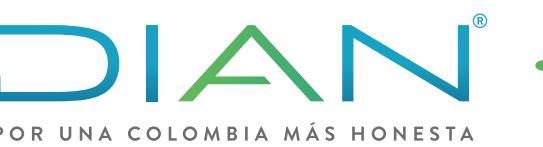

**Software gratuito Formulario Nómina individual Nómina Electrónica** 

Si editas un documento "Nómina Individual Sin Novedad" , debes seleccionar la lupa en el campo "Número de documento" y te aparece una ventana emergente en la cual puedes elegir o editar el trabajador, debes dar doble clic sobre eltrabajador que quieras seleccionar. Alrealizar esta acción se cargan de forma automática los datos en los campos de la sección.

El proceso anterior es diferente cuando editas un documento "Nómina Individual Con Novedad", ya que la información del trabajador se carga de forma automática desde la sección "Datos del Documento" cuando has seleccionado el documento al que le realizas la novedad.

- Vacaciones comunes
- Vacaciones compensadas
- Primas
- Cesantías
- Incapacidades
- Licencias
- Bonificaciones

## **SECCIÓN - DATOS DE DEVENGADOS**

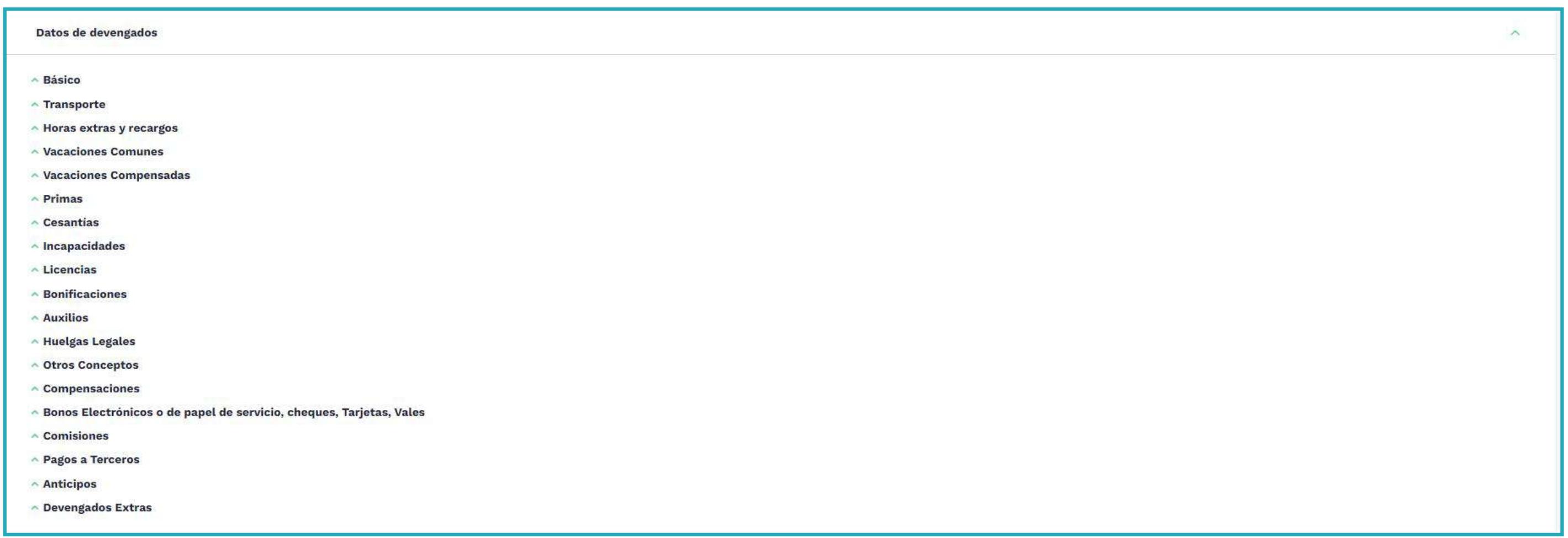

#### **SECCIÓN - DATOS DE DEDUCCIONES**

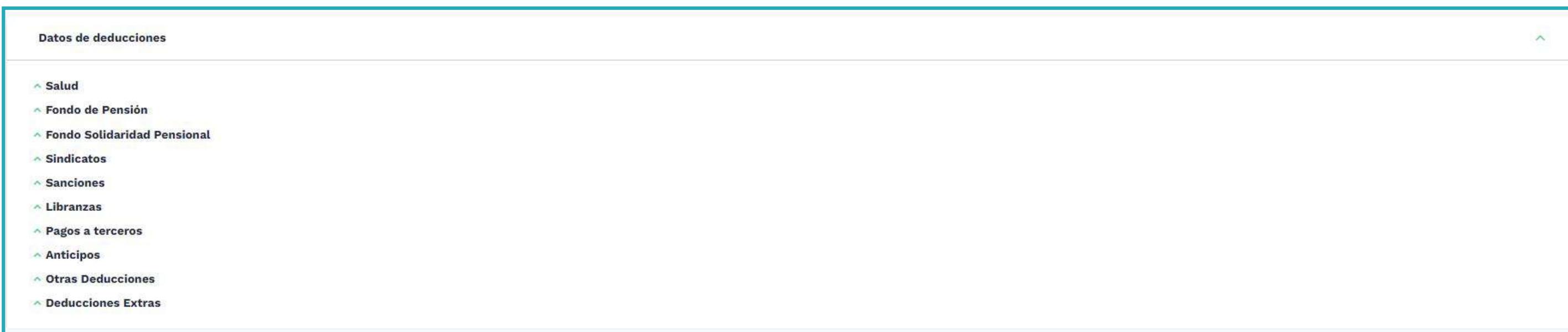

En esta sección también diligencia la información en las siguientes subsecciones:

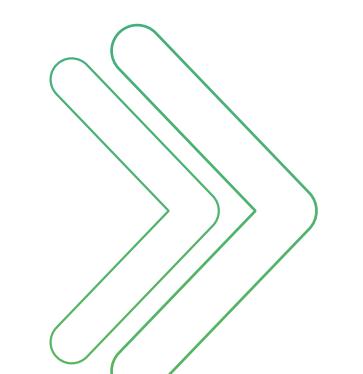

- Salud
- Fondo de pensión
- Fondo solidaridad pensional
- Sindicatos

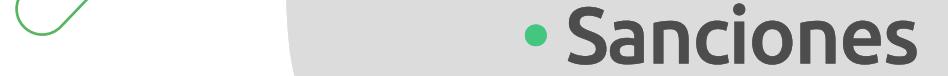

- Libranzas
- Pagos a terceros
- Anticipos
- Otras deducciones
- 

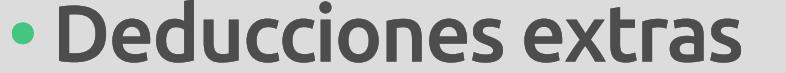

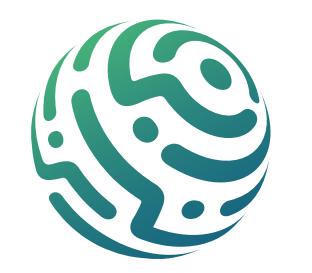

- Compensaciones
- Bonos electrónicos o de papel de servicio, cheques, tarjetas, vales
- Comisiones
- Pagos a Terceros
- Anticipos
- Devengados extras

Completa y edita la información dentro de las siguientes subsecciones:

- Básico
- Transporte
- Horas extras y recargos
- Auxilios
- Huelgas legales
- Otros conceptos

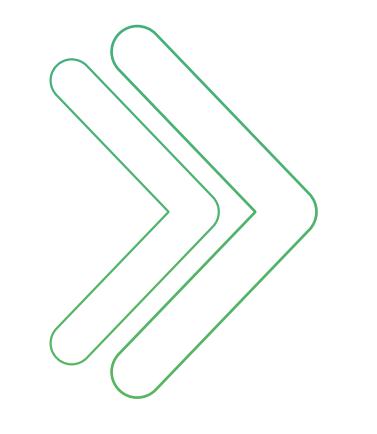

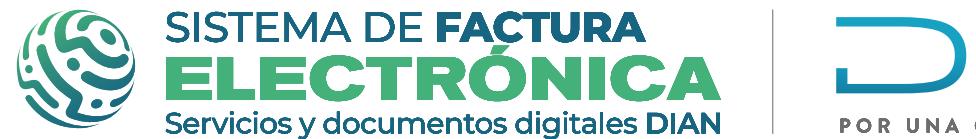

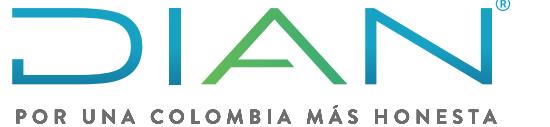

**Software gratuito Formulario Nómina individual Nómina Electrónica** 

*\*Te recomendamos revisar la información en este paso como primer filtro, si encuentras un error* aún puedes volver al formulario y hacer correcciones, ya que una vez des clic en firmar y guardar, *envías el documento a validación.*

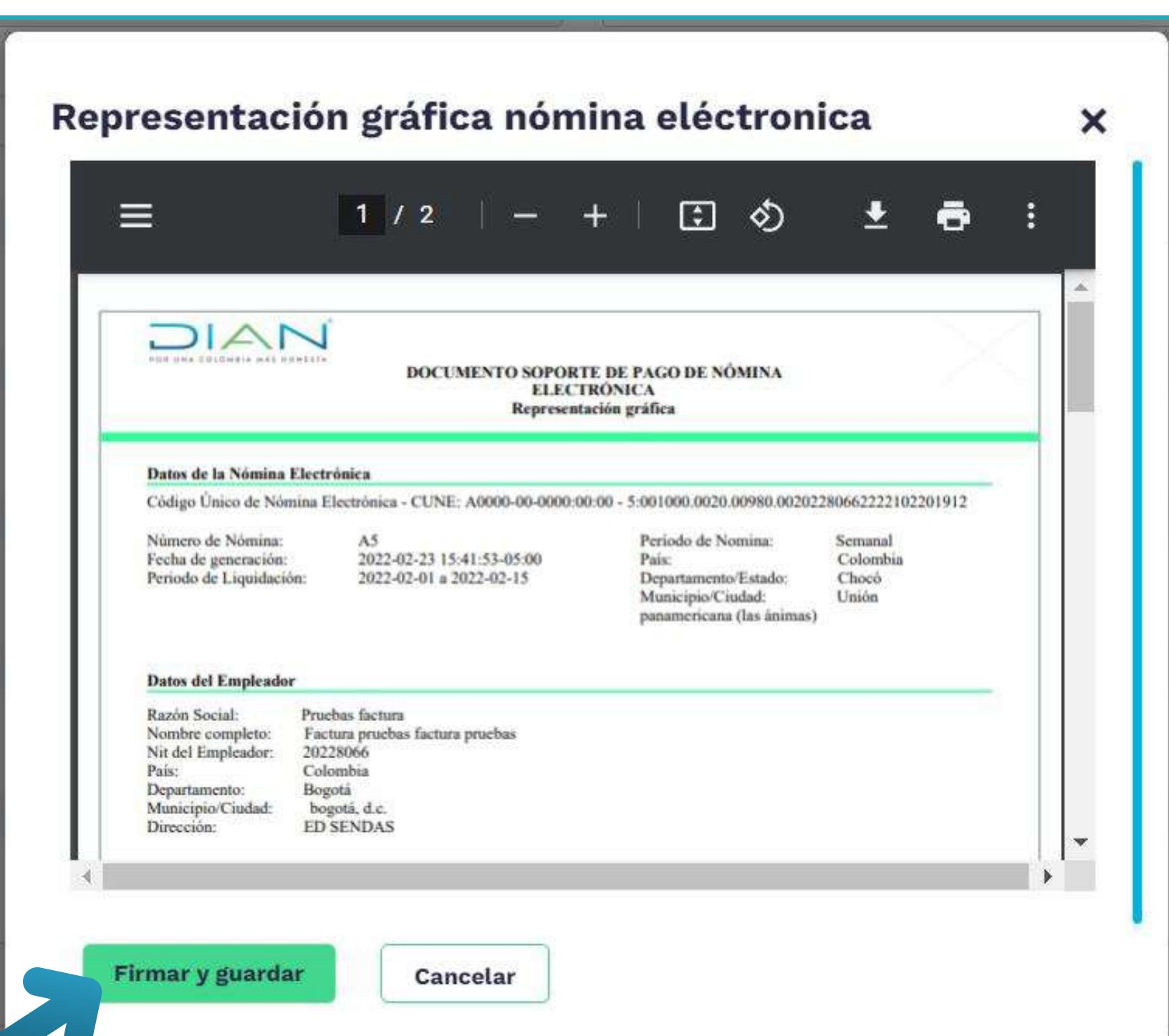

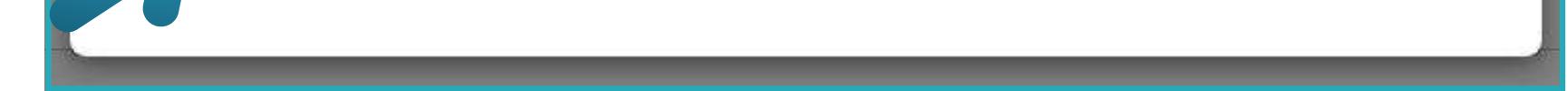

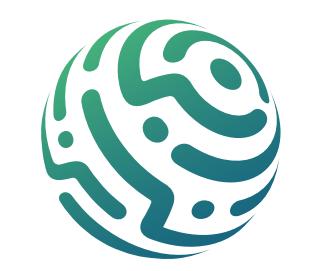

Una vez completes el formulario, da clic en el Botón "Previsualizar"; si existen errores en algún campo, se despliegan las secciones que contienen errores para que los corrijas. Por el contrario, sino existen errores de formato, se despliega una ventana con la representación gráfica del documento a emitir.

## **SECCIÓN - DATOS TOTALES**

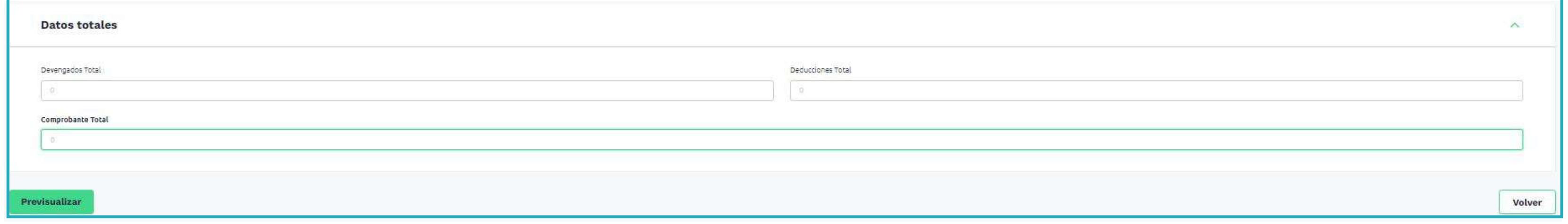

## **BOTÓN - PREVISUALIZACIÓN**

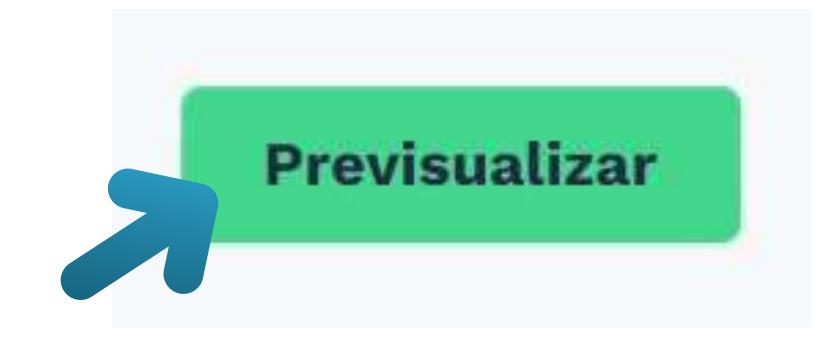

En esta sección visualizas los cálculos totales resultantes de la información numérica que diligenciaste en las subsecciones de Datos de Devengados y Datos de Deducciones.

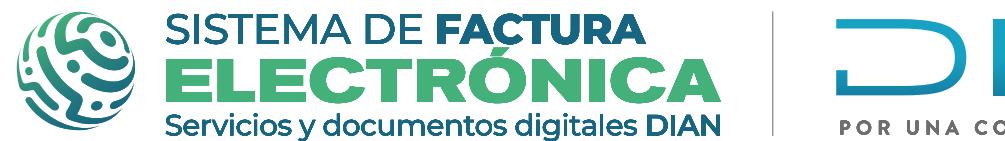

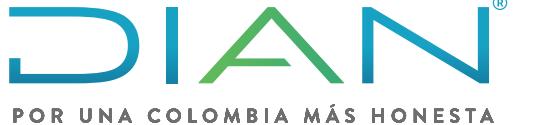

**Software gratuito Formulario Nómina individual Nómina Electrónica** 

Luego de revisar toda la información de la representación gráfica, da clic en el botón "Firmar y guardar". Una vez des clic, el Sistema genera y envía a validación un XML con toda la información que diligenciaste en el formulario.

*Cuando transmites el documento de forma correcta y no se presentan errores de reglas en la transmisión, se descarga automáticamente un archivo .Zip en tu computador que incluye la*  representación gráfica en formato pdf y el AttachedDocument (XML + la validación de la DIAN).

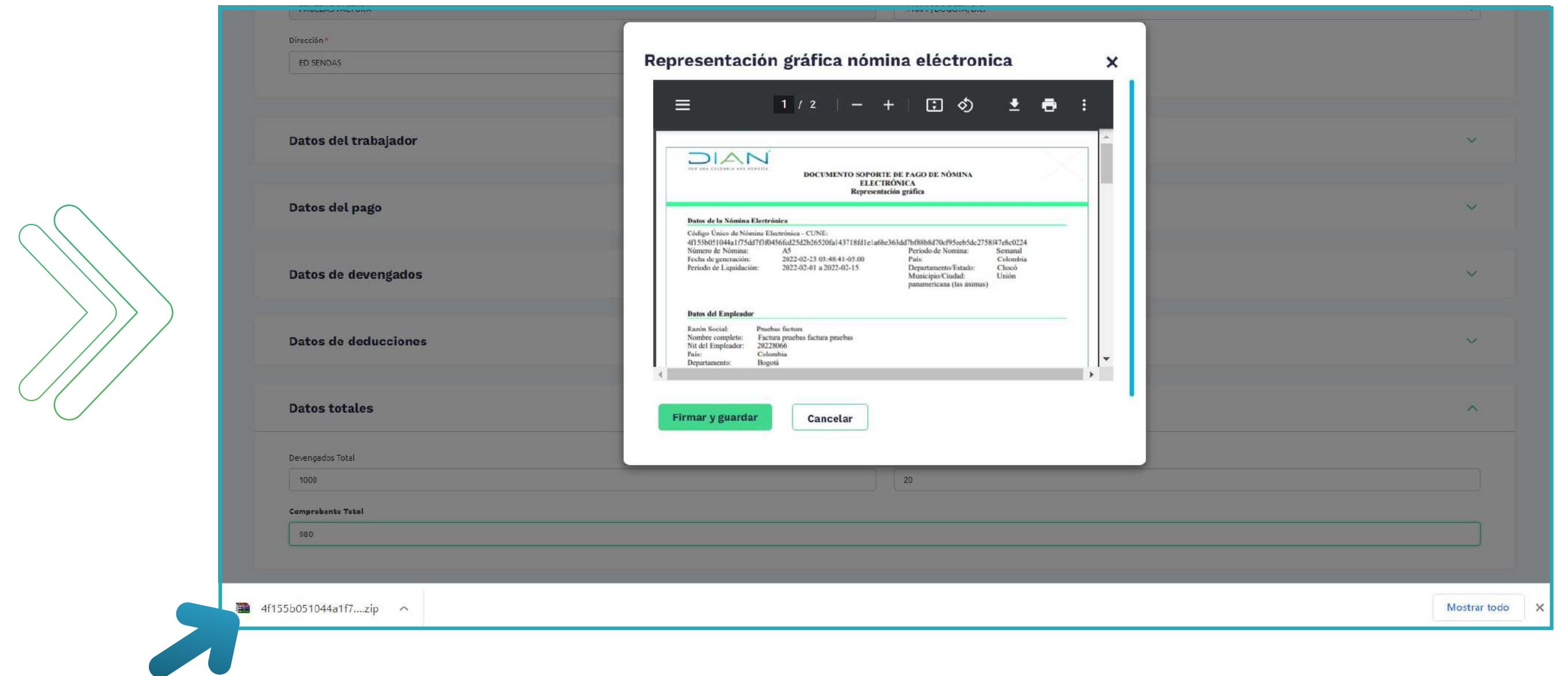

## **BOTÓN - FIRMAR Y GUARDAR**

Si tu documento una vez validado presenta errores de reglas, puedes conocer estos errores en una ventana de alerta que aparece en la pantalla y con la ayuda del Anexo Técnico de Nomina Electrónica, puedes identificar qué datos ingresaste de forma errónea en el formulario y de esta forma hacer las correcciones necesarias.

**CO** 

#### **DOCUMENTO EMITIDO**

Una vez hayas descargado el archivo .ZIP puedes consultar el documento dirigiéndote a la franja superior azul en la opción "Histórico" y luego en la opción "Documentos Emitidos" del menú desplegable. Esta funcionalidad te permite buscar y consultar el documentos que has emitido, además también puedes descargar de nuevo el archivo .Zip en tu computador con la representación gráfica en formato pdf y el AttachedDocument (XML + la validación de la DIAN).

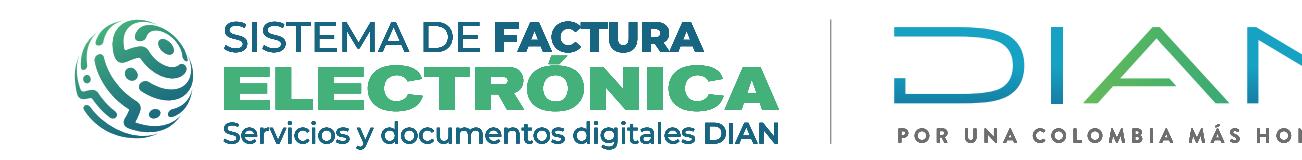

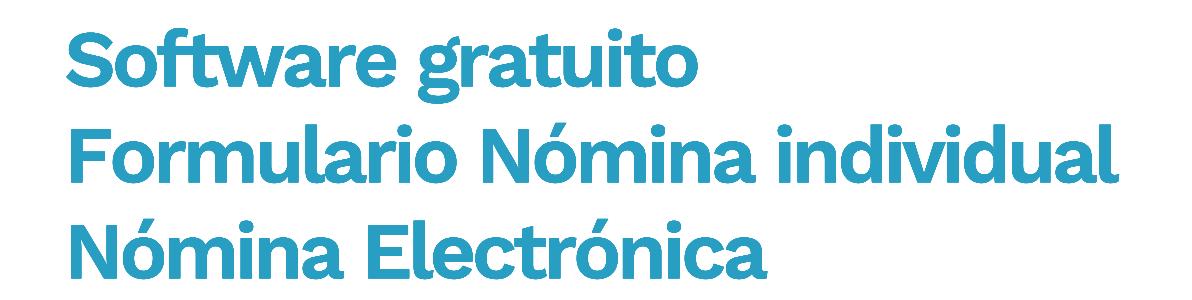

*Para revisar que funcionalidades tiene la solución gratuita en relación a los documentos emitidos y recibidos, porfavorrevisa el Paso a paso de Usuario "07. Consulta [Documentos](#page-64-0) Emitidos Solución*

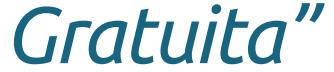

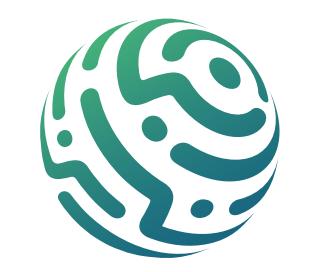

El sistema no te permite agregar un nueva fila si tienes espacios en blanco en los campos de la sección, lo que debes hacer es escribir un "valor comodín" (Ejemplo: 1, 0, etc.) en el campo que debe quedar en blanco y una vez hayas agregado la fila que necesitas para dicha sección de Devengo o Deducción, podrás devolverte y eliminar ese *"valor comodín", dejándolo nuevamente en blanco.* 

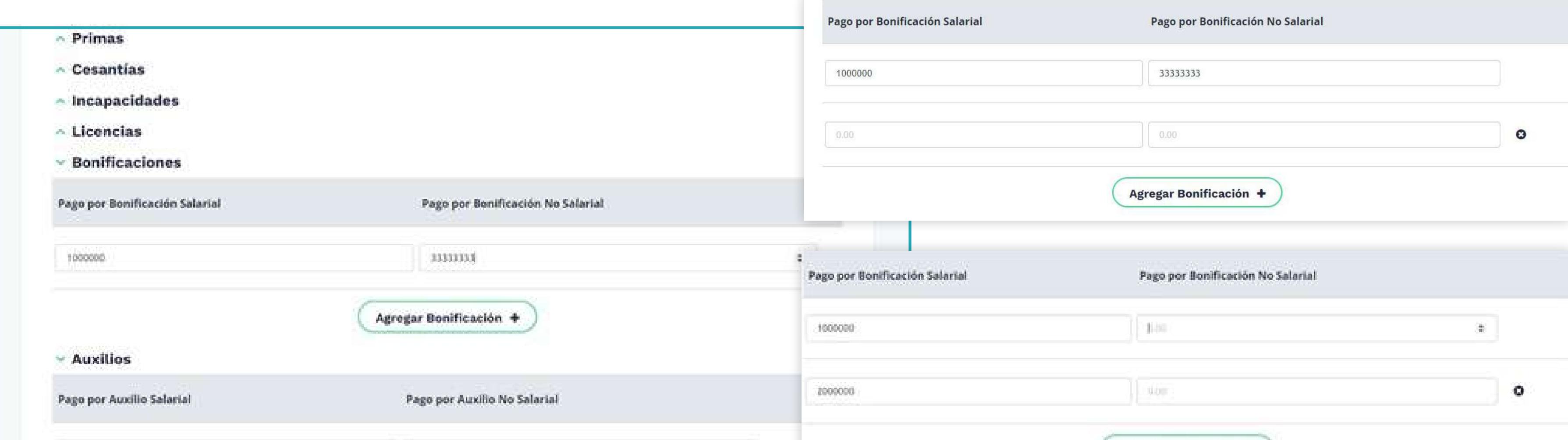

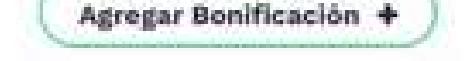

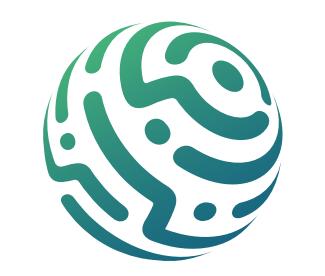

#### **ACLARACIONES**

- *\*Es importante que sepas que si tienes campos obligatorios en los cuales no exista un*  valor a reportar, debes ingresar el valor cero "0" en ellos, ya que si lo dejas en blanco te *saltará la regla de rechazo correspondiente. Por el contrario en los campos opcionales en los cuales no exista un valor a reportar debes dejar en blanco el campo.*
- *\* Teniendo en cuenta que debes dejar los campos opcionales en blanco si no existe un valor a reportar, existe una particularidad que debes conocer en los campos de las*  subsecciones de Datos de Devengados y Datos de Deducciones cuando te aparezca el *siguiente mensaje:*

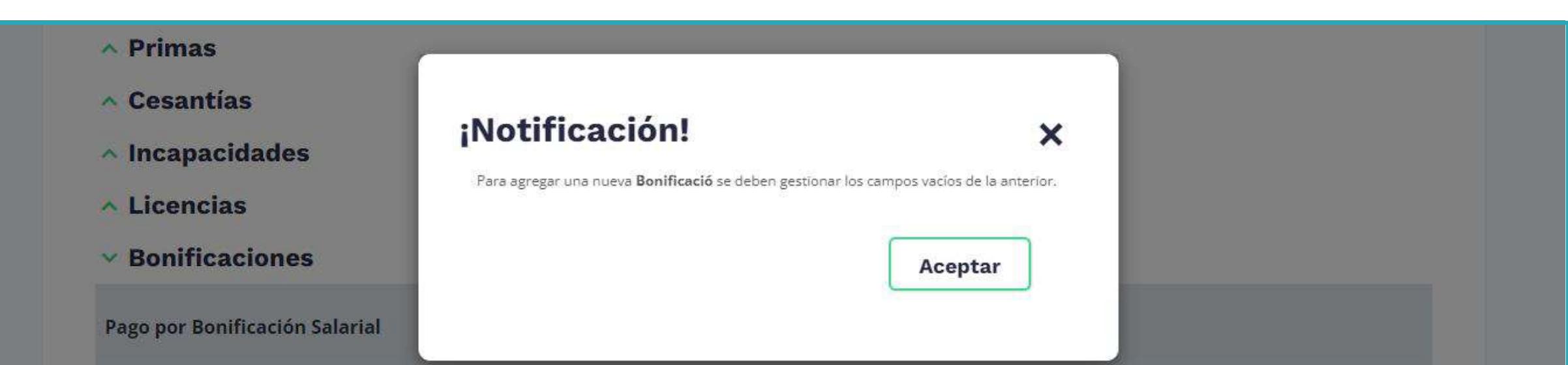

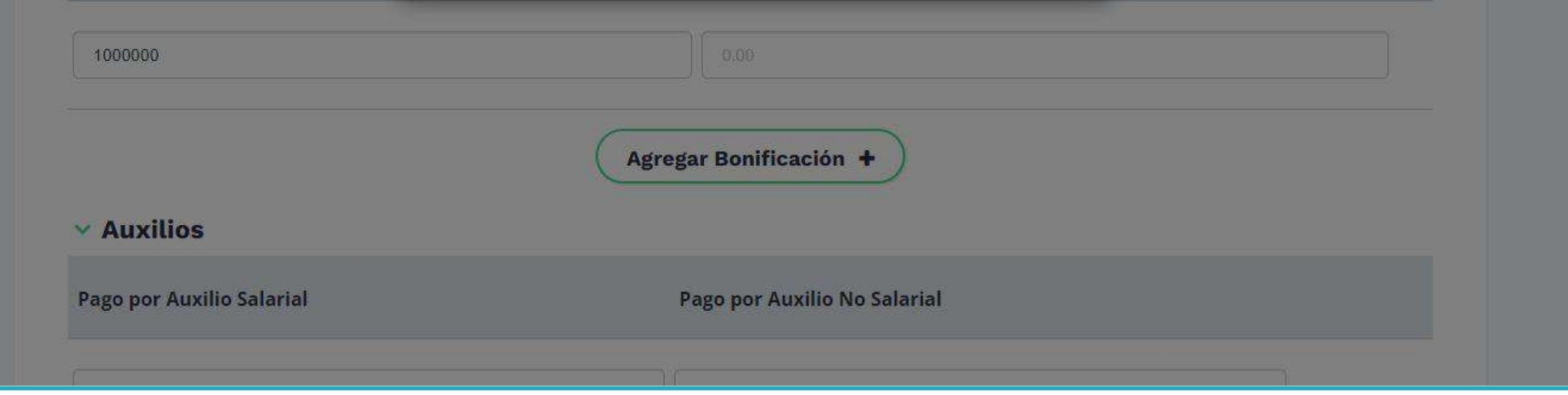

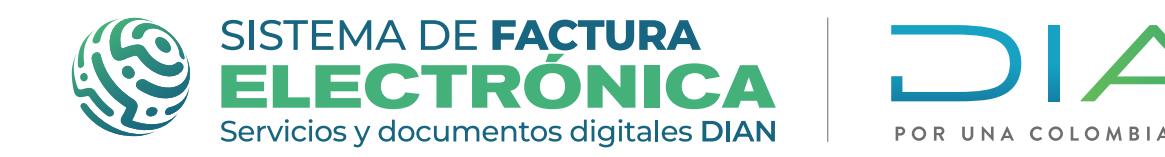

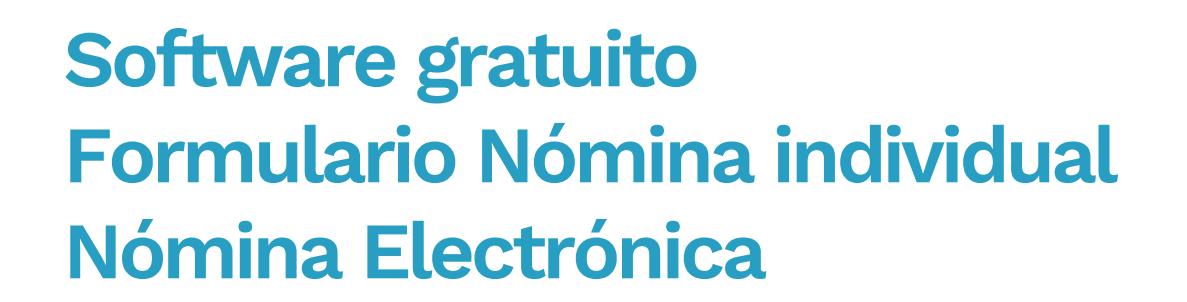

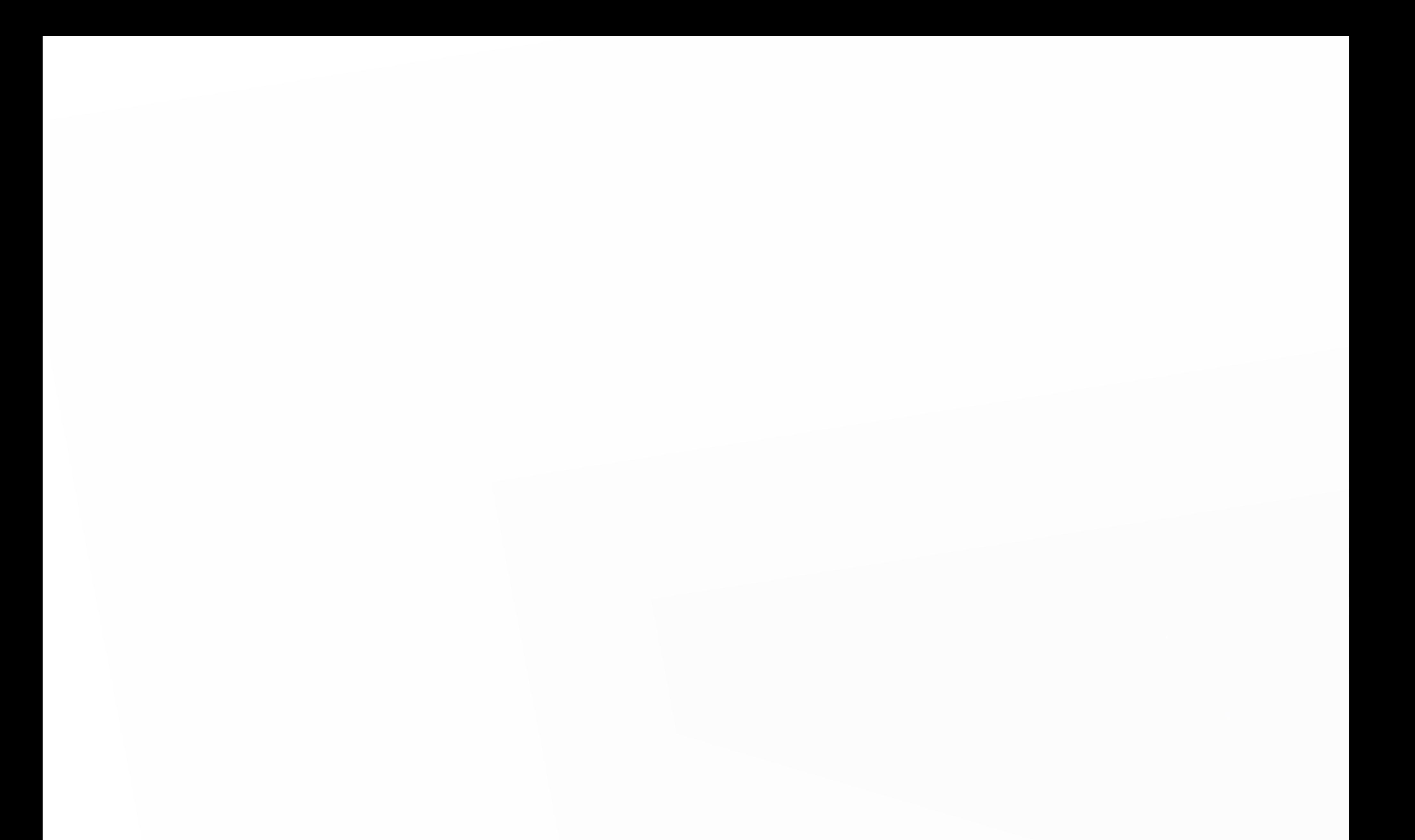

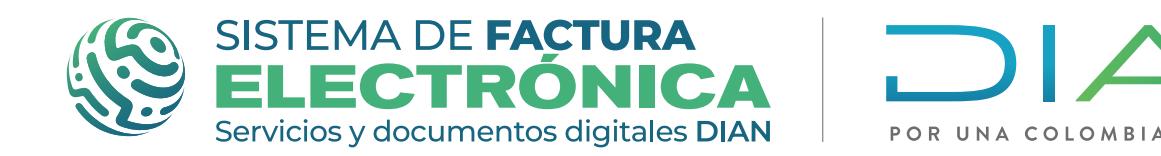

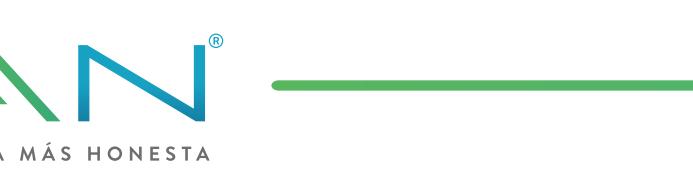

## **FORMULARIOS NOTAS DE AJUSTE** *NÓMINA ELECTRÓNICA*

#### **Formulario nota de ajuste – reemplazar:**

*\*Ten en cuenta la Normativa y el Anexo Técnico de Nómina Electrónica vigente para diligenciar la información de cada campo del Formulario, también el formato y la cantidad de caracteres de la información que completes.*

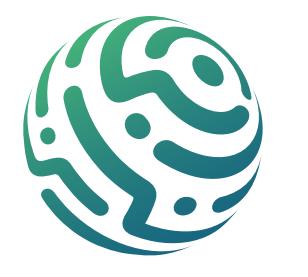

Dirígete a la franja superior azul y busca "Nómina Electrónica", da clic en el menú "Documentos" y selecciona la opción "Nómina de ajuste - Reemplazar".

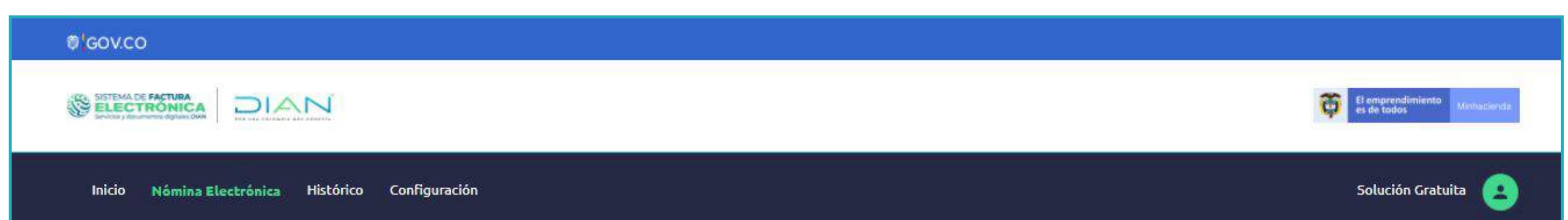

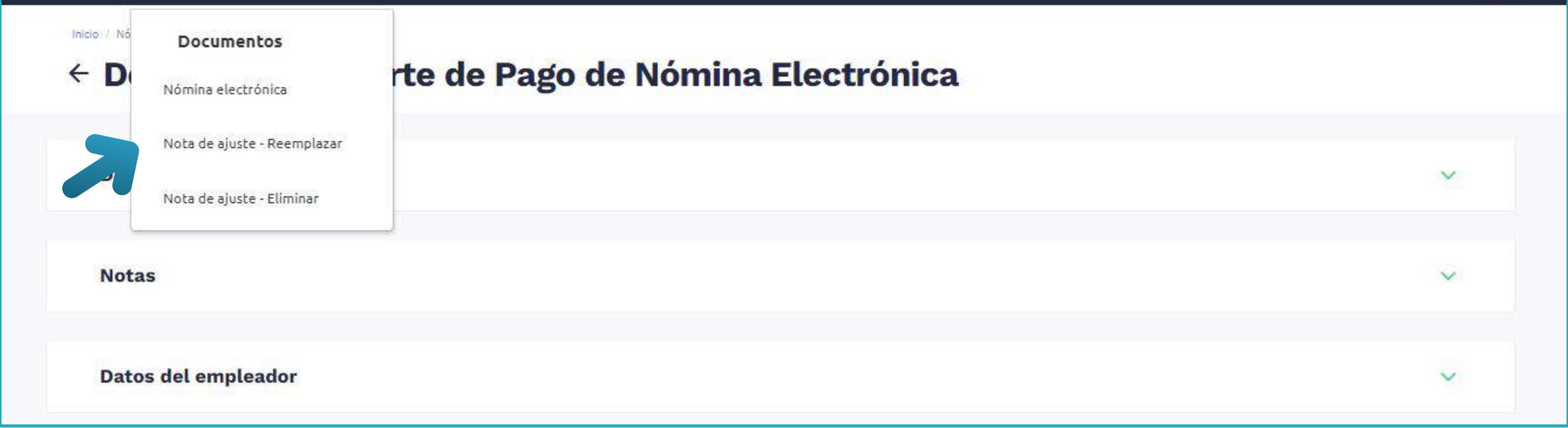

En seguida el Sistema te habilita un formulario donde ingresas la información que necesites para emitir la Nota de Ajuste de Documento Soporte de Pago de Nómina Electrónica Tipo Reemplazar.

Las secciones del formulario que encuentras son las siguientes:

## **SECCIÓN - TIPO DE NOTA**

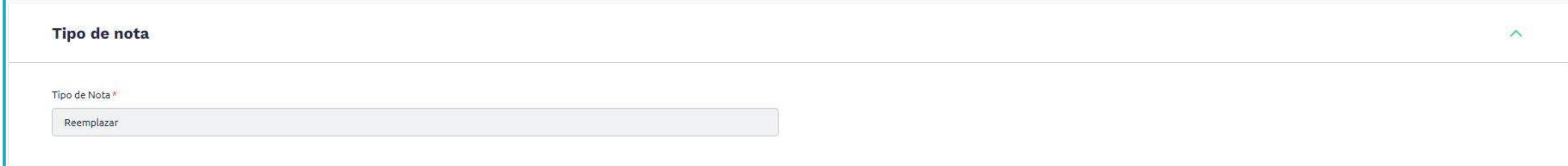

Es una sección informativa para que conozcas el tipo de nota que aparece en el formulario .

En esta sección encuentras la siguiente información:

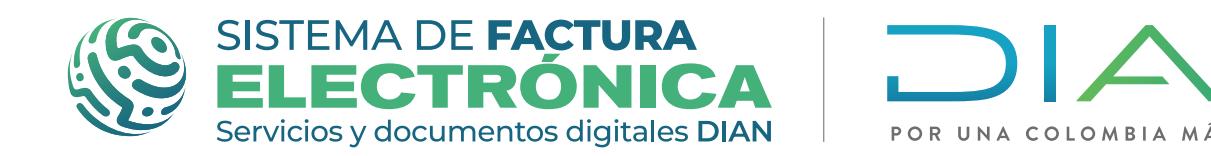

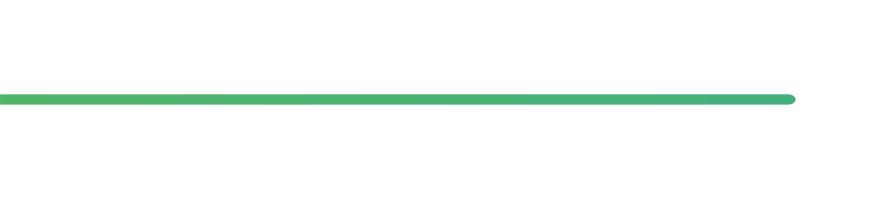

**Software gratuito Formulario Nómina individual Nómina Electrónica** 

## **SECCIÓN - DATOS DEL DOCUMENTO A REEMPLAZAR:**

Datos del documento a reemplazar

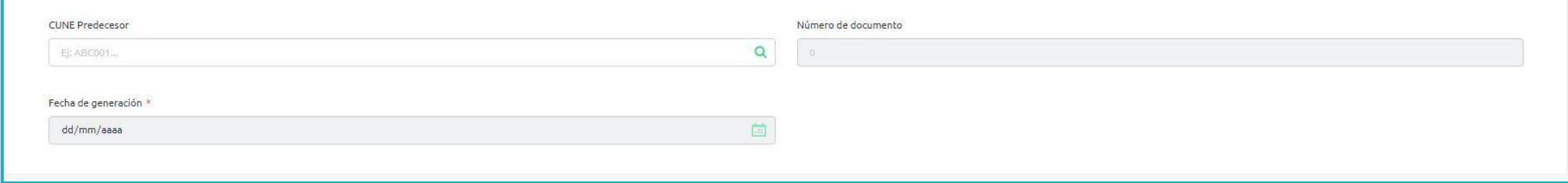

Fecha de generación: No puedes editar este campo porque se completa automáticamente con la fecha de generación del documento previamente seleccionado.

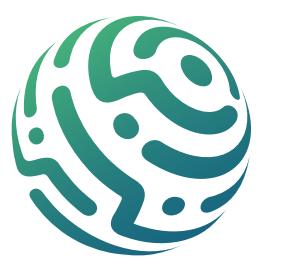

CUNE Predecesor: Selecciona la lupa en el campo "CUNE Predecesor" y aparece una ventana emergente en la cual debes seleccionar el documento que vayas editar en caso de requerir corrección.

Número de documento: No puedes editar este campo ya que se completa automáticamente con el número del documento previamente seleccionado.

#### En esta sección completa la siguiente información:

Esta sección te sirve para incluir comentarios y/o notas frente a la Nota de Ajuste - Reempla-

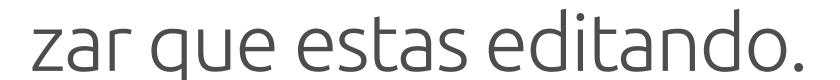

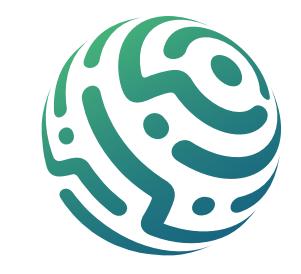

### **SECCIÓN - DATOS DEL DOCUMENTO**

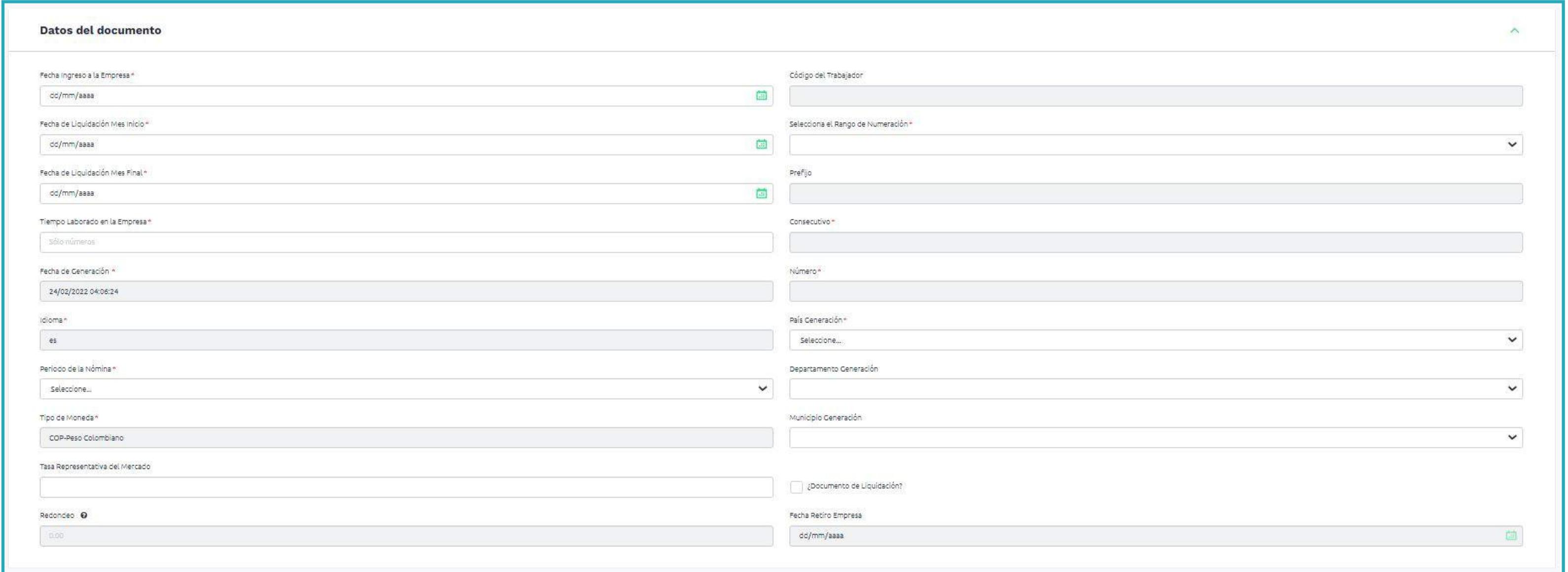

#### • Fecha ingreso a la empresa

- 
- Fecha de liquidación Mes Inicio
- Fecha de liquidación Mes Final
- Tiempo Laborado en la empresa
- Fecha de generación (No editable)
- Idioma (No editable)
- Periodo de la nómina
- Número (No editable)
- País generación (No editable)
- Departamento generación

• Tipo de moneda (No editable)

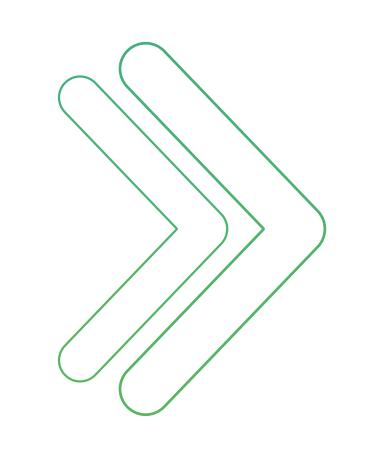

- Tasa representativa del mercado
- Redondeo (No editable)
- Código del trabajador (No editable)
- Selecciona el rango de numeración
- Prefijo (No editable)
- Consecutivo (No editable)
- Municipio generación
- ¿Documento de liquidación?
- Fecha de retiro empresa (No editable)

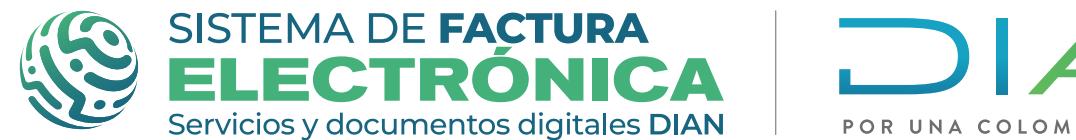

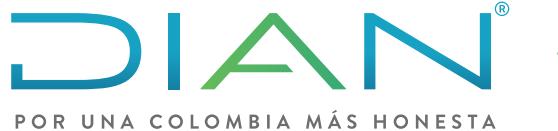

**Software gratuito Formulario Nómina individual Nómina Electrónica** 

## **SECCIÓN - NOTAS**

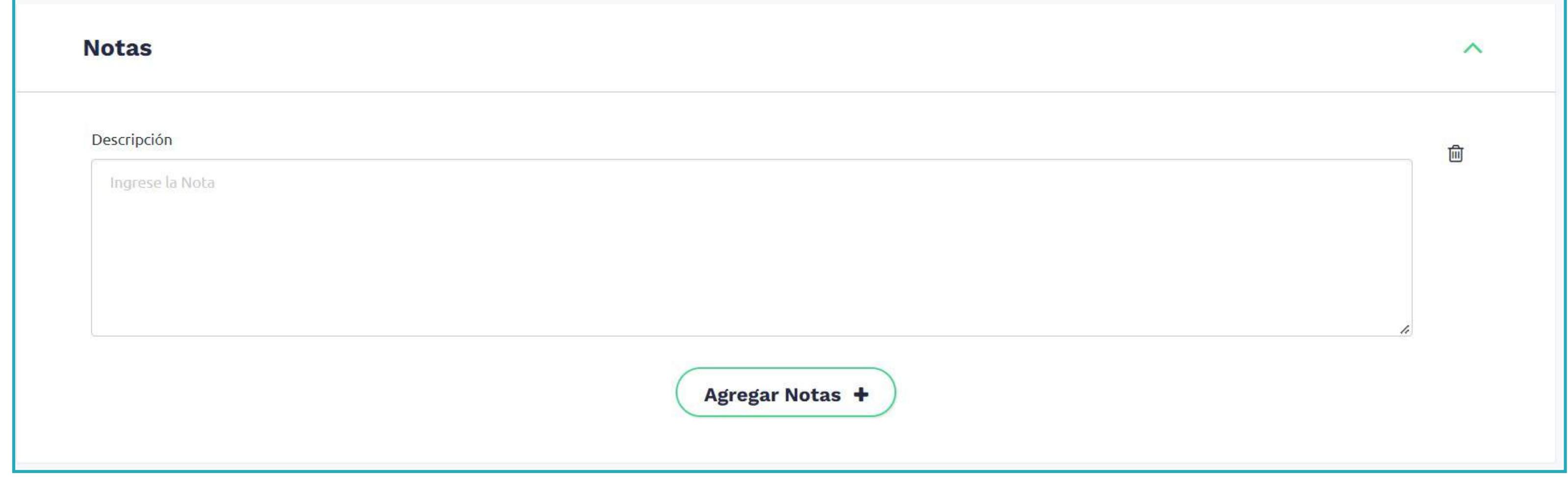

Los datos del trabajador se cargan de forma automática según la información seleccionada

#### en la sección "Datos del Documento a Reemplazar". No puedes editar este campo ya que se completa automáticamente.

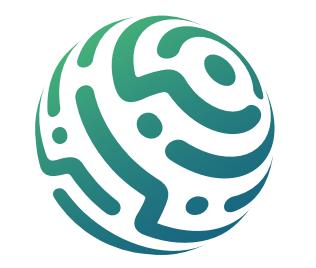

En esta sección encuentras la siguiente información:

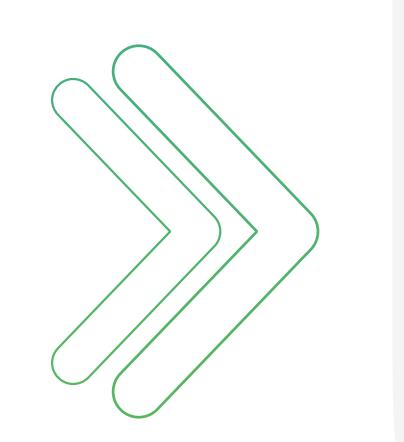

## **SECCIÓN - DATOS DEL EMPLEADOR**

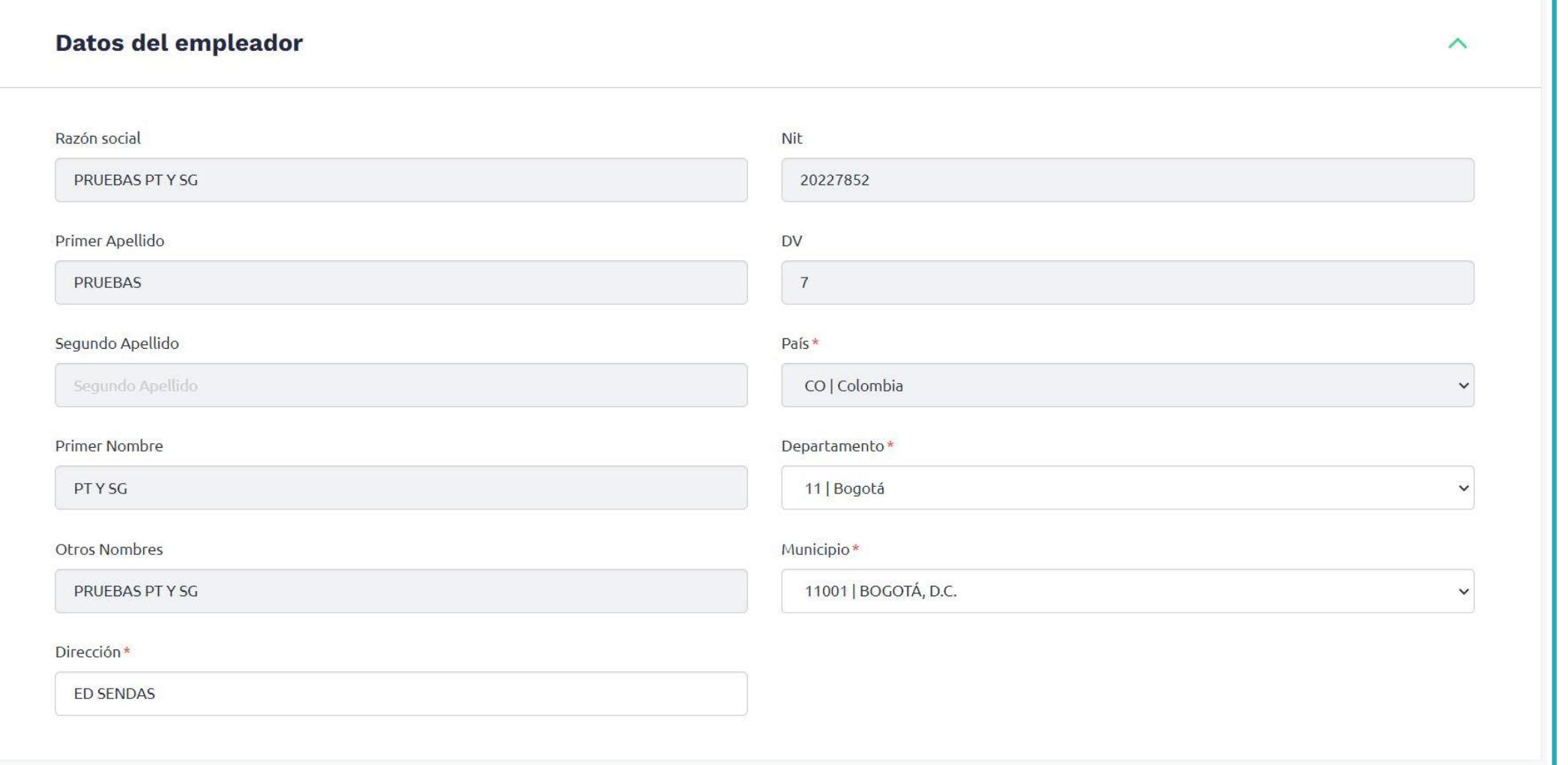

#### **SECCIÓN - DATOS DEL TRABAJADOR**

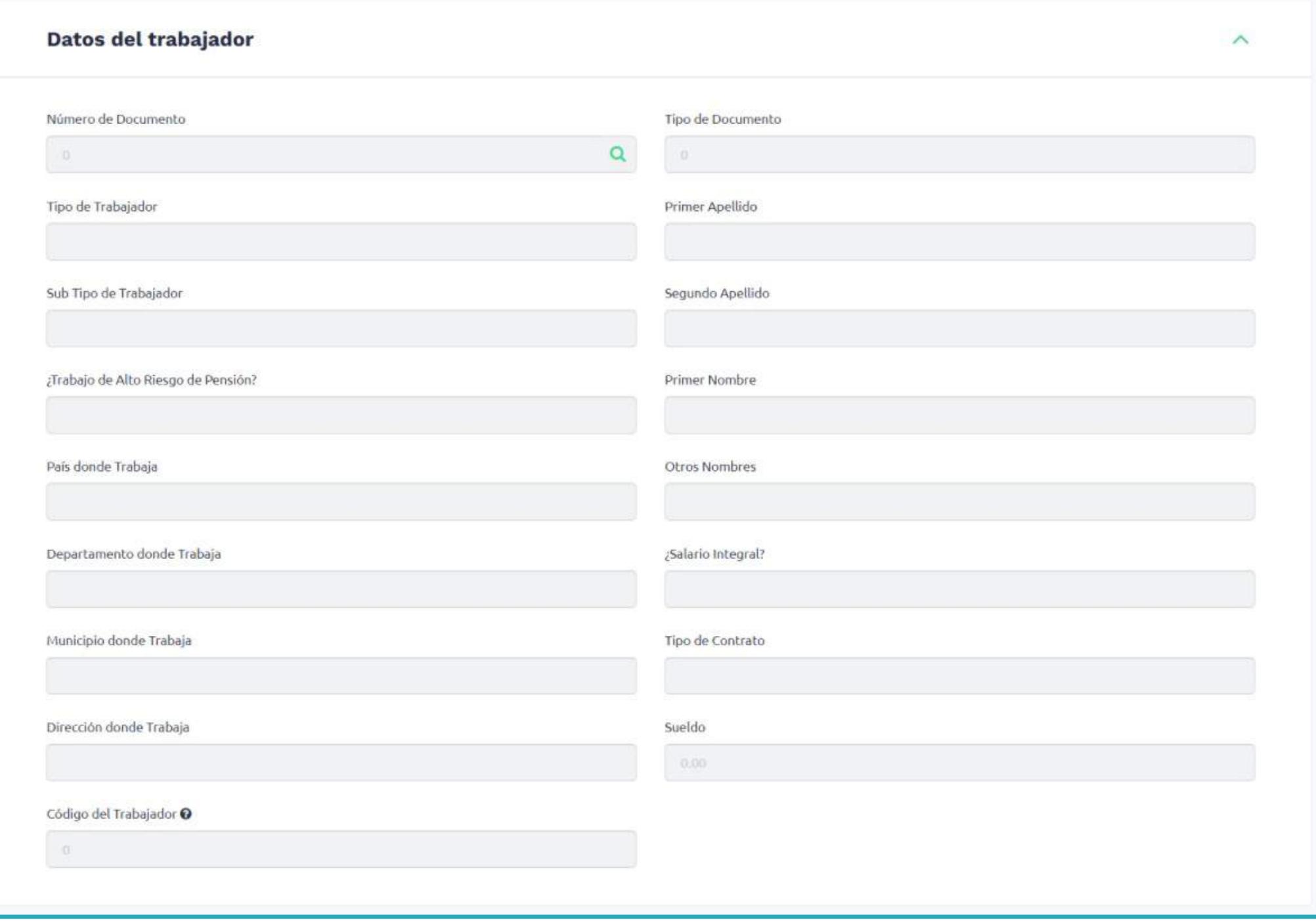

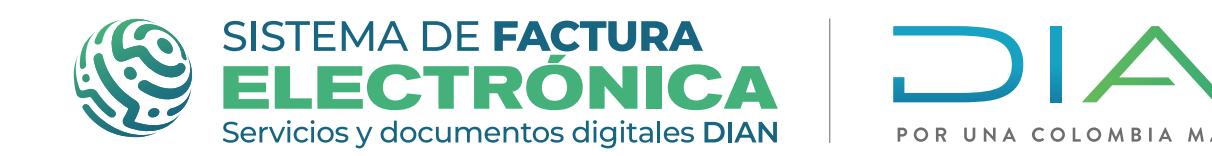

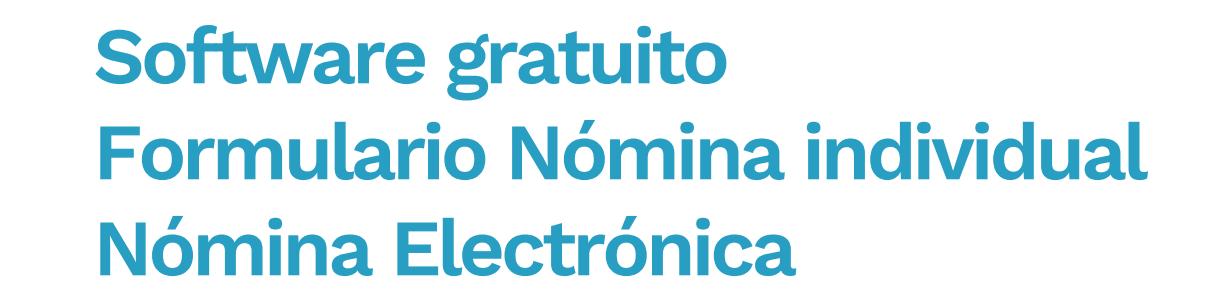

- Razón social (No editable)
- Primer apellido (No editable) • Segundo apellido (No editable)
- NIT (No editable) • DV (No editable)
- Primer nombre (No editable)
- Otros nombres (No editable)
- Dirección
- País (No editable)
- Departamento
- Municipio
- Vacaciones comunes
- Vacaciones compensadas
- Primas
- Cesantías
- Incapacidades
- Licencias
- Bonificaciones

## **SECCIÓN - DATOS DE DEVENGADOS**

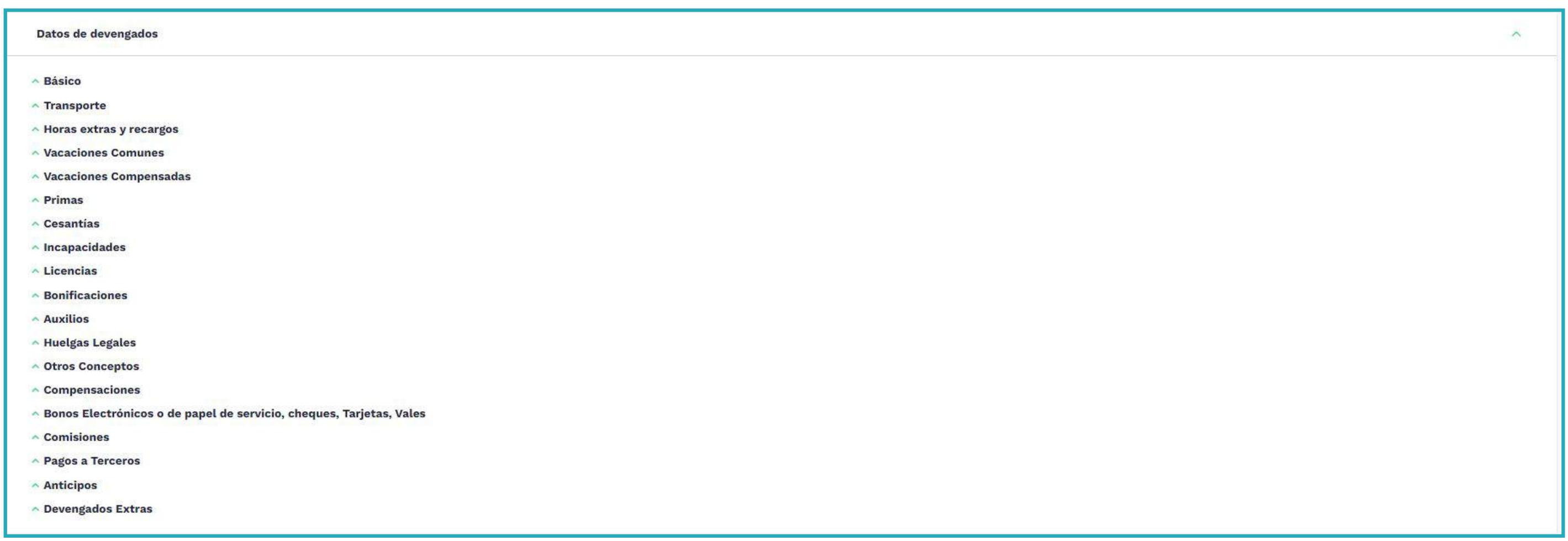

#### **SECCIÓN - DATOS DE DEDUCCIONES**

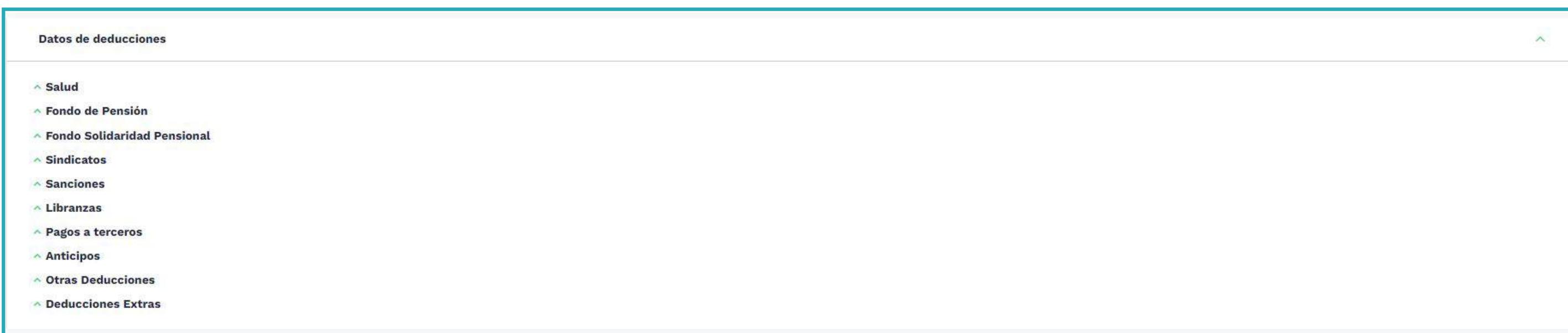

En esta sección también diligencia la información en las siguientes subsecciones:

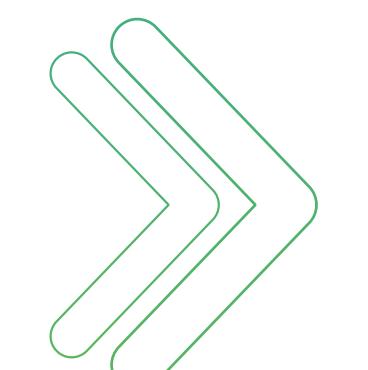

- Salud
- Fondo de pensión
- Fondo solidaridad pensional
- Sindicatos

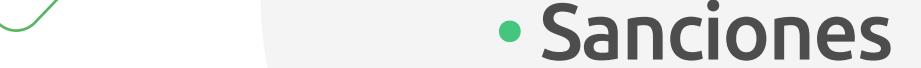

- Libranzas
- Pagos a terceros
- Anticipos
- Otras deducciones
- 

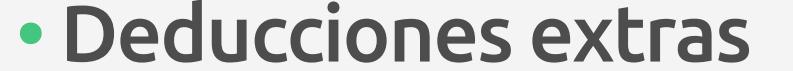

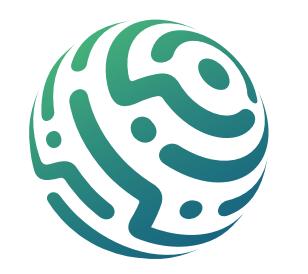

- Compensaciones
- Bonos electrónicos o de papel de servicio, cheques, tarjetas, vales
- Comisiones
- Pagos a Terceros
- Anticipos
- Devengados extras

Completa y edita la información dentro de las siguientes subsecciones:

- Básico
- Transporte
- Horas extras y recargos
- Auxilios
- Huelgas legales
- · Otros conceptos

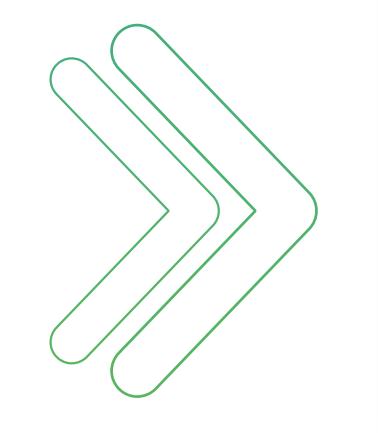

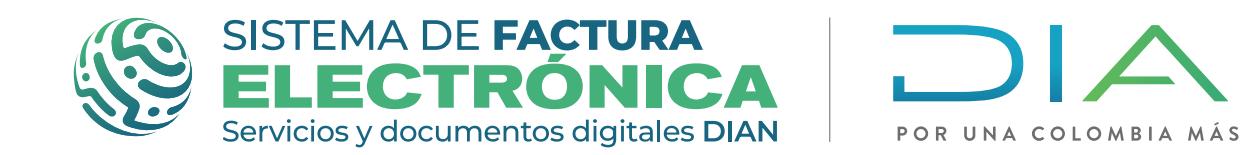

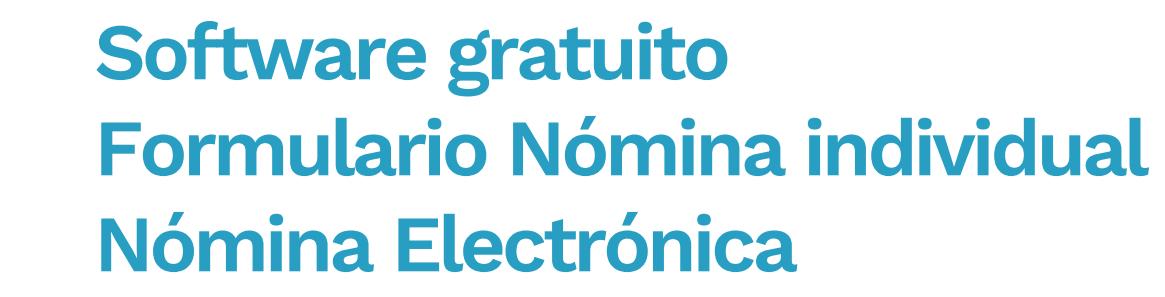

## **SECCIÓN - DATOS DE PAGO**

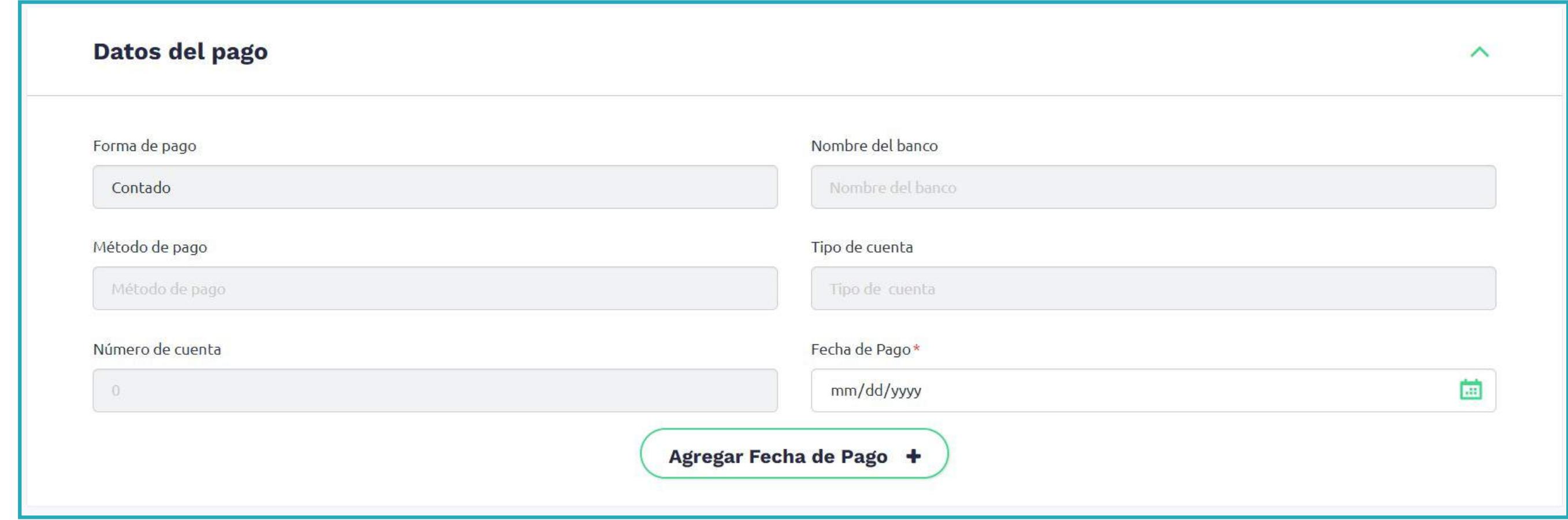

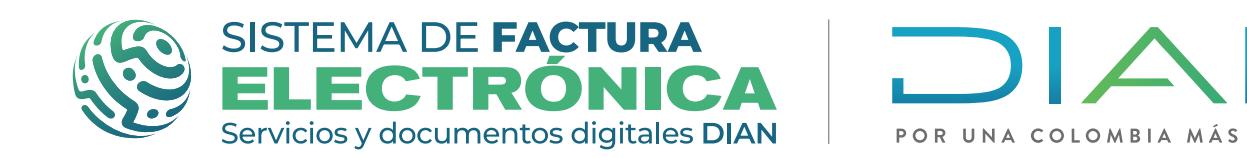

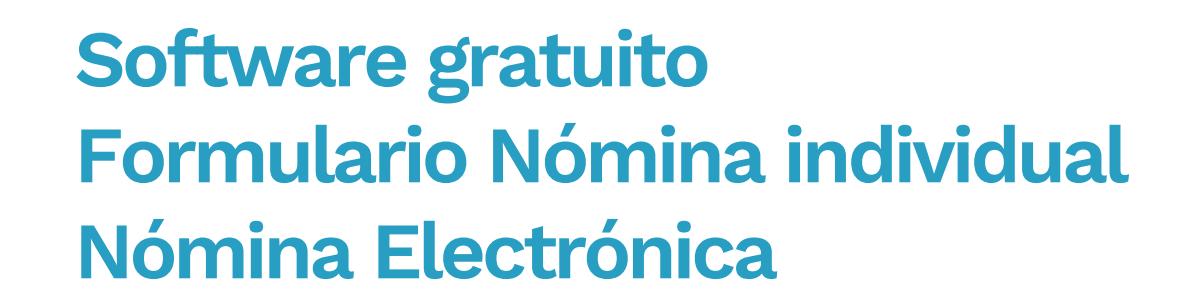

- Forma de pago (No editable)
- Método de pago (No editable)
- Número de cuenta (No editable)
- Nombre del banco (No editable)
- Tipo de cuenta (No editable)
- � Fecha de pago

Completa y edita la información dentro de las siguientes subsecciones:

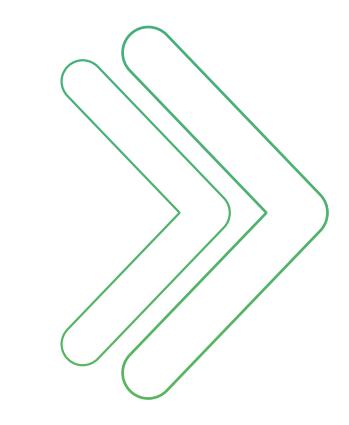

- Básico
- Transporte
- Horas extras y recargos
- Vacaciones comunes
- Vacaciones compensadas
- Primas
- Cesantías
- Incapacidades
- Licencias
- 

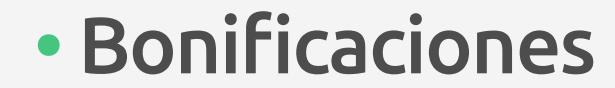

### **SECCIÓN - DATOS DE DEVENGADOS**

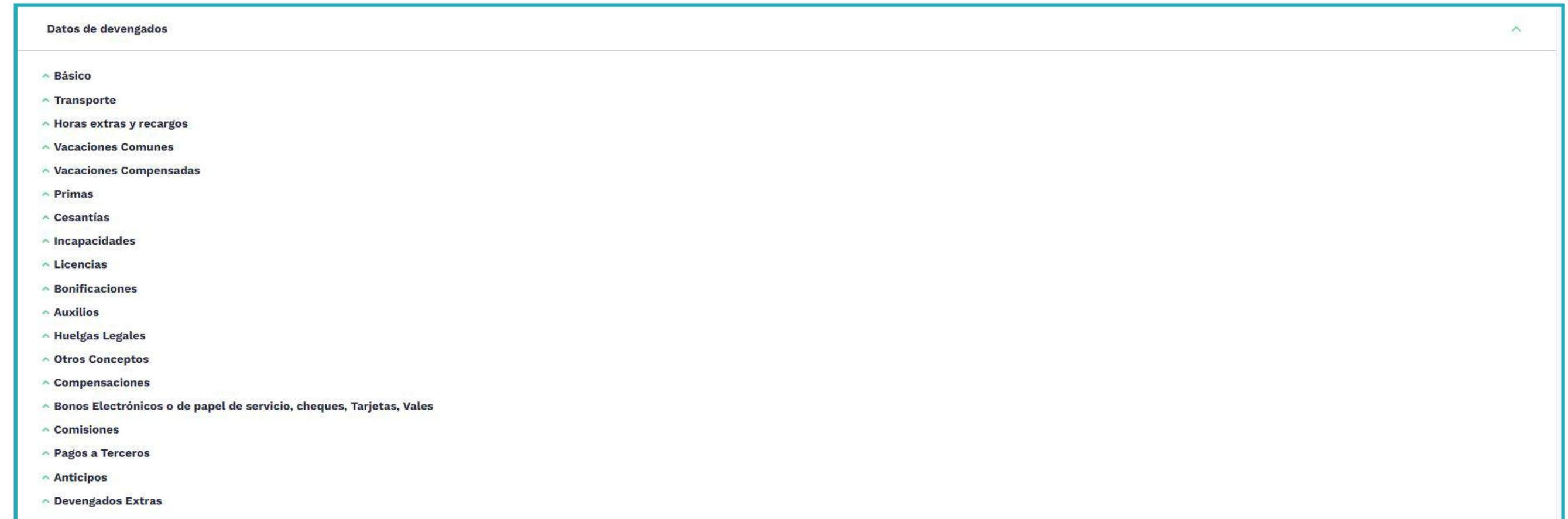

- Auxilios
- Huelgas legales
- Otros conceptos
- Compensaciones
- Bonos electrónicos o de papel de servicio, cheques, tarjetas, vales
- Comisiones
- Pagos a Terceros
- Anticipos
- 

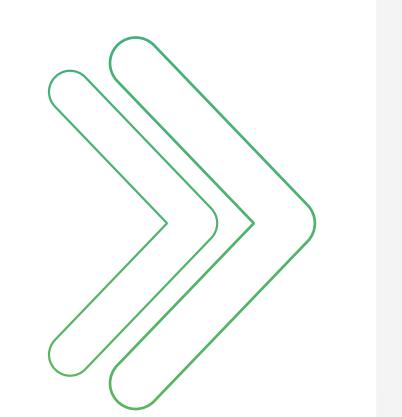

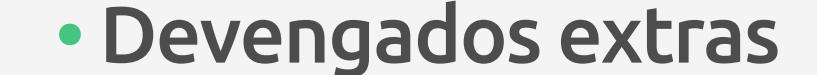

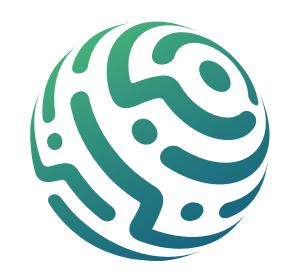

Completa y edita la información dentro de las siguientes subsecciones:

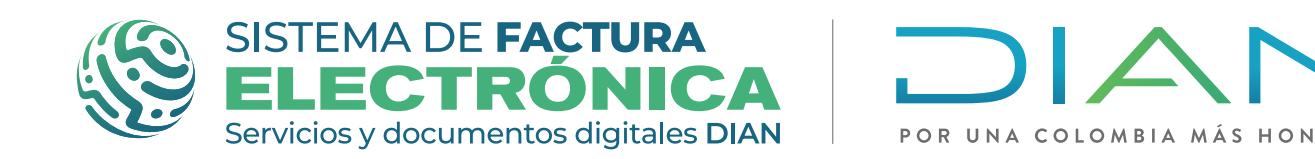

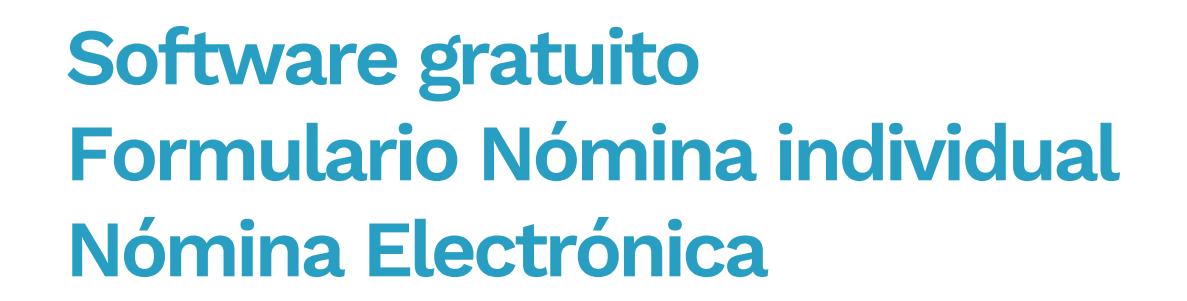

*\*Te recomendamos revisar la información en este paso como primer filtro, si encuentras un error aún puedes volver al formulario y hacer correcciones, ya que una vez des clic en firmar y guardar, envías el documento a validación.* 

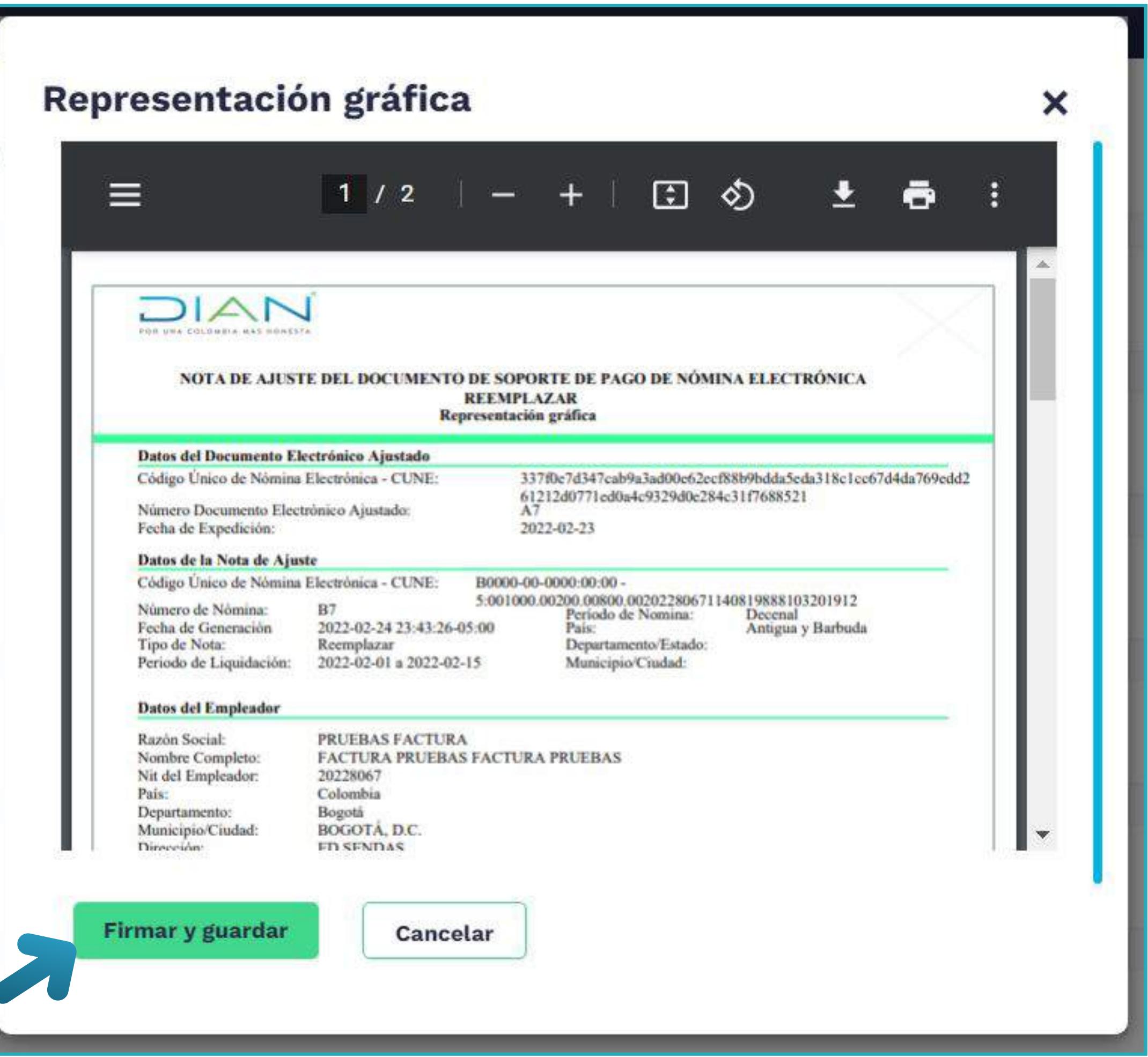

## **BOTÓN - FIRMAR Y GUARDAR**

Luego de revisar toda la información de la representación gráfica, da clic en el botón "Firmar y guardar". Una vez des clic, el Sistema genera y envía a validación un XML con toda la información que diligenciaste en el formulario.

Si tu documento una vez validado presenta errores de reglas, puedes conocer estos errores en una ventana de alerta que aparece en la pantalla y con la ayuda del Anexo Técnico de Nomina Electrónica, puedes identificar qué datos ingresaste de forma errónea en el formulario y de esta forma hacer las correcciones necesarias.

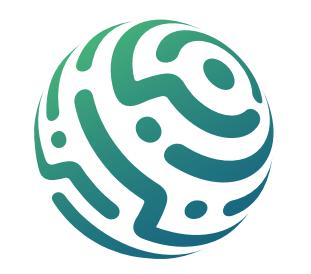

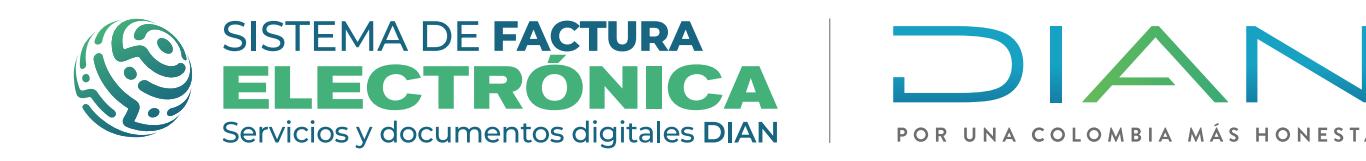

Mostrar todo

*Cuando transmites el documento de forma correcta y no se presentan errores de reglas en la transmisión, se descarga automáticamente un archivo .Zip en tu computador que incluye la representación gráfica en formato pdf y el AttachedDocument (XML + la validación de la DIAN).*

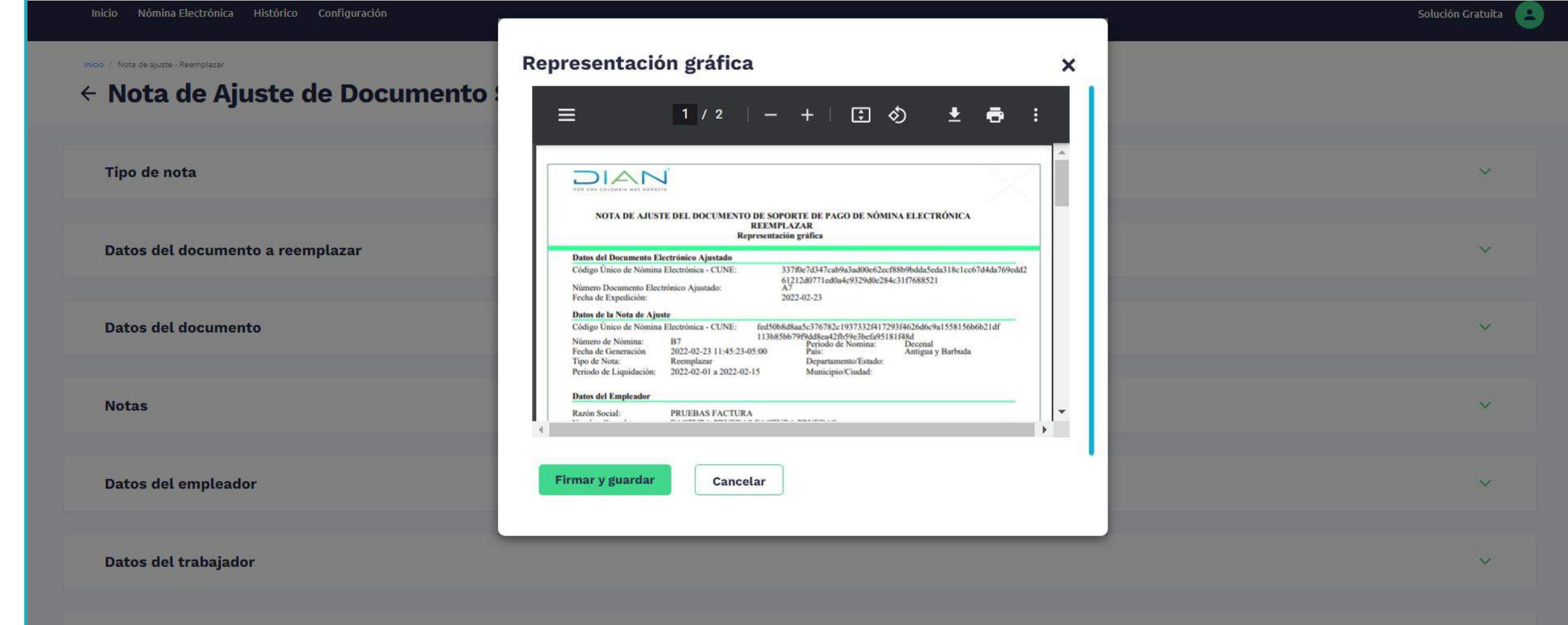

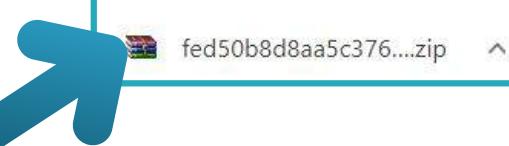

Datos del pago

#### **DOCUMENTO EMITIDO**

Una vez hayas descargado el archivo .ZIP puedes consultar el documento dirigiéndote a la franja superior azul en la opción "Histórico" y luego en la opción "Documentos Emitidos" del menú desplegable. Esta funcionalidad te permite buscar y consultar el documentos que has emitido, además también puedes descargar de nuevo el archivo .Zip en tu computador con la representación gráfica en formato pdf y el AttachedDocument (XML + la validación de la DIAN).

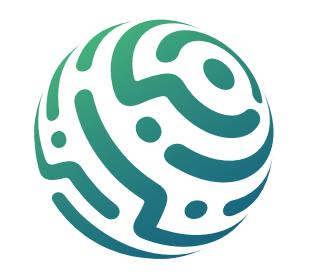

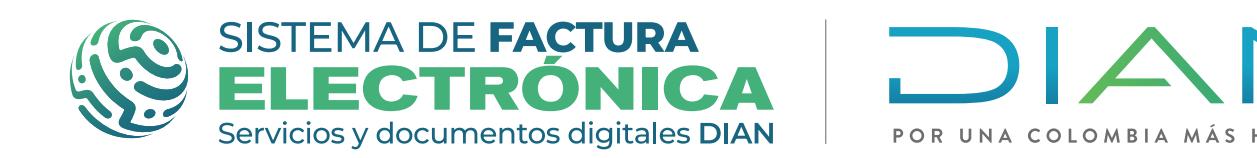

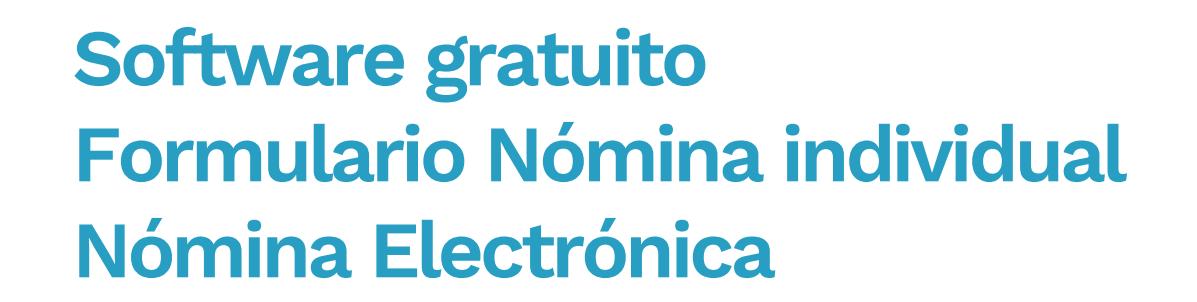

## **SECCIÓN - DATOS DE DEDUCCIONES**

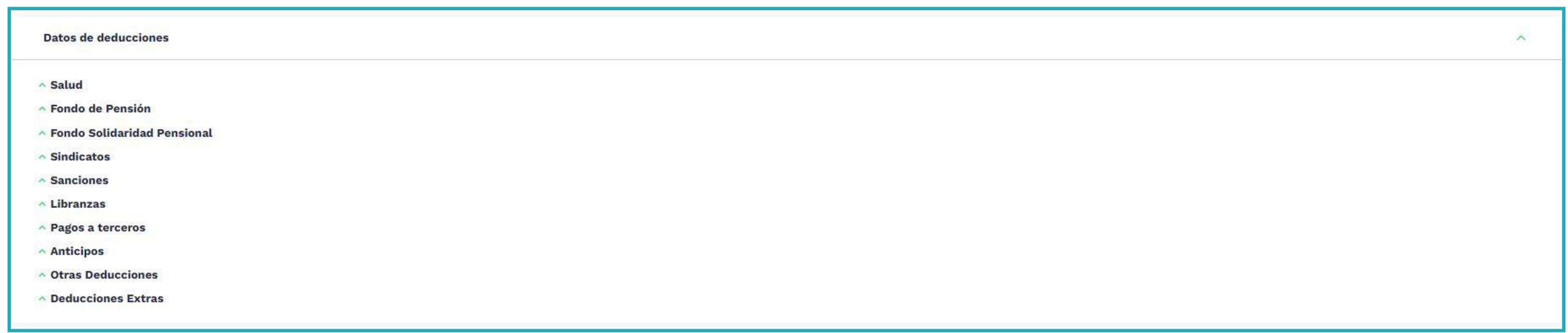

En esta sección también diligencia la información en las siguientes subsecciones:

- 
- Salud
- Fondo de pensión
- Fondo solidaridad pensional
- Sindicatos
- Sanciones
- Libranzas
- Pagos a terceros
- Anticipos
- Otras deducciones
- Deducciones extras

### **SECCIÓN - DATOS TOTALES**

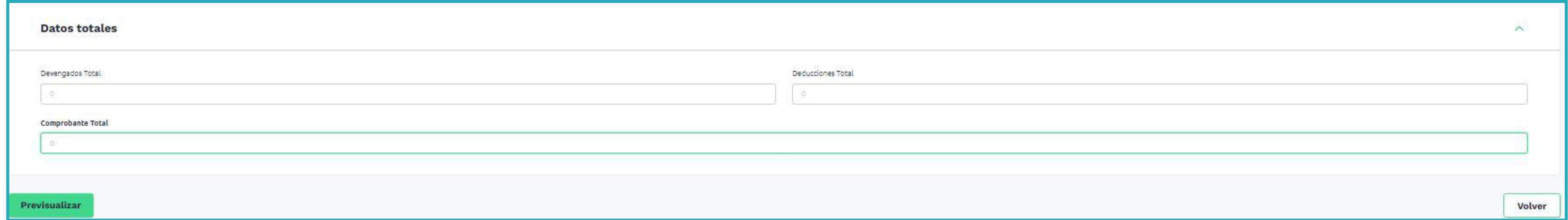

En esta sección visualizas los cálculos totales resultantes de la nota de ajuste.

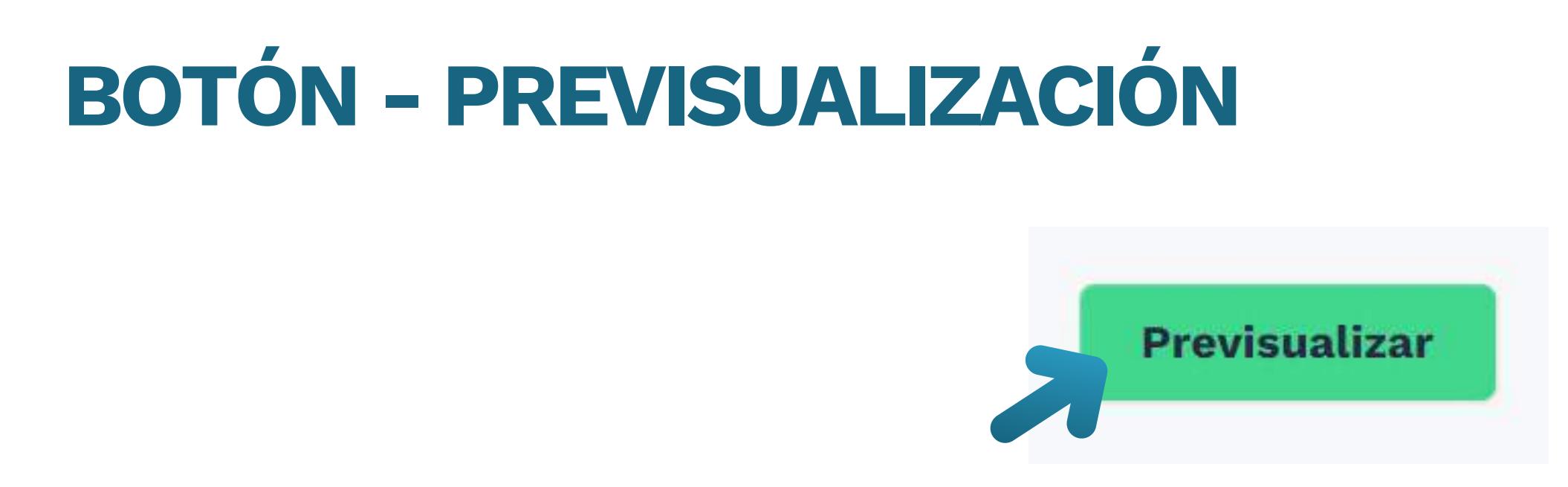

Una vez completes el formulario, da clic en el Botón "Previsualizar"; si existen errores en algún campo, se despliegan las secciones que contienen errores para que los corrijas.

Por el contrario, sino existen errores de formato, se despliega una ventana con la representación gráfica del documento a emitir.

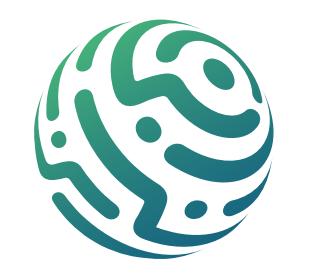

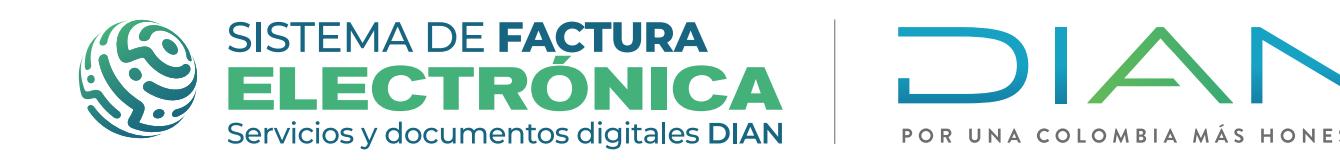

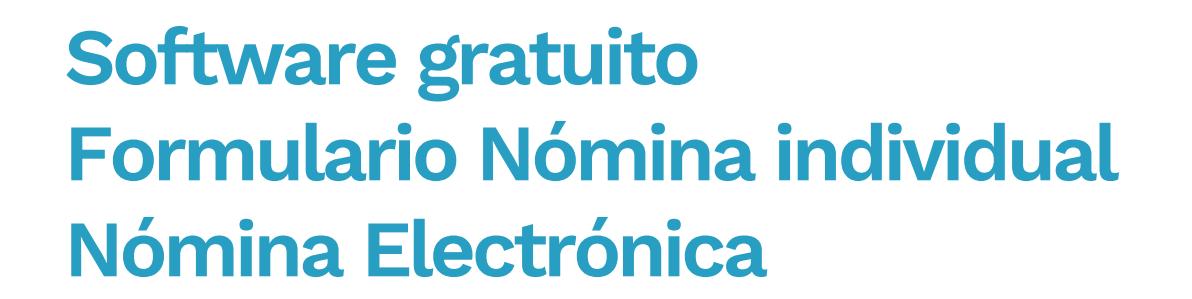

#### **Formulario nota de ajuste – eliminar:**

*\*Ten en cuenta la Normativa y el Anexo Técnico de Nómina Electrónica vigente para diligenciar la información de cada campo del Formulario, también el formato y la cantidad de caracteres de la información que completes.*

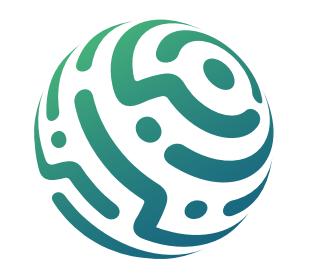

Dirígete a la franja superior azul y busca "Nómina Electrónica", da clic en el menú "Documentos" y selecciona la opción "Nómina de ajuste - Eliminar".

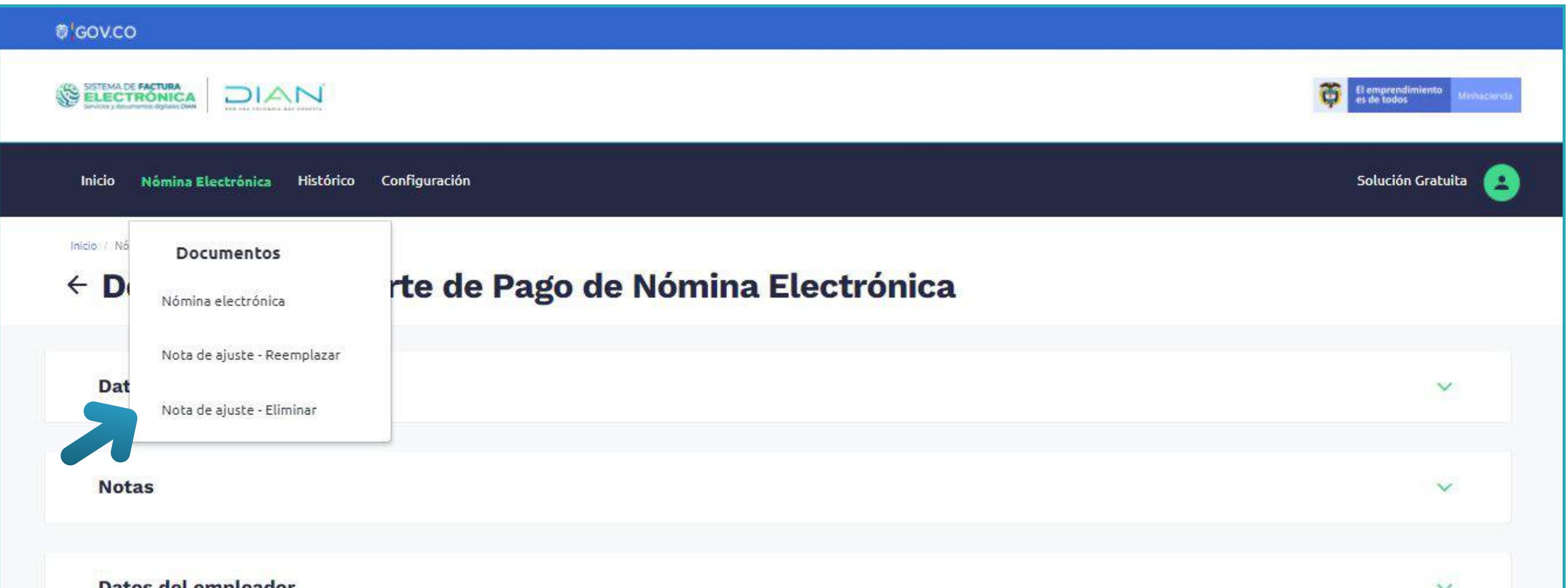

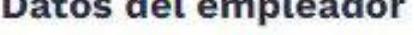

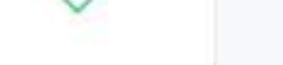

En seguida el Sistema te habilita un formulario donde ingresas la información que necesites para emitir la Nota de Ajuste de Documento Soporte de Pago de Nómina Electrónica Tipo Eliminar.

Las secciones del formulario que encuentras son las siguientes:

### **SECCIÓN - TIPO DE NOTA**

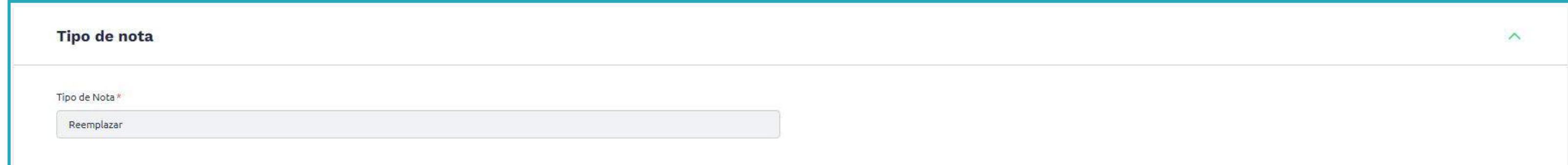

Es una sección informativa para que conozcas el tipo de nota que aparece en el formulario .

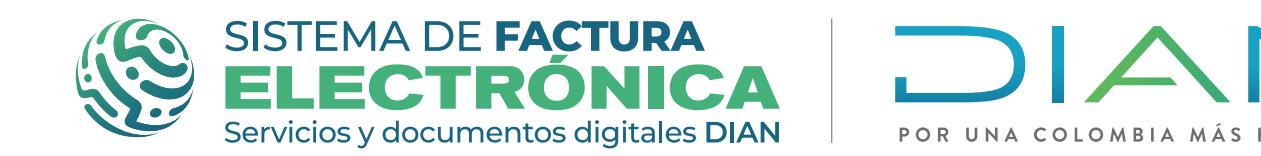

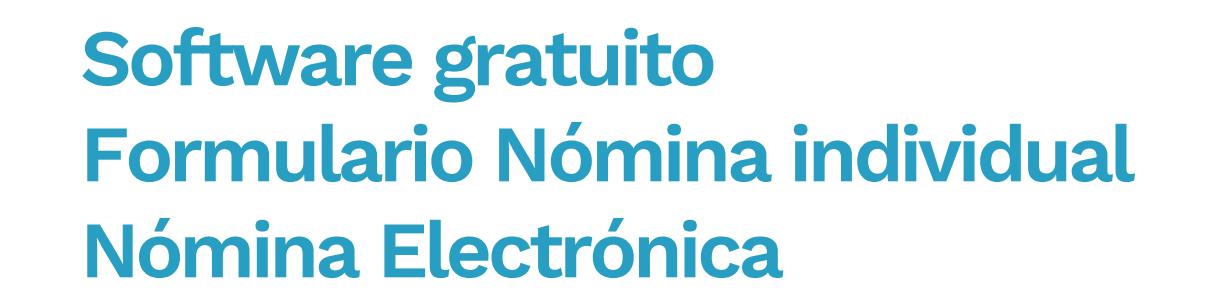

En esta sección encuentras la siguiente información:

### **SECCIÓN - DATOS DEL DOCUMENTO A ELIMINAR**

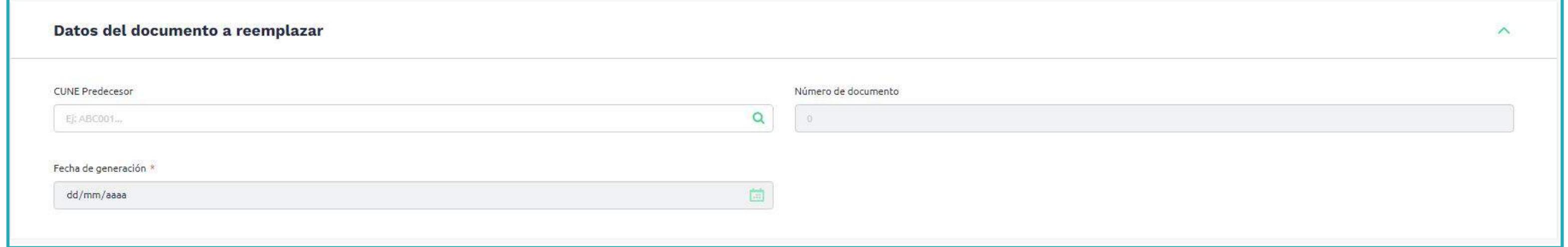

Fecha de generación: No puedes editar este campo porque se completa automáticamente con la fecha de generación del documento previamente seleccionado.

CUNE Predecesor: Selecciona la lupa en el campo "CUNE Predecesor" y aparece una ventana emergente en la cual debes seleccionar el documento que vayas eliminar en caso de requerirlo. Los documentos que puedes seleccionar para eliminar son Nominas Individuales Sin Novedad y Con Novedad, y Notas de Ajuste Reemplazar.

### **SECCIÓN - DATOS DEL DOCUMENTO**

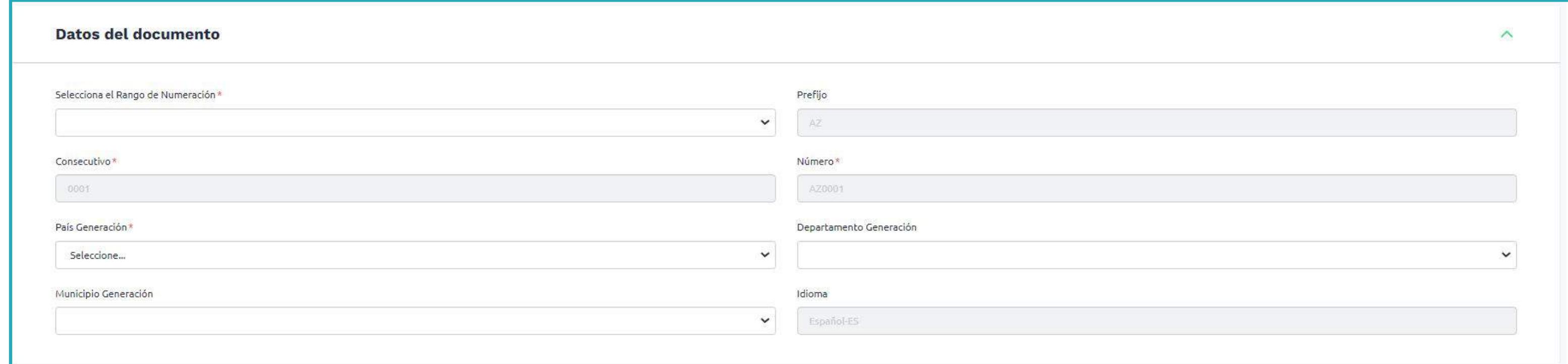

- Selecciona el rango de numeración
- Consecutivo (No editable)
- País generación (No editable)
- Municipio generación

En esta sección completa la siguiente información:

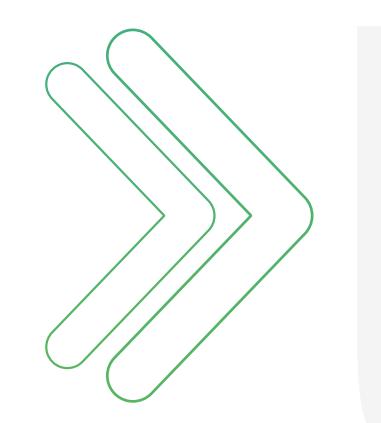

- Prefijo (No editable)
- Número (No editable)
- Departamento generación
- Idioma (No editable)

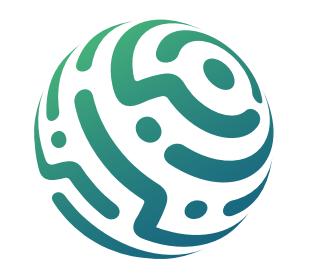

Número de documento: No puedes editar este campo ya que se completa automáticamente con el número del documento previamente seleccionado.

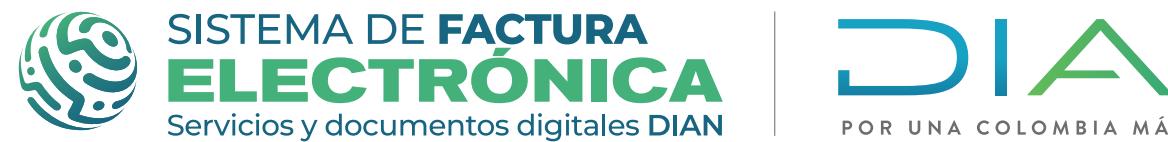

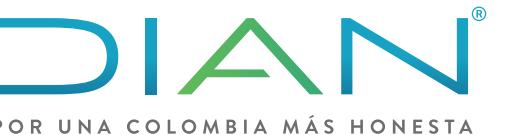

Esta sección te sirve para incluir comentarios y/o notas frente a la Nota de Ajuste - Eliminar que estas editando.

## **SECCIÓN - NOTAS**

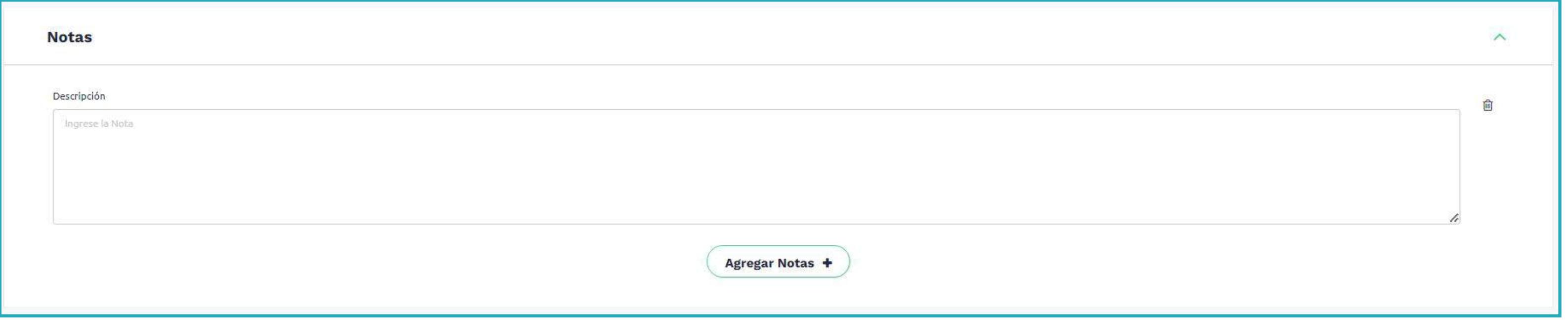

En esta sección encuentras la siguiente información:

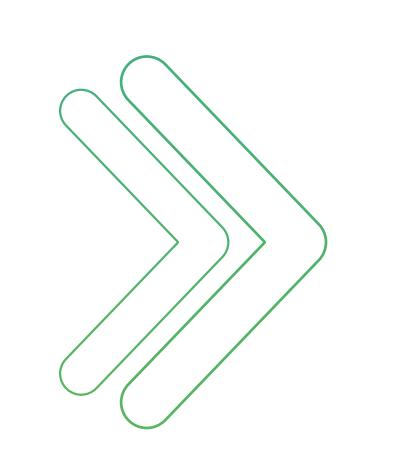

### **SECCIÓN - DATOS DEL EMPLEADOR**

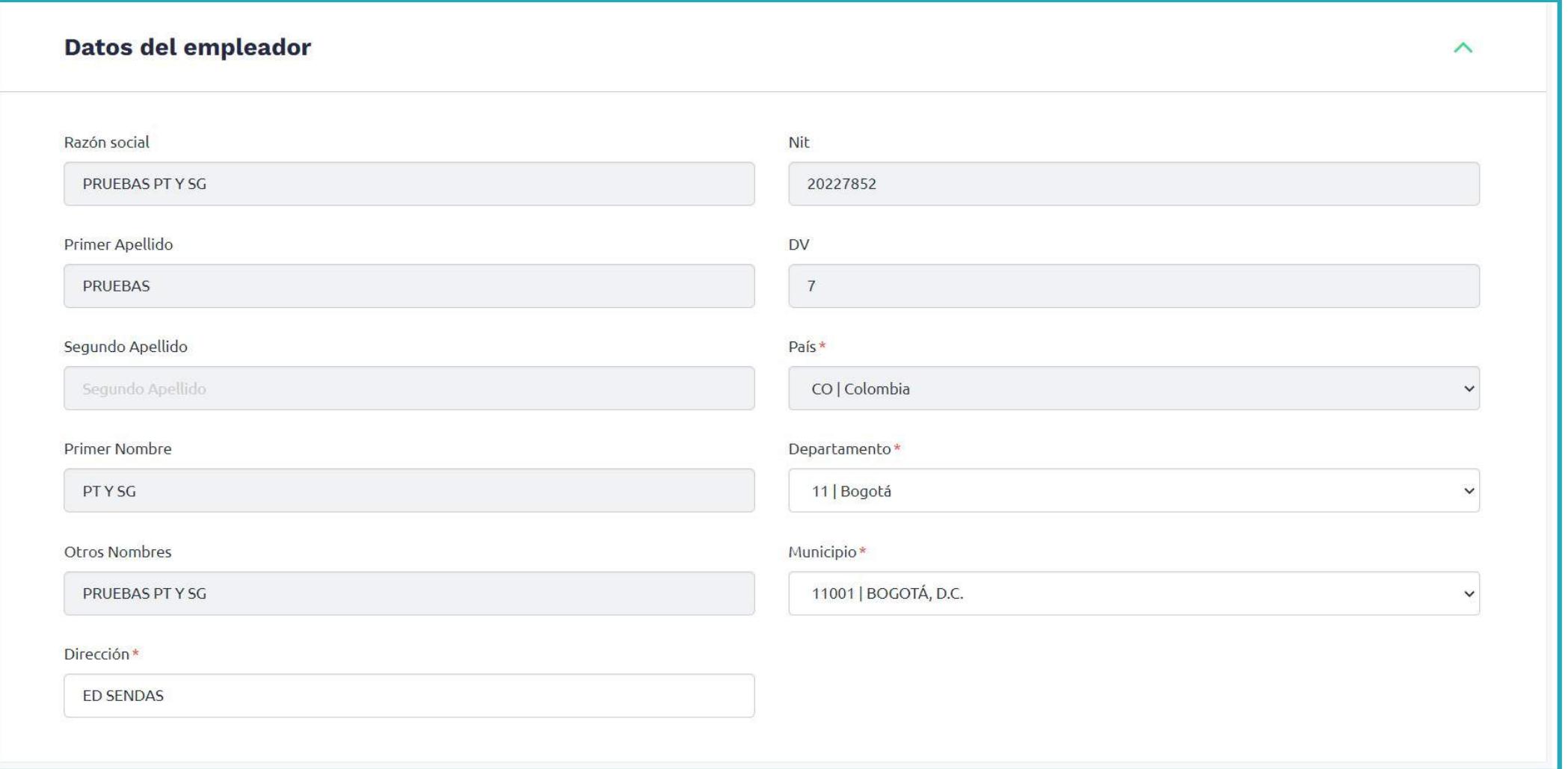

- Razón social (No editable)
- Primer apellido (No editable)
- Segundo apellido (No editable)
- Primer nombre (No editable)
- Otros nombres (No editable)
- Dirección
- NIT (No editable)
- DV (No editable)
- País (No editable)
- Departamento
- Municipio

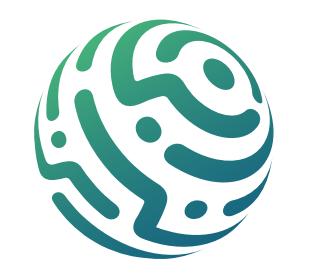

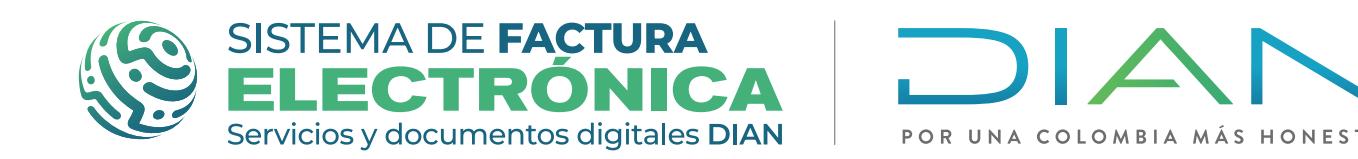

## **BOTÓN - PREVISUALIZACIÓN**

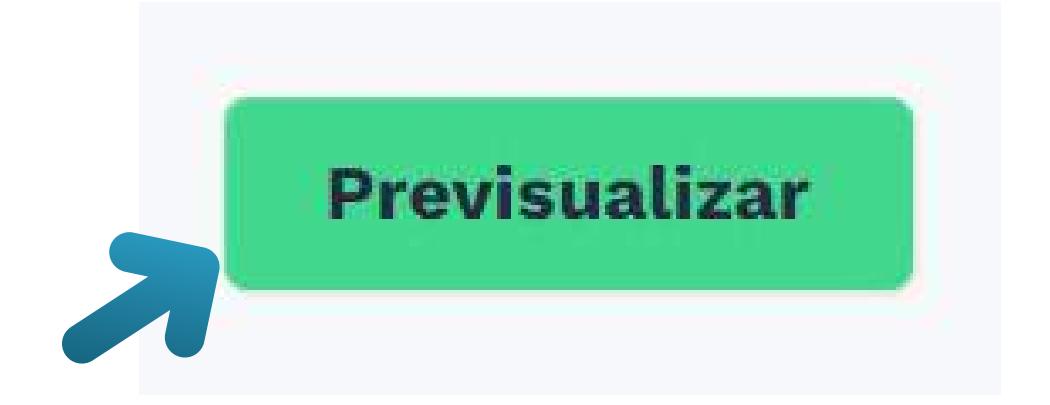

Una vez completes el formulario, da clic en el Botón "Previsualizar"; si existen errores en algún campo, se despliegan las secciones que contienen errores para que los corrijas.

Por el contrario, sino existen errores de formato, se despliega una ventana con la representación gráfica del documento a emitir.

*\*Te recomendamos revisar la información en este paso como primer filtro, si encuentras un error aún puedes volver al formulario y hacer correcciones, ya que una vez des clic en firmar y guardar, envías el documento a validación.*

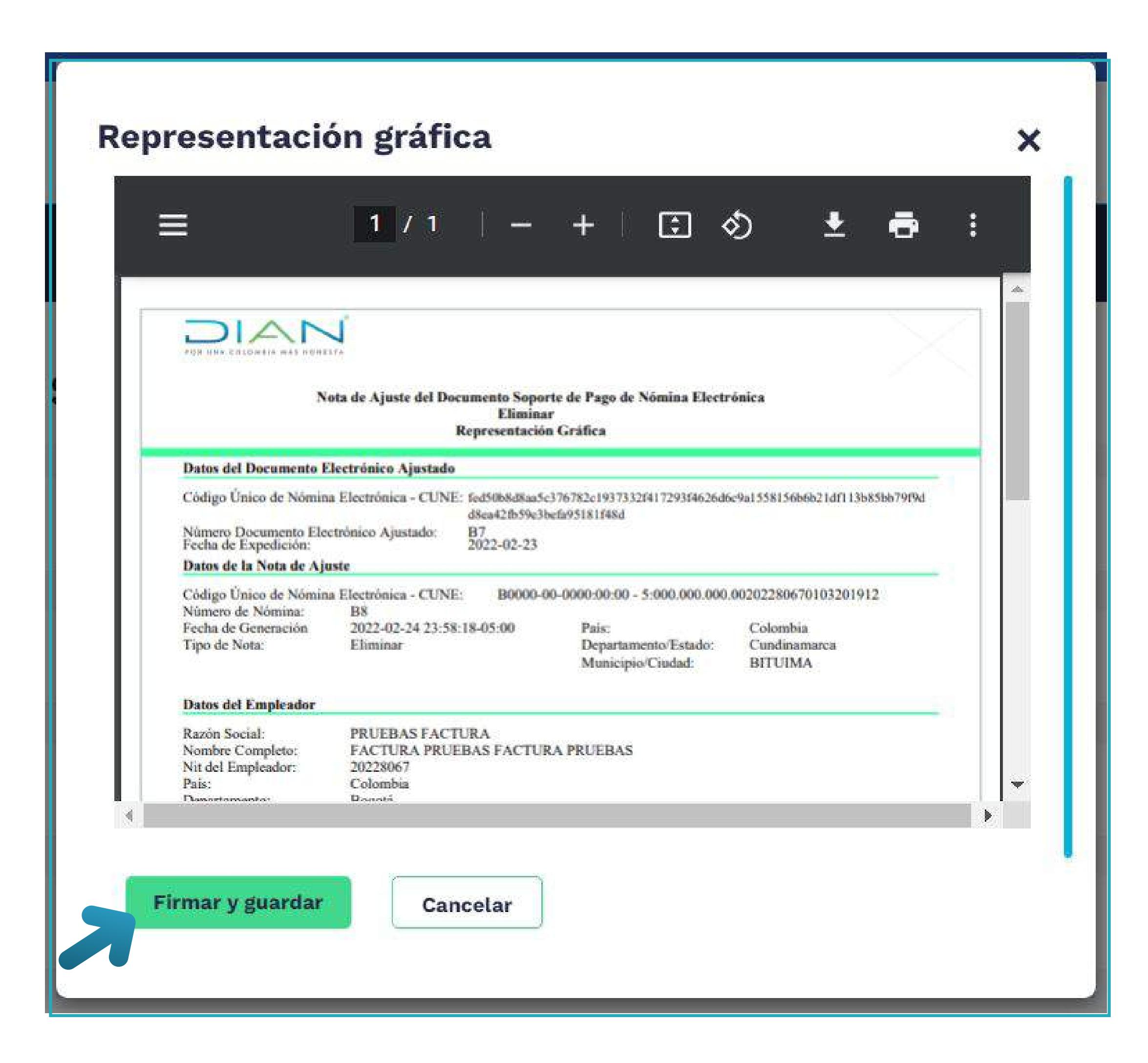

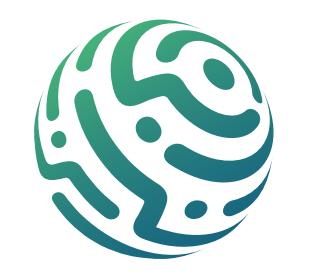

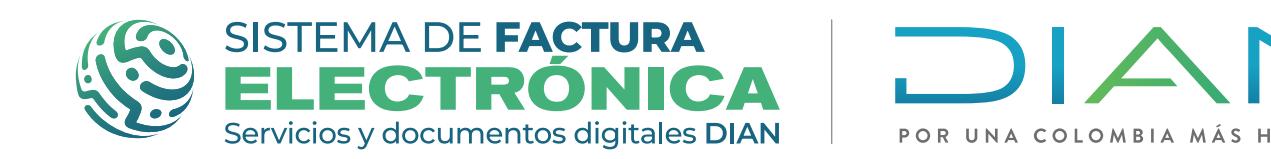

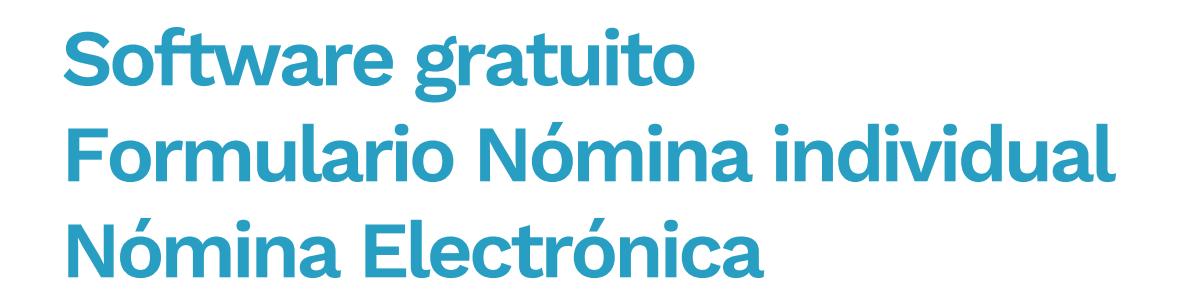

## **BOTÓN - FIRMAR Y GUARDAR**

Luego de revisar toda la información de la representación gráfica, da clic en el botón "Firmar y guardar". Una vez des clic, el Sistema genera y envía a validación un XML con toda la información que diligenciaste en el formulario.

Si tu documento una vez validado presenta errores de reglas, puedes conocer estos errores en una ventana de alerta que aparece en la pantalla y con la ayuda del Anexo Técnico de Nomina Electrónica, puedes identificar qué datos ingresaste de forma errónea en el formulario y de esta forma hacer las correcciones necesarias.

*Cuando transmites el documento de forma correcta y no se presentan errores de reglas en la transmisión, se descarga automáticamente un archivo .Zip en tu computador que incluye la representación gráfica en formato pdf y el AttachedDocument (XML + la validación de la DIAN).*

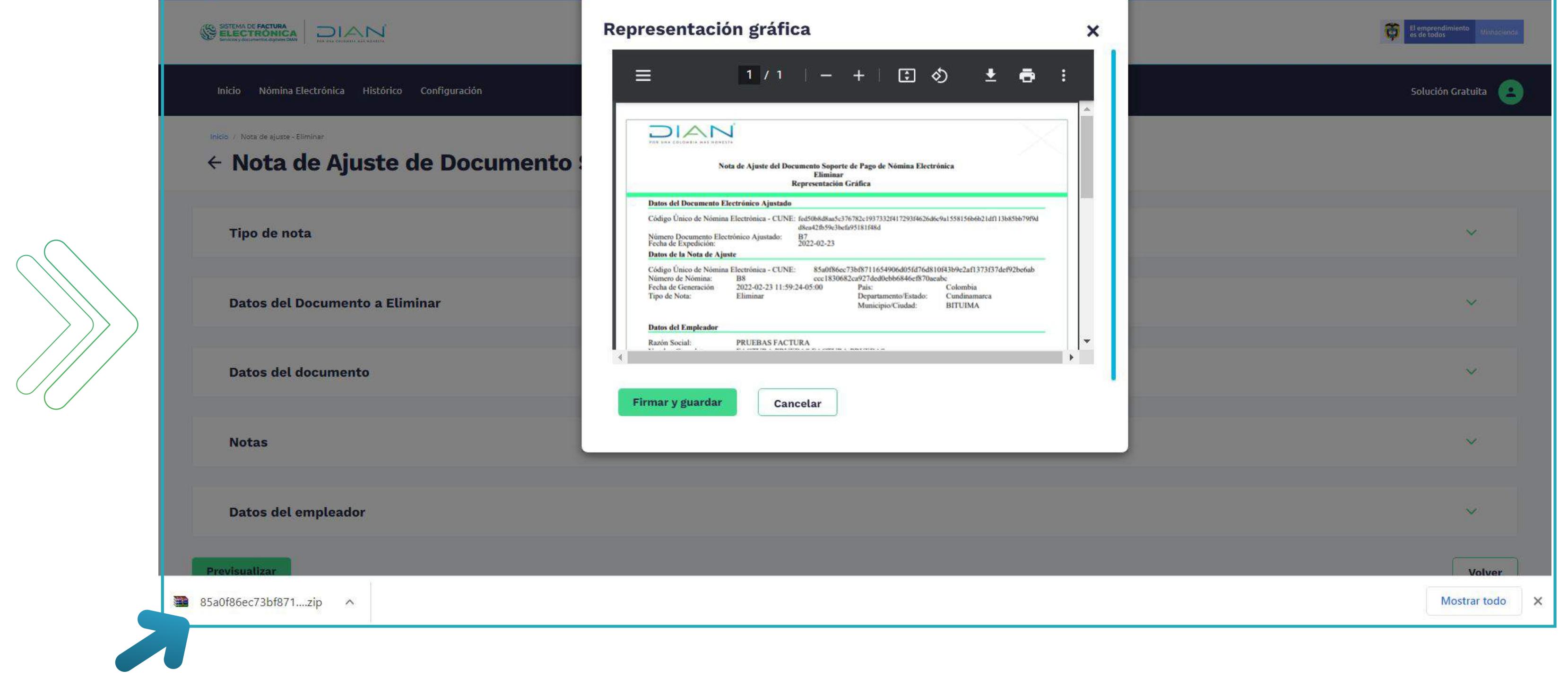

#### **DOCUMENTO EMITIDO**

Una vez hayas descargado el archivo .ZIP puedes consultar el documento dirigiéndote a la franja superior azul en la opción "Histórico" y luego en la opción "Documentos Emitidos" del menú desplegable. Esta funcionalidad te permite buscar y consultar el documentos que has emitido, además también puedes descargar de nuevo el archivo .Zip en tu computador con la representación gráfica en formato pdf y el AttachedDocument (XML + la validación de la DIAN).

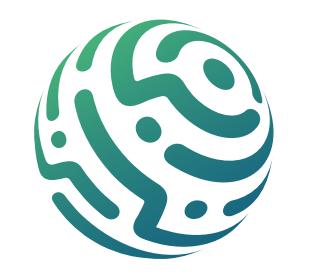

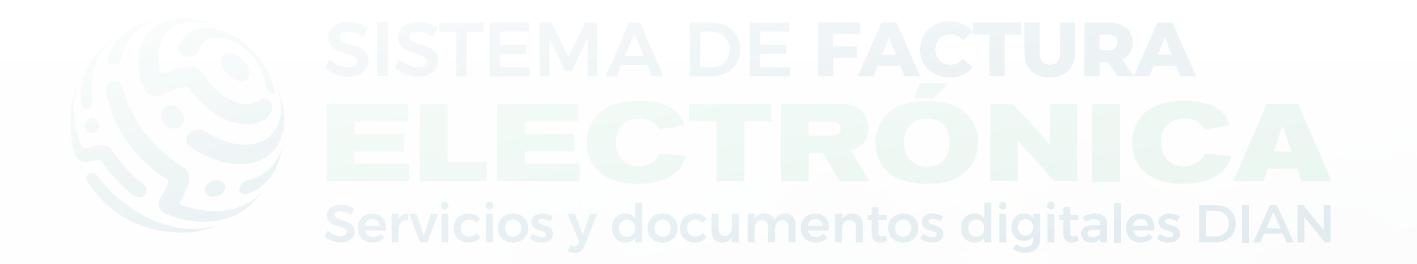

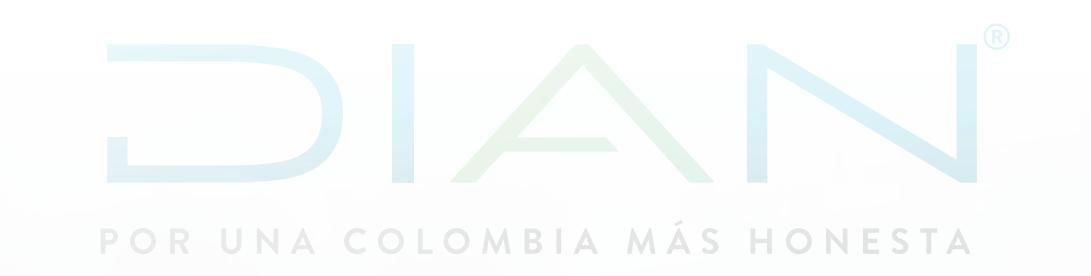

# <span id="page-64-0"></span>**Paso a Paso de Usuario**

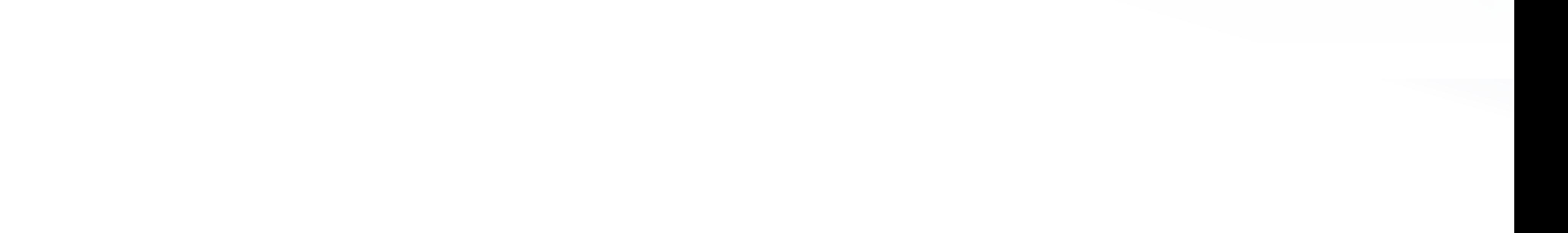

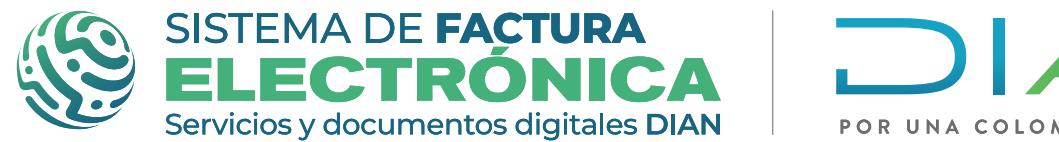

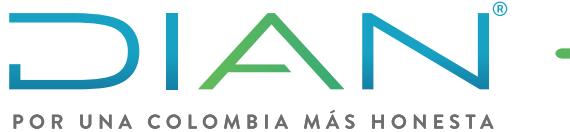

## **CONSULTA DOCUMENTOS EMITIDOS** *NÓMINA ELECTRÓNICA*

#### **PASO 1. Ingreso a la funcionalidad:**

#### **PASO 2. Botón - Descargar archivo:**

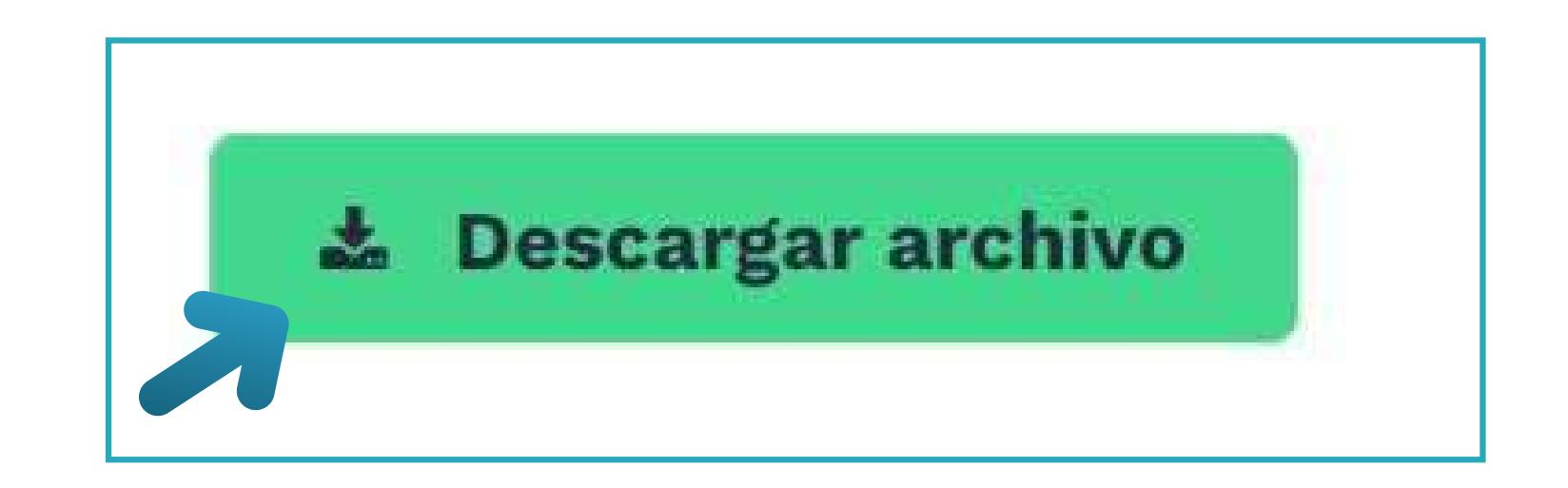

Dirígete a la franja superior azul y busca "Histórico", luego da clic en el menú "Documentos Emitidos"

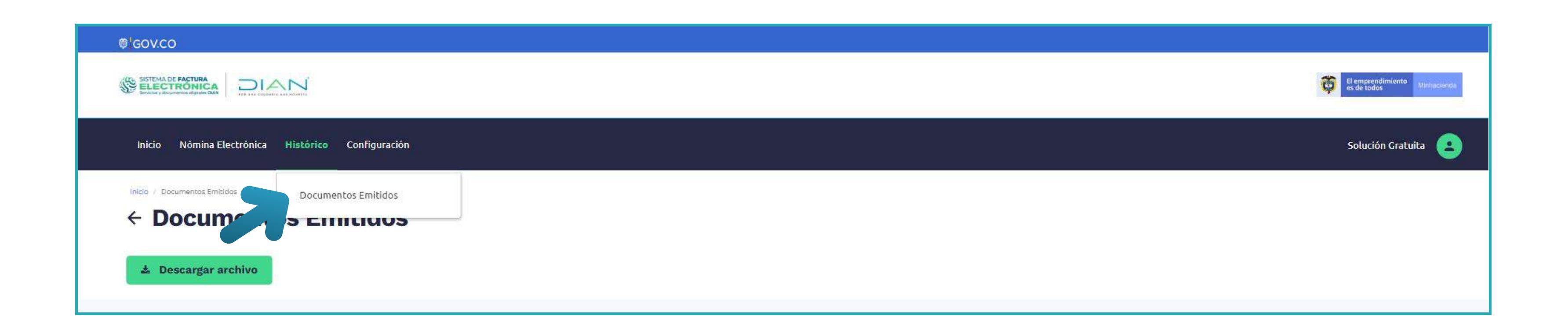

Una vez accedas puedes visualizar y gestionar a partir de las funciones disponibles:

Este botón te permite descargar el listado de todos los tipos documentos relacionados con Nómina Electrónica que se emitieron a través de la Solución Gratuita.

Al dar clic en el botón visualizas una ventana emergente llamada "Selecciona el rango de tiempo" en la cual puedes seleccionar un rango de fechas para descargar.

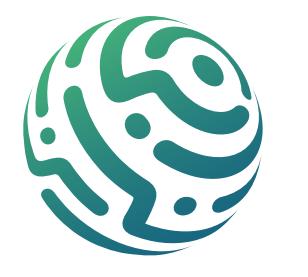

- Botón de Descargar archivo
- Filtro de búsqueda
- Lista de registros
- Botón de acción

Una vez ingreses esta información, da clic en el botón "Exportar" y luego confirma la descarga. El Sistema procederá a preparar el archivo según la cantidad de datos del periodo que solicitas, luego en la bandeja de notificaciones te informa si el archivo está listo para ser descargado. El Sistema también envía un mensaje al correo registrado por el usuario con el link del listado de todos los documentos emitidos en formato .CSV.

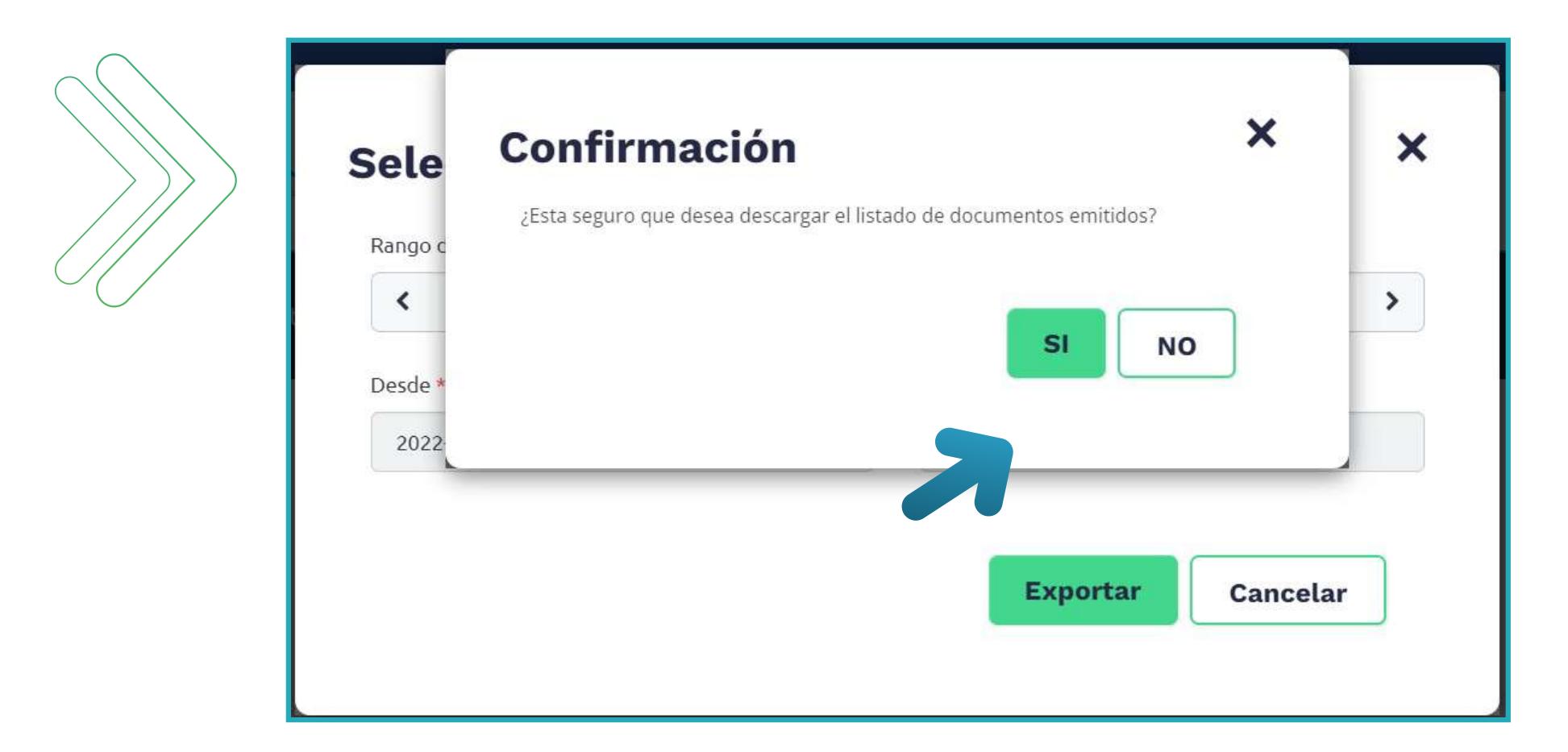

- Tipo de documentos
- Subtipo de documento
- Nombre de trabajador
- Prefijo

Al ingresar los datos, da clic en el botón "Buscar".

#### \*Puedes usar solo algunos filtros, no es necesario que uses todos a la vez.

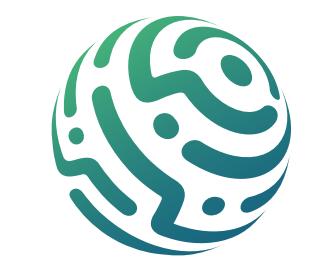

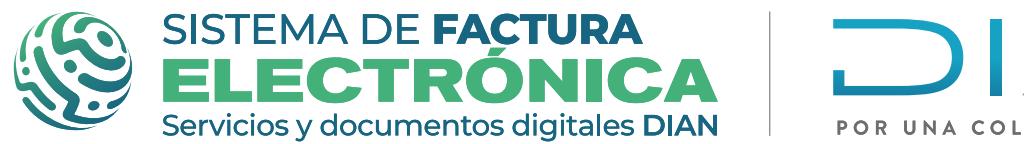

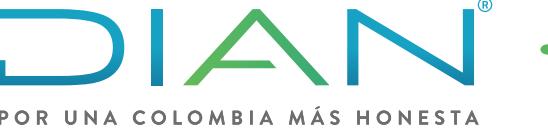

**Software gratuito Formulario Nómina individual Nómina Electrónica** 

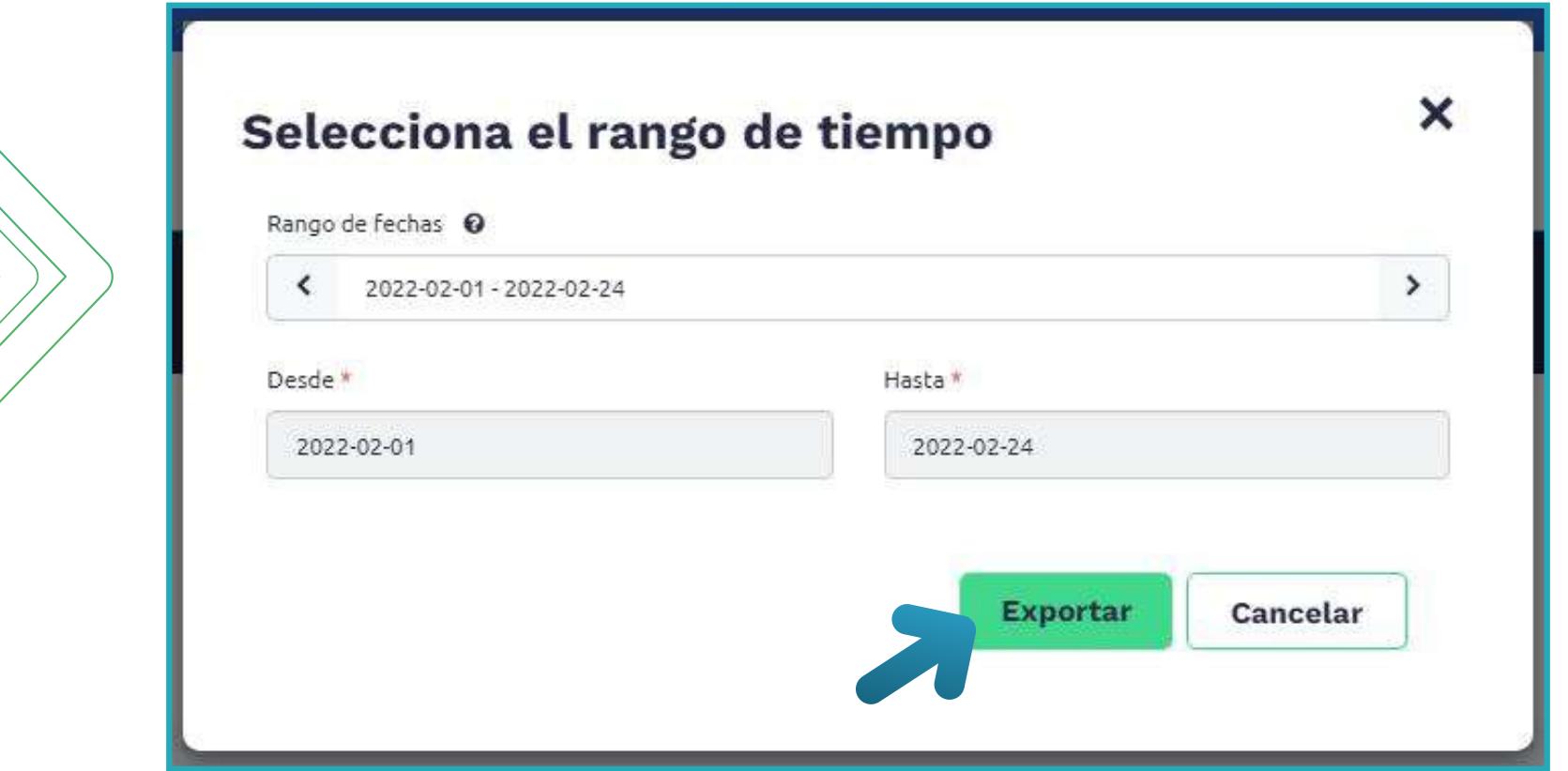

#### **PASO 3. Sección - Filtro de búsqueda:**

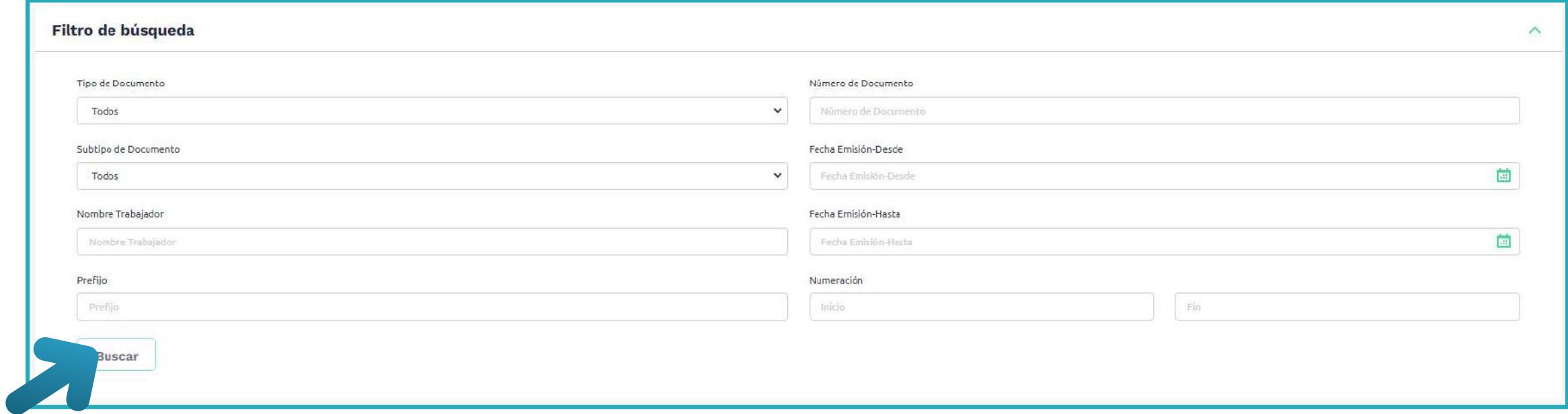

En filtro de búsqueda puedes buscar con la ayuda de la siguiente información:

- Número de documento
- Fecha de emisión desde
- Fecha de emisión hasta
- Numeración

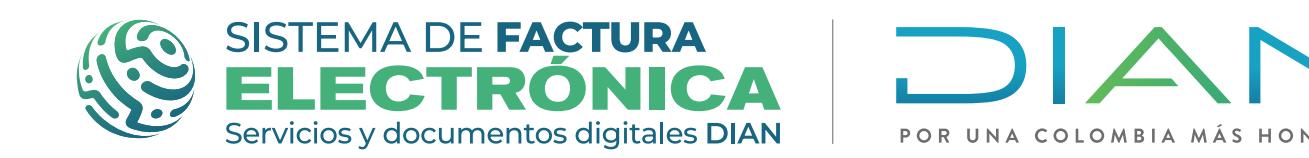

#### **PASO 4. Lista de registros:**

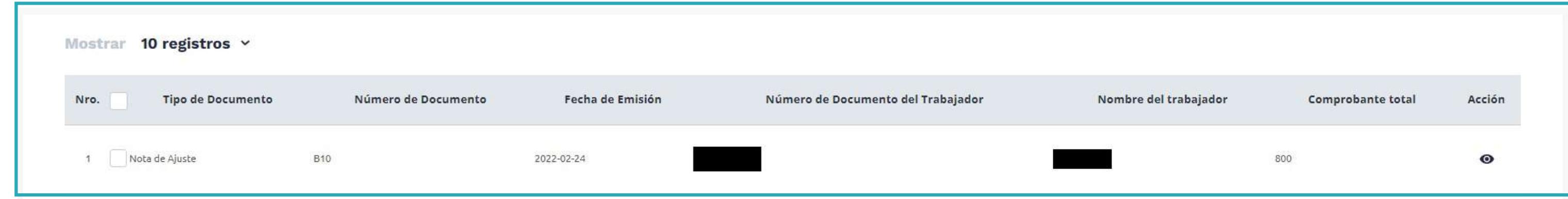

Encuentras el listado de todos los tipos documentos relacionados con Nómina Electrónica que se emitieron a través de la Solución Gratuita, al seleccionar alguno y dar clic en el icono de "Ver Detalle", puedes obtener de la siguiente información:

- Botón de descarga PDF
- Botón de descarga XML
- Botón de descarga AppResponse

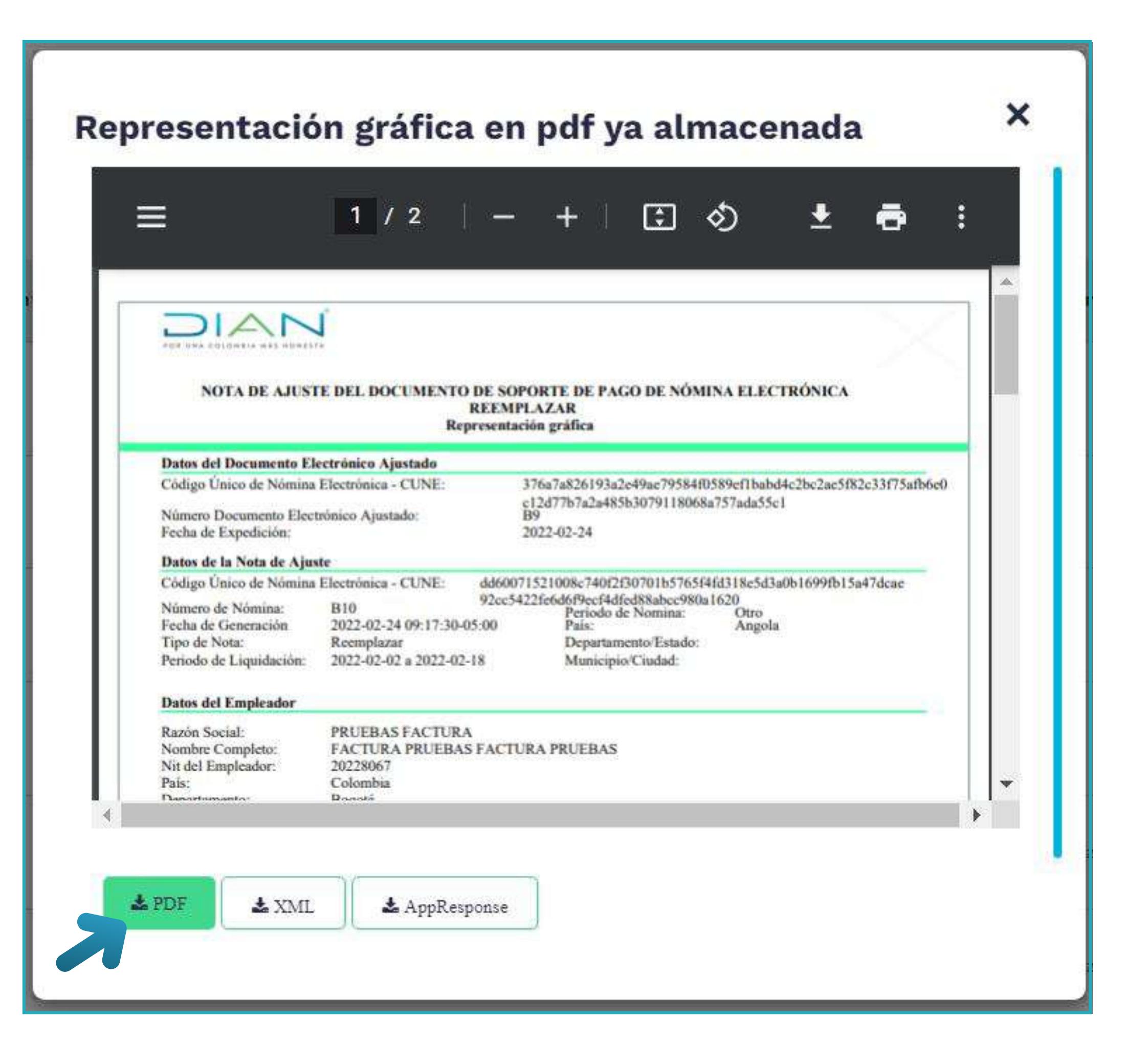

![](_page_67_Picture_9.jpeg)

![](_page_67_Picture_10.jpeg)

![](_page_68_Picture_1.jpeg)

# **Paso a Paso de Usuario**

**08. Migración al ambiente de producción** 

El ambiente de producción y el ambiente de habilitación son independientes en la creación de documentos electrónicos y en los datos insumo de los mismos: El ambiente de producción del Sistema de Factura Electrónica es el ambiente real en donde creas tus documentos electrónicos y los envías a validación, mientras que el ambiente de habilitación es un ambiente para probar, que te sirve para hacer tu set de pruebas.

## **MIGRACIÓN AL AMBIENTE DE PRODUCCIÓN**  *NÓMINA ELECTRÓNICA*

#### **PASO 1. Ingreso al Sistema**

#### **Portal Principal**

Temas de interés

#### **Elección Tipo de Usuario y Logueo**

Esta funcionalidad te permite ingresar al Sistema con los roles de usuario "Empresa" y "Persona". Dentro del Sistema de Factura Electrónica puedes acceder a todas las funcionalidades que te permiten realizar el proceso para crear el Documento Soporte de Pago de Nómina Electrónica y las Notas de Ajuste Reemplazar y Eliminar.

Puedes ingresar al ambiente de producción para crear Nómina Electrónica siempre y cuando hayas hecho previamente el proceso de habilitación, una vez te hayas registrado y

![](_page_69_Picture_15.jpeg)

![](_page_69_Picture_16.jpeg)

*\*Los datos usados para ingresar al ambiente de habilitación son los mismos que debes usar en el ambiente de producción del Sistema de Factura Electrónica.* 

Ingresa al portal principal de la DIAN https://www.dian.gov.co/

Busca la sección Temas de Interés y selecciona la opción Facturando Electrónicamente

![](_page_69_Figure_10.jpeg)

![](_page_69_Picture_0.jpeg)

![](_page_69_Picture_1.jpeg)

**Software gratuito Migración Ambiente Producción Nómina Electrónica** 

1. Representante legal: para este tipo de ingreso necesitas tener a la mano el Número de documento del Representante Legal y el número del NIT de la Empresa. Una vez te logueas, automáticamente llega un Token Acceso Dian al correo electrónico registrado en el RUT del representante legal. Ahora, al hacer clic en el enlace puedes ingresar al ambiente de producción del Sistema de Facturación Electrónica, ten en cuenta que el enlace tiene un límite de tiempo.

2. Usuario Autorizado: este tipo de usuario debe crearse desde el perfil general del representante legal en el ambiente de producción. Puedes crear y asociar perfiles a diferentes usuarios registrando sus correos electrónicos, a los cuales llega un mensaje con la contraseña para ingresar.

#### Si tu tipo de usuario es "Empresa" tienes dos opciones para loguearte:

Una vez el usuario autorizado reciba la contraseña al correo registrado, puede ingresar al ambiente de producción por medio del tipo de logueo "Usuario Autorizado", en el cual debe diligenciar el NIT de la Empresa, el tipo y número de documento del usuario autorizado y la contraseña.

![](_page_70_Figure_7.jpeg)

![](_page_70_Picture_8.jpeg)

![](_page_70_Picture_0.jpeg)

![](_page_70_Picture_1.jpeg)

1. A nombre propio: para este tipo de ingreso necesitas diligenciar tu Tipo y Número de documento.

#### Si tu tipo de usuario es "Persona" tienes sólo una opción para loguearte:

Una vez te logueas, automáticamente llega un Token Acceso Dian a tu correo electrónico registrado en el RUT. Al hacer clic en el enlace puedes ingresar al ambiente de producción del Sistema de Facturación Electrónica, el enlace tiene un límite de tiempo.

![](_page_71_Picture_6.jpeg)

![](_page_71_Picture_7.jpeg)

![](_page_71_Picture_69.jpeg)

en los citados canales"

Cuando ingreses por primera vez al ambiente de producción del Sistema de Factura Electrónica ten en cuenta lo siguiente:

![](_page_71_Picture_10.jpeg)

![](_page_71_Picture_0.jpeg)

![](_page_71_Picture_1.jpeg)

**Software gratuito Migración Ambiente Producción Nómina Electrónica**
Una vez accedas al Sistema con el mismo tipo de usuario y logueo que usaste en el ambiente de habilitación, el Sistema debe permitirte entrar sin ningún inconveniente.

Sin embargo en caso de NO haber sido exitoso el proceso para habilitarte en el ambiente de habilitación, te aparece un mensaje como el siguiente en la pantalla:

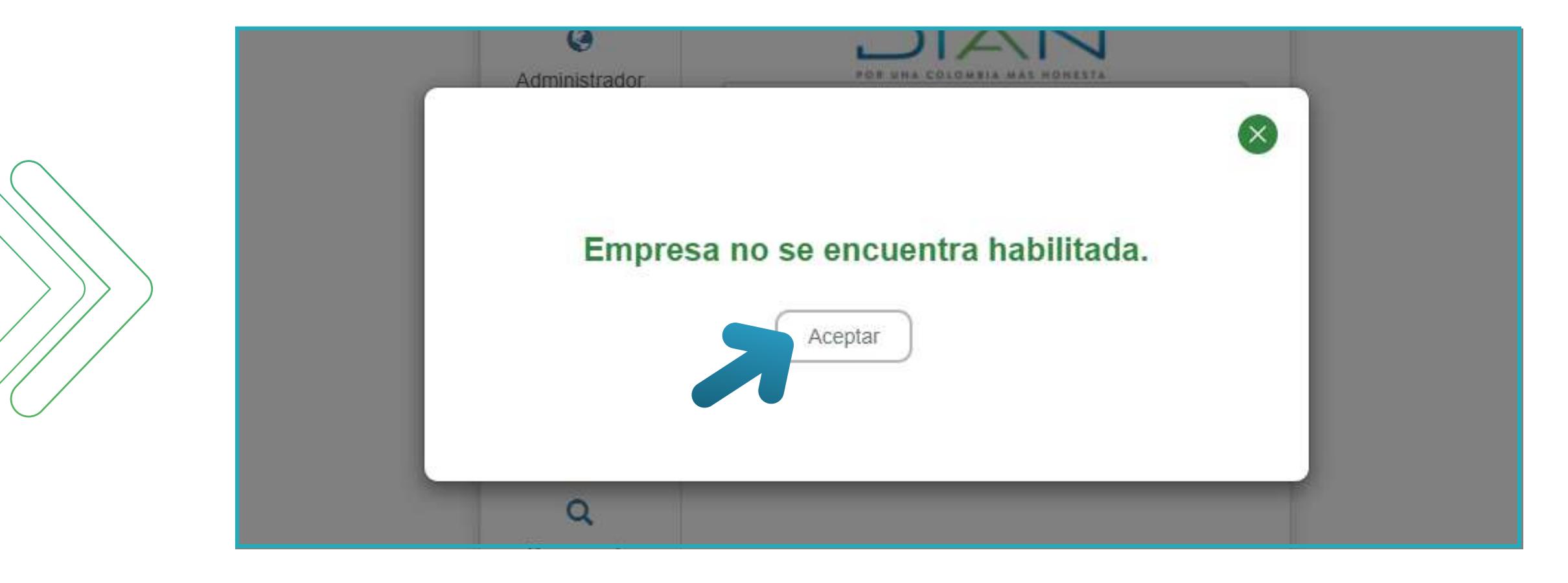

## **2. Verifica que el Estado del Modo de Operación**

Cuando te encuentres en el ambiente de producción del Sistema de Factura Electrónica, visualizas un menú vertical en la parte lateral izquierda en donde tienes varias funcionalidades, entre ellas elige la opción "Registro y habilitación" y luego haz clic en "Documentos Electrónicos" para consultar el estado de tu modo de operación.

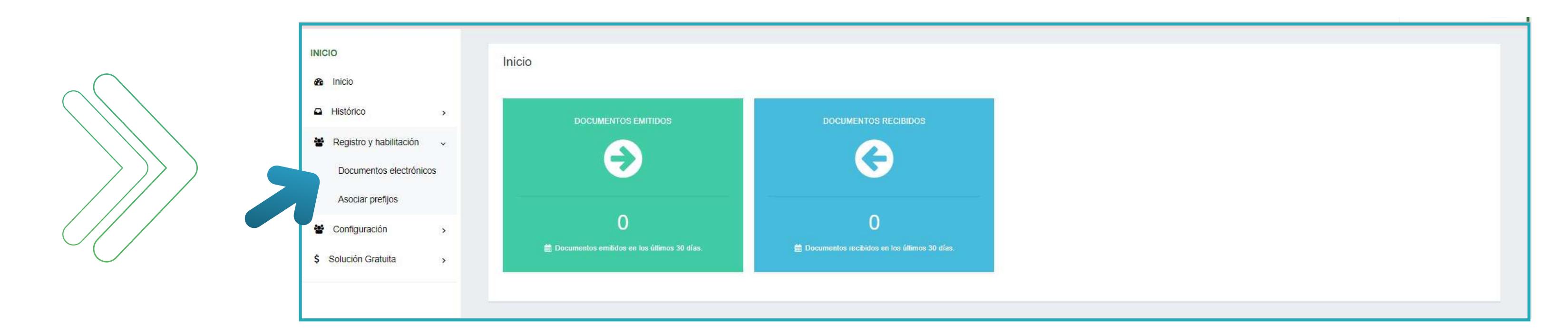

Al ingresar a esta opción encuentras los tipos de documento del Sistema, una vez allí selecciona "Nómina Electrónica".

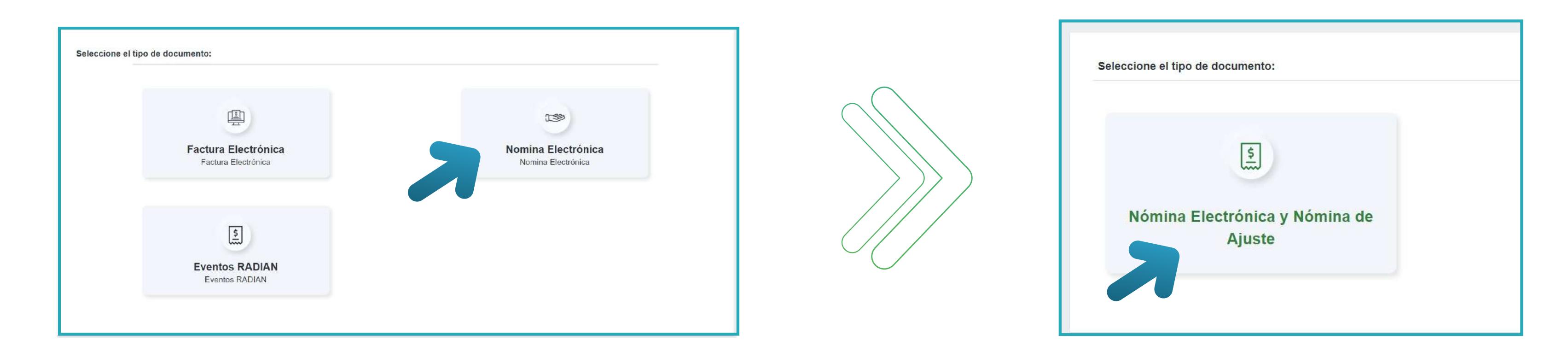

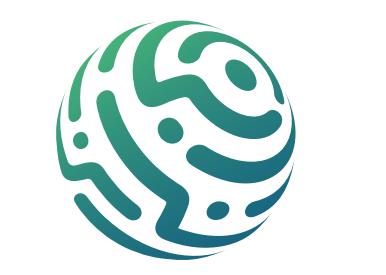

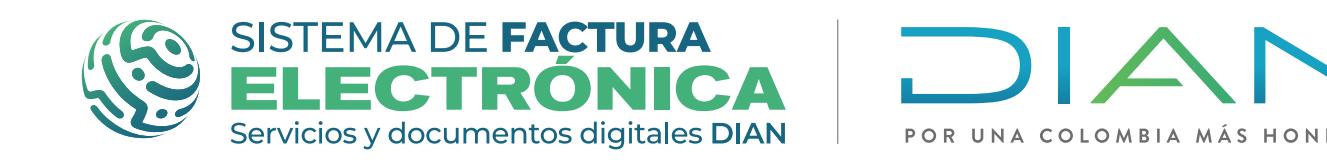

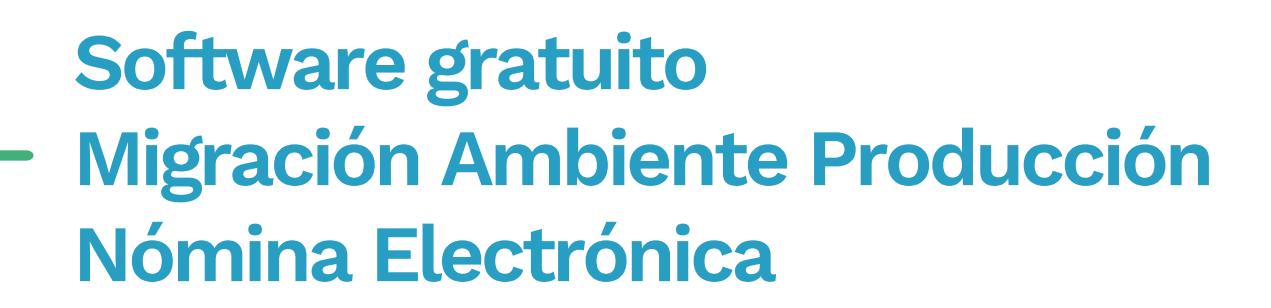

## **1. Verifica el Ingreso al Ambiente de Producción en el Login**

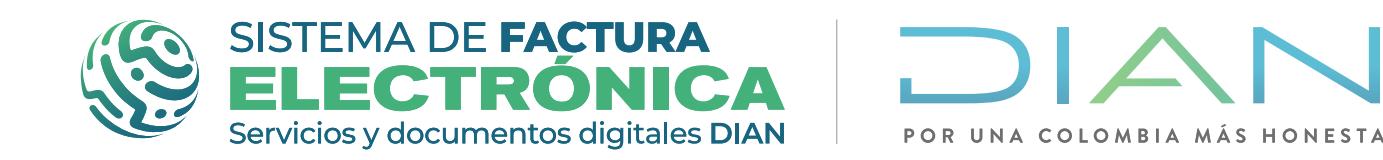

Software gratuito **Migración Ambiente Producción** Nómina Electrónica

Al elegir este tipo de documento puedes verificar el tipo de participante y modo de operación que configuraste en el ambiente de habilitación al superar el set de pruebas.

Recuerda que el estado del modo de operación debe aparecer como "Habilitado".

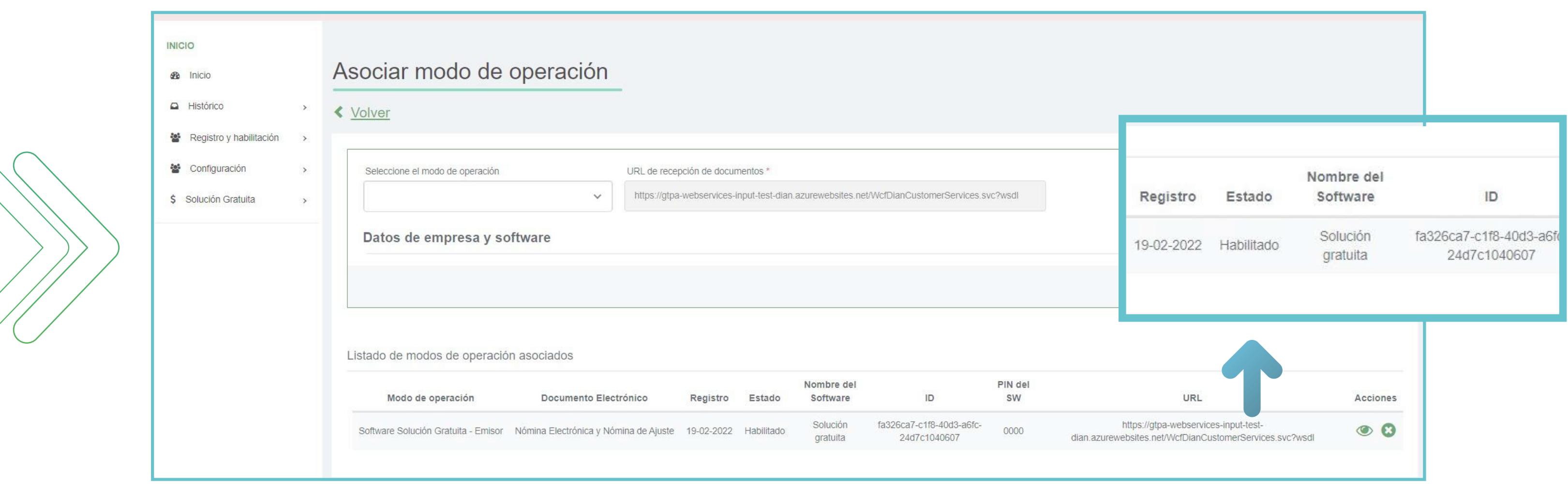

3. Verifica el Estado del Certificado Digital

Por último no olvides verificar tu certificado digital en el ambiente de producción, para consultar tu certificado accede al menú desplegable de Solución Gratuita y da clic en Certificado Digital.

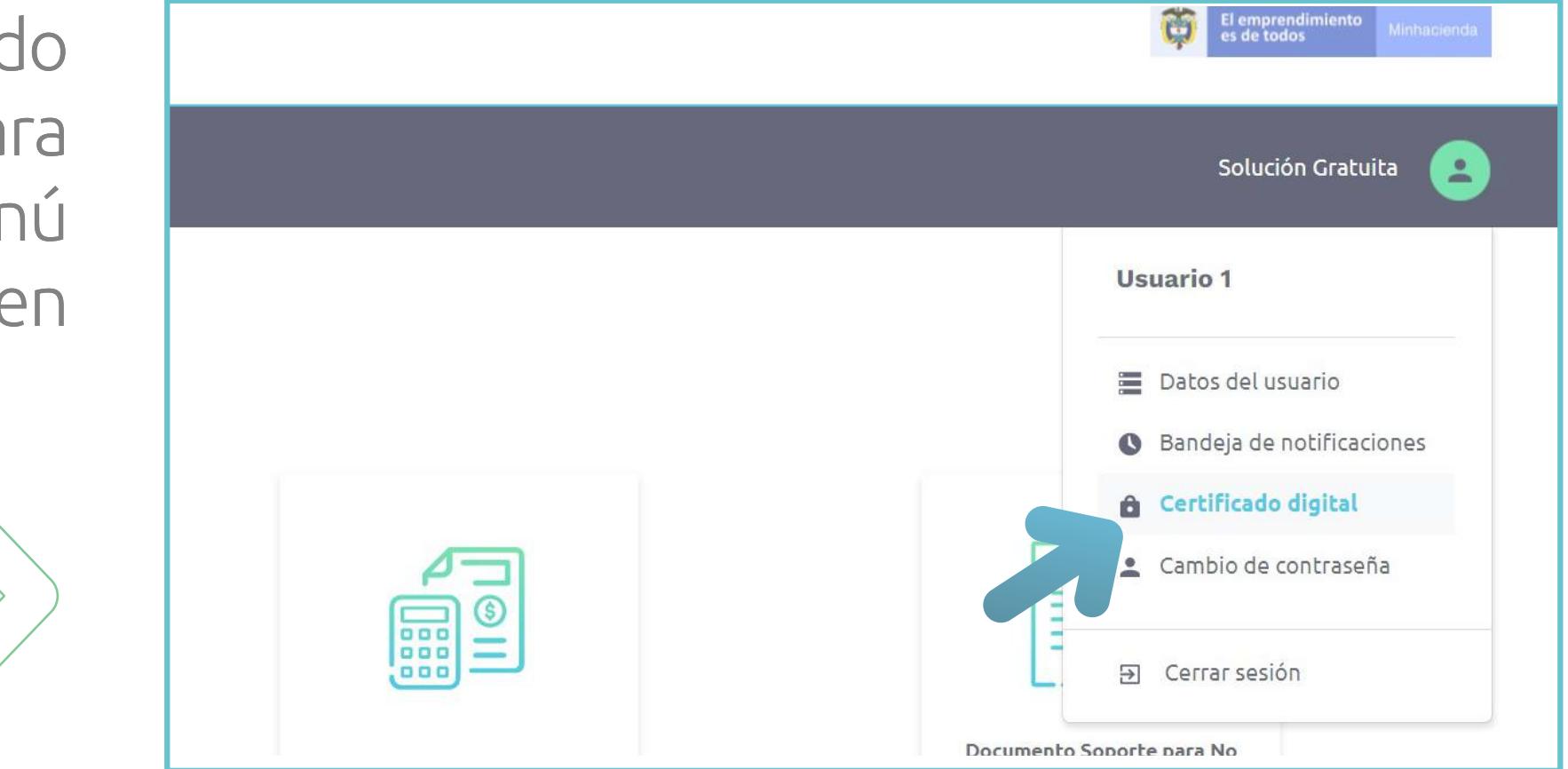

Al sincronizar automática o manualmente al ambiente de producción, el certificado digital que solicitaste en el ambiente de habilitación migra.

En la lista de registros puedes buscar por NIT y encontrar los detalles de cada certificado.

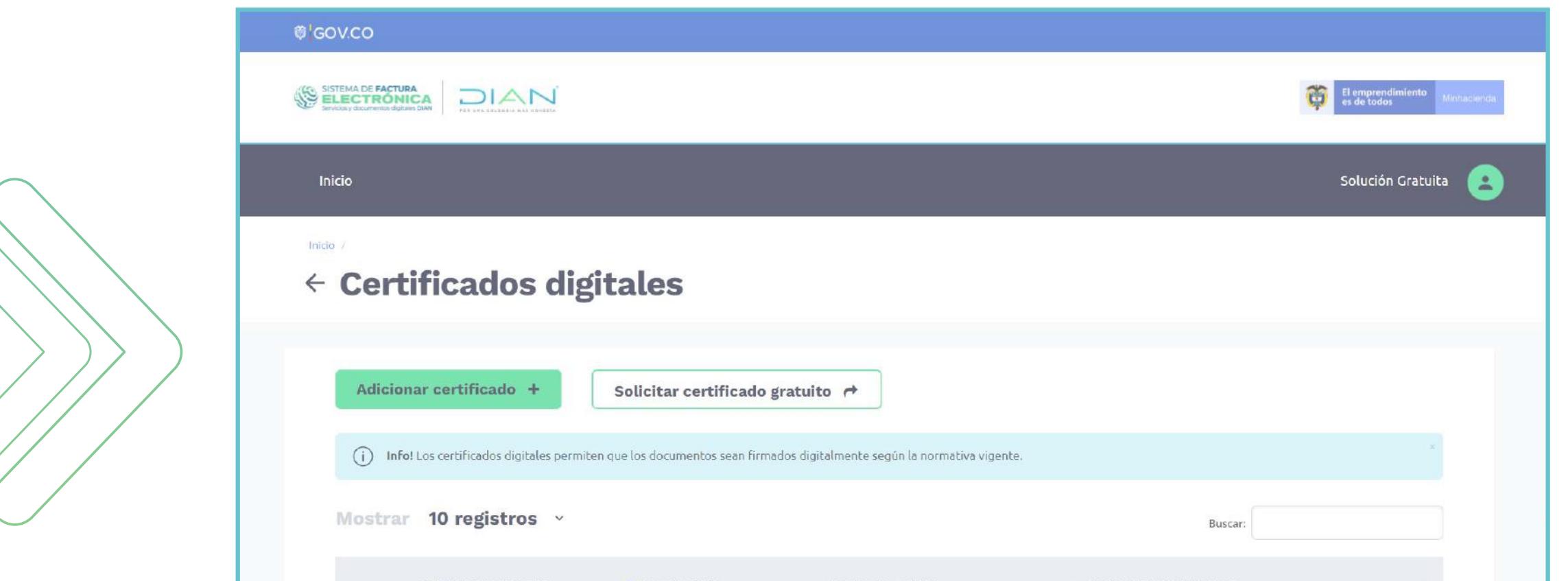

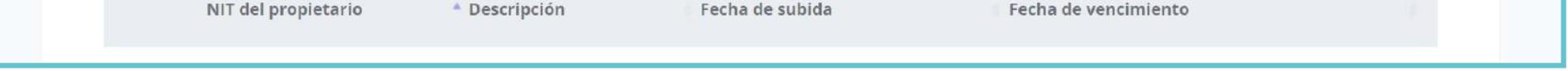

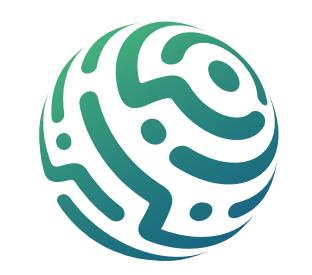

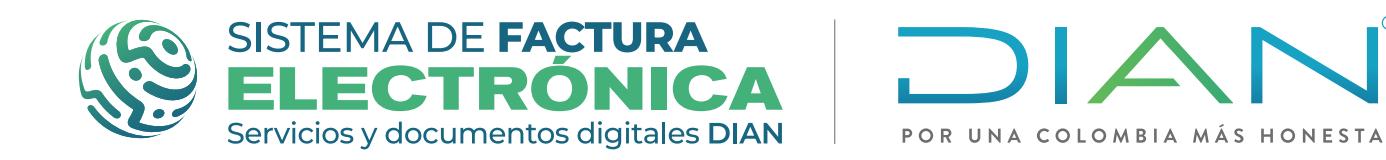

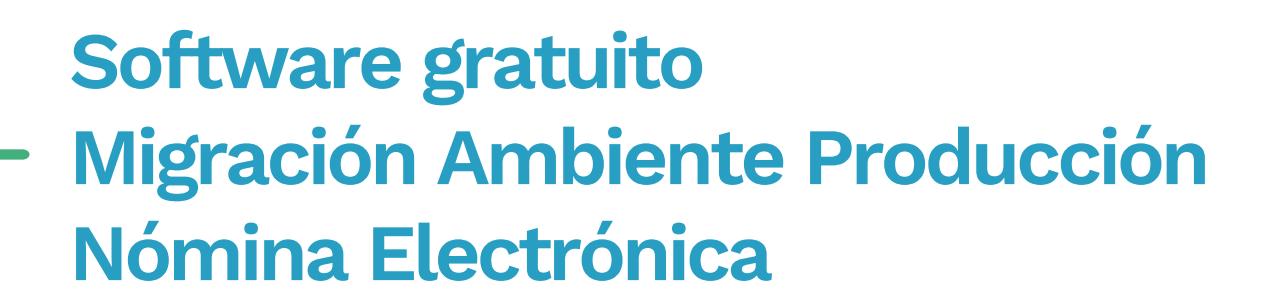

## 4. Botón Sincronizar al Ambiente de Producción

En caso de no visualizar dentro del ambiente de producción el traslado del modo de operación que seleccionaste en el ambiente de habilitación del Sistema de Factura Electrónica, debes dar clic al botón "Sincronizar a producción" ubicado el ambiente de habilitación para migrar manualmente.

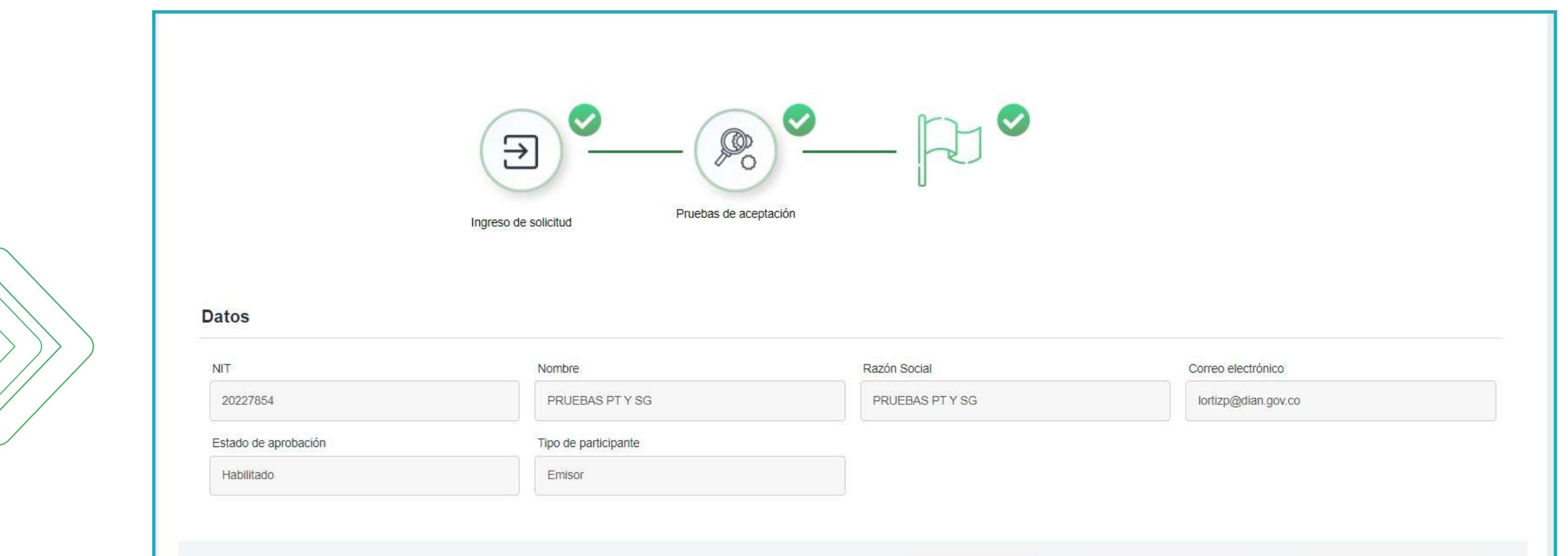

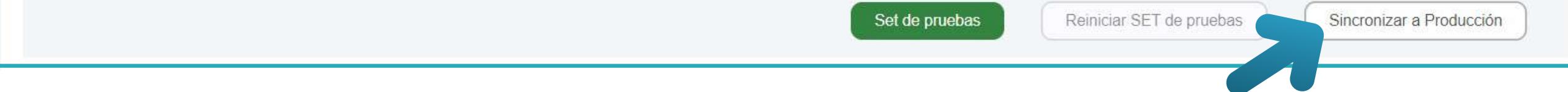

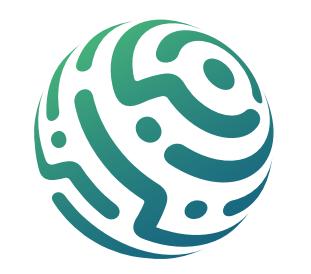